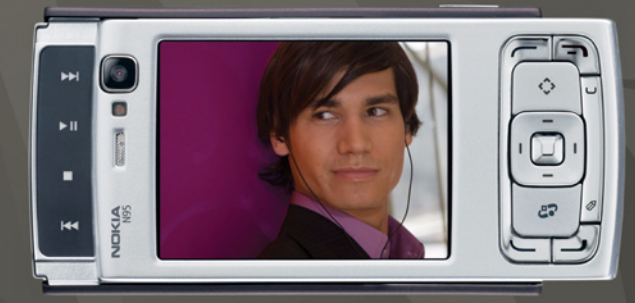

# **NOKIA**<br>Nseries

# Nokia N95-1

### $C$   $C$   $O$   $4$   $3$   $4$   $D$ KONFORMITÄTSERKLÄRUNG

Hiermit erklärt NOKIA CORPORATION, dass sich dieses Produkt RM-159 in Übereinstimmung mit den grundlegenden Anforderungen und den übrigen einschlägigen Bestimmungen der Richtlinie 1999/5/EG befindet. Den vollständigen Text der Konformitätserklärung finden Sie unter: http://www.nokia.com/phones/declaration\_of\_conformity/.

© 2008 Nokia. Alle Rechte vorbehalten.

Nokia, Nokia Connecting People, Nseries, N95 und Visual Radio sind Marken oder eingetragene Marken der Nokia Corporation. Nokia tune ist eine Tonmarke der Nokia Corporation. Andere in diesem Handbuch erwähnte Produkt- und Firmennamen können Marken oder Handelsnamen ihrer jeweiligen Inhaber sein.

Der Inhalt dieses Dokuments darf ohne vorherige schriftliche Genehmigung durch Nokia in keiner Form, weder ganz noch teilweise, vervielfältigt, weitergegeben, verbreitet oder gespeichert werden.

This product includes software licensed from Symbian Symbian Software Ltd © 1998-2008. Symbian and Symbian OS are trademarks of Symbian Ltd.

> Java and all Java-based marks are trademarks or registered trademarks of Sun Microsystems, Inc.

US Patent No 5818437 and other pending patents. T9 text input software Copyright © 1997-2008. Tegic Communications, Inc. All rights reserved. Portions of the Nokia Maps software are copyright © 2008 The FreeType Project. All rights reserved.

This product is licensed under the MPEG-4 Visual Patent Portfolio License (i) for personal and noncommercial use in connection with information which has been encoded in compliance with the MPEG-4 Visual Standard by a consumer engaged in a personal and noncommercial activity and (ii) for use in connection with MPEG-4 video provided by a licensed video provider. No license is granted or shall be implied for any other use. Additional information, including that related to promotional, internal, and commercial uses, may be obtained from MPEG LA, LLC. See <http://www.mpegla.com>.

Dieses Produkt ist im Rahmen der MPEG-4 Visual Patent Portfolio License lizenziert (i) für den persönlichen und nicht kommerziellen Einsatz in Verbindung mit Informationen, die von einem Verbraucher, der nicht zu Unternehmenszwecken handelt, in Übereinstimmung mit dem MPEG-4 Visual Standard zu persönlichen Zwecken und unentgeltlich erstellt wurden, und (ii) für den Einsatz in Verbindung mit MPEG-4-Videos, die von einem lizenzierten Videoanbieter zur Verfügung gestellt wurden. Es wird weder implizit noch explizit eine Lizenz für andere Einsatzzwecke gewährt. Weitere Informationen, inklusive solcher zur Verwendung für Werbezwecke sowie für den internen und kommerziellen Einsatz, erhalten Sie von MPEG LA, LLC. Siehe <http://www.mpegla.com>.

Nokia entwickelt entsprechend seiner Politik die Produkte ständig weiter. Nokia behält sich das Recht vor, ohne vorherige Ankündigung an jedem der in dieser Dokumentation beschriebenen Produkte Änderungen und Verbesserungen vorzunehmen.

IN DEM DURCH DAS ANWENDBARE RECHT WEITESTGESTATTETEN UMFANG SIND NOKIA UND SEINE LIZENZGEBER UNTER KEINEN UMSTÄNDEN VERANTWORTLICH FÜR DEN VERLUST VON DATEN ODER EINKÜNFTEN ODER FÜR JEDWEDE BESONDEREN, BEILÄUFIGEN, FOLGE- ODER UNMITTELBAREN SCHÄDEN, WIE AUCH IMMER DIESE VERURSACHT WORDEN SIND.

DER INHALT DIESES DOKUMENTS WIRD SO PRÄSENTIERT, WIE ER AKTUELL VORLIEGT. NOKIA ÜBERNIMMT WEDER AUSDRÜCKLICH NOCH STILLSCHWEIGEND IRGENDEINE GEWÄHRLEISTUNG FÜR DIE RICHTIGKEIT ODER VOLLSTÄNDIGKEIT DES INHALTS DIESES DOKUMENTS, EINSCHLIESSLICH, ABER NICHT BESCHRÄNKT AUF DIE STILLSCHWEIGENDE GARANTIE DER MARKTTAUGLICHKEIT UND DER EIGNUNG FÜR EINEN BESTIMMTEN ZWECK, ES SEI DENN, ANWENDBARE GESETZE ODER RECHTSPRECHUNG SCHREIBEN ZWINGEND EINE HAFTUNG VOR. NOKIA BEHÄLT SICH DAS RECHT VOR, JEDERZEIT OHNE VORHERIGE ANKÜNDIGUNG ÄNDERUNGEN AN DIESEM DOKUMENT VORZUNEHMEN ODER DAS DOKUMENT ZURÜCKZUZIEHEN.

Die Verfügbarkeit bestimmter Produkte und Dienste kann je nach Region variieren. Wenden Sie sich für weitere Details und Informationen über verfügbare Sprachoptionen an Ihren Nokia Händler.

#### Exportregelungen

Dieses Gerät kann Komponenten, Technik oder Software enthalten, die den Exportgesetzen und -bestimmungen der USA oder anderer Länder unterliegen. Eine gesetzeswidrige Abweichung ist untersagt.

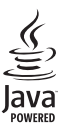

#### HINWEIS ZU FCC/INDUSTRY CANADA

Das Gerät kann Störungen im Fernsehen oder Radio verursachen (wenn beispielsweise ein Telefon in der Nähe eines Empfangsgeräts verwendet wird). Die FCC (Federal Communications Commission) und Industry Canada schreiben vor, dass Sie ggf. auf die Verwendung Ihres Telefons verzichten müssen, wenn solche Störungen nicht behoben werden können. Wenn Sie diesbezüglich Unterstützung benötigen, wenden Sie sich an die zuständige Dienststelle vor Ort. Das Gerät entspricht Abschnitt 15 der FCC-Richtlinien. Der Betrieb ist nur zulässig, wenn die folgenden beiden Bedingungen erfüllt sind: (1) Das Gerät darf keine schädlichen Interferenzen erzeugen und; (2) Das Gerät muss empfangene Interferenzen aufnehmen, auch wenn diese zu einem nicht erwünschten Betrieb führen können. Geräte, an denen Änderungen vorgenommen wurden, die nicht ausdrücklich von Nokia genehmigt wurden, könnten zur Unwirksamkeit der Erlaubnis zum Betrieb des Gerätes durch den Benutzer führen.

Die Programme der Drittanbieter, die mit dem Gerät geliefert werden, wurden von Personen oder juristischen Personen erstellt oder stehen in deren Eigentum, die nicht mit Nokia verbunden sind oder sonst zu Nokia in einer Beziehung stehen. Nokia besitzt weder Urheberrechte noch andere geistige Eigentumsrechte an diesen Drittanbieterprogrammen. Als solches übernimmt Nokia weder irgendeine Verantwortung für den Endbenutzersupport oder die Funktionsfähigkeit dieser Programme noch für die in diesen Programmen und in diesem Material enthaltenen Informationen. Nokia übernimmt keine Garantie oder Gewährleistung für diese Drittanbieterprogramme.

DURCH DIE NUTZUNG DER PROGRAMME AKZEPTIEREN SIE, DASS DIE PROGRAMME WIE BESEHEN OHNE GEWÄHRLEISTUNG ODER GARANTIE JEGLICHER ART, OB AUSDRÜCKLICH ODER STILLSCHWEIGEND, UND IM MAXIMAL ZULÄSSIGEN RAHMEN DES GELTENDEN GESETZES ZUR VERFÜGUNG GESTELLT WERDEN. WEITERHIN AKZEPTIEREN SIE, DASS WEDER NOKIA NOCH EIN MIT NOKIA VERBUNDENES UNTERNEHMEN EINE GARANTIE ODER GEWÄHRLEISTUNG ÜBERNEHMEN, OB AUSDRÜCKLICH ODER STILLSCHWEIGEND, EINSCHLIESSLICH, JEDOCH NICHT BESCHRÄNKT AUF RECHTSMÄNGEL, TAUGLICHKEIT ODER EIGNUNG FÜR EINEN BESTIMMTEN ZWECK, ODER DASS DIE PROGRAMME NICHT IRGENDWELCHE PATENTE, URHEBERRECHTE, MARKEN ODER SONSTIGE RECHTE DRITTER VERLETZEN.

Ausgabe 3 DE, 9205514

# Inhalt

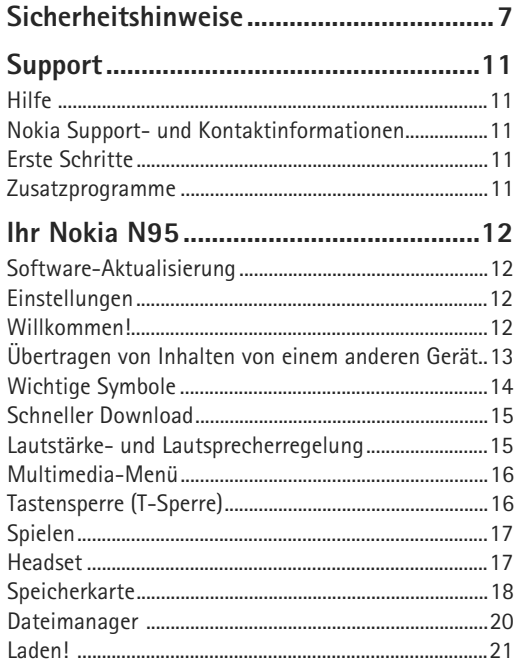

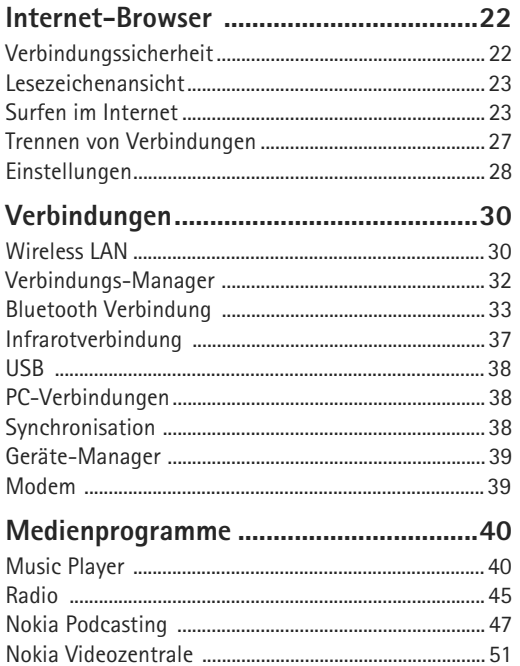

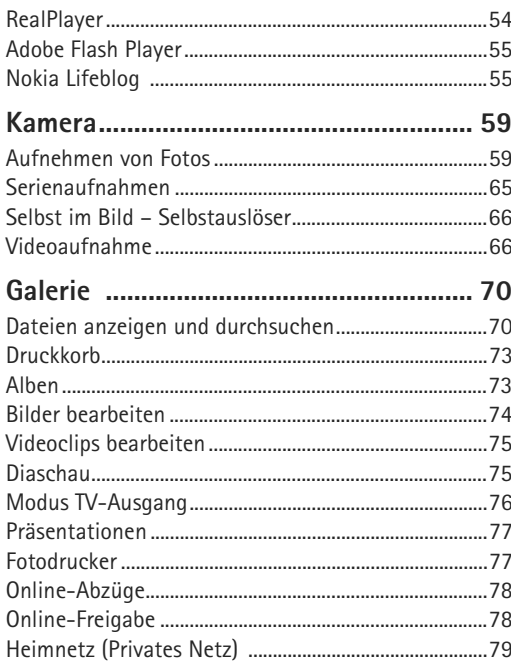

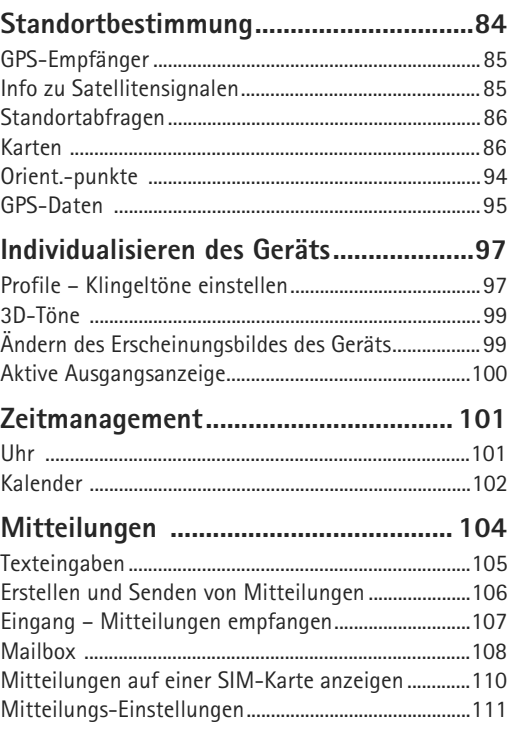

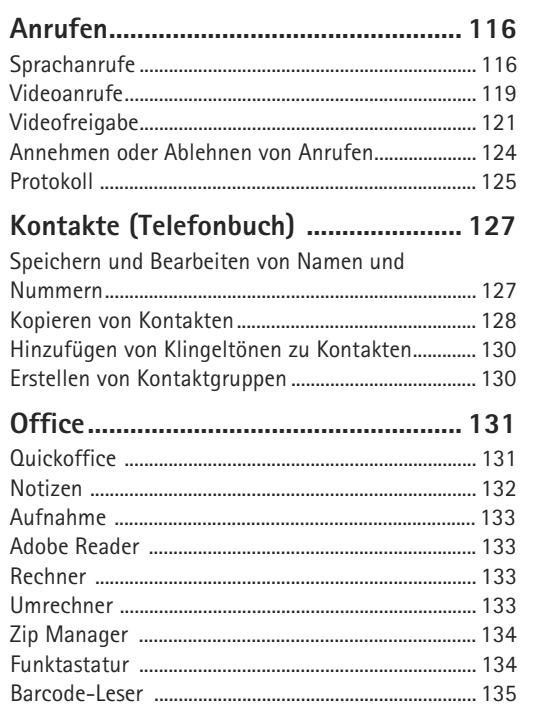

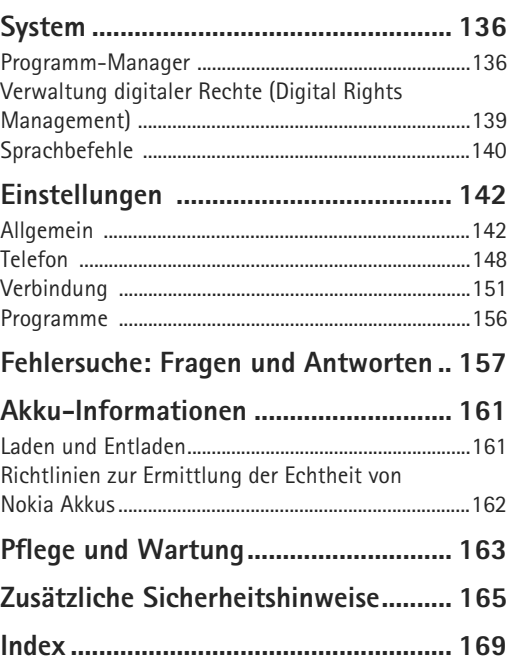

# <span id="page-6-0"></span>**Sicherheitshinweise**

Lesen Sie diese einfachen Richtlinien. Deren Nichtbeachtung kann gefährliche Folgen haben oder gegen Vorschriften verstoßen. Lesen Sie die ausführliche Bedienungsanleitung für weitere Informationen.

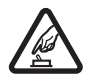

**EINSCHALTEN** Schalten Sie das Gerät nicht ein, wenn der Einsatz von Mobiltelefonen verboten ist, es Störungen verursachen oder Gefahr entstehen kann.

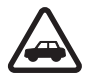

**VERKEHRSSICHERHEIT GEHT VOR** Beachten Sie alle vor Ort geltenden Gesetze. Die Hände müssen beim Fahren immer für die Bedienung des Fahrzeugs frei sein. Die Verkehrssicherheit muss beim Fahren immer Vorrang haben.

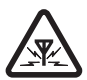

**STÖRUNGEN** Bei mobilen Geräten kann es zu Störungen durch Interferenzen kommen, die die Leistung beeinträchtigen können.

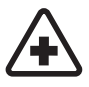

**IN KRANKENHÄUSERN AUSSCHALTEN**  Beachten Sie alle Gebote und Verbote. Schalten Sie das Gerät in der Nähe medizinischer Geräte aus.

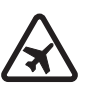

### **AN BORD EINES FLUGZEUGS AUSSCHALTEN** Beachten Sie alle Gebote und Verbote. Mobile Geräte können Störungen in Flugzeugen verursachen.

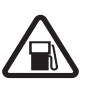

**AN TANKSTELLEN AUSSCHALTEN** Benutzen Sie das Gerät nicht an Tankstellen. Verwenden Sie es nicht in der Nähe von Kraftstoffen oder Chemikalien.

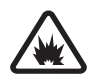

### **IN SPRENGGEBIETEN AUSSCHALTEN**

Beachten Sie alle Gebote und Verbote. Benutzen Sie das Gerät nicht in Sprenggebieten.

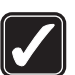

**UMSICHTIG VERWENDEN** Halten Sie das Gerät in der vorgesehenen Position (siehe Produktdokumentation). Berühren Sie die Antenne nicht unnötig.

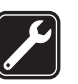

### **QUALIFIZIERTER KUNDENDIENST**

Installation und Reparatur dieses Produkts darf nur durch qualifiziertes Fachpersonal erfolgen.

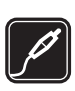

**ZUBEHÖR UND AKKUS** Verwenden Sie nur zugelassenes Zubehör und zugelassene Akkus. Schließen Sie keine inkompatiblen Produkte an.

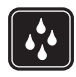

**WASSERDICHTIGKEIT** Ihr Gerät ist nicht wasserdicht. Halten Sie es trocken.

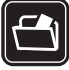

**SICHERUNGSKOPIEN** Von allen im Gerät gespeicherten wichtigen Daten sollten Sie entweder Sicherungskopien anfertigen oder Abschriften aufbewahren.

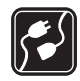

### **ANSCHLUSS AN ANDERE GERÄTE**

Wenn Sie das Gerät an ein anderes Gerät anschließen, lesen Sie dessen Bedienungsanleitung, um detaillierte Sicherheitshinweise zu erhalten. Schließen Sie keine inkompatiblen Produkte an.

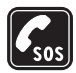

**NOTRUFE** Stellen Sie sicher, dass die Telefonfunktion des Geräts eingeschaltet und betriebsbereit ist. Drücken Sie so oft wie notwendig auf die Beendigungstaste, um die Anzeige zu löschen und zur Ausgangsanzeige zurückzukehren. Geben Sie die Notrufnummer ein und drücken Sie anschließend auf die Anruftaste. Geben Sie Ihren Standort durch. Beenden Sie das Gespräch nicht, bevor Ihnen die Erlaubnis hierzu erteilt worden ist.

# **Informationen zu Ihrem Gerät**

Das in dieser Bedienungsanleitung beschriebene mobile Gerät ist für den Einsatz in (E)GSM 850/900/1800/1900 und UMTS 2100-Netzen zugelassen. Weitere Hinweise zu Mobilfunknetzen erhalten Sie von Ihrem Diensteanbieter.

Beachten Sie bei der Nutzung der Funktionen in diesem Gerät alle geltenden Gesetze sowie die kulturellen Gepflogenheiten und verletzen Sie nicht die Privatsphäre und Rechte anderer. Dies schließt Urheberrechte ein.

Das Kopieren, Ändern, Übertragen oder Weiterleiten bestimmter Bilder sowie von Musik (einschließlich Klingeltönen) und anderen Inhalten kann aufgrund des Urheberrechtsschutzes verboten sein.

Ihr Gerät unterstützt Verbindungen ins Internet und andere Verbindungsmethoden. Wie Computer auch, kann Ihr Gerät Viren, Mitteilungen und Programmen mit schädlichem Inhalt oder anderen schädlichen Inhalten ausgesetzt sein. Führen Sie folgende Aktionen nur mit äußerster Vorsicht durch und akzeptieren Sie nur vertrauenswürdige Quellen für Installationen: Öffnen von Mitteilungen, Akzeptieren von Verbindungsanfragen, Herunterladen von Inhalten, Installieren von Programmen. Um die Sicherheit für Ihr Gerät zu erhöhen, sollten Sie ein Antivirus-Programm, das regelmäßig aktualisiert wird, und ein Firewall-Programm in Erwägung ziehen.

Warnung: Wenn Sie außer der Erinnerungsfunktion andere Funktionen des Geräts verwenden möchten, muss es eingeschaltet sein. Schalten Sie das Gerät nicht ein, wenn es durch den Einsatz mobiler Geräte zu Störungen kommen oder Gefahr entstehen kann.

Die Office-Programme unterstützen die von Microsoft Word, PowerPoint und Excel (Microsoft Office 2000, XP und 2003) bekannten allgemeinen Funktionen. Es können jedoch nicht alle Dateiformate angezeigt und bearbeitet werden.

Bei länger andauerndem Betrieb, wie bei einer aktiven Video-Zuschaltung oder einer Hochgeschwindigkeits-Datenverbindung, kann sich das Gerät warm anfühlen. In den meisten Fällen ist dieser Zustand normal. Wenn Sie Grund zur Annahme haben, dass das Gerät nicht ordnungsgemäß funktioniert, bringen Sie es zum nächsten autorisierten Kundenservice.

Auf Ihrem Gerät sind möglicherweise Lesezeichen und Verknüpfungen zu den Internetseiten von Drittanbietern vorinstalliert. Sie können auch die Internetseiten anderer Drittanbieter mit Ihrem Gerät aufrufen. Die Internetseiten von Drittanbietern werden von Gesellschaften bereitgestellt, die nicht mit Nokia verbunden sind. Nokia bestätigt oder übernimmt keine Gewähr oder Verantwortung für den Inhalt dieser Internetseiten. Wenn Sie auf solche Internetseiten zugreifen möchten, sollten Sie die entsprechenden Vorsichtsmaßnahmen bezüglich Sicherheit und Inhalt treffen.

Die Abbildungen in dieser Bedienungsanleitung können auf dem Display Ihres Geräts anders wirken.

### **Netzdienste**

Für die Verwendung des Mobiltelefons benötigen Sie Zugriff auf die Dienste eines Mobilfunknetzbetreibers. Für viele Funktionen sind besondere Netzdienste erforderlich. Diese Netzdienste sind unter Umständen nicht in allen Netzen verfügbar oder Sie müssen möglicherweise spezielle Vereinbarungen mit Ihrem Diensteanbieter treffen, bevor Sie diese nutzen können. Ihr Diensteanbieter kann Ihnen zusätzliche Informationen für die Verwendung der Dienste und über die damit verbundenen Kosten geben. Bei einigen Netzen können außerdem Einschränkungen gegeben sein, die Auswirkung auf Ihre Verwendung der Netzdienste haben. Einige Netze unterstützen z. B. nicht alle sprachabhängigen Zeichen und Dienste.

Ihr Diensteanbieter hat möglicherweise verlangt, dass bestimmte Funktionen in Ihrem Gerät deaktiviert oder nicht aktiviert wurden. In diesem Fall werden sie nicht im Menü Ihres Geräts angezeigt. Ihr Gerät kann ebenfalls besonders konfiguriert sein, z. B. Änderungen an Bezeichnungen und der Reihenfolge der Menüs und der Symbole aufweisen. Bitte wenden Sie sich für weitere Informationen an Ihren Diensteanbieter.

Dieses Gerät unterstützt WAP 2.0-Protokolle (HTTP und SSL) über TCP/IP. Einige Funktionen dieses Geräts, wie MMS, Internetzugriff und E-Mail, erfordern die Unterstützung der betreffenden Technik durch das Mobilfunknetz.

## **Zubehör, Akkus und Ladegeräte**

Bevor Sie den Akku herausnehmen, müssen Sie das Gerät immer ausschalten und es vom Ladegerät trennen.

Prüfen Sie bei jedem Ladegerät, welche Modellnummer es hat, bevor Sie es zusammen mit diesem Gerät verwenden. Dieses Gerät ist auf die Stromversorgung durch Ladegeräte vom Typ DC-4, AC-4 oder AC-5 sowie bei Verwendung des Ladegerätadapters CA-44 durch Ladegeräte vom Typ AC-1, ACP-8, ACP-9, ACP-12 oder LCH-12 ausgelegt.

Der für den Einsatz mit diesem Gerät zugelassene Akku trägt die Bezeichnung BL-5F.

 **Warnung:** Verwenden Sie nur Akkus, Ladegeräte und Zubehör, die von Nokia für den Einsatz mit diesem Modell zugelassen wurden. Der Einsatz anderer Typen lässt möglicherweise die Zulassung oder Garantie bzw. Gewährleistung erlöschen und kann gefährliche Folgen haben.

Erkundigen Sie sich bei Ihrem Händler nach zugelassenem Zubehör. Ziehen Sie beim Trennen des Kabels von Zubehörteilen am Stecker und nicht am Kabel.

# <span id="page-10-0"></span>**Support**

Modellnummer Nokia N95-1

In diesem Dokument als Nokia N95 bezeichnet.

# <span id="page-10-1"></span>**Hilfe**

Ihr Gerät verfügt über eine kontextabhängige Hilfe. Wenn ein Programm geöffnet ist, erhalten Sie Hilfe zur aktuellen Anzeige unter **Optionen** > **Hilfe**.

Wenn Sie die Anleitungen lesen, können Sie zwischen der Hilfe und dem im Hintergrund geöffneten Programm wechseln, indem Sie  $\Omega$  aedrückt halten.

Um die Hilfe im Hauptmenü zu öffnen, wählen Sie **System** > **Dienstprogr.** > **Hilfe**. Wählen Sie das gewünschte Programm aus, um eine Liste der relevanten Hilfethemen anzuzeigen.

### <span id="page-10-2"></span>**Nokia Support- und Kontaktinformationen**

Die aktuelle Version dieser Bedienungsanleitung sowie zusätzliche Informationen, Downloads und Dienste rund um Ihr Nokia Produkt finden Sie unter www.nseries.com/support oder auf den Nokia Internetseiten in Ihrer Sprache.

Auf den Internetseiten finden Sie Informationen zu Nokia Produkten und Dienstleistungsangeboten. Wenn Sie sich an den Kundendienst wenden möchten, finden Sie unter www.nokia.com/customerservice eine Liste der regionalen Nokia Contact Center.

Unter www.nokia.com/repair finden Sie eine Liste der Nokia Servicecenter in Ihrer Nähe, die Wartungsund Reparaturarbeiten übernehmen.

# <span id="page-10-3"></span>**Erste Schritte**

In der Anleitung "Erste Schritte" finden Sie Informationen zu Tasten und Komponenten sowie Anweisungen, um das das Gerät für den Einsatz vorzubereiten.

### <span id="page-10-4"></span>**Zusatzprogramme**

Nokia und andere Software-Entwickler bieten viele verschiedene Programme, die Ihnen in kürzester Zeit alle Vorteile und neuen Funktionen des Nokia N95 eröffnen. Diese Programme werden im Dokument für Zusatzprogramme erläutert. Sie finden das Dokument auf den Nokia N95-Internetseiten zum Produktsupport unter www.nseries.com/support oder auf der Nokia Internetseite in Ihrer Sprache.

# <span id="page-11-0"></span>**Ihr Nokia N95**

### <span id="page-11-1"></span>**Software-Aktualisierung**

Nokia stellt Softwareaktualisierungen mit neuen, erweiterten Funktionen oder verbesserter Leistung bereit. Sie können diese Aktualisierungen möglicherweise über das PC-Programm Nokia Software Updater anfordern. Um die Gerätesoftware zu aktualisieren, benötigen Sie das Programm Nokia Software Updater und einen kompatiblen PC mit dem Betriebssystem Microsoft Windows 2000, XP oder Vista, einem Breitband-Internetzugang und ein kompatibles Datenkabel, um Ihr Gerät an den PC anzuschließen.

Weitere Informationen zum Nokia Software Updater-Programm und das entsprechende Download finden Sie unter www.nokia.com/softwareupdate oder auf den Nokia Internetseiten in Ihrer Sprache.

### <span id="page-11-2"></span>**Einstellungen**

Die MMS-, GPRS-, Streaming-Einstellungen und Einstellungen für mobiles Internet werden auf dem Gerät in der Regel automatisch konfiguriert, basierend auf Informationen Ihres Mobilfunkanbieters. Möglicherweise hat Ihr Diensteanbieter bereits Einstellungen auf dem

Gerät vorinstalliert. Sie müssen sie anfordern oder erhalten die Einstellungen von Ihrem Diensteanbieter in einer speziellen Kurzmitteilung.

### <span id="page-11-3"></span>**Willkommen!**

Wenn Sie das Gerät zum ersten Mal anschalten, wird das Programm **Willkommen!** geöffnet. Wählen Sie eine der folgenden Optionen:

- **• Sett.Wizard** Konfigurieren verschiedener Einstellungen. Weitere Informationen finden Sie im Dokument für Zusatzprogramme.
- **• Datenaustausch** Übertragen von Inhalten (z. B. Kontakte, Kalendereinträge) eines kompatiblen Nokia Geräts. Siehe "Übertragen von Inhalten [von einem anderen Gerät",](#page-12-1) S. [13](#page-12-1).

Um das Programm **Willkommen!** zu einem späteren Zeitpunkt zu öffnen, drücken Sie  $\cdot$  und wählen Sie **System** > **Dienstprogr.** > **Willkommen!**. Sie können auch in den entsprechenden Menüs auf die einzelnen Programme zugreifen.

Weitere Informationen zum **SettingWizard** finden Sie in den Bedienungsanleitungen für Ihr Gerät unter www.nseries.com/support oder auf den Nokia Internetseiten für Ihre Sprache.

# <span id="page-12-1"></span><span id="page-12-0"></span>**Übertragen von Inhalten von einem anderen Gerät**

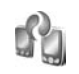

Sie können den Inhalt, z. B. Kontakte, von einem kompatiblen Nokia Gerät auf das Nokia N95 über eine Bluetooth oder Infrarotverbindung übertragen. Wenn das andere Gerät nicht kompatibel ist, erhalten Sie eine entsprechende Information.

Die Art der Inhalte, die übertragen werden können, ist von dem Telefonmodell abhängig, von dem aus Sie die Übertragung durchführen möchten. Wenn das andere Gerät Synchronisationen unterstützt, haben Sie auch die Möglichkeit, Daten zwischen dem anderen Gerät und dem Nokia N95 zu synchronisieren.

Wenn das andere Gerät nicht ohne SIM-Karte eingeschaltet werden kann, legen Sie Ihre SIM-Karte in das Gerät ein. Wenn Sie das Nokia N95 ohne SIM-Karte einschalten, wird automatisch das Offline-Profil aktiviert.

#### **Übertragen von Inhalten**

**1** Wenn Sie das Programm zum ersten Mal auf dem Nokia N95 verwenden, wählen Sie es im Programm Willkommen! aus oder drücken Sie  $\cdot$  und wählen Sie **System** > **Dienstprogr.** > **Austausch**. Wenn Sie das Programm bereits zuvor verwendet haben und nun eine neue Übertragung starten möchten, wählen Sie **Datenaustausch**.

- **2** Geben Sie an, ob Sie die Daten über eine Bluetooth oder Infrarotverbindung übertragen möchten. Beide Geräte müssen den ausgewählten Verbindungstyp unterstützen.
- **3** Bei der Auswahl einer Bluetooth Verbindung: Um das Nokia N95 für die Suche nach Bluetooth Geräten einzurichten, wählen Sie **Fortfahren**. Wählen Sie aus der Liste das Gerät, von dem die Inhalte übertragen werden sollen. Sie werden aufgefordert, einen Passcode auf Ihrem Nokia N95 einzugeben. Geben Sie einen Code ein (1-16 Ziffern) und wählen Sie **OK**. Geben Sie denselben Code auf dem anderen Gerät ein und wählen Sie **OK**. Die beiden Geräte sind nun gekoppelt. Siehe ["Koppeln von Geräten"](#page-34-0), S. [35.](#page-34-0) Bei einigen Telefonmodellen wird das Programm **Dat.-austausch** als Nachricht an das andere Gerät gesendet. Öffnen Sie die Nachricht, um das Programm **Dat.-austausch** auf dem anderen Gerät zu installieren und folgen Sie den Anweisungen auf dem Display. Wenn Sie als Verbindungstyp eine Infrarotverbindung wählen, verbinden Sie die beiden Geräte. Siehe ["Infrarotverbindung",](#page-36-0) S. [37](#page-36-0).
- **4** Wählen Sie auf dem Nokia N95 den Inhalt, der vom anderen Gerät übertragen werden soll.

Der Inhalt wird vom Speicher des anderen Geräts an den entsprechenden Speicherort auf dem Nokia N95 übertragen. Die Übertragungszeit ist von der zu übertragenden Datenmenge abhängig. Sie können die Übertragung abbrechen und später fortsetzen.

Wenn das andere Gerät die Synchronisation unterstützt, können Sie die Daten auf beiden Geräten stets auf dem aktuellen Stand halten. Um die Synchronisation mit einem kompatiblen Nokia Gerät zu starten, wählen Sie **Telefone**, navigieren Sie zu dem Gerät und wählen Sie **Optionen** > **Synchronisieren**. Folgen Sie den Anweisungen auf dem Display.

Die Synchronisation erfolgt in beide Richtungen, sodass die Daten der beiden Geräte nach Abschluss identisch sind. Ein Objekt, das bei der Synchronisation auf dem einen Gerät gelöscht wird, wird auch auf dem anderen Gerät gelöscht. Gelöschte Elemente können nicht wiederhergestellt werden.

Um das Protokoll der letzten Übertragung anzuzeigen, wählen Sie **Transferprotok.**.

# <span id="page-13-0"></span>**Wichtige Symbole**

 $\Psi$  Das Gerät wird in einem GSM-Netz verwendet.

3G Das Gerät wird in einem UMTS-Netz verwendet (Netzdienst).

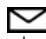

 Sie haben im Ordner **Eingang** unter **Mitteil.** eine oder mehrere Mitteilungen erhalten.

**Q** In Ihrer Remote-Mailbox ist eine neue E-Mail eingegangen.

**. ← Im Ordner Ausgang befinden sich noch zu sendende** Mitteilungen.

Sie haben Anrufe verpasst.

 Wird angezeigt, wenn **Ruftonart** auf **Lautlos** gesetzt ist und **Kurzmitteilungssignal** und **E-Mail-Signal** auf **Aus** gesetzt sind.

Das Tastenfeld des Geräts ist gesperrt.

Ein Weckton ist aktiv.

Die zweite Telefonleitung wird verwendet (Netzdienst).

 Alle Anrufe für das Gerät werden an eine andere Nummer umgeleitet. Wenn Sie über zwei Telefonleitungen verfügen (Netzdienst), wird die aktive Leitung durch eine Zahl angegeben.

Ein kompatibles Headset ist an das Gerät angeschlossen.

Ein kompatibles Video-Ausgangskabel ist an das Gerät angeschlossen.

 Ein kompatibles **Texttelefon** ist an das Gerät angeschlossen.

**D** Ein Datenanruf ist aktiv.

 $\Sigma$  Eine GPRS-Paketdatenverbindung ist aktiv.  $\Sigma$  zeigt an, dass die Verbindung gehalten wird, und  $\mathbb{R}$  zeigt an, dass eine Verbindung verfügbar ist.

 Eine Paketdatenverbindung ist in einem Teil des Netzes aktiv, das EGPRS unterstützt. E zeigt an, dass die Verbindung gehalten wird, und bedeutet, dass eine Verbindung verfügbar ist. Die Symbole zeigen an, dass EGPRS im Netz verfügbar ist, wobei das Gerät nicht unbedingt EGPRS für den Datentransfer verwendet.

 Eine UMTS-Paketdatenverbindung ist aktiv. zeigt an, dass die Verbindung gehalten wird, und <sup>35</sup> bedeutet, dass eine Verbindung verfügbar ist.

**BB** Das Gerät wurde für die Suche nach WLANs eingerichtet und es ist ein WLAN verfügbar. Siehe ["Wireless LAN"](#page-29-1), S. [30.](#page-29-1)

A<sup>L</sup> Eine verschlüsselte WLAN-Verbindung ist aktiv.

Eine unverschlüsselte WLAN-Verbindung ist aktiv.

Die Bluetooth Funktion ist aktiviert.

(★) Daten werden über eine Bluetooth Verbindung übertragen. Wenn das Symbol blinkt, versucht Ihr Gerät, die Verbindung mit einem anderen Gerät aufzubauen.

Eine USB-Verbindung ist aktiv.

**Eine Infrarotverbindung ist aktiv. Wenn die Anzeige** blinkt, versucht Ihr Gerät entweder, eine Verbindung zu dem anderen Gerät herzustellen oder die Verbindung wurde unterbrochen.

### <span id="page-14-0"></span>**Schneller Download**

Sie können die HSDPA-Unterstützung in den Geräteeinstellungen aktivieren oder deaktivieren. Siehe ["Paketdaten"](#page-154-0), S. [155](#page-154-0).

HSDPA (auch als 3.5G bezeichnet) ist ein Netzdienst in UMTS-Netzen, der das schnelle Herunterladen von Daten ermöglicht. Wenn im Gerät die HSDPA-Unterstützung aktiviert und das Gerät an ein UMTS-Netz angeschlossen ist, das HSDPA unterstützt, kann dies den Download von Daten (z. B. Mitteilungen, E-Mails und Internetseiten) beschleunigen.

Informationen zu Verfügbarkeit und Bezug von Paketdatenverbindungen erhalten Sie von Ihrem Diensteanbieter.

HSDPA wirkt sich nur auf das Herunterladen von Daten aus. Auf das Senden von Daten (z. B. Mitteilungen und E-Mails) hat HSDPA keinen Einfluss.

### <span id="page-14-1"></span>**Lautstärke- und Lautsprecherregelung**

Drücken Sie während eines Telefonats oder bei der Wiedergabe einer

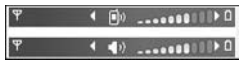

Tonaufnahme auf die Lautstärketaste,

um die Lautstärke zu erhöhen oder zu verringern.

Mit dem eingebauten Lautsprecher können Sie aus kurzer Entfernung sprechen und hören, ohne das Gerät an Ihr Ohr halten zu müssen.

Warnung: Halten Sie das Gerät nicht an Ihr Ohr, wenn der Lautsprecher verwendet wird, da die Lautstärke sehr hoch werden kann.

Um während eines Gesprächs auf den Lautsprecher umzuschalten, wählen Sie **Optionen** > **Lautspr. aktivieren**.

Um den Lautsprecher auszuschalten, wählen Sie **Optionen** > **Telefon aktivieren**.

### <span id="page-15-0"></span>**Multimedia-Menü**

Über das Multimedia-Menü haben Sie schnellen Zugriff auf Multimediainhalte und vordefinierte Programme.

Drücken Sie ↔ um das Multimedia-Menü zu öffnen. Wenn sich das Gerät in der Ausgangsanzeige befindet, öffnen Sie die Medientasten unter der Schiebeabdeckung.

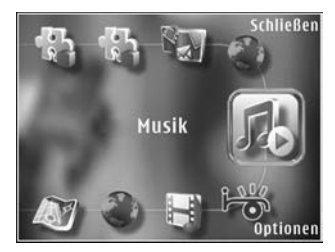

Über die Navigationstasten können Sie im Multimedia-Menü navigieren. Halten Sie die Taste gedrückt, um schneller zu navigieren. Zum Öffnen eines Programms drücken Sie ...

Zum Ändern der angezeigten Schnellzugriffe wählen Sie **Optionen** > **Menüelemente**. Sie können Schnellzugriffe für Programme, Lesezeichen und in Visual Radio festgelegte Radiosender löschen, hinzufügen oder neu anordnen.

Sie können das Erscheinungsbild des Multimedia-Menüs anpassen. Wählen Sie **Optionen** > **Hintergrundbilder** und die gewünschte Option, um die Hintergrundbilder zu ändern. Um den Schwenk-Zoom-Effekt zu aktivieren oder zu deaktivieren, wählen Sie **Optionen** > **Bildeffekte**. Um den Ton zu aktivieren oder zu deaktivieren, wählen Sie **Optionen** > **Menütöne**.

# <span id="page-15-1"></span>**Tastensperre (T-Sperre)**

Um die Tastensperre zu aktivieren, drücken Sie und dann  $\lambda$ .

Um die Tasten zu entsperren, öffnen Sie die Schiebeabdeckung oder drücken Sie (und anschließend ).

Durch Öffnen der Kamera-Abdeckung wird die aktivierte Tastensperre deaktiviert.

Die Tastensperre kann nach einem gewissen Zeitraum automatisch oder durch Schließen der Schiebeabdeckung aktiviert werden. Siehe ["Sicherheit"](#page-143-0), S. [144](#page-143-0).

Wenn die Tastensperre aktiviert ist, können möglicherweise immer noch Notrufe an die in Ihrem Gerät programmierte offizielle Notrufnummer getätigt werden.

### <span id="page-16-0"></span>**Spielen**

Ihr Gerät unterstützt sämtliche Funktionen von N-Gage™ Spielen. Mit N-Gage können Sie hochwertige Multiplayer-Spiele herunterladen und spielen.

Ihr Gerät enthält eines der folgenden Programme:

- **•** Discover N-Gage Vorschauprogramm zum Abrufen von Informationen über das in Kürze verfügbare N-Gage Spieleerlebnis, Testen von Spieledemos sowie Herunterladen und Installieren des vollständigen N-Gage Programms, sobald dies verfügbar wird.
- **•** N-Gage Programm Die Vollversion des Programms bietet Ihnen grenzenloses N-Gage Spielvergnügen und ersetzt das Programm Discover N-Gage im Menü. Damit können Sie unter anderem neue Spiele finden, Spiele ausprobieren und erwerben, nach Mitspielern suchen, Spielstände anzeigen, sich über Ereignisse informieren oder Chats führen.

Für uneingeschränktes Spielvergnügen mit N-Gage benötigen Sie einen Internet-Zugang auf Ihrem Gerät (über das Mobilfunknetz oder über WLAN). Weitere Informationen zu Datendiensten erhalten Sie von Ihrem Diensteanbieter.

<span id="page-16-1"></span>Weitere Informationen finden Sie unter www.n-gage.com.

### **Headset**

Über den Nokia AV-Anschluss (3,5 mm) des Geräts können Sie ein kompatibles Headset oder kompatible Kopfhörer anschließen. Möglicherweise müssen Sie dazu den Kabelmodus wählen.

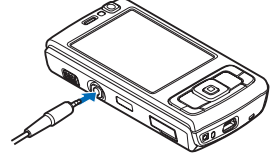

Schließen Sie keine Produkte an, die ein Ausgangssignal erzeugen, da dies zu Schäden am Gerät führen kann. Schließen Sie keine Spannungsquelle an den Nokia AV-Anschluss an.

Wenn Sie ein externes Gerät oder Headset, das nicht von Nokia zur Verwendung mit diesem Gerät zugelassen ist, an den Nokia AV-Anschluss anschließen, achten Sie besonders auf die Lautstärke.

 **Warnung:** Bei Verwendung des Headsets besteht die Möglichkeit, dass Sie keine Geräusche der Umgebung mehr wahrnehmen. Verwenden Sie das Headset nicht, wenn dies Ihre Sicherheit beeinträchtigen kann.

Wenn Sie eine Fernbedienung für das Headset oder die Kopfhörer verwenden möchten (z. B. die Nokia Audio-Bedieneinheit AD-43), schließen Sie die Fernbedienung an das Gerät an. Schließen Sie nun das Headset oder einen Kopfhörer an die Fernbedienung an.

Nicht alle Headsets verfügen über ein Mikrofon. Verwenden Sie für Anrufe entweder ein Headset mit einer Fernbedienung oder das Mikrofon des Geräts.

Wenn Sie ein bestimmtes Headset-Zubehör wie die Nokia Audio-Bedieneinheit AD-43 verwenden, stellen Sie die Lautstärke während eines Gesprächs mit der Lautstärketaste am Gerät ein. Die Nokia Audio-Bedieneinheit AD-43 besitzt Multimedia-Lautstärkeregler, mit denen nur die Lautstärke bei der Wiedergabe von Musik oder Videos geregelt wird.

### <span id="page-17-0"></span>**Speicherkarte**

Verwenden Sie nur microSD-Karten, die von Nokia zur Verwendung mit diesem Gerät zugelassen sind. Auch wenn Nokia bei Speicherkarten die

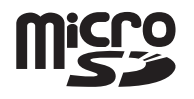

allgemeinen Industriestandards einhält, ist es möglich, dass Marken einiger Hersteller nicht vollständig mit diesem Gerät kompatibel sind. Durch die Verwendung einer nicht kompatiblen Speicherkarte kann sowohl die Karte als auch das Gerät beschädigt werden. Außerdem können die auf der Karte gespeicherten Daten beschädigt werden.

Bewahren Sie Speicherkarten außerhalb der Reichweite von Kleinkindern auf.

### **Einsetzen der Speicherkarte**

**1** Positionieren Sie Ihren Finger in die Vertiefung unter der Steckplatzabdeckung der Speicherkarte und öffnen Sie die Abdeckung. Ziehen Sie die

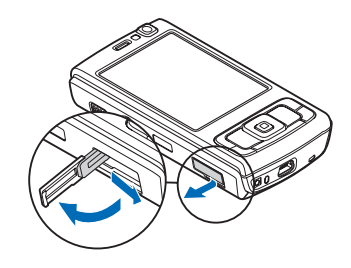

Abdeckung erst nach rechts, um das Scharnier freizulegen, und danach zur Seite.

**2** Setzen Sie eine kompatible Speicherkarte in den Steckplatz ein. Stellen Sie sicher, dass der Kontaktbereich auf der Speicherkarte nach oben und in Richtung Steckplatz weist.

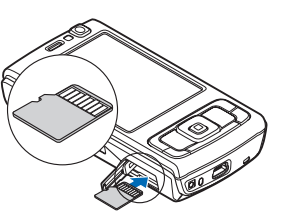

**3** Schieben Sie die Karte in den Steckplatz. Sie hören ein Klickgeräusch, wenn die Karte einrastet.

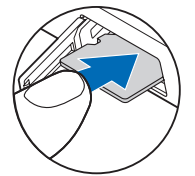

**4** Schieben Sie das Scharnier zurück und schließen Sie die Abdeckung. Vergewissern Sie sich, dass die Abdeckung ordnungsgemäß geschlossen wurde.

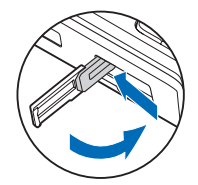

### **Auswerfen der Speicherkarte**

- **Wichtig:** Entfernen Sie die Speicherkarte niemals, wenn ein Programm auf sie zugreift. Dies kann zu Schäden an der Speicherkarte und dem Gerät sowie an den auf der Karte gespeicherten Daten führen.
- Drücken Sie (1), bevor Sie die Karte aus dem Steckplatz entfernen, und wählen Sie **Speicherk. entnehm.**. Alle Programme werden geschlossen.
- **2** Wenn die Frage **Bei Entnahme der Speicherkarte werden alle offenen Programme geschlossen. Trotzdem entnehmen?** angezeigt wird, wählen Sie **Ja** .
- **3** Wenn **Speicherkarte entfernen und "OK" drücken** angezeigt wird, öffnen Sie die Steckplatzabdeckung der Speicherkarte.
- **4** Drücken Sie auf die Speicherkarte, um die Verriegelung im Steckplatz zu öffnen.
- **5** Ziehen Sie die Speicherkarte heraus. Wenn das Gerät eingeschaltet ist, wählen Sie **OK** .

# **Speicherkarte**

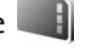

Drücken Sie und wählen Sie **System** > **Dienstprogr.** > **Speicher** .

Um Informationen aus dem Gerätespeicher auf einer Speicherkarte (falls vorhanden) zu sichern, wählen Sie **Optionen** > **Tel.speicher sichern**. Wenn auf der Speicherkarte nicht genügend freier Speicherplatz für eine Sicherung verfügbar ist, werden Sie benachrichtigt. Um Daten von der kompatiblen Speicherkarte im Gerätespeicher wiederherzustellen, wählen Sie **Optionen** > **Daten wiederherst.**.

Beim Neuformatieren einer Speicherkarte gehen alle darauf gespeicherten Daten unwiderruflich verloren. Manche Speicherkarten sind bereits formatiert, andere müssen erst formatiert werden. Sie erfahren von Ihrem Händler, ob Sie die Speicherkarte formatieren müssen, bevor Sie sie verwenden können.

Zum Formatieren der Speicherkarte wählen Sie **Optionen** > **Sp.-karte formatier.**. Wählen Sie zum Bestätigen des Vorgangs **Ja**.

# <span id="page-19-0"></span>**Dateimanager**

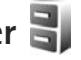

Um Dateien und Ordner im Gerätespeicher oder auf einer kompatiblen Speicherkarte (sofern eingesetzt) anzuzeigen, drücken Sie und wählen Sie **System** > **Dateiman.**. Die Ansicht für den Gerätespeicher ( $\Box$ ) wird geöffnet. Mit öffnen Sie die Ansicht für die ggf. eingesetzte Speicherkarte  $(\blacksquare \blacksquare)$ .

Um mehrere Dateien zu markieren, halten Sie gedrückt, während Sie (a), © oder A drücken. Um Dateien in einen Ordner zu verschieben oder zu kopieren, wählen Sie **Optionen** > **In Ordner verschieb.** oder **In Ordner kopieren**.

Um eine Datei zu suchen, wählen Sie **Optionen** > **Suchen** und anschließend den Speicher, der durchsucht werden soll. Geben Sie einen Suchtext ein, der dem Dateinamen entspricht.

Um die Speicherbelegung und die Art der vorliegenden Daten im Gerät anzuzeigen, wählen Sie **Optionen** > **Speicherdetails**. Der verfügbare freie Speicher wird unter **Freier Speicher** angezeigt.

### **Speicher fast voll - freier Speicher**

Für viele Funktionen des Geräts wird Speicherplatz für Daten benötigt. Wenn der Gerätespeicher oder die Speicherkarte fast voll ist, werden Sie benachrichtigt.

Um Gerätespeicher freizugeben, übertragen Sie Daten auf eine kompatible Speicherkarte (sofern verfügbar) oder auf einen kompatiblen PC.

Wenn Sie Speicher durch Löschen von Daten freigeben möchten, verwenden Sie **Dateiman.**, um Dateien zu löschen, die Sie nicht mehr benötigen. Oder verwenden Sie das jeweilige Programm. Sie können zum Beispiel Folgendes löschen:

- **•** Mitteilungen in den Ordnern unter **Mitteil.** und von der Mailbox abgerufene E-Mails
- **•** Gespeicherte Internetseiten
- **•** Kontaktdaten
- **•** Kalendernotizen
- **•** Programme, die unter **Progr.-Man.** angezeigt werden und die Sie nicht mehr benötigen.
- **•** Installationsdateien (.sis) von Programmen, die Sie auf einer kompatiblen microSD-Speicherkarte installiert haben. (Sichern Sie dazu zunächst die Installationsdateien auf einem kompatiblen PC.)

<span id="page-20-0"></span>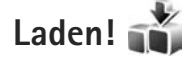

Mit **Laden!** (Netzdienst) können Sie Inhalte, Dienste und Programme, die für Ihr Nokia N95 geeignet sind, suchen, einsehen, erwerben, herunterladen und aktualisieren. Sie können problemlos auf Spiele, Klingeltöne, Hintergründe, Programme und vieles zugreifen.

Drücken Sie und wählen Sie **Laden!**. Die Objekte werden in Katalogen und Ordnern kategorisiert, die von unterschiedlichen Diensteanbietern bereitgestellt werden. Die verfügbaren Produkte sind je nach Diensteanbieter unterschiedlich. Einige Objekte können gebührenpflichtig sein, in der Regel ist ihre Vorschau aber kostenlos.

# <span id="page-21-0"></span>**Internet-Browser**

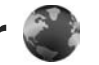

Drücken Sie und wählen Sie **Internet** (Netzdienst).

 **Schnellzugriff:** Um den Browser (**Internet**) zu starten, halten Sie 0 in der Ausgangsanzeige gedrückt.

Mit dem Browser (**Internet**) können HTML-Internetseiten (Hypertext Markup Language) im Internet so angezeigt werden, wie sie ursprünglich entworfen wurden. Sie können auch Internetseiten besuchen, die speziell für Mobilgeräte entworfen wurden und XHTML (Extensible Hypertext Markup Language) oder WML (Wireless Markup Language) verwenden.

Mit dem Browser (**Internet**) können Sie Seiten vergrößern bzw. verkleinern, **Mini-Karte** und **Seitenübersicht** für die Navigation auf Seiten verwenden, Web-Feeds und Blogs lesen, Lesezeichen für Internetseiten anlegen und Inhalte herunterladen.

Informationen über die Verfügbarkeit von Diensten sowie über Preise und Tarife erhalten Sie von Ihrem Dienstanbieter. Von den Dienstanbietern erhalten Sie auch Anleitungen zur Verwendung ihrer Dienste.

Um den Browser (**Internet**) zu verwenden, benötigen Sie einen Zugangspunkt für die Internetverbindung. Siehe ["Zugangspunkte"](#page-151-0), S. [152](#page-151-0).

### <span id="page-21-1"></span>**Verbindungssicherheit**

Wenn das Sicherheitssymbol **n** während einer Verbindung angezeigt wird, ist die Datenübertragung zwischen dem Gerät und dem Internet-Gateway oder -Server verschlüsselt.

Das Sicherheitssymbol weist nicht darauf hin, dass die Datenübertragung zwischen dem Gateway und dem Inhalte-Server (oder dem Ort, an dem die angeforderte Ressource gespeichert wird) sicher ist. Der Diensteanbieter stellt die Sicherheit der Datenübertragung zwischen dem Gateway und dem Inhalte-Server sicher.

Für einige Dienste, z. B. Bankgeschäfte, sind Sicherheitszertifikate erforderlich. Sie werden informiert, wenn die Identität des Servers nicht authentifiziert ist oder das Gerät nicht über das korrekte Sicherheitszertifikat verfügt. Weitere Informationen erhalten Sie von Ihrem Diensteanbieter. Unter ["Zertifikatmanagement"](#page-145-0) auf Seite [146](#page-145-0) finden Sie weitere Informationen zu den Zertifikaten und Zertifikatsdetails.

### <span id="page-22-0"></span>**Lesezeichenansicht**

Mithilfe von Lesezeichen können Sie im Ordner **Autom. Lesezch.** Internetadressen aus einer Liste oder aus einer Sammlung von Lesezeichen auswählen. Die Adresse der Internetseite, die Sie besuchen möchten, kann auch direkt in das Feld (<a>
) eingegeben werden.

gibt die Startseite an, die für den Standard-Zugangspunkt festgelegt ist.

Sie können beim Surfen im Internet Internetadressen als Lesezeichen speichern. Außerdem können Sie Adressen, die Sie in Mitteilungen erhalten haben, als Lesezeichen speichern und gespeicherte Lesezeichen senden.

Auf Ihrem Gerät sind möglicherweise Lesezeichen und Verknüpfungen zu den Internetseiten von Drittanbietern vorinstalliert. Sie können auch die Internetseiten anderer Drittanbieter mit Ihrem Gerät aufrufen. Die Internetseiten von Drittanbietern werden von Gesellschaften bereitgestellt, die nicht mit Nokia verbunden sind. Nokia bestätigt oder übernimmt keine Gewähr oder Verantwortung für den Inhalt dieser Internetseiten. Wenn Sie auf solche Internetseiten zugreifen möchten, sollten Sie die entsprechenden Vorsichtsmaßnahmen bezüglich Sicherheit und Inhalt treffen.

Um die Lesezeichen beim Surfen zu öffnen, drücken Sie 1, oder wählen Sie Optionen > Lesezeichen.

Um die Details eines Lesezeichens (z. B. den Titel) zu bearbeiten, wählen Sie **Optionen** > **Lesezeich.- Manager** > **Bearbeiten**.

In der Lesezeichenansicht können außerdem andere Browser-Ordner eingegeben werden. Mit **Internet** können Sie beim Surfen Internetseiten speichern. Im Ordner **Gespeicherte Seiten** werden die Inhalte der gespeicherten Seiten offline angezeigt.

Der **Internet** zeichnet außerdem den Verlauf der beim Surfen besuchten Internetseiten auf. Im Ordner **Autom. Lesezch.** wird eine Liste der besuchten Internetseiten angezeigt.

Unter **Webfeeds** werden die gespeicherten Links zu Web-Feeds und Blogs angezeigt, die Sie abonniert haben. Web-Feeds finden sich häufig auf den Internetseiten von großen Nachrichtenanbietern, persönlichen Weblogs oder Online-Communities und enthalten die neuesten Schlagzeilen und Zusammenfassungen von Artikeln. Web-Feeds verwenden RSS- und ATOM-Technologien.

### <span id="page-22-1"></span>**Surfen im Internet**

 **Wichtig:** Verwenden Sie nur Dienste, denen Sie vertrauen, und die ausreichende Sicherheit und Schutz gegen schädliche Software bieten.

Mit der Option **Internet** werden Internetseiten so angezeigt, wie sie ursprünglich entworfen wurden. Um eine Internetseite zu besuchen, wählen Sie in der Lesezeichenansicht ein Lesezeichen aus, oder geben Sie die Adresse in das Feld ( $\blacktriangle$ ) ein. Drücken Sie anschließend  $\blacksquare$ .

Internetseiten können zum Teil Daten enthalten, wie etwa Grafiken und Audiodaten, für deren Anzeige viel Speicherplatz erforderlich ist. Wenn Ihr Gerät beim Laden einer solchen Seite nicht genügend Speicherplatz hat, werden die Grafiken auf der Seite nicht gezeigt. Wenn Sie Internetseiten ohne Grafikelemente aufrufen möchten, um Speicherplatz zu sparen, wählen Sie **Optionen** > **Einstellungen** > **Seite** > **Inhalte laden** > **Nur Text**.

 **Tipp:** Um mit im Hintergrund geöffnetem Browser zur Ausgangsanzeige zurückzukehren, drücken Sie oder J . Um zum Browser zurückzukehren, halten Sie  $\Omega$  gedrückt und wählen Sie in der Liste den Browser aus.

Drücken Sie , um Links zu öffnen und Ihre Auswahl zu treffen.

Um die Adresse einer neuen Internetseite einzugeben, die Sie besuchen möchten, wählen Sie **Optionen** > **Web-Adresse öffnen**.

**Tipp:** Um beim Surfen eine als Lesezeichen gespeicherte Internetseite zu besuchen, drücken Sie in der Lesezeichenansicht 1 und wählen Sie ein Lesezeichen aus.

Um die aktuellen Seiteninhalte vom Server herunterzuladen, wählen Sie **Optionen** > **Navigationsoptionen** > **Neu laden**.

Um die Internetadresse der aktuellen Seite als Lesezeichen zu speichern, wählen Sie **Optionen** > **Als Lesez. speichern**.

Um mithilfe des visuellen Verlaufs Schnappschüsse der in der aktuellen Browser-Sitzung besuchten Seiten anzuzeigen, wählen Sie **Zurück** (verfügbar, wenn **Verlaufsliste** in den Browser-Einstellungen eingerichtet ist). Um zu einer zuvor besuchten Seite zu wechseln, wählen Sie diese aus.

Zum Speichern einer Seite beim Surfen wählen Sie **Optionen** > **System** > **Seite speichern**. Sie können Seiten im Gerätespeicher oder auf der kompatiblen Speicherkarte (sofern eingesetzt) speichern und diese anzeigen, wenn Sie offline sind. Die Seiten können auch in Ordnern gruppiert werden. Um später auf die Seiten zuzugreifen, wählen Sie in der Lesezeichenansicht die Option **Gespeicherte Seiten**.

Um eine Unterliste von Befehlen oder Aktionen für die aktuell geöffnete Seite anzuzeigen, wählen Sie **Optionen** > **Dienstoptionen** (sofern von der Internetseite unterstützt).

Um das automatische Öffnen mehrerer Fenster zuzulassen oder zu unterbinden, wählen Sie **Optionen** > **Fenster** > **Pop-ups sperren** oder **Pop-up-Fenst. erlaub.**.

#### **Beim Surfen können folgende Schnellzugriffe verwendet werden:**

- Drücken Sie 1, um Ihre Lesezeichen anzuzeigen.
- Drücken Sie  $\overline{2}$ , um auf der aktuellen Seite nach Schlüsselwörtern zu suchen.
- Drücken Sie **3**, um zur vorherigen Seite zurückzukehren.
- Drücken Sie 5, um alle geöffneten Fenster aufzulisten.
- Drücken Sie **8**, um die Seitenübersicht der aktuellen Seite anzuzeigen. Drücken Sie erneut **8**, um die Ansicht zu vergrößern und den gewünschten Seitenbereich anzuzeigen.
- Drücken Sie **9**, um eine neue Internetadresse einzugeben.
- **•** Drücken Sie **0**, um zur Startseite zu wechseln.
- Drücken Sie \* oder #, um die Seite zu vergrößern oder zu verkleinern.

### **Textsuche**

Um auf der aktuellen Seite nach Schlüsselwörtern zu suchen, wählen Sie **Optionen** > **Suchen** > **Text** und geben Sie ein Schlüsselwort ein. Drücken Sie 6, um zum vorherigen Treffer zu wechseln. Drücken Sie  $\mathbb Q$ , um zum nächsten Treffer zu wechseln.

*Figs*: Um auf der aktuellen Seite nach Schlüsselwörtern zu suchen, drücken Sie  $\overline{2}$ .

### **Symbolleiste des Browsers**

Mithilfe der Symbolleiste können Sie im Browser die am häufigsten verwendeten Funktionen auswählen. Um die Symbolleiste zu öffnen, drücken Sie e an einer leeren Stelle einer Internetseite. Drücken Sie <a>oder <a>oder <a>oder </a> innerhalb der Symbolleiste zu navigieren, und  $\bullet$ , um eine Funktion auszuwählen.

Die Symbolleiste bietet folgende Auswahlmöglichkeiten:

- **• Häufig besuchte Seiten**, um eine Liste der am häufigsten besuchten Internetadressen anzuzeigen
- **• Seitenübersicht**, um eine Übersicht der aktuellen Internetseite anzuzeigen
- **• Suchen**, um auf der aktuellen Seite nach Schlüsselwörtern zu suchen
- **• Neu laden**, um die Seite zu aktualisieren
- **• Abonnieren** (sofern verfügbar), um eine Liste der verfügbaren Web-Feeds auf der aktuellen Seite anzuzeigen und um einen Feed zu abonnieren.

### **Herunterladen und Erwerben von Elementen**

Sie können Elemente wie Klingeltöne, Fotos, Betreiberlogos, Themen und Videoclips herunterladen. Diese Objekte werden entweder kostenlos oder gegen Entgelt zur Verfügung gestellt. Heruntergeladene Elemente werden in den entsprechenden Programmen des Geräts verarbeitet, z. B. wird ein heruntergeladenes Foto oder eine MP3-Datei in der **Galerie** gespeichert.

Wichtig: Installieren und verwenden Sie nur Programme und andere Software aus vertrauenswürdigen Quellen, wie zum Beispiel Programme, die "Symbian signed" sind oder den Java VerifiedTM-Test bestanden haben.

- **1** Um das Objekt herunterzuladen, wählen Sie den Link aus.
- 2 Wählen Sie die entsprechende Option (z. B. "Kaufen"), um das Element zu kaufen.
- **3** Lesen Sie die Informationen sorgfältig durch. Um den Download fortzusetzen, wählen Sie **OK**. Um den Download abzubrechen, wählen Sie **Abbruch**.

Sobald der Download begonnen hat, wird eine Liste der laufenden und abgeschlossenen Downloads der aktuellen Browser-Sitzung angezeigt. Die Liste kann auch über **Optionen** > **Downloads** angezeigt werden. Navigieren Sie in der Liste zu einem Element und wählen Sie **Optionen** aus, um die laufenden Downloads abzubrechen, oder um abgeschlossene Downloads zu öffnen, zu speichern oder zu löschen.

### <span id="page-25-0"></span>**Mini-Karte-Funktion**

Mithilfe der Option **Mini-Karte** können Sie auf Internetseiten navigieren, die große Informationsmengen enthalten. Wenn die Option **Mini-Karte** in den Browser-Einstellungen ausgewählt ist und Sie eine umfangreiche

Internetseite durchsuchen, wird mithilfe der **Mini-Karte** eine Übersicht der aufgerufenen Internetseite geöffnet und angezeigt. Zur Navigation auf der **Mini-Karte** drücken Sie  $\overline{\bullet}$ ,  $\overline{\bullet}$ ,  $\overline{\bullet}$  oder  $\overline{\mathbb{Q}}$ . Wenn Sie die gewünschte Stelle gefunden haben, beenden Sie die Navigation. Die **Mini-Karte** wird ausgeblendet und Sie befinden sich an der gewünschten Stelle.

Um die **Mini-Karte** zu aktivieren, wählen Sie **Optionen** > **Einstellungen** > **Allgemein** > **Mini-Karte** > **Ein**.

### **Seitenübersicht**

Wenn Sie eine Internetseite besuchen, die große Informationsmengen enthält, können Sie mithilfe der **Seitenübersicht** anzeigen, welche Informationen die Seite enthält.

Drücken Sie **8**, um die Seitenübersicht der aktuellen Seite anzuzeigen. Um die gewünschte Stelle der Seite zu suchen, drücken Sie  $\bigcirc$ ,  $\bigcirc$ ,  $\bullet$  oder  $\bigcirc$ . Drücken Sie erneut  $\mathbf R$ , um die Ansicht zu vergrößern und den gewünschten Seitenbereich anzuzeigen.

### **Web-Feeds und -Blogs**

Web-Feeds sind XML-Dateien auf Internetseiten, die von Weblog-Communities und Nachrichtenanbietern vielfach verwendet werden, um aktuelle Einträge als Schlagzeilen oder Volltext zu veröffentlichen (z. B. letzte Nachrichten als News-Feeds). Blogs oder Weblogs sind Internet-Tagebücher. Die meisten Web-Feeds verwenden RSSund ATOM-Technologien. Web-Feeds findet man häufig auf Internet-, Blog- und Wiki-Seiten.

Der **Internet**erkennt automatisch, ob eine Internetseite Web-Feeds enthält. Um einen Web-Feed zu abonnieren, wählen Sie **Optionen** > **Abonnieren**, oder klicken Sie auf den Link. Um die Web-Feeds anzuzeigen, die Sie abonniert haben, wählen Sie in der Lesezeichenansicht die Option **Webfeeds**.

Um einen Web-Feed zu aktualisieren, wählen Sie diesen aus und wählen Sie **Optionen** > **Aktualisieren**.

Um festzulegen, wie Web-Feeds aktualisiert werden, wählen Sie **Optionen** > **Einstellungen** > **Webfeeds**. Siehe ["Einstellungen",](#page-27-1) S. [28](#page-27-1).

### <span id="page-26-0"></span>**Trennen von Verbindungen**

Um die Verbindung zu beenden und die Internetseite offline anzuzeigen, wählen Sie **Optionen** > **System** > **Verbindung trennen**. Um die Verbindung zu beenden und den Browser zu schließen, wählen Sie **Optionen** > **Schließen**.

Wenn Sie drücken, wird die Verbindung nicht beendet. Der Browser wechselt lediglich in den Hintergrund.

Um die Informationen zu löschen, die der Netzserver zu Ihren Besuchen auf verschiedenen Internetseiten erfasst, wählen Sie **Optionen** > **Private Daten löschen** > **Cookies löschen**.

### **Cache leeren**

Die Informationen oder Dienste, auf die Sie zugegriffen haben, werden im Cache des Geräts gespeichert.

Ein Cache ist ein Speicher für die temporäre Speicherung von Daten. Wenn Sie auf vertrauliche Informationen, für die Kennwörter erforderlich sind, zugegriffen haben oder dies versucht haben, löschen Sie den Cache des Mobiltelefons nach jeder Verwendung. Die Informationen oder Dienste, auf die Sie zugegriffen haben, werden im Cache gespeichert. Um den Cache zu leeren, wählen Sie **Optionen** > **Private Daten löschen** > **Cache-Spch. leeren**.

### <span id="page-27-1"></span><span id="page-27-0"></span>**Einstellungen**

Wählen Sie **Optionen** > **Einstellungen** und eine der folgenden Optionen:

### **Allgemeine Einstellungen**

**Zugangspunkt** – Ändern Sie den Standardzugangspunkt. Siehe ["Verbindung",](#page-150-0) S. [151](#page-150-0). Möglicherweise wurden einige oder alle Zugangspunkte für Ihr Gerät von Ihrem Dienstanbieter voreingestellt, sodass Sie diese nicht ändern, erstellen, bearbeiten oder entfernen können.

**Startseite** – Legen Sie die Startseite fest.

**Mini-Karte** – Aktivieren Sie die **Mini-Karte** oder deaktivieren Sie die Option. Siehe ["Mini-Karte-Funktion",](#page-25-0) S. [26.](#page-25-0)

**Verlaufsliste** – Um beim Surfen mithilfe der Auswahltaste **Zurück** eine Liste der bei der aktuellen Browser-Sitzung besuchten Seiten anzuzeigen, aktivieren Sie die **Verlaufsliste**.

**Sicherh.-warnungen** – Ausblenden oder Anzeigen der Sicherheitshinweise.

**Java/ECMA-Script** – Aktivieren oder Deaktivieren Sie die Verwendung von Skripts.

### **Seiteneinstellungen**

**Bilder/Obj. zeig.** – Wählen Sie aus, ob beim Surfen auf Seiten Bilder und Objekte geladen werden sollen. Wenn Sie die Einstellung **Nein** wählen, können Sie Bilder oder Objekte nachträglich laden, indem Sie **Optionen** > **System** > **Bilder laden** auswählen.

**Bildschirmgröße** – Wählen Sie anhand der Optionsliste zwischen der Ansicht **Ganzer B.-schirm** und der normalen Ansicht.

**Standardkodierung** – Wenn Textzeichen nicht ordnungsgemäß angezeigt werden, können Sie entsprechend der Sprache der aktuellen Seite eine andere Kodierung auswählen.

**Pop-ups sperren** – Lassen Sie das Öffnen von verschiedenen automatischen Pop-ups beim Surfen zu oder sperren Sie diese.

**Auto-Aktualisierung** – Wenn die Internetseiten beim Surfen automatisch aktualisiert werden sollen, wählen Sie **Ein**.

**Schriftgröße** – Legen Sie die Schriftgröße fest, die für Internetseiten verwendet werden soll.

### **Datenschutzeinstellungen**

**Autom. Lesezeichen** – Aktivieren oder deaktivieren Sie das automatische Anlegen von Lesezeichen. Wenn die Adressen der besuchten Internetseiten weiter im Ordner **Autom. Lesezch.** gespeichert werden sollen, dieser jedoch in der Lesezeichenansicht ausgeblendet werden soll, wählen Sie **Ordner verberg.**.

**Formulardatenspeichrg.** – Wenn die Daten, die Sie auf verschiedenen Formularen einer Internetseite angeben, nicht gespeichert und beim nächsten Besuch einer Seite erneut verwendet werden sollen, wählen Sie **Aus** .

**Cookies** – Aktivieren oder deaktivieren Sie das Senden und Empfangen von Cookies.

#### **Web-Feed-Einstellungen**

**Autom. Aktualisierung** – Legen Sie fest, ob die Web-Feeds automatisch aktualisiert werden sollen bzw. wie oft dies erfolgen soll. Wenn Web-Feeds automatisch heruntergeladen werden sollen, werden möglicherweise große Datenmengen über das Netz des Diensteanbieters übertragen. Wenden Sie sich bezüglich der Preise für die Datenübertragung an Ihren Diensteanbieter.

**Zug.-pkt. f. Auto-Aktualis.** (nur verfügbar, wenn **Autom. Aktualisierung** aktiviert ist.) Wählen Sie den gewünschten Zugangspunkt zum Aktualisieren.

# <span id="page-29-0"></span>**Verbindungen**

### <span id="page-29-1"></span>**Wireless LAN**

Das Gerät kann Verbindungen mit einem lokalen WLAN herstellen. Ein WLAN ermöglicht Verbindungen ins Internet und zu kompatiblen WLAN-Geräten. Informationen zur Verwendung Ihres Geräts mit anderen kompatiblen UPnP-Geräten (Universal Plug and Play) über WLAN finden Sie unter ["Heimnetz \(Privates Netz\)"](#page-78-0) auf S. [79](#page-78-0).

Die Verwendung von WLAN setzt dessen Verfügbarkeit vor Ort und die Verbindung Ihres Geräts mit dem WLAN voraus.

In einigen Ländern, wie zum Beispiel in Frankreich, gelten Einschränkungen bei der Verwendung von WLANs. Informieren Sie sich bei den zuständigen Behörden.

Funktionen, die auf WLAN zugreifen, auch wenn sie bei der Verwendung anderer Funktionen im Hintergrund laufen, erhöhen den Stromverbrauch und verkürzen die Betriebsdauer des Geräts.

Das Gerät unterstützt die folgenden WLAN-Funktionen:

- **•** IEEE 802.11b/g Norm
- **•** Betrieb mit einer Frequenz von 2,4 GHz
- **•** WEP-Verschlüsselung (Wired Equivalent Privacy) mit einer Schlüssellänge von bis zu 128 Bit,

WPA- (Wi-Fi Protected Access) und 802.1x-Verschlüsselung. Die Verwendung dieser Funktionen ist jedoch nur möglich, wenn sie vom Netz unterstützt werden.

### **WLAN-Verbindungen**

Zur Verwendung eines WLANs muss ein zugehöriger Internet-Zugangspunkt (IAP) erstellt werden. Verwenden Sie den Zugangspunkt für Programme, für die eine Verbindung mit dem Internet erforderlich ist. Siehe ["WLAN-Internet-Zugangspunkte",](#page-31-1) S. [32](#page-31-1).

 **Wichtig:** Aktivieren Sie stets eine der verfügbaren Verschlüsselungsmethoden, um die Sicherheit Ihrer WLAN-Verbindung zu erhöhen. Durch die Datenverschlüsselung minimieren Sie das Risiko eines unbefugten Zugriffs auf Ihre Daten.

Sobald Sie eine Datenverbindung über einen WLAN-Internet-Zugangspunkt erstellt haben, wird eine WLAN-Verbindung aufgebaut. Die aktive WLAN-Verbindung wird beendet, wenn Sie die Datenverbindung trennen. Weitere Informationen zum Beenden der Verbindung finden Sie unter ["Verbindungs-Manager"](#page-31-2) auf S. [32.](#page-31-2)

Sie können eine WLAN-Verbindung auch während eines Sprachanrufs verwenden oder wenn eine aktive Paketdatenverbindung besteht. Es kann jeweils nur eine Verbindung zu einem WLAN-Access-Point hergestellt werden, allerdings können mehrere Programme denselben Internet-Zugangspunkt nutzen.

Wenn sich das Gerät im Profil **Offline** befindet, können Sie WLAN weiterhin verwenden (soweit verfügbar). Beachten Sie beim Aufbau und der Nutzung einer WLAN-Verbindung alle geltenden Sicherheitsvorschriften.

**Tipp:** Geben Sie zur Überprüfung der MAC-Adresse (Media Access Control), die zur Identifikation des Geräts verwendet wird, in der Ausgangsanzeige **\*#62209526#** ein.

### **WLAN-Assistent**

Der WLAN-Assistent hilft Ihnen dabei, eine Verbindung mit einem WLAN herzustellen und Ihre WLAN-Verbindungen zu verwalten.

Im WLAN-Assistent wird der Status der WLAN-Verbindungen in der aktiven Ausgangsanzeige angezeigt. Zur Ansicht der verfügbaren Optionen navigieren Sie zur Zeile mit dem Status und drücken

Wenn die Suchergebnisse der gefundenen WLANs, z. B. **WLAN-Netz gefunden**, angezeigt werden, wählen Sie den Status, die Option **Browsen beginnen** und das

Netz, um einen Internet-Zugangspunkt zu erstellen und den Internet-Browser unter Verwendung dieses Zugangspunkts zu starten.

Wenn Sie ein gesichertes WLAN auswählen, wird eine Aufforderung zur Eingabe des entsprechenden Passworts angezeigt. Um eine Verbindung mit einem versteckten Netz herzustellen, müssen Sie den richtigen Netznamen eingeben (SSID, Service Set Identifier). Um einen neuen Zugangspunkt für ein verborgenes WLAN zu erstellen, wählen Sie **Neues WLAN**.

Wenn eine Verbindung zu einem WLAN besteht, wird der IAP-Name angezeigt. Um den Internet-Browser unter Verwendung dieses Zugangspunkts zu starten, wählen Sie den Status und die Option **Fortfahren**. Um die Verbindung mit dem WLAN zu beenden, wählen Sie den Status und die Option **WLAN trennen**.

Wenn die Suche nach WLANs deaktiviert ist und keine Verbindung mit einem WLAN besteht, wird **WLAN-Suche deaktiviert** angezeigt. Um die Suche zu aktivieren und nach verfügbaren WLANs zu suchen, wählen Sie den Status aus und drücken Sie ...

Um die Suche nach verfügbaren WLANs zu starten, wählen Sie einen Status und die Option **WLAN suchen**. Um die Suche nach WLANs zu deaktivieren, wählen Sie einen Status und die Option **WLAN-Suche deakt.**.

Um auf den WLAN-Assistenten im Menü zuzugreifen, drücken Sie und wählen Sie **System** > **WLAN-Assist.**.

### <span id="page-31-1"></span>**WLAN-Internet-Zugangspunkte**

Um nach verfügbaren WLANs zu suchen, die sich in Reichweite befinden, drücken Sie  $\Omega$  und wählen Sie **System** > **WLAN-Assist.**.

Wählen Sie **Optionen** und dann eine der folgenden Optionen:

- **• WLAN-Netze filtern** Filtern Sie WLANs in der Liste der gefundenen Netze. Die ausgewählten Netze werden bei der nächsten WLAN-Suche des Programms nicht berücksichtigt.
- **• Details** Zeigen Sie die Details eines Netzes in der Liste an. Wenn Sie eine aktive Verbindung auswählen, werden deren Details angezeigt.
- **• Zug.-punkt definier.** Erstellen Sie einen Internet-Zugangspunkt (IAP) in einem WLAN.
- **• Zug.-punkt bearbeiten** Bearbeiten Sie die Details zu einem vorhandenen IAP.

Sie können auch den **Verb.-Man.** verwenden, um Internet-Zugangspunkte zu erstellen. Siehe ["Wireless LAN"](#page-32-1), S. [33.](#page-32-1)

### **Betriebsmodi**

In Kombination mit einem WLAN sind zwei verschiedene Betriebsmodi verfügbar: "Infrastruktur" und "Ad-hoc".

Bei Verwendung des Infrastruktur-Betriebsmodus sind zwei verschiedene Kommunikationsarten verfügbar: WLAN-Geräte können über einen WLAN-Access-Point miteinander kommunizieren oder werden über einen WLAN-Zugangspunkt mit dem angeschlossenen LAN verbunden.

Im Ad-hoc-Betriebsmodus können Geräte Daten direkt an andere Geräte senden und von diesen empfangen. Informationen zum Erstellen eines Internet-Zugangspunkts für ein Ad-hoc-Netz finden Sie unter ["Zugangspunkte"](#page-151-0) auf S. [152.](#page-151-0)

# <span id="page-31-2"></span><span id="page-31-0"></span>**Verbindungs-Manager**

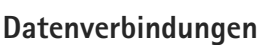

Drücken Sie und wählen Sie **System** > **Verbind.** > **Verb.-Man.** > **Akt. Datenvb.**. In der Ansicht der aktiven Verbindungen werden aktuell offene Datenverbindungen angezeigt: Datenanrufe  $(\blacksquare)$ , Paketdatenverbindungen ( $\frac{35}{2}$  oder  $\frac{3}{2}$ ) und WLAN-Verbindungen  $(m)$ .

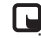

**Hinweis:** Die tatsächlich von Ihrem Diensteanbieter in Rechnung gestellte Zeit für Anrufe kann je nach Netzmerkmalen, Rechnungsrundung usw. variieren.

Zum Beenden einer Verbindung wählen Sie **Optionen** > **Verbindung trennen**. Zum Schließen aller offenen Verbindungen wählen Sie **Optionen** > **Alle Verb. trennen**. Um die Details einer Verbindung anzuzeigen, wählen Sie **Optionen** > **Details**. Die angezeigten Details können je nach Verbindungstyp variieren.

### <span id="page-32-1"></span>**Wireless LAN**

Um nach verfügbaren WLANs zu suchen, die sich in Reichweite befinden, drücken Sie  $\Omega$  und wählen Sie **System** > **Verb.-Man.** > **Verfügb. WLAN**.

In der Ansicht der verfügbaren WLANs werden eine Liste der WLANs in Reichweite, der jeweilige Netzmodus (**Infrastruktur** oder **Ad-hoc**) und die Signalstärkeanzeige gezeigt. wird bei verschlüsselten Netzen angezeigt, während  $\sum$  angibt, dass auf Ihrem Gerät eine aktive Netzverbindung besteht.

Um die Details eines Netzes anzuzeigen, wählen Sie **Optionen** > **Details**.

Um einen Internet-Zugangspunkt in einem Netz zu erstellen, wählen Sie **Optionen** > **Zug.-punkt definier.**.

# <span id="page-32-2"></span><span id="page-32-0"></span>**Bluetooth Verbindung**

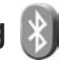

Sie können mit Bluetooth Funktechnik eine kabellose Verbindung zu anderen kompatiblen Geräten herstellen. Kompatible Geräte umfassen beispielsweise Mobiltelefone, Computer und Zubehör wie Headsets oder Kfz-Einbausätze. Sie können die Bluetooth Verbindung

zum Senden von Fotos, Videoclips, Musik, Soundclips und Notizen oder für Funkverbindungen zu Ihrem kompatiblen PC (z. B. zur Dateiübertragung) verwenden. Außerdem kann eine Verbindung zu einem kompatiblen Drucker hergestellt werden, um Fotos per **Fotodrucker** zu drucken. Siehe ["Fotodrucker",](#page-76-1) S. [77](#page-76-1).

Da mit Bluetooth Funktechnik ausgestattete Geräte mittels Funkwellen kommunizieren, muss zwischen Ihrem und dem anderen Gerät keine direkte Sichtverbindung bestehen. Die beiden Geräte müssen lediglich weniger als zehn Meter voneinander entfernt sein. Allerdings kann die Verbindung durch Hindernisse wie Wände oder durch andere elektronische Geräte beeinträchtigt werden.

Dieses Gerät entspricht der Bluetooth Spezifikation 2.0. Folgende Profile werden unterstützt: Advanced Audio Distribution (A2DP), Audio/Video Remote Control (AVRCP), Basic Imaging (BIP), Basic Printing (BPP), Dial-up Networking (DUN), File Transfer (FTP), Hands-Free (HFP), Headset (HSP), Human Interface Device (HID), Object Push (OPP), SIM Access (SIM) und Synchronisation (SYNC). Verwenden Sie von Nokia zugelassenes Zubehör für dieses Modell, damit das problemlose Funktionieren mit anderen Geräten, die Bluetooth Funktechnik unterstützen, gewährleistet ist. Erkundigen Sie sich bei den Herstellern anderer Geräte über deren Kompatibilität mit diesem Gerät.

Möglicherweise gibt es an manchen Orten Einschränkungen in Bezug auf den Einsatz von Bluetooth Funktechnik. Informieren Sie sich bei den zuständigen Behörden oder Ihrem Diensteanbieter.

Funktionen, die auf Bluetooth Funktechnik zugreifen, auch wenn sie bei der Verwendung anderer Funktionen im Hintergrund laufen, erhöhen den Stromverbrauch und verkürzen die Betriebsdauer des Geräts.

Wenn das Gerät gesperrt ist, können Sie keine Bluetooth Verbindung nutzen. Unter ["Telefon und SIM-Karte"](#page-143-1) auf S. [144](#page-143-1) finden Sie weitere Informationen zum Sperren von Geräten.

### <span id="page-33-0"></span>**Einstellungen**

Drücken Sie und wählen Sie **System** > **Bluetooth**. Beim erstmaligen Öffnen des Programms werden Sie aufgefordert, einen Namen für das Gerät festzulegen.

Wählen Sie eine der folgenden Optionen:

**Bluetooth** – Um eine Funkverbindung mit einem anderen kompatiblen Gerät herzustellen, setzen Sie die Bluetooth Funktion zuerst auf **Ein** und stellen Sie anschließend die Verbindung her. Zum Deaktivieren der Bluetooth Verbindung wählen Sie **Aus**.

**Sichtbarkeit des Tel.** – Wählen Sie **Für alle sichtbar**, damit Ihr Gerät von anderen Geräten mit Bluetooth Funktechnik erkannt werden kann. Um eine Zeitspanne festzulegen, nach der die Sichtbarkeit aufgehoben wird, wählen Sie **Zeitspanne defin.**. Um Ihr Gerät für andere Geräte zu verbergen, wählen Sie **Verborgen**.

**Name meines Telef.** – Bearbeiten Sie den Namen, der für andere Geräte mit Bluetooth Funktechnik angezeigt wird.

**Externer SIM-Modus** – Wenn die SIM-Karte Ihres Geräts von einem anderen Gerät, zum Beispiel dem Zubehör eines kompatiblen Kfz-Einbausatzes, zur Herstellung einer Netzverbindung verwendet werden soll, wählen Sie **Ein**. Weitere Informationen finden Sie unter ["Externer SIM-Modus"](#page-35-0) auf S. [36](#page-35-0).

### **Sicherheitstipps**

Wenn Sie keine Bluetooth Verbindung verwenden, wählen Sie **Bluetooth** > **Aus** oder **Sichtbarkeit des Tel.** > **Verborgen**. Auf diese Weise können Sie besser steuern, wer Ihr Gerät mit Bluetooth Funktechnik finden und eine Verbindung zu ihm herstellen kann.

Stellen Sie keine Kopplung mit unbekannten Geräten her und akzeptieren Sie keine Verbindungsanforderungen von solchen Geräten. Auf diese Weise können Sie Ihr Gerät besser vor schädlichen Inhalten schützen.

### **Senden von Daten über eine Bluetooth Verbindung**

Es können mehrere Bluetooth Verbindungen gleichzeitig aktiv sein. Wenn Sie beispielsweise mit einem kompatiblen Headset verbunden sind, können Sie gleichzeitig Dateien an ein anderes kompatibles Gerät übertragen.

Informationen zu den Bluetooth Verbindungsanzeigen finden Sie unter ["Wichtige Symbole"](#page-13-0) auf S. [33](#page-32-2).

- **渗 Tipp:** Um Text über eine Bluetooth Verbindung zu senden, öffnen Sie **Notizen**. Schreiben Sie dann den Text und wählen Sie **Optionen** > **Senden** > **Via Bluetooth**.
- **1** Öffnen Sie das Programm, in dem das zu sendende Element gespeichert ist. Um beispielsweise ein Bild an ein anderes kompatibles Gerät zu senden, öffnen Sie die **Galerie**.
- **2** Wählen Sie das Element und dann **Optionen** > **Senden** > **Via Bluetooth**. Bluetooth Geräte innerhalb der Reichweite werden auf dem Display angezeigt. Gerätesymbole: Computer, Telefon, Maudiooder Video-Gerät und Sonstiges Gerät. Um die Suche zu unterbrechen, wählen Sie **Stop**.
- **3** Wählen Sie das gewünschte Gerät für die Verbindung.
- **4** Wenn für das andere Gerät eine Kopplung erforderlich ist, bevor Daten übermittelt werden können, ertönt ein Signal und Sie werden zur Eingabe eines Passcodes aufgefordert. Siehe ["Koppeln von Geräten"](#page-34-1), S. [35.](#page-34-1)
- **5** Nach erfolgreichem Verbindungsaufbau wird **Daten werden gesendet** angezeigt.
- **Tipp:** Bei der Suche nach Geräten zeigen einige Geräte nur die eindeutige Adresse (Geräteadresse) an. Um die eindeutige Adresse Ihres Geräts zu ermitteln, geben Sie in der Ausgangsanzeige den Code **\*#2820#** ein.

### <span id="page-34-1"></span><span id="page-34-0"></span>**Koppeln von Geräten**

Um eine Kopplung mit kompatiblen Geräten herzustellen und die gekoppelten Geräte anzuzeigen, drücken Sie in der Hauptansicht des **Bluetooth** Programms die Option .

Erstellen Sie vor der Kopplung einen eigenen Passcode (1 bis 16 Ziffern) und einigen Sie sich mit dem Besitzer des anderen Geräts auf die Verwendung dieses Codes. Bei Geräten ohne Benutzerschnittstelle ist der Passcode werkseitig eingestellt. Der Passcode wird nur einmal verwendet.

**1** Um eine Kopplung mit einem Gerät herzustellen, wählen Sie **Optionen** > **Neues gekopp. Ger.**. Bluetooth Geräte innerhalb der Reichweite werden auf dem Display angezeigt.

**2** Wählen Sie das Gerät aus und geben Sie den Passcode ein. Auf dem anderen Gerät muss derselbe Passcode eingegeben werden.

Bestimmte Audiozubehörteile stellen nach der Kopplung automatisch eine Verbindung mit dem Gerät her. Ist dies nicht der Fall, navigieren Sie zum Zubehörteil und wählen Sie **Optionen** > **Audiogerät anschließen**.

Gekoppelte Geräte werden bei der Gerätesuche mit gekennzeichnet.

Um ein Gerät als autorisiert bzw. nicht autorisiert einzurichten, navigieren Sie zum Gerät und wählen eine der folgenden Optionen:

**Autorisiert** – Verbindungen zwischen Ihrem Gerät und diesem können ohne Ihre Kenntnis hergestellt werden. Es ist keine separate Bestätigung oder Autorisierung erforderlich. Verwenden Sie diesen Status für Ihre eigenen Geräte, z. B. ein kompatibles Headset oder Ihren Computer, oder für Geräte, die einer Person Ihres Vertrauens gehören. zeigt autorisierte Geräte in der Ansicht gekoppelter Geräte.

**Nicht autorisiert** – Verbindungsanforderungen von diesem Gerät müssen jeweils separat bestätigt werden.

Um die Kopplung abzubrechen, navigieren Sie zum entsprechenden Gerät und wählen **Optionen** > **Löschen**. Wenn Sie alle Kopplungen beenden möchten, wählen Sie **Optionen** > **Alle löschen**.

### **Empfangen von Daten über eine Bluetooth Verbindung**

Beim Empfang von Daten über eine Bluetooth Verbindung ertönt ein Signal und Sie werden gefragt, ob Sie die Mitteilung annehmen möchten. Wenn Sie diese annehmen, wird  $\blacksquare$  angezeigt und das Element wird unter **Mitteil.** im Ordner **Eingang** abgelegt. Mitteilungen, die über eine Bluetooth Verbindung empfangen wurden, werden mit " $\Omega$  gekennzeichnet. Siehe "Eingang – [Mitteilungen empfangen"](#page-106-0), S. [107.](#page-106-0)

### <span id="page-35-0"></span>**Externer SIM-Modus**

Für die Verwendung des externen SIM-Modus in Kombination mit dem Zubehör eines kompatiblen Kfz-Einbausatzes muss die Bluetooth Verbindung und die Verwendung des externen SIM-Modus für das Gerät aktiviert werden. Siehe ["Einstellungen",](#page-33-0) S. [34.](#page-33-0) Vor der Aktivierung des Modus müssen beide Geräte gekoppelt und die Kopplung vom zweiten Gerät aus initiiert werden. Verwenden Sie zur Kopplung den 16-stelligen Passcode und stellen Sie sicher, dass das andere Gerät als autorisiertes Gerät eingerichtet wird. Siehe "Koppeln von [Geräten"](#page-34-1), S. [35.](#page-34-1) Aktivieren Sie den externen SIM-Modus vom zweiten Gerät aus.
Wenn der externe SIM-Modus auf Ihrem Gerät aktiviert ist, wird in der Ausgangsanzeige **Externe SIM** angezeigt. Die Verbindung zum Mobilfunknetz wird unterbrochen. Dies wird durch das Symbol  $\blacktriangleright$  in der Signalstärkeanzeige dargestellt. In diesem Fall können Sie keine SIM-Kartendienste oder -funktionen verwenden, für die eine Verbindung zum Mobilfunknetz erforderlich ist.

Wenn sich das mobile Gerät im externen SIM-Modus befindet, können Sie nur Anrufe tätigen oder annehmen, wenn kompatibles Zubehör wie beispielsweise ein Kfz-Einbausatz angeschlossen ist. Ihr mobiles Gerät kann in diesem Modus nicht zum Tätigen von Anrufen verwendet werden. Es können in diesem Modus nur die Notrufnummern angerufen werden, die im Gerät einprogrammiert wurden. Um das Gerät zum Tätigen von Anrufen zu verwenden, muss zunächst der externe SIM-Modus deaktiviert werden. Wenn das Gerät gesperrt wurde, müssen Sie zuerst den Sperrcode eingeben, um die Sperre aufzuheben.

Um den externen SIM-Modus zu beenden, drücken Sie die Ein-/Aus-Taste und wählen Sie **Ext. SIM-Mod. schlß.**.

## <span id="page-36-0"></span>**Infrarotverbindung**

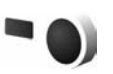

Über eine Infrarotverbindung können Sie zum Beispiel Visitenkarten, Kalendernotizen und Mediendateien auf ein kompatibles Gerät übertragen.

Richten Sie den IR-Strahl (Infrarotstrahl) nicht auf die Augen von Personen und vermeiden Sie die Störung anderer IR-Geräte durch den IR-Strahl. Das Gerät ist ein Laser-Produkt der Klasse 1.

#### **Senden und Empfangen von Daten über eine Infrarotverbindung**

- **1** Stellen Sie sicher, dass die Infrarotanschlüsse des sendenden und des empfangenden Geräts zueinander zeigen und keine Hindernisse zwischen den Geräten vorhanden sind. Es wird empfohlen, einen Abstand von bis zu einem Meter zwischen den beiden Geräten einzuhalten.
- **2** Der Benutzer des empfangenden Geräts aktiviert den Infrarotanschluss.

Um den Infrarotanschluss des Geräts für den Empfang von Daten über eine Infrarotverbindung zu aktivieren, drücken Sie und wählen Sie anschließend **System** > **Verbind.** > **Infrarot**.

**3** Der Benutzer des sendenden Geräts wählt die gewünschte Infrarotfunktion aus, um die Datenübertragung zu starten.

Um Daten über eine Infrarotverbindung zu übertragen, suchen Sie die gewünschte Datei in einem Programm oder dem Dateimanager und wählen Sie **Optionen** > **Senden** > **Via Infrarot**.

Wird die Datenübertragung nicht innerhalb von einer Minute nach Aktivierung des Infrarotanschlusses gestartet, wird die Verbindung abgebrochen und muss neu gestartet werden.

Über eine Infrarotverbindung empfangene Elemente werden unter **Mitteilungen** im Order **Eingang** abgelegt. Neue Infrarotmitteilungen werden mit  $\pm$ gekennzeichnet.

Informationen zu den Infrarotverbindungsanzeigen finden Sie unter ["Wichtige Symbole"](#page-13-0) auf S. [33.](#page-32-0)

<span id="page-37-0"></span>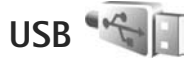

Drücken Sie und wählen Sie **System** > **Verbind.** > **USB**.

Wenn Sie das Gerät so einrichten möchten, dass der Zweck der Verbindung bei Anschluss des USB-Kabels immer abgefragt werden soll, wählen Sie **Bei Verbind. fragen** > **Ja**.

Wenn **Bei Verbind. fragen** deaktiviert ist oder der Modus während einer aktiven Verbindung geändert werden soll, wählen Sie **USB-Modus** und eine der folgenden Optionen:

**Media-Player** – Zum Synchronisieren von Musik mit dem Windows Media Player. Siehe "Musikübertragung mit dem [Windows Media Player"](#page-43-0), S. [44.](#page-43-0)

**PC Suite** – Zur Verwendung von PC-Programmen von Nokia, wie Nokia Nseries PC Suite, Nokia Lifeblog und Nokia Software Updater.

**Datentransfer** – Zum Übertragen von Daten zwischen Ihrem Gerät und einem kompatiblen PC.

**Fotodrucker** – Zum Drucken von Bildern auf einem kompatiblen Drucker, Siehe ["Fotodrucker",](#page-76-0) S. [77](#page-76-0).

## **PC-Verbindungen**

Sie können Ihr Gerät mit einer Vielzahl von kompatiblen PC- und Datenverbindungsprogrammen nutzen. Mit der Nokia Nseries PC Suite können Sie beispielsweise Bilder von Ihrem Gerät auf einen kompatiblen PC übertragen.

Stellen Sie die Verbindung über den PC her, um diesen mit dem Gerät zu synchronisieren.

# **Synchronisation**

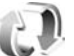

Mit **Synchron.** können Sie Ihren Kalender sowie Ihre Notizen, Kurzmitteilungen oder Kontakte mit verschiedenen kompatiblen Programmen auf einem kompatiblen Computer oder im Internet synchronisieren.

Die Synchronisationseinstellungen werden möglicherweise in einer speziellen Mitteilung übermittelt. Siehe "Daten [und Einstellungen"](#page-107-0), S. [108](#page-107-0).

In der Hauptansicht der **Synchron.** werden die verschiedenen Synchronisationsprofile angezeigt. Ein Synchronisationsprofil enthält die notwendigen Einstellungen zum Synchronisieren von Daten auf Ihrem Gerät mit einer Remote-Datenbank auf einem Server oder einem kompatiblen Gerät.

- **1** Drücken Sie und wählen Sie **System** > **Synchron.**.
- **2** Wählen Sie ein Synchronisationsprofil aus und wählen Sie **Optionen** > **Synchronisieren**. Wenn Sie die Synchronisation abbrechen möchten, bevor sie beendet wurde, wählen Sie **Abbruch**.

# **Geräte-Manager**

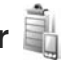

Wenn Sie eine Verbindung zu einem Server herstellen und Konfigurationseinstellungen für Ihr Gerät abrufen möchten, neue Server-Profile erstellen möchten oder vorhandene Server-Profile anzeigen und verwalten möchten, drücken Sie  $\mathcal{L}$  und wählen anschließend **System** > **Dienstprogr.** > **Ger.-Man.**.

Ihr Dienstanbieter und die IT-Abteilung Ihres Unternehmens stellen Ihnen möglicherweise verschiedene Server-Profile und Konfigurationseinstellungen zur Verfügung. Diese Konfigurationseinstellungen können Verbindungseinstellungen und andere Einstellungen umfassen, die von unterschiedlichen Programmen auf Ihrem Gerät verwendet werden.

Navigieren Sie zu einem Server-Profil und wählen Sie **Optionen** und eine der folgenden Optionen:

**Konfigurat. starten** – Zum Herstellen einer Verbindung mit dem Server und Empfangen von Konfigurationseinstellungen für Ihr Gerät

**Neues Serverprofil** – Zum Erstellen eines Server-Profils

Um ein Server-Profil zu löschen, navigieren Sie zum Profil und drücken Sie  $\Gamma$ .

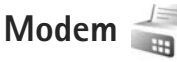

Drücken Sie und wählen Sie **System** > **Verbind.** > **Modem**. Wenn Sie das Gerät über Infrarot mit einem kompatiblen PC verbinden möchten, um es als Modem zu verwenden, drücken Sie . Informationen zum Verbinden der Geräte finden Sie unter ["Infrarotverbindung"](#page-36-0) auf S. [37](#page-36-0).

# **Medienprogramme**

<span id="page-39-0"></span>**Music Player** 

**Music Player** unterstützt die Formate AAC, AAC+, eAAC+, MP3 und WMA. **Music Player** unterstützt jedoch nicht alle Funktionen eines Dateiformats oder alle Variationen von Dateiformaten.

Sie können mit dem Player auch Podcast-Episoden anhören. Podcasting ist eine Methode zur Zustellung von Audio- oder Video-Inhalten über das Internet mit einem der Verfahren RSS oder ATOM zur Wiedergabe auf mobilen Geräten und PCs.

**Warnung:** Genießen Sie Musik in mäßiger Lautstärke. Wenn Sie Ihr Gehör ständig großer Lautstärke aussetzen, kann es geschädigt werden. Halten Sie das Gerät nicht an Ihr Ohr, wenn der Lautsprecher verwendet wird, da es sehr laut werden kann.

Informationen darüber, wie Sie Songs zur Wiedergabeliste Ihres Geräts hinzufügen, finden Sie unter "Übertragen von [Musik",](#page-42-0) S. [43.](#page-42-0)

Weitere Informationen zum Urheberschutz finden Sie unter "Verwaltung digitaler Rechte (Digital Rights [Management\)",](#page-138-0) S. [139.](#page-138-0)

Um die Bibliothek nach einer Aktualisierung der Titelauswahl auf Ihrem Gerät zu aktualisieren, wählen Sie in der Hauptansicht des Music Players **Optionen** > **Aktualisieren**.

## **Wiedergeben eines Songs**

- **Now Tipp:** Öffnen Sie den Music Player, indem Sie < gedrückt halten. Der Player kann auch über das Multimedia-Menü geöffnet werden. Siehe ["Multimedia-Menü"](#page-15-0), S. [16.](#page-15-0)
- **1** Drücken Sie und wählen Sie **Musik** > **Music Player**.
- **2** Öffnen Sie die Medientasten unter der Schiebeabdeckung.
- **3** Wählen Sie einen Song, einen Interpreten oder eine andere Kategorie aus.
- **4** Um den ausgewählten Song oder die Songliste abzuspielen, drücken Sie > ||.

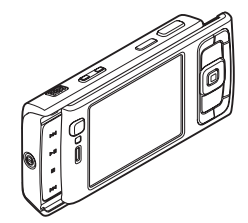

Um die Wiedergabe zu unterbrechen, drücken Sie **> II**. Um die Wiedergabe fortzusetzen, drücken Sie  $error$   $\blacksquare$ Drücken Sie zum Beenden der Wiedergabe auf

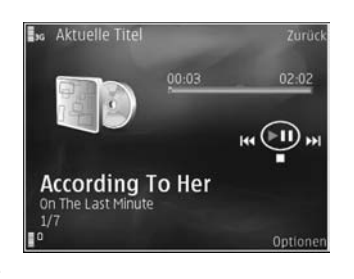

Halten Sie zum Vorwärts- oder Rückwärtsspulen oder  $\blacktriangleleft$  gedrückt.

Drücken Sie > | um zum nächsten Song zu wechseln. Um zum Anfang des Songs zurückzukehren, drücken Sie  $\blacktriangleleft$ . Um zum vorherigen Song zu gelangen, drücken Sie innerhalb von zwei Sekunden nach Beginn eines Songs erneut  $\blacktriangleleft$ .

Der Player kann auch mit der Navigationstaste gesteuert werden.

Um die zufällige Wiedergabe  $(\square$ ) ein- oder auszuschalten, wählen Sie **Optionen** > **Zufall**.

Um den aktuellen Song ( $\overrightarrow{+ \ \ \, \cdot \ }$ ) oder alle Songs ( $\overrightarrow{+ \ \ \, \cdot \ }$ ) zu wiederholen oder um die Wiederholung auszuschalten, wählen Sie **Optionen** > **Wiederholen**.

Verwenden Sie die Lautstärketaste, um die Lautstärke einzustellen.

Um den Klang der Musikwiedergabe zu ändern, wählen Sie **Optionen** > **Klangregler**.

Um die Balance, Loudness und das Stereobild zu ändern oder den Bass zu verstärken, wählen Sie **Optionen** > **Audio-Einstellungen**.

Um während der Wiedergabe eine Darstellung anzuzeigen, wählen Sie **Optionen** > **Visualisierung starten**.

Um zur Ausgangsanzeige zurückzukehren und den Player im Hintergrund weiter zu verwenden, drücken Sie 1. Um zu einem anderen Programm zu wechseln, halten Sie gedrückt.

## **Musikmenü**

Um in der Ansicht **Aktueller Titel** weitere Titel wiederzugeben, wählen Sie **Optionen** > **Zum Musikmenü**.

Im Musikmenü werden die auf dem Gerät und der kompatiblen Speicherkarte (sofern eingesetzt) vorhandenen Songs angezeigt. Unter **Alle Songs** werden alle Songs angezeigt. Um Songs in einer bestimmten Reihenfolge anzuzeigen, wählen Sie **Alben**, **Interpreten**, **Genres** oder **Komponisten**. Um Wiedergabelisten anzuzeigen, wählen Sie **Wiedergabelisten**.

Halten Sie  $\Diamond$  gedrückt, um die Ansicht mit dem aktuell abgespielten Song anzuzeigen.

### **Wiedergabelisten**

Um die Wiedergabelisten anzuzeigen und zu verwalten, wählen Sie im Musikmenü **Wiedergabelisten**. Folgende Wiedergabelisten werden automatisch angezeigt: **Meistgespielte Titel**, **Zuletzt gespielte Titel** und **Zuletzt hinzugef.**.

Um die Details der Wiedergabeliste anzuzeigen, wählen Sie **Optionen** > **Details Wiedergabeliste**.

#### **Neue Wiedergabeliste**

- **1** Wählen Sie **Optionen** > **Neue Wiedergabeliste**.
- **2** Geben Sie einen Namen für die Wiedergabeliste ein und wählen Sie **OK**.
- **3** Wählen Sie Interpreten aus, um die Songs zu suchen, die zur Wiedergabeliste hinzugefügt werden sollen. Drücken Sie , um Objekte hinzuzufügen. Drücken Sie  $\bigcirc$ , um die Songliste unter dem Interpretentitel anzuzeigen. Drücken Sie (an. um die Songliste auszublenden.
- **4** Wählen Sie im Anschluss an Ihre Auswahl **OK**. Wenn eine kompatible Speicherkarte eingesetzt wurde, wird die Wiedergabeliste auf dieser gespeichert.

Um später bei der Anzeige der Wiedergabeliste weitere Songs hinzuzufügen, wählen Sie **Optionen** > **Songs hinzufügen**.

Um der Wiedergabeliste von den verschiedenen Ansichten des Musikmenüs aus Songs, Alben, Interpreten, Genres oder Komponisten hinzuzufügen, wählen Sie ein Objekt und anschließend **Optionen** > **In Wiedergabeliste einf.** > **Gespei. Wiederg.liste** oder **Neue Wiedergabeliste**.

Um einen Song aus einer Wiedergabeliste zu entfernen, wählen Sie **Optionen** > **Aus Wiederg.liste entf.**. Hierbei wird der Song lediglich aus der Wiedergabeliste, nicht jedoch vom Gerät entfernt.

Um die Songs in einer Wiedergabeliste neu anzuordnen, navigieren Sie zum Song, der verschoben werden soll, und wählen Sie **Optionen** > **Liste umstellen**. Verwenden Sie die Navigationstaste, um Songs an eine neue Position zu verschieben.

# **Nokia Musik-Shop**

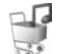

Im Nokia Musik-Shop (Netzdienst) können Sie nach Musiktiteln suchen, diese erwerben und auf Ihr Gerät herunterladen. Um Musiktitel zu erwerben, müssen Sie sich für den Dienst anmelden.

Um festzustellen, ob der Nokia Musik-Shop in Ihrem Land verfügbar ist, besuchen Sie music.nokia.com.

Für die Nutzung des Nokia Musik-Shop müssen Sie über einen gültigen Internet-Zugangspunkt auf dem Gerät verfügen. Weitere Informationen finden Sie unter ["Zugangspunkte"](#page-151-0), S. [152.](#page-151-0)

Um den Nokia Musik-Shop zu öffnen, drücken Sie  $\Omega$  und wählen Sie **Musik** > **Musik-Shop**. Weitere Hinweise erhalten Sie auf der Hauptseite über die Funktion **Hilfe**.

**卷** Tipp: Wenn Sie nach weiterer Musik in verschiedenen Kategorien des Musik-Menüs suchen, wählen Sie **Optionen** > **Zum Musik-Shop** im Music Player.

#### **Einstellungen für den Musik-Shop**

Möglicherweise müssen Sie die folgenden Einstellungen vornehmen:

**Stand.-Zug.pkt.** – Wählen Sie den Zugangspunkt für die Verbindung zum Musik-Shop aus.

Im Musik-Shop können Sie die Einstellungen möglicherweise ändern, indem Sie **Optionen** > **Einstellungen** wählen.

Sie können den Nokia Musik-Shop auch mit einem kompatiblen PC auf music.nokia.com besuchen. Wählen Sie auf der Hauptseite **Help**, um weitere Anleitungen zu bekommen.

## <span id="page-42-0"></span>**Übertragen von Musik**

Sie können Musik von einem kompatiblen PC oder anderen kompatiblen Geräten über ein kompatibles USB-Kabel oder eine Bluetooth Verbindung übertragen. Weitere Informationen finden Sie unter ["Bluetooth Verbindung",](#page-32-1) S. [33](#page-32-1).

Um die Bibliothek nach einer Aktualisierung der Titelauswahl auf Ihrem Gerät zu aktualisieren, gehen Sie im **Musikmenü** auf **Optionen** > **Musikarchiv aktualis.**

PC-Anforderungen für die Musikübertragung:

- **•** Betriebssystem Microsoft Windows XP (oder später)
- **•** Eine kompatible Version von Windows Media Player. Ausführlichere Informationen zur Kompatibilität von Windows Media Player erhalten Sie auf den Nokia Internetseiten im Abschnitt zu Nokia N95.
- **•** Nokia Nseries PC Suite Version 1.6 oder höher

#### **Musikübertragung vom PC**

Es stehen drei verschiedene Methoden zur Verfügung, um Musik vom PC zu übertragen:

- **•** Um Ihr Gerät auf dem PC als externe Festplatte anzuzeigen, auf die beliebige Datendateien übertragen werden können, stellen Sie eine Verbindung über ein kompatibles USB-Kabel oder eine Bluetooth Verbindung her. Wählen Sie bei der Verwendung eines USB-Kabels als Verbindungsmodus **Datentransfer**. Im Gerät muss eine kompatible Speicherkarte eingesetzt sein.
- **•** Um Musik mit dem Windows Media Player zu synchronisieren, schließen Sie das kompatible USB-Kabel an und wählen Sie als Verbindungsmodus **Media-Player**. Im Gerät muss eine kompatible Speicherkarte eingesetzt sein.

**•** Um den Nokia Music Manager in der Nokia Nseries PC Suite (PC-Software) zu verwenden, schließen Sie das kompatible USB-Kabel an und wählen Sie als Verbindungsmodus **PC Suite**.

Um den Standard-USB-Verbindungsmodus zu ändern, drücken Sie und wählen Sie **System** > **Verbind.** > **USB** > **USB-Modus**.

Sowohl der Windows Media Player als auch der Nokia Music Manager aus der Nokia Nseries PC Suite wurden für das Übertragen von Musikdateien optimiert. Weitere Informationen zum Übertragen von Musik mit dem Nokia Music Manager finden Sie in der Bedienungsanleitung zur Nokia Nseries PC Suite.

#### <span id="page-43-0"></span>**Musikübertragung mit dem Windows Media Player**

Die Funktionen der Musiksynchronisierung können bei verschiedenen Versionen des Windows Media Players etwas unterschiedlich sein. Weitere Informationen finden Sie in den entsprechenden Handbüchern und Hilfen zu Windows Media Player.

#### **Manuelle Synchronisierung**

Bei der manuellen Synchronisierung können Songs und Wiedergabelisten ausgewählt werden, die verschoben, kopiert oder entfernt werden sollen.

- **1.** Nachdem eine Verbindung von Ihrem Gerät zum Windows Media Player hergestellt wurde, wählen Sie Ihr Gerät im Navigationsfenster rechts aus, wenn mehrere Geräte angeschlossen sind.
- **2.** Im linken Navigationsfenster blättern Sie durch die Musikdateien auf Ihrem PC, die Sie synchronisieren möchten.
- **3.** Verschieben Sie Titel per Drag-and-Drop in die **Sync List** auf der rechten Seite.

Sie können den freien Speicherplatz auf Ihrem Gerät über der **Sync List** sehen.

- **4.** Um Titel oder Alben zu entfernen, wählen Sie ein Objekt aus der **Sync List** aus und klicken Sie mit der rechten Maustaste auf **Remove from list**.
- **5.** Um die Synchronisation zu starten, klicken Sie auf **Start Sync**.

#### **Automatische Synchronisation**

**1.** Um die automatische Synchronisation im Windows Media Player zu aktivieren, klicken Sie auf die Registerkarte **Sync**, wählen Sie **Nokia Handset** > **Set Up Sync...** und aktivieren Sie das Feld **Sync this device automatically**.

**2.** Wählen Sie die Wiedergabelisten, die Sie automatisch synchronisieren möchten, im Fenster **Verfügbare Wiedergabelisten** aus und klicken Sie auf **Hinzufügen**.

Die gewählten Objekte werden im Fenster **Playlists to sync** eingefügt.

**3.** Um die Einrichtung der automatischen Synchronisation abzuschließen, klicken Sie auf **Finish**.

Wenn das Kontrollkästchen **Sync this device** 

**automatically** aktiviert ist und Sie das Gerät anschließen, wird das Musikarchiv Ihres Geräts automatisch anhand der Wiedergabelisten aktualisiert, die Sie im Windows Media Player ausgewählt haben. Wenn keine Wiedergabelisten ausgewählt wurden, wird das gesamte Musikarchiv Ihres Computers zum Synchronisieren ausgewählt. Wenn Ihr Gerät nicht genügend freien Speicherplatz besitzt, wählt Windows Media Player automatisch die manuelle Synchronisation aus.

Um die automatische Synchronisation zu stoppen, klicken Sie auf die Registerkarte 'Sync' und wählen Sie 'Synchronisation stoppen' für das 'Nokia Mobilteil' aus.

# **Radio**

Drücken Sie und wählen Sie **Musik** > **Radio**.

Wenn Sie Visual Radio zum ersten Mal öffnen, bietet ein Assistent Unterstützung beim Speichern lokaler Sender.

Sie können das Programm als herkömmliches UKW-Radio mit automatischer Sendereinstellung und Stationsspeicher verwenden oder so einstellen, dass auf dem Display gleichzeitig visuelle Informationen zum ausgestrahlten Programm angezeigt werden, wenn ein Sender eingestellt ist, der den Visual Radio-Dienst anbietet. Der Visual Radio-Dienst verwendet Paketdaten (Netzdienst). Sie können FM-Radiosendungen hören, während Sie andere Programme ausführen.

Die aktuelle Liste aller Sender, die den Dienst Visual Radio anbieten, können Sie unter http://www.visualradio.com anzeigen.

Wenn Sie nicht auf den Visual Radio-Dienst zugreifen können, wird der Dienst möglicherweise von den Betreibern und Rundfunksendern in Ihrer Region nicht unterstützt.

Informationen zu Verfügbarkeit und Kosten dieses Dienstes erhalten Sie von Ihrem Diensteanbieter, bei dem Sie den Dienst abonnieren können.

Während Sie Radio hören, können Sie wie gewohnt einen Anruf tätigen oder einen ankommenden Anruf entgegennehmen. Während eines aktiven Anrufs wird das Radio ausgeschaltet.

## **Radioempfang**

Beachten Sie, dass die Qualität der Radioübertragung vom Empfang des Radiosenders im betreffenden Gebiet abhängt.

Das UKW-Radio verwendet eine andere Antenne als das mobile Gerät. Damit es ordnungsgemäß funktioniert, muss ein kompatibles Headset oder entsprechendes Zubehör an das Gerät angeschlossen werden.

Drücken Sie und wählen Sie **Musik** > **Radio**. Wählen Sie zum Starten des Sendersuchlaufs  $\Box$  oder  $\Box$  oder halten Sie die Medientasten **Der die Gedrückt.** Wählen Sie zum manuellen Ändern der Frequenz **Optionen** > **Manuelle Suche**.

Wenn Sie bereits Radiosender gespeichert haben, wählen Sie **Drücken Grücken Sie die Medientasten**  $\rightarrow$  oder  $\rightarrow$ , um zum nächsten oder vorherigen Sender zu wechseln.

Um die Lautstärke einzustellen, drücken Sie die Lautstärketasten.

Wählen Sie zur Radiowiedergabe über den Lautsprecher **Optionen** > **Lautspr. aktivieren**.

**Warnung:** Genießen Sie Musik in mäßiger Lautstärke. Wenn Sie Ihr Gehör ständig großer Lautstärke aussetzen, kann es geschädigt werden. Halten Sie das Gerät nicht an Ihr Ohr, wenn der Lautsprecher verwendet wird, da es sehr laut werden kann.

Um die in einer bestimmten Region verfügbaren Rundfunksender anzuzeigen, wählen Sie **Optionen** > **Senderverzeichnis** (Netzdienst).

Um den gerade eingestellten Sender in die Senderliste aufzunehmen, wählen Sie **Optionen** > **Sender speichern**. Um die Liste der gespeicherten Sender zu öffnen, wählen Sie **Optionen** > **Sender**.

Um zur Ausgangsanzeige zurückzukehren und das UKW-Radio im Hintergrund eingeschaltet zu lassen, wählen Sie **Optionen** > **Hintergrundwiederg.**

### **Anzeigen von visuellen Inhalten**

Um die für einen eingestellten Sender verfügbaren visuellen Informationen anzuzeigen, wählen Sie  $\mathbb{F}$  oder **Optionen** > **Visual Radio starten**. Wenn die Visual-Radio-Kennung für den Sender nicht gespeichert wurde, geben Sie diese ein, oder wählen Sie **Abrufen**, um im Senderverzeichnis danach zu suchen (Netzdienst).

Wenn die Verbindung zum Visual-Radio-Dienst aufgebaut wurde, werden die aktuellen visuellen Inhalte auf dem Display angezeigt.

#### **Gespeicherte Sender**

Um die Liste der gespeicherten Sender zu öffnen, wählen Sie **Optionen** > **Sender**.

Um zu einem gespeicherten Sender zu wechseln, wählen Sie **Optionen** > **Sender** > **Anhören**. Um die für einen Sender mit Visual Radio verfügbaren Inhalte anzuzeigen, wählen Sie **Optionen** > **Sender** > **Visual Radio starten**.

Um Senderdetails zu ändern, wählen Sie **Optionen** > **Sender** > **Bearbeiten**.

#### **Einstellungen**

Wählen Sie **Optionen** > **Einstellungen** und eine der folgenden Optionen:

**Startmelodie** – Wählen Sie aus, ob beim Starten des Programms ein Ton wiedergegeben werden soll.

**Dienst autom. starten** – Wählen Sie **Ja**, wenn der Visual Radio-Dienst beim Einstellen eines entsprechenden Visual Radio-Senders automatisch gestartet werden soll.

**Zugangspunkt** – Wählen Sie den Zugangspunkt aus, der für die Visual Radio-Datenverbindung verwendet wird. Die Auswahl eines Zugangspunkts ist nicht erforderlich, wenn Sie das Programm als normales UKW-Radio verwenden.

**Derzeitige Region** – Wählen Sie die Region aus, in der Sie sich gegenwärtig befinden. Diese Einstellung wird nur angezeigt, wenn beim Starten des Programms kein Netzempfang bestand.

# **Nokia Podcasting**

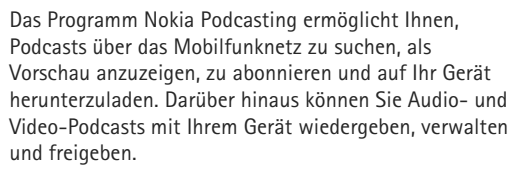

Um Nokia Podcasting zu öffnen, drücken Sie  $\Omega$  und wählen Sie **Musik** > **Podcasting**.

#### **Einstellungen**

Vor der Verwendung von Nokia Podcasting müssen Sie Ihre Verbindungs- und Download-Einstellungen festlegen.

Als Verbindungsmethode wird Wireless LAN (WLAN) empfohlen. Wenn Sie andere Verbindungsarten verwenden möchten, erkundigen Sie sich zuvor bei Ihrem Diensteanbieter nach den Nutzungsbedingungen und Datendienstgebühren. So bietet beispielsweise ein Pauschaltarif (Flatrate) die Möglichkeit, große Datenmengen für eine feste Monatsgebühr herunterzuladen.

Um nach verfügbaren WLANs zu suchen, die sich in Reichweite befinden, drücken Sie  $\mathcal{L}_2$  und wählen Sie **System** > **Verbind.** > **Verb.-Man.** > **Verfügb. WLAN**.

Um einen Internet-Zugangspunkt in einem Netz zu erstellen, wählen Sie **Optionen** > **Zug.-punkt definier.**.

#### **Verbindungseinstellungen**

Um die Verbindungseinstellungen zu bearbeiten, drücken Sie und wählen Sie **Musik** > **Podcasting** > **Optionen** > **Einstellungen** > **Verbindung**. Legen Sie die folgenden Einstellungen fest:

**Standard-Zug.-punkt** – Wählen Sie den Zugangspunkt aus, über den Ihre Verbindung zum Internet erfolgen soll.

**Suchdienst-URL** – Geben Sie an, welcher Podcast-Suchdienst in **Suchen** verwendet werden soll.

#### **Download-Einstellungen**

Um die Download-Einstellungen zu bearbeiten, drücken Sie und wählen Sie **Musik** > **Podcasting** > **Optionen** > **Einstellungen** > **Download**. Legen Sie die folgenden Einstellungen fest:

**Speichern unter** – Geben Sie an, wo Ihre Podcasts gespeichert werden sollen. Zur optimalen Speichernutzung wird die Verwendung von Massenspeicher empfohlen.

**Update-Intervall** – Geben Sie an, wie häufig Podcasts aktualisiert werden.

**Nächstes Update am** – Legen Sie das Datum für die nächste automatische Aktualisierung fest.

**Nächstes Update um** – Legen Sie die Uhrzeit für die nächste automatische Aktualisierung fest.

Automatische Aktualisierungen werden nur durchgeführt, wenn ein bestimmter Standard-Zugangspunkt ausgewählt ist und Nokia Podcasting ausgeführt wird. Wenn Nokia Podcasting nicht ausgeführt wird, werden keine automatischen Aktualisierungen eingeleitet.

**Download-Limit (%)** – Geben Sie an, wie viel Speicher für Podcast-Downloads verwendet werden soll.

**Bei Limit-Überschreitg.** – Legen Sie fest, wie verfahren werden soll, wenn die Downloads das Limit überschreiten.

Wenn Sie das Programm so einstellen, dass Podcasts automatisch heruntergeladen werden, werden möglicherweise große Datenmengen über das Netz des Diensteanbieters übertragen. Wenden Sie sich bezüglich der Preise für die Datenübertragung an Ihren Diensteanbieter.

Um die Standardeinstellungen wiederherzustellen, wählen Sie **Optionen** > **Standard wiederherst.** in der Ansicht **Einstellungen**.

### **Suche**

Mithilfe der Suche können Sie Podcasts nach Schlüsselwort oder Titel suchen.

Die Suchmaschine verwendet den Podcast-Suchdienst, den Sie unter **Podcasting** > **Optionen** > **Einstellungen** > **Verbindung** > **Suchdienst-URL** festlegen.

Um nach Podcasts zu suchen, drücken Sie  $\Omega$ , wählen Sie **Musik** > **Podcasting** > **Suchen**, und geben Sie die gewünschten Stichwörter ein.

 **Tipp:** Über die Suche wird nach Podcast-Titeln und -Stichwörtern in Beschreibungen, nicht in bestimmten Episoden gesucht. Allgemeine Themen, wie Fußball oder Hip-Hop, erzielen in der Regel bessere Ergebnisse als eine bestimmte Mannschaft oder ein bestimmter Künstler.

Um einen oder mehrere markierte Sender zu abonnieren und in Ihre **Podcasts** aufzunehmen, wählen Sie **Abonnieren**. Sie können auch einen Podcast in Ihre Podcast-Liste einfügen, indem Sie einen auswählen.

Um eine neue Suche zu beginnen, wählen Sie **Optionen** > **Neue Suche**.

Um auf die Internetseite des Podcasts zu gehen, wählen Sie **Optionen** > **Internetseite öffnen** (Netzdienst).

Um die Details eines Podcasts anzuzeigen, wählen Sie **Optionen** > **Beschreibung**.

Um einen oder mehrere Podcasts an ein anderes kompatibles Gerät zu senden, wählen Sie **Optionen** > **Senden**.

Die verfügbaren Optionen können variieren.

#### **Verzeichnisse**

Mithilfe von Verzeichnissen können Sie nach neuen Podcast-Episoden suchen, um sie zu abonnieren.

Um Verzeichnisse zu öffnen, drücken Sie  $\Omega$  und wählen Sie **Musik** > **Podcasting** > **Verzeichnisse**.

Der Inhalt der Verzeichnisse ändert sich. Wählen Sie den gewünschten Verzeichnisordner aus, um ihn zu aktualisieren (Netzdienst). Wenn sich die Farbe des Ordners ändert, drücken Sie die Navigationstaste zum Öffnen des Ordners erneut.

Verzeichnisse können die besten Podcasts, geordnet nach Popularität oder Themen, enthalten.

Um das gewünschte Ordnerthema zu öffnen, drücken Sie die Navigationstaste. Eine Liste von Podcasts wird angezeigt.

Um einen Podcast zu abonnieren, wählen Sie den Titel aus und drücken Sie die Navigationstaste. Nachdem Sie die Episoden eines Podcasts abonniert haben, können Sie diese herunterladen, verwalten und in Podcasts wiedergeben.

Um ein neues Verzeichnis oder einen neuen Ordner anzulegen, wählen Sie **Optionen** > **Neu** > **Internet-Verzeichnis** oder **Ordner**. Geben Sie einen Titel, die URL der Datei .opml (Outline Processor Markup Language) ein und wählen Sie **OK**.

Um die gewählten Ordner, den Internet-Link oder das Internet-Verzeichnis zu bearbeiten, wählen Sie **Optionen** > **Bearbeiten**.

Um eine auf Ihrem Gerät gespeicherte .opml-Datei zu importieren, wählen Sie **Optionen** > **OPML-Datei importier.**. Wählen Sie den Speicherort der Datei aus und importieren Sie die Datei.

Um einen Verzeichnisordner als Multimedia-Mitteilung oder über Bluetooth Funktechnik zu senden, wählen Sie den Ordner aus und wählen dann **Optionen** > **Senden**.

Wenn Sie eine Mitteilung mit einer .opml-Datei empfangen, die über Bluetooth Funktechnik gesendet wurde, öffnen Sie die Datei, um sie unter **Empfangen** in **Verzeichnisse** zu speichern. Öffnen Sie **Empfangen**, um beliebig viele Links zu abonnieren und sie in Ihre **Podcasts** einzufügen.

#### **Herunterladen**

Nachdem Sie einen Podcast abonniert haben, können Sie unter **Verzeichnisse**, **Suchen** oder durch Eingeben einer URL Episoden verwalten, herunterladen und in **Podcasts** wiedergeben.

Um die Podcasts anzuzeigen, die Sie abonniert haben, wählen Sie **Podcasting** > **Podcasts**. Um einzelne Episodentitel anzuzeigen (eine Episode ist eine bestimmte Mediendatei eines Podcasts), wählen Sie den Podcast-Titel aus.

Um ein Download zu starten, wählen Sie den Episodentitel aus. Um ausgewählte oder markierte Episoden herunterzuladen oder mit dem Download fortzufahren, wählen Sie **Optionen** > **Download** oder **Download fortsetzen**. Sie können mehrere Episoden gleichzeitig herunterladen.

Um einen Teil eines Podcasts während des Downloads oder nach partiellem Download wiederzugeben, wählen Sie **Podcasts** > **Optionen** > **Vorschau**.

Vollständig heruntergeladene Podcasts sind im Ordner **Podcasts** zu finden, werden jedoch erst nach Aktualisieren der Musikbibliothek angezeigt.

Die verfügbaren Optionen können variieren.

## **Wiedergeben und Verwalten von Podcasts**

Um die verfügbaren Episoden aus dem gewählten Podcast anzuzeigen, wählen Sie **Optionen** > **Öffnen**. Unter jeder Episode werden das Dateiformat, die Größe der Datei und die Uhrzeit des Uploads angezeigt.

Wenn der Podcast vollständig heruntergeladen ist, wählen Sie zur Wiedergabe der gesamten Episode **Podcasts** > **Optionen** > Wiedergabe, oder drücken Sie  $\Omega$  und wählen Sie **Musik** > **Music Player** > **Podcasts**.

Um den gewählten Podcast oder markierte Podcasts mit einer neuen Episode zu aktualisieren, wählen Sie **Optionen** > **Aktualisieren**.

Um die Aktualisierung des gewählten Podcasts oder markierter Podcasts zu stoppen, wählen Sie **Optionen** > **Update stoppen**.

Wenn Sie einen neuen Podcast durch Eingabe der URL des Podcasts einfügen möchten, wählen Sie **Optionen** > **Neuer Podcast**.

Wenn Sie noch keinen Zugangspunkt definiert haben oder wenn Sie während der Paketdatenverbindung aufgefordert werden, einen Benutzernamen und ein Kennwort einzugeben, wenden Sie sich an Ihren Diensteanbieter.

Um die URL des gewählten Podcasts zu bearbeiten, wählen Sie **Optionen** > **Bearbeiten**.

Um einen heruntergeladenen Podcast oder markierte Podcasts von Ihrem Gerät zu löschen, wählen Sie **Optionen** > **Löschen**.

Um den gewählten Podcast oder markierte Podcasts als .opml-Datei per Multimedia-Mitteilung oder über Bluetooth Funktechnik an ein anderes kompatibles Gerät zu senden, wählen Sie **Optionen** > **Senden**.

Um eine Gruppe gewählter Podcasts gleichzeitig zu aktualisieren, zu löschen und zu senden, wählen Sie **Optionen** > **Markierungen**, markieren Sie die gewünschten Podcasts und wählen Sie **Optionen**, um die gewünschte Aktion durchzuführen.

Um die Internetseite des Podcasts zu öffnen (Netzdienst), wählen Sie **Optionen** > **Internetseite öffnen**.

Einige Podcasts bieten die Möglichkeit, mit den Autoren zu kommunizieren, indem Sie einen Kommentar oder ein Votum abgeben. Um zu diesem Zweck eine Internetverbindung herzustellen, wählen Sie **Optionen** > **Kommentare anzeigen**.

# <span id="page-50-0"></span>**Nokia Videozentrale**

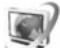

Mit Nokia Videozentrale (Netzdienst) können Videos über das Mobilfunknetz von kompatiblen Internetvideodiensten mithilfe von Paketdaten oder WLAN heruntergeladen und gestreamt werden. Videos können auch von einem kompatiblen PC auf Ihr Gerät übertragen und unter **Videozentr.** angezeigt werden.

**Videozentr.** unterstützt dieselben Dateiformate wie RealPlayer. Siehe ["RealPlayer",](#page-53-0) S. [54](#page-53-0).

Ihr Gerät verfügt möglicherweise über vordefinierte Dienste. Um eine Verbindung zum Internet herzustellen, um verfügbare Dienste zu durchsuchen, die Sie **Videozentr.** hinzufügen können, wählen Sie **Neue Dienste hinzufügen**.

Diensteanbieter stellen sowohl kostenlose als auch gebührenpflichtige Inhalte bereit. Informationen zu den Preisen erhalten Sie über den Dienst oder den Diensteanbieter.

#### **Suchen und Wiedergeben von Videos**

- **1** Drücken Sie und wählen Sie **Videozentr.**.
- **2** Um eine Verbindung zu einem Dienst herzustellen, navigieren Sie nach links oder rechts, und wählen Sie den gewünschten Videodienst aus.
- **3** Das Gerät aktualisiert die über den Dienst verfügbaren Inhalte und zeigt diese an. Um Videos nach Kategorien anzuzeigen (sofern verfügbar), drücken Sie und  $\bigcap$ , um zu den anderen Registerkarten zu wechseln.

Um über den Dienst nach Videos zu suchen, wählen Sie **Videosuche**. Die Suche ist möglicherweise nicht in allen Diensten möglich.

**4** Um Informationen zu einem Video anzuzeigen, wählen Sie **Optionen** > **Videodetails**.

Einige Clips können über das Mobilfunknetz gestreamt werden, andere müssen zunächst auf das Gerät heruntergeladen werden. Wählen Sie zum Herunterladen **Optionen** > **Herunterladen**. Um ein Video zu streamen oder ein heruntergeladenes Video abzuspielen, wählen Sie **Optionen** > **Wiedergabe**.

**5** Während der Videowiedergabe kann der Player über die Medientasten gesteuert werden. Verwenden Sie die Lautstärketaste, um die Lautstärke einzustellen.

Um das automatische Herunterladen von Videos in einem Dienst zu planen, wählen Sie **Optionen** > **Herunterladen planen**. Das automatische Herunterladen erfolgt täglich in dem von Ihnen definierten Zeitraum. Videos, die bereits unter **Meine Videos** gespeichert sind, werden nicht heruntergeladen.

Wenn Sie das Programm beenden, wird der Download im Hintergrund fortgeführt. Die heruntergeladenen Videos werden unter **Videozentr.** > **Meine Videos** gespeichert.

Um eine Verbindung zum Internet herzustellen, um verfügbare Dienste zu durchsuchen, die Sie der Hauptansicht hinzufügen können, wählen Sie **Neue Dienste hinzufügen**.

#### **Internetvideos**

Internetvideos sind Videoclips, die im Internet mithilfe von RSS-basierten Feeds verteilt werden. Sie können **Video-Feeds** neue Feeds in den Einstellungen hinzufügen. Siehe ["Einstellungen",](#page-53-1) S. [54](#page-53-1).

**1** Wählen Sie in **Videozentr.** den Ordner **Video-Feeds**. Ihre Feeds werden angezeigt. Um Feeds hinzuzufügen oder zu löschen, wählen Sie **Optionen** > **Feed-Abos**.

- **2** Um die in einem Feed verfügbaren Videos anzuzeigen, navigieren Sie zum Feed und drücken Sie ... Informationen zu einem Video anzuzeigen, wählen Sie **Optionen** > **Videodetails**.
- **3** Um ein Video herunterzuladen, navigieren Sie zum Video und wählen Sie **Optionen** > **Herunterladen**. Um das heruntergeladene Video abzuspielen, drücken Sie ▶ II.

#### **Wiedergabe von heruntergeladenen Videos**

Die zuvor oder aktuell heruntergeladenen Videos werden unter **Videozentr.** > **Meine Videos** gespeichert. Um ein heruntergeladenes Video abzuspielen, drücken Sie  $\blacktriangleright$  .

Um ein heruntergeladenes Video im Heimnetzwerk abzuspielen, wählen Sie **Optionen** > **Über Heimnetzwerk anz.**. Das Heimnetzwerk muss zunächst konfiguriert werden. Siehe ["Heimnetz \(Privates Netz\)",](#page-78-0) S. [79](#page-78-0).

Videos können auch von einem kompatiblen PC auf Ihr Gerät übertragen und unter **Videozentr.** > **Meine Videos** angezeigt werden. Damit die Videos in **Videozentr.** verfügbar sind, müssen diese unter **C:\Daten\Meine Videos** auf dem Gerätespeicher (C:\) oder unter **E:\Meine Videos** auf einer kompatiblen Speicherkarte (E:\) gespeichert werden. Verwenden Sie beispielsweise den Dateimanager von der Nokia Nseries PC Suite, um Dateien an den richtigen Speicherort zu übertragen.

Während der Videowiedergabe kann der Player über die Medientasten gesteuert werden. Verwenden Sie die Lautstärketaste, um die Lautstärke einzustellen. Wählen Sie zur Wiedergabe des Videos im Vollbildmodus oder zum Anhalten oder Unterbrechen des Videos **Optionen** > **Forts. auf ganz. Bildsch.** oder **Auf ganzem Bildschirm**.

Wenn im Gerätespeicher oder auf der kompatiblen Speicherkarte nicht genügend freier Speicherplatz vorhanden ist, löscht das Programm beim Herunterladen neuer Videos automatisch einige der ältesten bereits abgespielten Videos. Weist darauf hin, dass demnächst Videos gelöscht werden. Um zu verhindern, dass ein Video automatisch gelöscht wird (**(1)**, wählen Sie Optionen > **Schützen**.

Um ein Video zu löschen, wählen Sie **Optionen** > **Löschen**. Um einen laufenden Download abzubrechen, wählen Sie **Optionen** > **Download abbrechen**. Um den Ordner oder den Speicherort eines Videos zu ändern, wählen Sie **Optionen** > **Ordnen** sowie die gewünschte Option.

#### <span id="page-53-1"></span>**Einstellungen**

Wählen Sie in der Hauptansicht der Videozentrale **Optionen** > **Einstellungen** und eine der folgenden Einstellungen:

**Auswahl Videodienst** – Wählen Sie die Videodienste, die in der Videozentrale angezeigt werden sollen. Sie können auch die Details eines Videodienstes anzeigen. Einige Dienste erfordern einen Benutzernamen und ein Passwort, die Sie vom Diensteanbieter erhalten.

**Standard-Zugangspkte.** – Wählen Sie die Zugangspunkte aus, die für die Datenverbindung verwendet werden. Wenn Sie zum Herunterladen von Dateien Paketdaten-Zugangspunkte verwenden, werden möglicherweise große Datenmengen über das Netz des Diensteanbieters übertragen. Wenden Sie sich bezüglich der Preise für die Datenübertragung an Ihren Diensteanbieter.

**Altersbeschränkung** – Aktivieren Sie die Altersbeschränkung für Videodienste, wenn der Diensteanbieter Altersbeschränkungen für Videos festgelegt hat.

**Bevorzugter Speicher** – Wählen Sie aus, ob heruntergeladene Videos im Gerätespeicher oder auf einer kompatiblen Speicherkarte gespeichert werden. Wenn der ausgewählte Speicher ausgelastet ist, werden die Inhalte im anderen Speicher gespeichert (sofern vorhanden). Wenn auch im anderen Speicher nicht genügend freier Speicherplatz vorhanden ist, werden automatisch einige der ältesten bereits abgespielten Videos gelöscht.

**Miniaturbilder** – Wählen Sie aus, ob in den Videolisten der Videodienste Mini-Fotos angezeigt werden sollen.

# <span id="page-53-2"></span><span id="page-53-0"></span>**RealPlayer**

Drücken Sie und wählen Sie **Programme** > **Medien** > **RealPlayer**. Mit **RealPlayer** können Videoclips abgespielt oder Mediendateien über das Mobilfunknetz gestreamt werden, ohne sie zunächst auf dem Gerät zu speichern.

**RealPlayer** unterstützt Dateien mit Dateierweiterungen wie 3GP, MP4 oder RM. Allerdings unterstützt **RealPlayer** nicht alle Dateiformate oder Varianten davon.

Zur Steuerung des Players verwenden Sie in der Querformatansicht die Medientasten.

## **Wiedergabe von Videoclips**

**1** Um eine gespeicherte Mediendatei abzuspielen, wählen Sie **Optionen** > **Öffnen** und eine der folgenden Optionen:

**Aktuellste Clips** – Wiedergabe von einer der letzten sechs wiedergegebenen Dateien im **RealPlayer Gespeicherter Clip** – um eine in der **Galerie** gespeicherte Datei wiederzugeben.

2 Navigieren Sie zu einer Datei und drücken Sie  $\blacktriangleright$  II. um die Datei wiederzugeben.

Verwenden Sie die Lautstärketaste, um die Lautstärke einzustellen.

#### **Streamen von Inhalten über das Mobilfunknetz**

Bei vielen Diensteanbietern muss ein Internet-Zugangspunkt (IAP) als Standard-Zugangspunkt festgelegt werden. Bei einigen Diensteanbietern kann jedoch auch ein WAP-Zugangspunkt gewählt werden.

Im **RealPlayer** können Sie nur eine RTSP-URL öffnen. **RealPlayer** erkennt allerdings HTTP-Links zu RAM-Dateien.

Um Inhalte über das Mobilfunknetz zu streamen, wählen Sie eine Streaming-Verknüpfung aus der **Galerie**, einer Internetseite oder einer Kurz- oder Multimedia-Mitteilung. Bevor das Streaming von Live-Inhalten gestartet wird, stellt das Gerät eine Verbindung zur Internetseite her und beginnt, den Inhalt zu laden. Der Inhalt wird nicht im Gerät gespeichert.

### **RealPlayer-Einstellungen**

Möglicherweise erhalten Sie die Einstellungen für **RealPlayer** von Ihrem Diensteanbieter als gesonderte Kurzmitteilung. Siehe ["Daten und Einstellungen",](#page-107-0) S. [108](#page-107-0). Weitere Informationen erhalten Sie von Ihrem Diensteanbieter.

Wählen Sie **Optionen** > **Einstellungen** und eine der folgenden Optionen:

**Video** – um den Kontrast des Videos anzupassen oder Videoclips in **RealPlayer** im Anschluss an die Wiedergabe automatisch zu wiederholen

**Streaming** – Legen Sie hier fest, ob ein Proxy-Server verwendet wird, welcher Zugangspunkt verwendet wird und welche Werte für den Port-Bereich der Verbindung gelten. Wenden Sie sich bezüglich der richtigen Einstellungen an Ihren Diensteanbieter.

# **Adobe Flash Player**

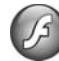

Um kompatible, für Mobilgeräte erstellte Flash-Dateien anzuzeigen, wiederzugeben und mit diesen zu interagieren, drücken Sie und wählen Sie **Programme** > **Medien** > **Flash-Plr.**. Navigieren Sie zu einer Flash-Datei und drücken Sie  $\blacksquare$ .

# **Nokia Lifeblog**

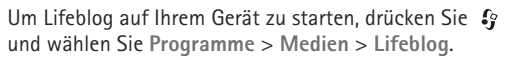

Nokia Lifeblog ist eine kombinierte Software für Mobiltelefon und PC zum Aufbewahren von Multimedia-Inhalten, die Sie mit Ihrem Gerät sammeln. Nokia Lifeblog dokumentiert automatisch Ihre Multimedia-Objekte und organisiert Ihre Fotos, Videos, Sounds, Kurzmitteilungen, Multimedia-Mitteilungen und Weblog-Inhalte in chronologischer Reihenfolge, um das Durchsuchen, Freigeben, Veröffentlichen und Sichern zu vereinfachen.

Weitere Informationen zu Weblog-Diensten und deren Kompatibilität mit Nokia Lifeblog finden Sie unter www.nokia.com/lifeblog oder in der Nokia Lifeblog-Hilfe, die Sie durch Drücken der Taste **F1** im Lifeblog-PC-Programm öffnen.

## **Installation auf Ihrem PC**

Für die Installation von Nokia Lifeblog auf einem kompatiblen PC müssen folgende Voraussetzungen erfüllt sein:

- **•** 1 GHz Intel Pentium oder gleichwertig, 128 MByte RAM
- **•** 400 MByte verfügbarer Festplattenspeicher (wenn Microsoft DirectX und die Nokia Nseries PC Suite installiert werden müssen)
- **•** Mindestauflösung von 1024 x 768 und 24-Bit Farbtiefe
- **•** Grafikkarte mit 32 MByte
- **•** Microsoft Windows 2000 oder Windows XP

So installieren Sie Nokia Lifeblog auf dem PC:

- **1** Legen Sie die im Lieferumfang des Geräts enthaltene CD-ROM oder DVD-ROM ein.
- **2** Installieren Sie die Nokia Nseries PC Suite (einschließlich der Nokia Connectivity Kabeltreiber für USB-Verbindungen).
- **3** Installieren Sie Nokia Lifeblog für den PC.

Falls Microsoft DirectX 9.0 noch nicht auf Ihrem PC installiert ist, wird es zusammen mit Nokia Lifeblog für den PC installiert.

## **Verbinden des Geräts mit dem PC**

So verbinden Sie Ihr Gerät über ein kompatibles USB-Datenkabel mit einem kompatiblen PC:

- **1** Prüfen Sie, ob die Nokia Nseries PC Suite installiert ist.
- **2** Schließen Sie das USB-Datenkabel an das Gerät und den PC an. Der **USB-Modus** sollte **PC Suite** lauten (siehe ["USB"](#page-37-0), S. [38\)](#page-37-0). Wenn Sie nach der Installation der Nokia Nseries PC Suite das Gerät erstmalig am PC anschließen, wird auf dem PC der für das Gerät geeignete Treiber installiert. Dies kann einige Zeit dauern.
- **3** Starten Sie das Nokia Lifeblog-PC-Programm.

So verbinden Sie Ihr Gerät über Bluetooth Funktechnik mit einem kompatiblen PC:

- **1** Stellen Sie sicher, dass die Nokia Nseries PC Suite auf dem PC installiert ist.
- **2** Prüfen Sie, ob Sie Ihr Gerät durch Auswählen von "Verbinden" in der Nokia Nseries PC Suite über Bluetooth Funktechnik mit dem PC gekoppelt haben.
- **3** Aktivieren Sie die Bluetooth Funktion auf dem Gerät und am PC. Weitere Informationen finden Sie unter ["Bluetooth Verbindung"](#page-32-1) auf S. [33](#page-32-1) und in der Dokumentation Ihres PC.

#### **Kopieren von Objekten**

So kopieren Sie neue oder bearbeitete Objekte von Ihrem Gerät auf den PC und kopieren ausgewählte Objekte vom PC auf Ihr Gerät:

- **1** Verbinden Sie das Gerät mit dem PC.
- **2** Starten Sie das Nokia Lifeblog-Programm auf dem PC.
- **3** Wählen Sie im Nokia Lifeblog PC-Programm die Optionen **Datei** > **Vom Telefon und auf Telefon kopieren**.

Die neuen Objekte werden von Ihrem Gerät auf den PC kopiert. Die Objekte in der Ansicht **Auf Telefon** auf dem PC werden auf das Gerät kopiert.

### **Suche in der Zeitlinie und den Favoriten**

Beim Starten von Nokia Lifeblog auf Ihrem Gerät wird die Ansicht **Zeitlinie** geöffnet, in der Ihre Multimedia-Objekte angezeigt werden. Um die gespeicherten Favoriten zu öffnen, wählen Sie **Optionen** > **Favoriten anzeigen**.

Wenn Sie Nokia Lifeblog auf dem PC starten, haben Sie mehrere Möglichkeiten, in den Ansichten für die **Zeitlinie** und **Favoriten** zu navigieren. Die schnellste Möglichkeit ist die Verwendung des Schiebereglers, den Sie langsam oder schnell vorwärts- oder zurückbewegen können. Sie können zum Auswählen eines Datums auch auf die Zeitlinie klicken, die Funktion **Gehe zu Datum** oder die Pfeiltasten verwenden.

#### **Inhalte im Internet bereitstellen**

Sie können Ihre besten Nokia Lifeblog-Objekte veröffentlichen, indem Sie diese an Ihr Weblog im Internet senden, damit andere diese einsehen können.

Sie müssen zuerst ein Konto bei einem Weblog-Dienst einrichten, einen oder mehrere Weblogs als Ziele für die Übertragung anlegen und das Weblog-Konto in Nokia Lifeblog einrichten. Der empfohlene Weblog-Dienst für Nokia Lifeblog ist TypePad von Six Apart. Sie finden ihn unter www.typepad.com.

Um auf Ihrem Gerät das Weblog-Konto in Nokia Lifeblog einzufügen, wählen Sie **Optionen** > **Einstellungen** > **Blog**. Auf dem PC finden Sie die Funktionen zum Bearbeiten von Konten im Fenster **Blog-Konto verwalten**.

So stellen Sie Objekte von Ihrem Gerät ins Internet:

- **1** Wählen Sie unter **Zeitlinie** oder **Favoriten** die Objekte aus, die Sie ins Internet stellen möchten.
- **2** Wählen Sie **Optionen** > **Ins Web stellen**.
- **3** Bei der erstmaligen Nutzung dieser Funktion ruft Nokia Lifeblog vom Weblog-Server eine Weblog-Liste ab.
- **4** Das Dialogfeld für Weblog-Inhalte wird geöffnet. Wählen Sie das gewünschte Weblog aus der Liste **Stellen auf:**. Wenn Sie neue Weblogs erstellt haben, aktualisieren Sie die Weblog-Liste über **Optionen** > **Blog-Liste aktualisieren**.
- **5** Geben Sie einen Titel und eine Beschriftung für den Inhalt ein. Im Feld für den Textkorpus können Sie auch längere Texte oder Beschreibungen eingeben.
- **6** Wählen Sie nach Abschluss **Optionen** > **Senden**.

So stellen Sie Objekte vom PC ins Internet:

- **1** Wählen Sie in der Zeitlinie oder in den Favoriten die Objekte aus, die Sie ins Internet stellen möchten (maximal 50).
- **2** Wählen Sie **Datei** > **Ins Web stellen...**.
- **3** Geben Sie einen Titel und eine Beschriftung für den Inhalt ein. Im Feld für den Textkorpus können Sie auch längere Texte oder Beschreibungen eingeben.
- **4** Wählen Sie das gewünschte Weblog aus der Liste **Stellen auf:** aus.
- **5** Klicken Sie nach Abschluss auf die Schaltfläche **Senden**.

## **Importieren von Objekten aus anderen Quellen**

Neben den mit einer der Kameras des Geräts aufgenommenen JPEG-Bildern können Sie auch Bilder in den Formaten JPEG und 3GP oder Videos im Format MP4, Sounddateien (.AMR) und Textdateien (.TXT) von anderen Quellen (etwa CDs, DVDs oder Ordnern auf der Festplatte) in Nokia Lifeblog importieren.

Um Bilder oder Videos von einem kompatiblen PC in Nokia Lifeblog für den PC zu importieren, wählen Sie in der Zeitlinie oder unter den Favoriten **Datei** > **Vom PC importieren...**.

# **Kamera**

Ihr Nokia N95 verfügt über zwei Kameras – eine hochauflösende Kamera auf der Rückseite (die Hauptkamera im Querformat) und eine Kamera mit niedrigerer Auflösung (die Zusatzkamera im Hochformat) an der Vorderseite. Sie können mit beiden Kameras Fotos aufnehmen und Videos aufzeichnen.

Das Gerät unterstützt bei der Hauptkamera eine Bildauflösung von 2592 x 1944 Pixel. Die Bildauflösung in dieser Bedienungsanleitung kann jedoch anders wirken.

Die Bilder und Videoclips werden automatisch im Ordner **Bilder & Videos** gespeichert, der sich in der **Galerie** befindet. Die Kameras erzeugen Bilder im JPEG-Format. Videoclips werden im Dateiformat MPEG-4 mit der Erweiterung MP4 oder im Dateiformat 3GPP mit der Erweiterung 3GP aufgezeichnet (Qualitätsmodus **MMS**). Siehe ["Videoeinstellungen"](#page-67-0), S. [68.](#page-67-0)

**Tipp:** Für den Zugriff auf die **Galerie** und die Anzeige der aufgenommenen Bilder drücken Sie zweimal die Galerie-Taste (ED) an der Seite des Geräts.

Sie können Bilder und Videoclips auch als E-Mail-Anhang in einer Multimedia-Mitteilung oder über eine Bluetooth oder Infrarotverbindung oder über eine WLAN-Verbindung senden. Sie können sie außerdem in ein kompatibles Online-Album laden. Siehe ["Online-Freigabe",](#page-77-0) S. [78](#page-77-0).

## **Aufnehmen von Fotos**

Beachten Sie beim Aufnehmen von Fotos die folgenden Hinweise:

- **•** Halten Sie das Gerät mit beiden Händen, damit die Kamera nicht wackelt.
- **•** Die Qualität eines digital gezoomten Bildes ist geringer als die eines nicht gezoomten Bildes.
- **•** Die Kamera wechselt in den Energiesparmodus, wenn eine bestimmte Zeit lang keine Taste gedrückt wurde. Um weitere Fotos aufzunehmen, drücken Sie  $\Box$

Um ein Foto aufzunehmen, gehen Sie wie folgt vor:

**1** Zum Aktivieren der Hauptkamera öffnen Sie die Kamera-Abdeckung, indem Sie den Aktivierungsschalter der Kamera betätigen. Wenn sich die Kamera im **Videomodus** befindet, wählen Sie über die aktive Symbolleiste die Option **Bildmodus**.

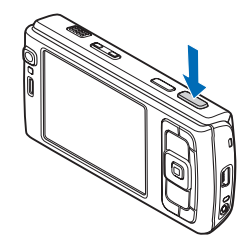

**2** Um den Fokus auf ein Objekt scharfzustellen und zu sichern, drücken Sie die Kamerataste halb herunter (nur Hauptkamera, nicht verfügbar bei Nahaufnahmen und Landschaftsszenen). Das grüne Symbol für die Speicherung des Fokus wird im Display angezeigt. Wenn der Fokus nicht gespeichert war, wird die rote Fokusanzeige sichtbar. Lassen Sie die Kamerataste los und drücken Sie sie erneut halb nach unten. Sie können auch ohne Speicherung des Fokus Bilder aufnehmen.

**3** Drücken Sie zur Aufnahme eines Fotos mit der Hauptkamera auf die Kamerataste. Halten Sie das Gerät so lange ruhig, bis das Bild gespeichert ist.

Zum Vergrößern oder Verkleinern drücken Sie die Zoomtaste an Ihrem Gerät.

Um Änderungen der Belichtungs- und Farbeinstellungen vor dem Aufnehmen eines Fotos vorzunehmen, navigieren Sie mit der Navigationstaste durch die aktive Symbolleiste. Siehe ["Einstellungen – Farbe und Belichtung einstellen"](#page-63-0), S. [64](#page-63-0). Das Speichern des aufgenommenen Fotos kann länger dauern, wenn die Einstellungen für Zoom, Belichtung oder Farbe geändert wurden.

Um die Kamera an der Vorderseite zu aktivieren, wählen Sie **Optionen** > **Zusatzkamera verw.**.

Um die Kamera im Hintergrund geöffnet zu lassen und andere Programme zu verwenden, drücken Sie auf  $\Omega$ . Drücken Sie auf die Kamerataste, um zur Kamera zurückzukehren.

Um die Hauptkamera zu schließen, schließen Sie die Kamera-Abdeckung.

#### **Anzeigen der Hauptkamera**

Der Sucher der Hauptkamera zeigt folgende Informationen:

- **1** Die aktuelle Anzeige des Aufnahmemodus.
- **2** Die aktive Symbolleiste, durch die Sie vor Aufnahme eines Fotos navigieren können, um verschiedene Elemente und Einstellungen auszuwählen (die aktive Symbolleiste wird beim Fokussieren und beim Auslösen des Fotos ausgeblendet). Siehe ["Aktive Symbolleiste",](#page-60-0) S. [61](#page-60-0).
- **3** Akkuladeanzeige.

**4** Die Anzeige für die Bildauflösung gibt an, ob die Qualität des Bilds auf **Abzug 5 Mio. - Groß**, **Abzug 3 Mio. - Mittel**, **Abzug 2 Mio. - Mittel**, **E-Mail** 

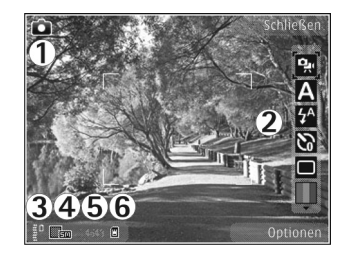

**0,8 Mio. - Mitt.** oder **MMS 0,3 Mio. - Klein** eingestellt ist.

- **5** Der Bildzähler zeigt die ungefähre Anzahl der Bilder, die Sie mit der eingestellten Bildqualität und dem zur Verfügung stehendem Speicher aufnehmen können (der Zähler wird beim Fokussieren und beim Auslösen des Fotos ausgeblendet).
- **6** Die Anzeigen für Gerätespeicher ( $\blacksquare$ ) und Speicherkarte ( $\Box$ ) geben an, wo die Fotos gespeichert werden.

#### <span id="page-60-0"></span>**Aktive Symbolleiste**

Die aktive Symbolleiste bietet vor und nach der Aufnahme eines Fotos oder Videos Schnellzugriffe auf verschiedene Elemente und Einstellungen. Navigieren Sie zu einem Element und wählen Sie dieses durch Drücken der Navigationstaste aus. Sie können außerdem festlegen, wann die aktive Symbolleiste auf dem Display angezeigt wird.

Wenn die aktive Symbolleiste vor und nach der Aufnahme eines Fotos oder Videos angezeigt werden soll, wählen Sie **Optionen** > **Symbole einblenden**. Wenn die aktive Symbolleiste nur bei Bedarf angezeigt werden soll, wählen Sie **Optionen** > **Symbole ausblenden**. Auf dem Display wird nur die Anzeige des Aufnahmemodus angezeigt. Um die aktive Symbolleiste zu aktivieren, drücken Sie die Navigationstaste. Drücken Sie die Kamerataste halb herunter, um sie wieder auszublenden.

Bevor Sie ein Foto aufnehmen oder ein Video aufzeichnen, wählen Sie über die aktive Symbolleiste eine der folgenden Optionen aus:

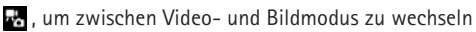

- , um die Szene auszuwählen
- $\mathcal{A}$ , um den Blitzmodus auszuwählen (nur Bilder)
- , um den Selbstauslöser zu aktivieren (nur Bilder). Siehe ["Selbst im Bild – Selbstauslöser"](#page-65-0), S. [66.](#page-65-0)
- , um den Bildfolgemodus zu aktivieren (nur Bilder). Siehe ["Serienaufnahmen",](#page-64-0) S. [65.](#page-64-0)

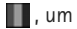

- **III**. um einen Farbeffekt auszuwählen
- $\bigoplus$ , um das Suchergitter ein- oder auszublenden (nur Fotos)
- $\Lambda$ , um den Weißabgleich einzustellen
- $\sqrt[n]{\ }$ , um den Belichtungswert einzustellen (nur Bilder)
- **图, um die Lichtempfindlichkeit einzustellen (nur Bilder)**
- , um den Kontrast einzustellen (nur Bilder)
- $\blacksquare$ , um die Schärfe einzustellen (nur Bilder)

Die Symbole ändern sich je nach aktuellem Status der Einstellung.

Die verfügbaren Optionen sind abhängig vom jeweiligen Aufnahmemodus und der gewählten Ansicht.

Weitere Optionen der aktiven Symbolleiste finden Sie unter ["Nach der Aufnahme eines Fotos"](#page-61-0), auf S. [62,](#page-61-0) "Nach [der Videoaufnahme"](#page-66-0), auf S. [67](#page-66-0) und unter ["Aktive Symbolleiste"](#page-71-0), auf S. [72](#page-71-0) in der **Galerie**.

#### <span id="page-61-0"></span>**Nach der Aufnahme eines Fotos**

Nachdem Sie das Foto aufgenommen haben, wählen Sie folgende Einstellungen über die aktive Symbolleiste (nur verfügbar, wenn die Option **Bild zeigen** in den Hauptkamera-Einstellungen auf **Ja** eingestellt ist):

- **•** Wenn Sie das Bild nicht speichern möchten, wählen Sie **Löschen**.
- **•** Um das Bild als Multimedia-Mitteilung, E-Mail-Anhang, über eine Bluetooth oder Infrarotverbindung zu senden, drücken Sie die Anruftaste oder wählen Sie Senden. Weitere Informationen siehe ["Mitteilungen"](#page-103-0). S. [104,](#page-103-0) ["Bluetooth Verbindung",](#page-32-1) S. [33](#page-32-1). Diese Option ist während eines aktiven Anrufs nicht verfügbar. Sie können das Bild auch während eines aktiven Anrufs an einen Gesprächspartner senden. Wählen Sie **An Anrufer senden** (nur während eines aktiven Anrufs verfügbar).
- **•** Um das Bild an ein kompatibles Online-Album zu senden, wählen Sie **Für Online Share anmelden**. Wenn Sie bereits bei einem Online-Dienst angemeldet sind, wählen Sie **Posten nach ...** (nur verfügbar, wenn Sie ein Konto für ein kompatibles Online-Album eingerichtet haben). Siehe ["Online-Freigabe",](#page-77-0) S. [78](#page-77-0).
- **•** Um Bilder in den Druckkorb einzufügen, die zum späteren Drucken markiert sind, wählen Sie **In Druckkorb einfügen**.

Um das Bild als Hintergrund in der aktiven Ausgangsanzeige zu verwenden, wählen Sie **Optionen** > **Als Hintergrund**.

Um das Bild für Anrufe eines Kontakts auszuwählen, wählen Sie **Bild für Anruf Kontakt**.

Wenn Sie zum Sucher zurückkehren möchten, um ein neues Bild aufzunehmen, drücken Sie die Kamerataste.

#### **Hauptkamera-Einstellungen**

Für die Hauptkamera sind zwei Arten von Einstellungen verfügbar: **Foto einrichten** und Grundeinstellungen. Hinweise zum Anpassen der Einstellung **Foto einrichten** finden Sie unter "Einstellungen – Farbe und [Belichtung einstellen"](#page-63-0) auf S. [64.](#page-63-0) Die Einrichtungseinstellungen werden auf die Standardwerte zurückgesetzt, sobald Sie die Kamera schließen. Die Grundeinstellungen dagegen werden so lange beibehalten, bis Sie diese erneut ändern. Um die Grundeinstellungen zu ändern, wählen Sie **Optionen** > **Einstellungen** und eine der folgenden Einstellungen:

**Bildqualität** – **Abzug 5 Mio. - Groß** (Auflösung 2592 x 1944), **Abzug 3 Mio. - Mittel** (Auflösung 2048 x 1536), **Abzug 2 Mio. - Mittel** (1600 x 1200), **E-Mail 0,8 Mio. - Mitt.** (Auflösung 1024 x 768) oder **MMS 0,3 Mio. - Klein** (Auflösung 640 x 480). Je höher die Bildqualität, desto mehr Speicherplatz nimmt das Foto in Anspruch. Wenn Sie das Foto drucken möchten, wählen Sie **Abzug 5 Mio. - Groß**, **Abzug 3 Mio. - Mittel** oder **Abzug 2 Mio. - Mittel**. Wenn Sie es per E-Mail senden möchten, wählen Sie **E-Mail 0,8 Mio. - Mitt.**. Zum Senden per MMS wählen Sie **MMS 0,3 Mio. - Klein**.

Diese Auflösungen sind nur für die Hauptkamera verfügbar.

**In Album einfügen** – Geben Sie an, ob Sie das Foto in einem bestimmten Album der Galerie speichern möchten. Wenn Sie **Ja** wählen, wird eine Liste der verfügbaren Alben geöffnet.

**Bild zeigen** – Wählen Sie **Ja**, wenn Sie das Foto nach der Aufnahme anschauen möchten, oder **Nein**, wenn Sie sofort weitere Fotos aufnehmen möchten.

**Standardname für Fotos** – Legen Sie einen Standardnamen für die aufgenommenen Fotos fest.

**Verstärkter digit. Zoom** (nur Hauptkamera) – Wählen Sie **Ein**, damit die Zoomverstärkung zwischen digitalem und erweitertem digitalen Zoom übergangslos erfolgt. Wenn Sie die Zoomstärke so einschränken möchten, dass die ausgewählte Bildqualität beibehalten wird, wählen Sie **Aus**.

**Auslöserton** – Wählen Sie den Ton aus, der bei der Aufnahme eines Fotos zu hören sein soll.

**Verwendeter Speicher** – Wählen Sie den Speicherort für Ihre Fotos aus.

**Bild drehen** – Wählen Sie aus, ob das Foto beim Öffnen in der Galerie in die richtige Position gedreht werden soll.

**Kam.-einst. wiederherst.** – Wählen Sie **Ja**, um die Kameraeinstellungen auf die Standardwerte zurückzusetzen.

### <span id="page-63-1"></span>**Blitzlicht**

Das Blitzlicht ist nur für die Hauptkamera verfügbar.

Halten Sie bei Verwendung des Blitzlichtes ausreichenden Sicherheitsabstand. Halten Sie das Blitzlicht nicht zu nah an Personen oder Tiere. Achten Sie darauf, dass das Blitzlicht bei der Bildaufnahme nicht verdeckt ist.

Die Kamera verfügt über ein LED-Blitzlicht für ungünstige Lichtverhältnisse. Für die Hauptkamera sind folgende Blitzmodi verfügbar: Automatisch ( $\sqrt{2}$ ), **R.-Aug.-Red.** (**O**), **Ein** (**4**) und Aus (**0**).

Um den Blitzmodus zu ändern, wählen Sie in der aktiven Symbolleiste den gewünschten Blitzmodus.

## <span id="page-63-0"></span>**Einstellungen – Farbe und Belichtung einstellen**

Damit die Kamera Farben und Belichtung genauer darstellen kann oder um Ihre Bilder oder Videos mit Effekten zu versehen, navigieren Sie mit die Navigationstaste auf der aktiven Symbolleiste und wählen Sie aus den folgenden Optionen aus:

**Weißabgleich** – Wählen Sie die aktuellen Lichtverhältnisse aus der Liste aus. Dadurch können die Farben genauer dargestellt werden.

**Belichtungsausgleich** (nur Fotos) – Stellen Sie die Belichtungszeit der Kamera ein.

**Blitz** – Wählen Sie den gewünschten Blitzmodus aus. Siehe Blitzlicht", S. [64](#page-63-1).

**Farbton** – Wählen Sie einen Farbeffekt aus der Liste aus.

**Lichtempfindlichkeit** (nur Bilder) – Wählen Sie die Lichtempfindlichkeit der Kamera aus. Je dunkler die Umgebung, desto höher sollte die Lichtempfindlichkeit sein.

Die Anzeige auf dem Display ändert sich entsprechend den von Ihnen gewählten Einstellungen, so dass Sie sehen können, wie sich diese auf die Bilder bzw. Videos auswirken.

Die verfügbaren Einstellungen variieren je nach ausgewählter Kamera.

Die Einstellungen zum Einrichten von Bildern sind kameraspezifisch. Wenn Sie Änderungen an den Einstellungen der Zusatzkamera vornehmen, hat dies keine Auswirkung auf die Einstellungen der Hauptkamera. Die Einstellungen wirken sich allerdings immer jeweils auf den Bild- und den Videomodus aus. Wenn Sie die Kamera schließen, werden die Einstellungen auf den Standardwert zurückgesetzt.

Wenn Sie eine neue Szene auswählen, werden die Farbund Belichtungseinstellungen durch die ausgewählte Szene ersetzt. Siehe ["Szenen"](#page-64-1), S. [65.](#page-64-1) Sie können die Einstellungen bei Bedarf ändern, nachdem Sie eine Szene ausgewählt haben.

#### <span id="page-64-1"></span>**Szenen**

Mit einer Szene können Sie die geeigneten Farb- und Belichtungseinstellungen für die aktuelle Umgebung ermitteln. Die Einstellungen der einzelnen Szenen sind einem bestimmten Stil oder einer bestimmten Umgebung entsprechend festgelegt.

Szenen sind nur für die Hauptkamera verfügbar.

Wählen Sie in der aktiven Symbolleiste eine der folgenden Optionen aus:

#### **Videoszenen**

Automatisch (A) (Standard) und Nacht ((C)

#### **Bildszenen**

Auto ( $\triangle$ ) (Standard), Benutzerdef. ( $\triangle$ ), **Nahaufnahmen** ( $\Box$ ), Porträt ( $\Box$ ), Landschaft ( $\Box$ ), Sport ( $\frac{1}{2}$ ), Nacht ((c) und Portr. bei Nacht (c).

Bei der Aufnahme von Bildern wird **Auto** als Standardszene verwendet. Sie können die Szene **Benutzerdef.** als Standardszene auswählen.

Um Ihre eigene Szene auf eine bestimmte Umgebung abzustimmen, navigieren Sie zu **Benutzerdef.** und wählen Sie **Optionen** > **Ändern**. In der benutzerdefinierten Szene können Sie verschiedene Belichtungs- und Farbeinstellungen vornehmen. Zum Kopieren der Einstellungen einer anderen Szene wählen Sie **Je nach Motivprogramm** und die gewünschte Szene.

# <span id="page-64-0"></span>**Serienaufnahmen**

Die Serienbildfunktion ist nur für die Hauptkamera verfügbar.

Um die Kamera so einzustellen, dass sechs Bilder oder mehr in Folge aufgenommen werden (sofern genügend Speicher verfügbar ist), wählen Sie in der aktiven Symbolleiste **Zu Sequenzmodus wechseln** > **Serie** für die Aufnahme von sechs Bildern bzw. die entsprechende Zeitspanne. Die Anzahl der Bilder, die aufgenommen werden, ist vom verfügbaren Speicher abhängig.

Drücken Sie zur Aufnahme von sechs Bildern auf die Kamerataste. Um die Aufnahme von Bildern zu beenden, drücken Sie **Abbruch**. Halten Sie die Kamerataste gedrückt, um mehr als sechs Aufnahmen zu machen. Um die Aufnahme von Bildern zu beenden, lassen Sie die Kamerataste los. Je nach verfügbarem Speicherplatz können bis zu 100 Bilder aufgenommen werden.

Um über eine bestimmte Zeitspanne Bilder aufzunehmen, wählen Sie die Option **Zu Sequenzmodus wechseln** und die entsprechende Zeitspanne. Drücken Sie zur Aufnahme der Bilder auf die Kamerataste. Um die Aufnahme vor Ablauf der Zeit zu beenden, drücken Sie erneut auf die Kamerataste.

**Kamera**

Nach der Aufnahme werden die Bilder in einer Tabelle auf dem Display angezeigt. Zur Anzeige eines bestimmtes Bildes drücken Sie (. um dieses zu öffnen. Wenn Sie eine Zeitspanne für die Aufnahme von Bildern vorgegeben haben, wird das zuletzt aufgenommene Bild auf dem Display angezeigt. Um andere Bilder anzuzeigen, wählen Sie **[ERE]**.

Die Serienbildfunktion kann auch in Kombination mit dem Selbstauslöser verwendet werden. Bei Verwendung des Selbstauslösers können maximal sechs Bilder aufgenommen werden.

Drücken Sie die Kamerataste, um zurück zum Sucher der Serienbildfunktion zu wechseln.

# <span id="page-65-0"></span>**Selbst im Bild – Selbstauslöser**

Der Selbstauslöser ist nur für die Hauptkamera verfügbar.

Der Selbstauslöser ermöglicht eine zeitverzögerte Aufnahme von Fotos, so dass Sie sich selbst im Bild positionieren können. Zum Einstellen der Selbstauslöser-Zeitverzögerung wählen Sie in der aktiven Symbolleiste **Selbstauslöser** > **2 Sekunden**, **10 Sekunden** oder **20 Sekunden**. Zum Aktivieren des Selbstauslösers wählen Sie **Aktivieren**. Während die voreingestellte Zeit abläuft, blinkt das Viereck und ein Signalton ertönt. Nach Ablauf der Verzögerungszeit wird das Foto aufgenommen.

Um den **Selbstauslöser** zu deaktivieren, wählen Sie in der aktiven Symbolleiste **Selbstauslöser** > **Aus**.

**举** Tipp: Wählen Sie in der aktiven Symbolleiste **Selbstauslöser** > **2 Sekunden**, um die Hand während der Aufnahme ruhig zu halten.

# **Videoaufnahme**

- **1** Öffnen Sie die Kamera-Abdeckung, um die Hauptkamera zu aktivieren. Wenn sich die Kamera im **Bildmodus** befindet, wählen Sie über die aktive Symbolleiste **Videomodus**.
- **2** Drücken Sie die Kamerataste, um die Aufnahme zu starten. Im Hochformat verwenden Sie die Navigationstaste für Aufnahmen. Das rote Aufnahmesymbol wird angezeigt und es erklingt ein Ton, der auf den Start der Aufnahme hinweist.
- **3** Wählen Sie **Stop**, um die Aufnahme zu beenden. Der Videoclip wird automatisch im Ordner **Bilder**   $Et$  Videos der Galerie gespeichert. Siehe ["Galerie"](#page-69-0), S. [70.](#page-69-0) Die maximale Länge des Videos beträgt 60 Minuten (sofern genügend Speicherplatz verfügbar ist).

Wenn Sie die Aufzeichnung unterbrechen möchten, können Sie jederzeit **Pause** drücken. Das Pausesymbol ( ) auf dem Display blinkt. Die Videoaufnahme wird automatisch beendet, wenn Sie die Aufnahme mit Pause unterbrechen und eine Minute lang keine Taste gedrückt wird. Drücken Sie **Weiter**, um die Aufnahme fortzusetzen.

Um das Objekt zu vergrößern oder zu verkleinern, drücken Sie die Zoomtaste an der Seite des Geräts. Wenn Sie vor dem Aufzeichnen eines Videos Änderungen an den Belichtungs- und Farbeinstellungen vornehmen möchten, navigieren Sie mithilfe der Navigationstasten durch die aktive Symbolleiste zu den gewünschten Einstellungen. Siehe "Einstellungen – Farbe und [Belichtung einstellen",](#page-63-0) S. [64](#page-63-0), Szenen", S. [65](#page-64-1).

Um die Kamera an der Vorderseite zu aktivieren, wählen Sie **Optionen** > **Zusatzkamera verw.**.

#### **Anzeigen für die Videoaufnahme**

Der Video-Sucher zeigt folgende Informationen:

- **1** Die aktuelle Anzeige des Aufnahmemodus.
- **2** Die Anzeige für Ton aus
- **3** Die aktive Symbolleiste, durch die Sie vor der Aufnahme navigieren können, um verschiedene Elemente und Einstellungen auszuwählen (die aktive Symbolleiste wird während der Aufnahme ausgeblendet). Siehe ["Aktive Symbolleiste"](#page-60-0), S. [61.](#page-60-0)
- **4** Akkuladeanzeige.
- **5** Die Anzeige der Videoqualität gibt an, ob die Qualität des Videos auf **Hohe TV-Qualität**, **Normale TV-Qualität**, **Hohe E-Mail-Qualität**, **Normale E-Mail-Qual.** oder **MMS-Qualität** eingestellt ist.
- **6** Dateityp des Videoclips
- **7** Die insgesamt verfügbare Videoaufnahmezeit Während der Aufnahme zeigt die aktuelle Videolängenanzeige auch die abgelaufene und die verbleibende Zeit.

**8** Die Anzeigen für Gerätespeicher  $(\blacksquare)$ und Speicherkarte  $( \Box )$ geben an, wo Videos gespeichert werden.

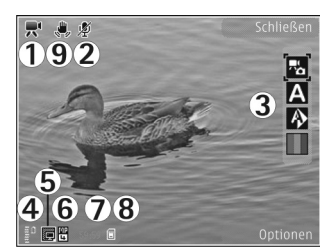

**9** Die Videostabilisie rung ist aktiviert ( $\mathcal{N}$ ). Siehe ["Videoeinstellungen",](#page-67-0) S. [68.](#page-67-0)

Um alle Sucheranzeigen einzublenden, wählen Sie **Optionen** > **Symbole einblenden**. Wählen Sie **Symbole ausblenden**, um nur die Videostatusanzeigen, während der Aufnahme die verfügbare Aufnahmezeit, beim Vergrößern bzw. Verkleinern die Zoomleiste sowie die Auswahltasten einzublenden.

#### <span id="page-66-0"></span>**Nach der Videoaufnahme**

Nachdem Sie einen Videoclip aufgezeichnet haben, wählen Sie folgende Optionen über die aktive Symbolleiste aus (nur verfügbar, wenn **Videoaufnahme zeigen** in den Videoeinstellungen auf **Ja** eingestellt ist):

**•** Für die sofortige Wiedergabe des gerade aufgezeichneten Videoclips wählen Sie **Wiedergabe**.

- **•** Wenn Sie das Video nicht speichern möchten, wählen Sie **Löschen**.
	- **•** Um den Videoclip als Multimedia-Mitteilung, E-Mail-Anhang, über eine Bluetooth oder Infrarotverbindung zu senden, drücken Sie die Anruftaste oder wählen Sie **Senden**. Nähere Informationen finden Sie unter ["Mitteilungen"](#page-103-0), S. [104](#page-103-0) und ["Bluetooth Verbindung",](#page-32-1) S. [33.](#page-32-1) Diese Option ist während eines aktiven Anrufs nicht verfügbar. Unter Umständen ist es nicht möglich, im MP4-Dateiformat gespeicherteVideoclips in einer Multimedia-Mitteilung zu versenden.

Sie können den Videoclip auch während eines aktiven Anrufs an einen Gesprächspartner senden. Wählen Sie **An Anrufer senden**.

**•** Um den Videoclip an ein kompatibles Online-Album zu senden, wählen Sie **Für Online Share anmelden**. Wenn Sie bereits bei einem Online-Dienst angemeldet sind, wählen Sie **Posten nach ...** (nur verfügbar, wenn Sie ein Konto für ein kompatibles Online-Album eingerichtet haben). Siehe ["Online-Freigabe",](#page-77-0) S. [78](#page-77-0).

**•** Wenn Sie zum Sucher zurückkehren möchten, um einen neuen Videoclip aufzunehmen, drücken Sie die Kamerataste.

#### <span id="page-67-0"></span>**Videoeinstellungen**

Für Videoaufnahmen sind zwei Arten von Einstellungen verfügbar: **Video einrichten** und Grundeinstellungen.

Hinweise zum Anpassen der Einstellungen von Video einrichten finden Sie unter "Einstellungen -[Farbe und Belichtung einstellen"](#page-63-0) auf S. [64.](#page-63-0) Die Einrichtungseinstellungen werden auf die Standardwerte zurückgesetzt, sobald Sie die Kamera schließen. Die Grundeinstellungen dagegen werden so lange beibehalten, bis Sie diese erneut ändern. Um die Grundeinstellungen zu ändern, wählen Sie **Optionen** > **Einstellungen** und eine der folgenden Einstellungen:

**Videoqualität** – Setzen Sie die Qualität des Videoclips auf **Hohe TV-Qualität**, **Normale TV-Qualität**, **Hohe E-Mail-Qualität**, **Normale E-Mail-Qual.** (Standardqualität zur Wiedergabe über Ihr Mobilteil) oder **MMS-Qualität**. Wenn Sie das Video auf einem kompatiblen TV-Gerät oder PC wiedergeben möchten, wählen Sie **Hohe TV-Qualität** oder **Normale TV-Qualität** für die VGA-Auflösung (640 x 480) und das MP4-Dateiformat. Unter Umständen ist es nicht möglich, im MP4-Dateiformat gespeicherteVideoclips in einer Multimedia-Mitteilung zu versenden. Wenn Sie den Videoclip als MMS versenden möchten, wählen Sie **MMS-Qualität** (für QCIF-Auflösung und das 3GP-Dateiformat). Die Größe des aufgezeichneten Videoclips ist bei **MMS-Qualität** auf 300 KB begrenzt (entspricht etwa 20 Sekunden). So kann dieser problemlos als Multimedia-Mitteilung an kompatible Geräte versendet werden.

**Videostabilisierung** – Wählen Sie **Ein**, um Kamerawackler während der Aufnahme des Videos zu reduzieren.

**Audioaufnahme** – Wählen Sie **Aus**, wenn Sie den Ton nicht mit aufzeichnen möchten.

**In Album einfügen** – Wählen Sie aus, ob Sie den aufgenommenen Videoclip einem bestimmten Album in der **Galerie** hinzufügen möchten. Wählen Sie **Ja**, um eine Liste der verfügbaren Alben zu öffnen.

**Videoaufnahme zeigen** – Geben Sie an, ob der erste Frame des aufgezeichneten Videoclips im Anschluss an die Aufnahme auf dem Display angezeigt werden soll. Wählen Sie **Wiedergabe** auf der aktiven Symbolleiste (Hauptkamera) oder **Optionen** > **Wiedergabe** (Zusatzkamera), um den Videoclip anzuzeigen.

**Standardname für Videos** – Legen Sie einen Standardnamen für die aufgenommenen Videoclips fest.

**Verwendeter Speicher** – Legen Sie den Standardspeicher fest: Gerätespeicher oder Speicherkarte (sofern eingesetzt).

**Kam.-einst. wiederherst.** – Wählen Sie **Ja**, um die Kameraeinstellungen auf die Standardwerte zurückzusetzen.

<span id="page-69-0"></span>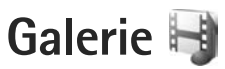

Wenn Sie Ihre Bilder, Video- und Soundclips oder Streaming-Links speichern oder ordnen oder Ihre Dateien mit anderen kompatiblen UPnP-Geräten (Universal Plug and Play) über WLAN austauschen möchten, drücken Sie und wählen Sie anschließend **Galerie**.

**Tipp:** Wenn Sie sich in anderen Programm befinden, können Sie das zuletzt in der **Galerie** gespeicherte Bild anzeigen, indem Sie auf die Rückschau-Taste (ED) an der Seite des Geräts drücken. Um die Hauptansicht des Ordners **Bilder & Videos** zu öffnen, drücken Sie erneut auf die Rückschau-Taste.

## **Dateien anzeigen und durchsuchen**

Wählen Sie **Bilder & Videos** , **Musiktitel** , Soundclips  $\lambda$ Stream.-Links **and Stream**. **Präsentationen** , **Alle Dateien** , oder Heimnetz <a> drücken Sie zum Öffnen . Der Inhalt des Ordners **Bilder & Videos** wird im Querformat angezeigt.

#### Sie können Ordner

Gallery Soundclips Stream.-Links **Optionen** Schließen

durchsuchen und öffnen sowie Elemente markieren, kopieren und in Ordner verschieben. Darüber hinaus können Sie Alben erstellen und Elemente markieren, kopieren und in ein Album verschieben. Siehe ["Alben",](#page-72-0) S. [73](#page-72-0).

Dateien, die auf der kompatiblen Speicherkarte (sofern eingesetzt) gespeichert sind, werden  $m$ it  $\blacksquare$  markiert.

**Galerie**

Drücken Sie , um eine Datei zu öffnen. Videoclips, RAM-Dateien und Streaming-Links werden geöffnet und im **RealPlayer** wiedergegeben. Musik- und Soundclips werden unter **Player** wiedergegeben. Siehe ["RealPlayer",](#page-53-2) S. [54](#page-53-2) und ["Music Player"](#page-39-0), S. [40.](#page-39-0)

Um Dateien auf die Speicherkarte (sofern eingesetzt) oder auf den Gerätespeicher zu kopieren und zu verschieben, wählen Sie eine Datei und **Optionen** > **Versch. u. kop.** > **Auf Speicherk. kopier.** oder **Auf Sp.-k. verschieb.** oder **In Tel.-speich. kopier.** oder **In Tel.-spch. verschb.**.

Um Soundclips mithilfe des Browsers in die **Galerie** herunterzuladen, wählen Sie im Ordner **Soundclips** die Option **Sound-Downl.**.

#### **Bilder und Videoclips**

Bilder und Videoclips, die mit einer der Kameras aufgenommen wurden, werden im Ordner **Bilder & Videos** der **Galerie** angezeigt. Bilder und Videoclips können auch in einer Multimedia-Mitteilung, als E-Mail-Anhang, über eine Bluetooth oder Infrarotverbindung an Sie gesendet werden. Um empfangene Bilder oder Videoclips in der **Galerie** oder im Medien-Player anzusehen, müssen diese zunächst im Gerätespeicher oder auf einer kompatiblen Speicherkarte (sofern eingesetzt) gespeichert werden.

Die in der **Videozentr.** gespeicherten Videoclips werden nicht unter **Bilder & Videos** in der **Galerie** gezeigt. Um Videoclips in der **Videozentr.** anzuzeigen, lesen Sie unter ["Nokia Videozentrale"](#page-50-0) auf S. [51](#page-50-0) nach.

Wählen Sie **Galerie** > **Bilder & Videos**. Die Bilder und Videoclip-Dateien sind in einer Schleife nach Datum und Uhrzeit angeordnet.

Die Anzahl der

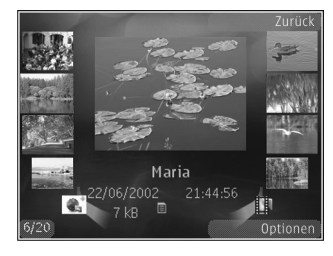

Dateien wird angezeigt. Um die Dateien nacheinander zu durchsuchen, drücken Sie < oder . Um die Dateien gruppenweise zu durchsuchen, drücken Sie  $\bigcirc$  oder  $\mathcal{Q}$ .

Wenn ein Bild geöffnet ist, vergrößern Sie es, indem Sie die Zoomtaste an der Seite des Geräts betätigen. Das Zoomverhältnis wird nicht dauerhaft gespeichert.

Um das ausgewählte Bild nach links oder rechts zu drehen, wählen Sie **Optionen** > **Drehen** > **Links** oder **Rechts**.

Um einen Videoclip oder ein Foto zu bearbeiten, wählen Sie Optionen > Bearbeiten. Siehe ["Videoclips bearbeiten",](#page-74-0) S. [75.](#page-74-0) Siehe ["Bilder bearbeiten"](#page-73-0), S. [74.](#page-73-0)

**Galerie**

Zum Erstellen eigener Videoclips markieren Sie einen oder mehrere Videoclips in der Galerie und wählen Sie **Optionen** > **Bearbeiten**. Siehe ["Videoclips bearbeiten",](#page-74-0) S. [75](#page-74-0).

Um Ihre Bilder auf einem kompatiblen Drucker zu drucken oder zum Drucken auf einer kompatiblen Speicherkarte (sofern eingesetzt) zu speichern, wählen Sie **Optionen** > Drucken. Siehe ["Fotodrucker",](#page-76-1) S. [77](#page-76-1). Sie können Bilder auch in der **Galerie** markieren, um sie zum späteren Drucken in den Druckkorb hinzuzufügen. Siehe ["Druckkorb"](#page-72-1), S. [73.](#page-72-1)

Um ein Bild oder einen Videoclip zu einem Album in der Galerie hinzuzufügen, wählen Sie **Optionen** > **Alben** > In Album einfügen. Siehe ["Alben"](#page-72-0), S. [73.](#page-72-0)

Um ein Bild als Hintergrundbild zu verwenden, markieren Sie es und wählen Sie **Optionen** > **Bild verwenden** > **Als Hintergrund**.

Um ein Bild oder einen Videoclip aus der aktiven Symbolleiste zu entfernen, wählen Sie **Löschen**. Siehe ["Aktive Symbolleiste",](#page-71-1) S. [72.](#page-71-1)

Um von der **Galerie** zur Kamera zu wechseln, drücken Sie die Kamerataste und öffnen Sie die Kamera-Abdeckung an der Rückseite.

## <span id="page-71-1"></span><span id="page-71-0"></span>**Aktive Symbolleiste**

Im Ordner **Bilder & Videos** können Sie die aktive Symbolleiste als Schnellzugriff verwenden, um verschiedene Aufgaben auszuwählen. Die aktive Symbolleiste ist nur dann verfügbar, wenn Sie ein Bild oder einen Videoclip ausgewählt haben.

In der aktiven Symbolleiste navigieren Sie nach oben oder unten zu verschiedenen Elementen und wählen sie aus, indem Sie die Navigationstaste drücken. Die verfügbaren Optionen unterscheiden sich je nach Ansicht oder entsprechend der Bild- oder Videoclipauswahl. Sie können außerdem festlegen, ob die aktive Symbolleiste ständig auf dem Display angezeigt oder nur bei Betätigung einer Taste aktiviert werden soll.

Wenn die aktive Symbolleiste auf dem Display angezeigt werden soll, wählen Sie **Optionen** > **Symbole einblenden**.

Wenn die aktive Symbolleiste nur angezeigt werden soll, wenn Sie diese benötigen, wählen Sie **Optionen** > **Symbole ausblenden**. Um die aktive Symbolleiste zu aktivieren, drücken Sie ...

Wählen Sie eine der folgenden Optionen:

um den ausgewählten Videoclip wiederzugeben

 $\sim$ , um das ausgewählte Bild bzw. den Videoclip zu senden
$\mathbb{R}/\mathbb{R}$ , um ein Bild in den Druckkorb einzufügen bzw. es daraus zu entfernen. Siehe ["Druckkorb"](#page-72-0). S. [73.](#page-72-0)

, um die Bilder im Druckkorb anzuzeigen

, um eine Diaschau Ihrer Bilder zu starten

 $\overline{m}$ , um das ausgewählte Bild bzw. den Videoclip zu löschen

 $\Box$ , um das angezeigte Bild zu drucken

Die verfügbaren Optionen können je nach Ansicht variieren.

## <span id="page-72-0"></span>**Druckkorb**

Sie können Bilder markieren und in den Druckkorb hinzufügen, um sie später auf einem kompatiblen Drucker oder ggf. über einen kompatiblen Druckkiosk drucken. Siehe ["Fotodrucker"](#page-76-0), S. [77.](#page-76-0) Die markierten Bilder werden im Ordner **Bilder & Videos** und in den Alben mit gekennzeichnet.

Um ein Bild zum späteren Drucken zu markieren, wählen Sie über die aktive Symbolleiste ein Bild und die Option **In Druckkorb einfügen**.

Um die Bilder im Druckkorb anzuzeigen, wählen Sie in der aktiven Symbolleiste **Druckkorb anzeigen** oder im Ordner **Bilder & Videos** (nur verfügbar, wenn Bilder in den Druckkorb hinzugefügt wurden).

Um ein Bild aus dem Druckkorb zu entfernen, wählen Sie im Ordner **Bilder & Videos** oder in einem Album ein Bild aus und wählen Sie in der aktiven Symbolleiste die Option **Aus Druckkorb entfernen**.

# **Alben**

Mit Alben können Sie Ihre Bilder und Videoclips bequem verwalten. Um die Albenliste anzuzeigen, wählen Sie **Bilder & Videos** > **Optionen** > **Alben** > **Alben zeigen**.

Um ein Bild oder einen Videoclip zu einem Album in der Galerie hinzuzufügen, navigieren Sie zum Bild oder Videoclip und wählen Sie **Optionen** > **Alben** > **In Album einfügen**. Eine Liste von Alben wird geöffnet. Wählen Sie das Album aus, dem das Bild oder der Videoclip hinzugefügt werden soll. Die hinzugefügten Bilder und Videoclips werden nicht aus dem Ordner **Bilder & Videos** gelöscht.

Um eine Datei aus einem Album zu entfernen, drücken Sie  $\Gamma$ . Diese Datei wird nicht aus dem Ordner **Bilder & Videos** in der **Galerie** gelöscht.

Um ein neues Album zu erstellen, wählen Sie in der Listenansicht **Optionen** > **Neues Album**.

# **Bilder bearbeiten**

Um gerade aufgenommene oder bereits in der **Galerie** gespeicherte Bilder zu bearbeiten, wählen Sie **Optionen** > **Bearbeiten**.

Wählen Sie **Optionen** > **Effekt anwenden**, um eine Tabelle zu öffnen, in der Sie verschiedene, durch kleine Symbole gekennzeichnete Bearbeitungsoptionen auswählen können. Sie können das Bild zuschneiden und drehen, Helligkeit, Farbe, Kontrast und Auflösung einstellen sowie Effekte, Text, Cliparts oder Rahmen in das Bild einfügen.

### **Bild zuschneiden**

Um ein Bild zuzuschneiden, wählen Sie **Optionen** > **Effekt anwenden** > **Zuschnitt**. Um die Bildgröße manuell zuzuschneiden, wählen Sie **Manuell** oder ein vordefiniertes Größenformat aus der Liste. Wenn Sie **Manuell** auswählen, wird in der oberen linken Ecke des Bildes ein Fadenkreuz angezeigt. Drücken Sie die Navigationstaste, um den zuzuschneidenden Bereich auszuwählen, und wählen Sie anschließend **Positionieren**. In der unteren rechten Ecke wird ein weiteres Fadenkreuz angezeigt. Wählen Sie erneut den zuzuschneidenden Bereich aus. Um den zuerst ausgewählten Bereich anzupassen, wählen Sie **Zurück**. Die ausgewählten Bereiche bilden ein Rechteck, das dem zugeschnittenen Bild entspricht.

Wenn Sie ein vordefiniertes Größenformat ausgewählt haben, wählen Sie die obere linke Ecke des zuzuschneidenden Bereichs aus. Verwenden Sie die Navigationstaste, um die Größe des markierten Bereichs zu ändern. Drücken Sie (•), um den ausgewählten Bereich zu fixieren. Verwenden Sie die Navigationstaste, um den Bereich innerhalb des Bildes zu verschieben. Um den zuzuschneidenden Bereich auszuwählen, drücken Sie ...

# **Rote-Augen-Effekt reduzieren**

Um den Rote-Augen-Effekt zu reduzieren, wählen Sie **Optionen** > **Effekt anwenden** > **Rote-Augen-Redukt.**. Platzieren Sie das Fadenkreuz über dem Auge und drücken Sie . Auf dem Display wird ein kleiner Kreis angezeigt. Ändern Sie die Größe des Kreises mithilfe der Navigationstaste so, dass das Auge hineinpasst. Um den Rote-Augen-Effekt zu reduzieren, drücken Sie ...

## **Hilfreiche Schnellzugriffe**

Schnellzugriffe im Bild-Editor:

- **•** Um ein Bild im Vollbildmodus anzuzeigen, drücken Sie \* Durch Drücken von \* kehren Sie zur Normalansicht zurück.
- **•** Um ein Bild im oder gegen den Uhrzeigersinn zu drehen, drücken Sie  $\overline{3}$  oder  $\overline{1}$ .
- **•** Drücken Sie zum Vergrößern oder Verkleinern auf  $5$  oder  $0$ .
- **•** Um sich innerhalb eines gezoomten Bildes zu bewegen, navigieren Sie nach oben, unten, rechts oder links.

# **Videoclips bearbeiten**

Um Videoclips aus der **Galerie** zu bearbeiten und eigene Videoclips zu erstellen, navigieren Sie zu einem Videoclip und wählen Sie **Optionen** > **Bearbeiten**.

Die Videobearbeitung unterstützt die Videodateiformate 3GP und MP4 sowie die Audiodateiformate AAC, AMR, MP3 und WAV.

 $\frac{1}{26}$  **Tipp:** Wenn Sie einen Videoclip senden möchten, der die maximal zulässige Multimedia-Mitteilungsgröße Ihres Diensteanbieters überschreitet, senden Sie den Clip per Bluetooth Funktechnik. Sie können Ihre Videos auch per Bluetooth Funktechnik oder über ein kompatibles USB-Datenkabel an einen kompatiblen PC übertragen. Optional können Sie einen kompatiblen Speicherkartenleser verwenden.

# <span id="page-74-0"></span>**Diaschau**

Wählen Sie über die aktive Symbolleiste Diaschau (**同**). um eine Diaschau der Bilder im Vollbildmodus anzuzeigen. Die Diaschau startet mit der markierten Datei. Wählen Sie eine der folgenden Optionen:

**Pause** – Zum Unterbrechen der Diaschau

**Fortfahren** – Zum Fortsetzen der Diaschau

**Ende** – Zum Beenden der Diaschau

Um die Bilder zu durchsuchen, drücken Sie (zurück) oder (weiter) (nur verfügbar, wenn die Option **Zoomen und schwenken** deaktiviert ist).

Um vor dem Start die Geschwindigkeit der Diaschau festzulegen, wählen Sie **Optionen** > **Diaschau** > **Einstellungen** > **Verzögerung zwisch. Dias**.

Um die einzelnen Folien übergangslos anzuzeigen und die Bilder in der Galerie nach dem Zufallsprinzip zu vergrößern und zu verkleinern, wählen Sie **Zoomen und schwenken**.

Um die Diaschau mit Ton zu versehen, wählen Sie **Optionen** > **Diaschau** > **Einstellungen** und eine der folgenden Optionen:

**Musik** – Wählen Sie **Ein** oder **Aus**.

**Musiktitel** – Wählen Sie eine Musikdatei aus der Liste aus.

Um die Lautstärke zu verringern oder zu erhöhen, verwenden Sie die Lautstärketaste des Geräts.

# **Modus TV-Ausgang**

Um aufgenommene Bilder und Videoclips auf einem kompatiblen Fernsehgerät anzuzeigen, verwenden Sie ein Nokia Videokabel.

Vor dem Abspielen der Videoclips und Bilder auf dem Fernsehgerät müssen die Einstellungen für den TV-Ausgang für das jeweilige TV-System und -Format konfiguriert werden. Siehe ["Zubehör",](#page-143-0) S. [144](#page-143-0).

Führen Sie folgende Schritte durch, um Bilder und Videos auf einem Fernsehgerät abzuspielen:

- **1** Schließen Sie ein Nokia Videokabel an den Videoeingang eines kompatiblen Fernsehers an.
- **2** Schließen Sie das andere Ende des Nokia Datenkabels an den Nokia AV-Anschluss Ihres Geräts an.
- **3** Möglicherweise müssen Sie dazu den Kabelmodus auswählen. **4** Drücken

Sie  $\Omega$  und wählen Sie

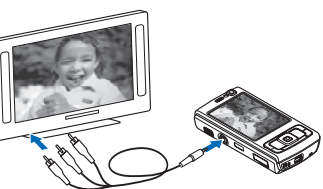

**Galerie** > **Videos & Bilder** sowie die Datei, die Sie anzeigen möchten.

Die Wiedergabe der Bilder erfolgt im Bildanzeigeprogramm, die der Videos mit RealPlayer.

Sämtliche Audiosignale, einschließlich der Tonsignale des Stereo-Videoclips, des Klingeltons und der Tastentöne, werden zum Fernsehgerät geleitet, wenn das Nokia Videokabel an das Gerät angeschlossen ist. Sie können das Mikrofon des Geräts wie gewohnt verwenden.

Für alle Programme (mit Ausnahme des Ordners **Bilder & Videos** in der **Galerie** und unter **RealPlayer**) werden auf dem Fernsehbildschirm dieselben Bilder wie auf dem Display des Geräts angezeigt.

Das geöffnete Bild wird auf dem Fernsehgerät im Vollbildmodus angezeigt. Wenn Sie ein Bild in der Miniaturansicht öffnen, während es auf dem Fernsehgerät angezeigt wird, ist die Option **Vergrößern** nicht verfügbar.

Wenn Sie einen markierten Videoclip öffnen, startet **RealPlayer** die Wiedergabe des Videoclips auf dem Display des Geräts und auf dem Fernsehbildschirm. Siehe ["RealPlayer"](#page-53-0), S. [54.](#page-53-0)

Sie können Bilder auf dem Fernsehgerät als Diaschau anzeigen. Alle Objekte in einem Album bzw. die markierten Bilder werden auf dem gesamten Fernsehbildschirm gezeigt und die gewählte Musik wird dabei wiedergegeben. Siehe ["Diaschau",](#page-74-0) S. [75](#page-74-0).

# **Präsentationen**

Präsentationen bieten Ihnen die Möglichkeit, SVG-Dateien (skalierbare Vektorgrafiken) wie Zeichnungen oder Karten anzuzeigen. SVG-Bilder verfügen über eine Darstellung, deren Anzeige oder Ausdruck unabhängig von der Bildschirmgröße und Auflösung unverändert bleibt. Um SVG-Dateien anzuzeigen, wählen Sie **Präsentationen**, navigieren Sie zu einem Bild und wählen Sie **Optionen** > **Wiedergabe**. Um die Wiedergabe anzuhalten, wählen Sie **Optionen** > **Pause**.

Wählen Sie zum Vergrößern 5. Um das Bild zu verkleinern, wählen Sie 0.

Um das Bild 90 Grad im oder gegen den Uhrzeigersinn zu drehen, drücken Sie  $1$  oder  $3$ . Um das Bild um 45 Grad zu drehen, drücken Sie  $7$  oder  $9$ .

Drücken Sie , wenn Sie zwischen Vollbildmodus und dem Normalanzeige-Modus wechseln möchten.

# <span id="page-76-0"></span>**Fotodrucker**

Um Bilder mit der Option **Fotodrucker** zu drucken, wählen Sie das zu druckende Bild und über die Galerie, die Kamera, den Bild-Editor oder den Foto-Betrachter die entsprechende Druckoption.

Verwenden Sie **Fotodrucker**, um Ihre Bilder über ein kompatibles USB-Datenkabel, WLAN, eine Bluetooth Verbindung oder (sofern vorhanden) eine kompatible Speicherkarte zu drucken.

Sie können nur Bilder im JPEG-Format drucken. Bilder, die der Kamera aufgenommen wurden, werden automatisch im JPEG-Format gespeichert.

Um auf einem PictBridge-kompatiblen Drucker zu drucken, schließen Sie das Datenkabel vor der Auswahl der Druckoption an und stellen Sie sicher, dass der Datenkabelmodus auf **Fotodrucker** oder **Bei Verbind.**  fragen gesetzt ist. Siehe ["USB",](#page-37-0) S. [38.](#page-37-0)

### **Druckerauswahl**

Wenn Sie **Fotodrucker** zum ersten Mal verwenden, wird nach der Auswahl des Bildes eine Liste der verfügbaren kompatiblen Drucker angezeigt. Wählen Sie einen Drucker aus. Dieser Drucker wird als Standarddrucker festgelegt.

Wenn Sie einen PictBridge-kompatiblen Drucker über ein kompatibles USB-Datenkabel angeschlossen haben, wird dieser automatisch angezeigt.

Wenn der Standarddrucker nicht verfügbar ist, wird eine Liste der verfügbaren Drucker angezeigt.

Um den Standarddrucker zu ändern, wählen Sie **Optionen** > **Einstellungen** > **Standarddrucker**.

### **Druckvorschau**

Nach der Auswahl des Druckers werden die ausgewählten Bilder in einem vordefinierten Layout angezeigt. Wenn Sie das Lavout ändern möchten, drücken Sie (■ oder et, um durch die verfügbaren Layouts des ausgewählten Druckers zu blättern. Wenn die Bilder nicht auf eine Seite passen, werden sie auf mehreren Seiten angezeigt. Verwenden Sie  $\bigcirc$  oder  $\bigcirc$ , um die einzelnen Seiten anzuzeigen.

### **Druckeinstellungen**

Die verfügbaren Optionen sind je nach den Funktionen des ausgewählten Druckers unterschiedlich.

Um einen Standarddrucker einzurichten, wählen Sie **Optionen** > **Standarddrucker**.

Um das Papierformat auszuwählen, wählen Sie **Papierformat**. Wählen Sie das gewünschte Papierformat in der Liste aus und wählen Sie anschließend **OK**. Wählen Sie **Abbruch**, um zur vorherigen Ansicht zurückzukehren.

# **Online-Abzüge**

Mithilfe von **Online-Abzüge** können Sie Abzüge online bestellen, die Sie sich nach Hause senden lassen oder in einem Druckshop persönlich abholen können. Sie können auch verschiedene mit dem ausgewählten Bild bedruckte Produkte wie Kaffeetassen oder Mauspads bestellen. Die verfügbaren Produkte variieren je nach Diensteanbieter.

Um **Online-Abzüge** zu nutzen, muss mindestens eine Konfigurationsdatei für den Druckdienst installiert sein. Die Dateien erhalten Sie bei Anbietern von Online-Abzügen, die **Online-Abzüge** unterstützen.

Weitere Informationen zu diesem Programm finden Sie unter www.nseries.com/support oder auf der Nokia Internetseite in Ihrer Sprache im Dokument für Zusatzprogramme für Ihr Gerät.

# **Online-Freigabe**

Mithilfe der **Online Share** können Sie Bilder und Videoclips in kompatiblen Online-Alben, Weblogs oder in anderen Online-Freigabediensten im Internet für andere zugänglich machen. Sie können Inhalte hochladen, nicht abgeschlossene Sendungen als Entwürfe speichern und später damit fortfahren oder den Inhalt der Alben anzeigen. Die unterstützten Inhaltstypen können je nach Anbieter variieren.

Um die **Online Share** zu nutzen, muss der Dienst bei einem Anbieter für die Online-Freigabe von Bildern abonniert und ein neues Konto eingerichtet werden. Sie können den Dienst in der Regel auf der Internetseite des Diensteanbieters abonnieren. Ausführliche Hinweise zum Abonnieren des Dienstes erhalten Sie von Ihrem Diensteanbieter. Weitere Informationen zu kompatiblen Diensteanbietern finden Sie auf den Produktsupportseiten unter www.nseries.com/support oder auf den Nokia Internetseiten in Ihrer Sprache.

Weitere Informationen zu diesem Programm finden Sie unter www.nseries.com/support oder auf der Nokia Internetseite in Ihrer Sprache im Dokument für Zusatzprogramme für Ihr Gerät.

# **Heimnetz (Privates Netz)**

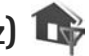

Das Gerät ist mit der UPnP-Architektur (Universal Plug and Play) kompatibel. Unter Verwendung von WLAN-Zugangspunkten oder eines WLAN-Routers können Sie ein Heimnetz erstellen und kompatible UPnP-Geräte mit WLAN-Unterstützung anschließen, z. B. das Nokia N95 oder kompatible PCs, Drucker, Soundsysteme und Fernsehgeräte sowie Soundsysteme und Fernseher, die mit einem kompatiblen Wireless Multimedia Receiver ausgestattet sind.

Für die Verwendung der WLAN-Funktion des Nokia N95 in einem Heimnetz muss eine WLAN-Verbindung zum Heimnetz eingerichtet werden. Zudem muss auf den Zielgeräten des Heimnetzes UPnP aktiviert sein, damit diese ebenfalls eine Verbindung zum Heimnetz aufbauen können.

Das Heimnetz verwendet die Sicherheitseinstellungen der WLAN-Verbindung. Nutzen Sie die Heimnetz-Funktion in Kombination mit einer WLAN-Infrastruktur, die auf einem Gerät als Internet-Zugangspunkt mit aktivierter Verschlüsselungsfunktion basiert.

Sie haben die Möglichkeit, Mediendateien aus der **Galerie** mit anderen kompatiblen UPnP-Geräten über das Heimnetz auszutauschen. Um Ihre Einstellungen für das Heimnetz zu verwalten, drücken Sie  $\sqrt{s}$  und wählen Sie **System** > **Verbind.** > **Heimnetz**. Sie können das Heimnetz auch verwenden, um kompatible Mediendateien aus der **Galerie** anzuzeigen, wiederzugeben, zu kopieren oder zu drucken. Siehe ["Anzeigen und Freigeben](#page-81-0)  [von Mediendateien",](#page-81-0) S. [82](#page-81-0).

 **Wichtig:** Aktivieren Sie stets eine der verfügbaren Verschlüsselungsmethoden, um die Sicherheit Ihrer WLAN-Verbindung zu erhöhen. Durch die Datenverschlüsselung minimieren Sie das Risiko eines unbefugten Zugriffs auf Ihre Daten.

Ihr Gerät wird nur dann an das Heimnetz angeschlossen, wenn Sie Verbindungsanforderungen von einem anderen kompatiblen Gerät akzeptieren, oder auf Ihrem Nokia N95 in der **Galerie** die Option zum Anzeigen, Wiedergeben, Drucken oder Kopieren von Mediendateien auswählen oder im Ordner **Heimnetz** nach anderen Geräten suchen.

### **Wichtige Sicherheitsinformationen**

Aktivieren Sie bei der WLAN-Konfiguration des Heimnetzes zunächst eine Verschlüsselungsmethode für den WLAN-Access-Point. Aktivieren Sie die Verschlüsselungsmethode anschließend für alle Geräte, die Sie an das Heimnetz anschließen möchten. Weitere Informationen finden Sie in der Dokumentation der jeweiligen Geräte. Bewahren Sie alle Passwörter und Schlüssel an einem sicheren Ort und von den Geräten getrennt auf.

Informationen zum Anzeigen oder Ändern der Einstellungen des WLAN-Internet-Zugangspunkts auf dem Gerät finden Sie unter ["Zugangspunkte"](#page-151-0) auf S. [152](#page-151-0).

Wenn Sie beim Erstellen eines Heimnetzes für ein kompatibles Gerät den Ad-hoc-Betriebsmodus verwenden, aktivieren Sie bei der Konfiguration des Internet-Zugangspunkts eine der Verschlüsselungsmethoden unter **WLAN-Sich.-modus**. Auf diese Weise vermindern Sie das Risiko, dass unbefugte Benutzer auf das Ad-hoc-Netz zugreifen.

Das Gerät benachrichtigt Sie, sobald ein anderes Gerät versucht, eine Verbindung zu Ihrem Gerät oder dem Heimnetz aufzubauen. Weisen Sie Verbindungsanforderungen von unbekannten Geräten stets ab.

Wenn Sie WLANs in einem unverschlüsselten Netz verwenden, deaktivieren Sie die Funktion zum Austausch von Nokia N95-Dateien mit anderen Geräten, oder untersagen Sie den Austausch privater Mediendatei. Weitere Informationen zum Ändern der Freigabe-einstellungen finden Sie unter ["Heimnetzeinstellungen",](#page-79-0) S. [80](#page-79-0).

### <span id="page-79-0"></span>**Heimnetzeinstellungen**

Um Mediendateien aus der **Galerie** mit anderen kompatiblen UPnP-Geräten über eine WLAN-Verbindung auszutauschen, erstellen und konfigurieren Sie zunächst den Internet-Zugangspunkt für das WLAN-Heimnetz und konfigurieren Sie anschließend das Programm **Heimnetz**. Siehe ["Wireless LAN"](#page-29-0), S. [30](#page-29-0) und die WLAN-Einstellungen unter ["Zugangspunkte"](#page-151-0), S. [152](#page-151-0).

Die Optionen für das **Heimnetz** sind in der **Galerie** erst verfügbar, wenn die Einstellungen für das **Heimnetz** konfiguriert wurden.

Beim erstmaligen Zugriff auf das Heimnetz wird der Einrichtungsassistent geöffnet, der Ihnen beim Festlegen der Heimnetzeinstellungen hilft. Um den Einrichtungsassistenten später zu verwenden, wählen Sie in der Hauptansicht des Heimnetzes **Optionen** > **Assistenten ausführen** und befolgen Sie die angezeigten Anweisungen.

Wenn Sie einen kompatiblen PC an das Heimnetz anschließen möchten, müssen Sie auf dem PC die entsprechende Software von der CD-ROM oder DVD-ROM installieren, die im Lieferumfang des Geräts enthalten ist.

#### **Einstellungen konfigurieren**

Um das Heimnetz zu konfigurieren, wählen Sie **System** > **Verbind.** > **Heimnetz** > **Einstellungen** und eine der folgenden Optionen:

**Zugangspunkt Heimnetz** – Wählen Sie **Immer fragen**, wenn bei jeder Verbindung zum Heimnetz nach dem Zugangspunkt gefragt werden soll, oder **Neu erstellen**, um einen neuen Zugangspunkt zu erstellen, der bei der Verwendung von **Heimnetz** automatisch verwendet wird, oder **Kein**. Wenn für Ihr Heimnetz keine WLAN-Sicherheitseinstellungen aktiviert wurden, erhalten Sie eine Warnung bezüglich des Sicherheitsrisikos. Sie können den Vorgang fortsetzen und die WLAN-Sicherheitseinstellungen später aktivieren oder den Vorgang zum Einrichten des Zugangspunkts abbrechen und zuerst die WLAN-Sicherheit aktivieren. Siehe WLAN unter ["Zugangspunkte"](#page-151-0) auf S. [152.](#page-151-0)

**Gerätename** – Geben Sie den Namen für das Gerät ein, unter dem es für andere kompatible Geräte im Heimnetz angezeigt wird.

#### **Freizugebenden Inhalt festlegen**

Wählen Sie **System** > **Verbind.** > **Heimnetz** > **Dateien freigeb.** und eine der folgenden Optionen:

**Dateifreigabe** – Geben Sie an, ob Mediendateien für kompatible Geräte freigegeben werden dürfen. Aktivieren Sie die Option **Dateifreigabe** erst, nachdem Sie alle anderen Einstellungen vorgenommen haben. Wenn Sie **Dateifreigabe** aktivieren, können andere UPnP-kompatible Geräte im Heimnetz Ihre Dateien, die Sie im Ordner **Bilder & Video** zum Austausch freigegeben haben, anzeigen und kopieren.

**Bilder & Video** – Geben Sie Mediendateien zum Austausch mit anderen Geräten frei oder zeigen Sie den Freigabestatus von **Bilder & Video** an. Um den Inhalt des Ordners zu aktualisieren, wählen Sie **Optionen** > **Inhalt aktualisieren**.

### <span id="page-81-0"></span>**Anzeigen und Freigeben von Mediendateien**

Wenn die Option **Dateifreigabe** auf dem Gerät aktiviert ist, können andere UPnP-kompatiblen Geräte im Heimnetz die Mediendateien, die unter **Dateien freigeb.** freigegeben wurden, anzeigen und kopieren. Wenn Sie den Zugriff der anderen Geräte auf Ihre Dateien nicht zulassen möchten, deaktivieren Sie die Option **Dateifreigabe**. Selbst wenn die Option **Dateifreigabe** auf dem Gerät deaktiviert ist, können Sie auf einem anderen Gerät des Heimnetzes gespeicherte Mediendateien anzeigen und kopieren, wenn die Konfiguration des anderen Geräts dies zulässt.

#### **Anzeigen von auf dem Gerät gespeicherten Mediendateien**

Um Bilder und Videos auszuwählen, die auf dem Gerät gespeichert sind, und diese auf einem anderen Gerät innerhalb des Heimnetzes, zum Beispiel auf einem kompatiblen Fernseher, anzuzeigen, gehen Sie folgendermaßen vor:

- **1** Wählen Sie aus der **Galerie** ein Bild oder einen Videoclip aus.
- **2** Wählen Sie **Optionen** > **Über Heimnetz wiederg.**.
- **3** Wählen Sie ein kompatibles Gerät, auf dem die gewünschte Mediendatei angezeigt wird. Die Bilder werden sowohl auf dem anderen in das Heimnetz

eingebundenen Gerät als auch auf Ihrem Gerät angezeigt. Die Videoclips werden nur auf dem anderen Gerät wiedergegeben.

#### **Anzeigen von auf dem anderen Gerät gespeicherten Mediendateien**

Wenn Sie Mediendateien auswählen möchten, die auf einem anderen in das Heimnetz eingebundenen Gerät gespeichert sind, und diese auf Ihrem Gerät oder beispielsweise auf einem kompatiblen Fernseher anzeigen möchten, gehen Sie folgendermaßen vor:

- **1** Drücken Sie und wählen Sie **System** > **Verbind.** > **Heimnetz** > **Heimn. durchs.**. Das Gerät startet die Suche nach kompatiblen Geräten. Die Namen der Geräte werden auf dem Display angezeigt.
- **2** Wählen Sie ein Gerät aus der Liste aus.
- **3** Wählen Sie den Medientyp aus, den Sie vom anderen Gerät anzeigen möchten. Welche Dateitypen verfügbar sind, hängt von den Funktionen des anderen Geräts ab.
- **4** Wählen Sie das anzuzeigende Bild, den Video- oder Musikclip oder den Ordner aus, und wählen Sie **Über Heimnetz wiederg.** (Bilder und Video) oder **Über Heimnetz wiederg.** (Musik).
- **5** Wählen Sie das Gerät aus, auf dem die Datei angezeigt werden soll. Im Heimnetz können Sie Musik nicht auf Ihrem Gerät wiedergeben, sondern nur auf kompatiblen externen Geräten. Ihr Gerät kann dabei als Fernbedienung genutzt werden.

Wenn die Mediendatei nicht mehr freigegeben werden soll, wählen Sie **Optionen** > **Wiedergabe beenden** .

Um in der **Galerie** gespeicherte Bilder über das **Heimnetz** mit einem UpnP-kompatiblen Drucker zu drucken, wählen Sie in der Galerie die Option Drucken. Siehe ["Fotodrucker"](#page-76-0), S. [77.](#page-76-0) **Dateifreigabe** muss hierfür nicht aktiviert sein.

Um Dateien anhand verschiedener Kriterien zu suchen, wählen Sie **Optionen** > **Suchen**. Um die gefundenen Dateien zu sortieren, wählen Sie **Optionen** > **Sortieren nach** .

### **Kopieren von Mediendateien**

Um Mediendateien von Ihrem Gerät auf ein anderes kompatibles Gerät (z. B. einen UPnP-kompatiblen PC) zu kopieren oder zu übertragen, wählen Sie in der **Galerie** eine Datei und **Optionen** > **Versch. u. kop.** > **In Heimnetzw. kopier.** oder **In Heimnetz versch.**. **Dateifreigabe** muss hierfür nicht aktiviert sein.

Um Dateien von einem anderen Gerät auf Ihr Gerät zu kopieren oder zu übertragen, wählen Sie eine Datei auf dem anderen Gerät aus und wählen Sie **Optionen** > **Telefonspeicher** oder **Massenspeicher** (der Name der Speicherkarte, sofern vorhanden). **Dateifreigabe** muss nicht aktiviert sein.

# **Standortbestimmung**

Bei GPS (Global Positioning System) handelt es sich um ein weltweites Funknavigationssystem, zu dem 24 Satelliten und deren Bodenstationen gehören, von denen aus der Satellitenbetrieb überwacht wird. Ihr Gerät verfügt über einen internen GPS-Empfänger.

Eine GPS-Station (z. B. der GPS-Empfänger Ihres Geräts) empfängt Funksignale kleiner Leistung von den Satelliten und misst die Laufzeit der Signale. Mithilfe dieser Laufzeit kann der GPS-Empfänger seinen Standort auf wenige Meter genau berechnen.

Die GPS-Koordinaten werden anhand des internationalen Koordinatensystems WGS-84 in Grad und Dezimalgrad angegeben.

Das GPS (Global Positioning System) wird von der Regierung der Vereinigten Staaten von Amerika betrieben, die allein für die Genauigkeit und Wartung des Systems verantwortlich ist. Die Genauigkeit der Positionsdaten kann durch Korrekturen der US-Behörden an den GPS-Satelliten beeinträchtigt werden. Diese unterliegen Änderungen gemäß der zivilen GPS-Richtlinie des US-Verteidigungsministeriums und dem Federal Radionavigation Plan. Die Genauigkeit kann zudem durch eine schlechte Satellitengeometrie beeinträchtigt werden. Die Verfügbarkeit sowie die Qualität der GPS-Signale kann durch Ihren Standort, Gebäude, natürliche Hindernisse und Wetterbedingungen beeinflusst werden. Der GPS-Empfänger sollte nur im Freien verwendet werden, um die GPS-Signale empfangen zu können.

Verwenden Sie GPS nur als Navigationshilfe. Setzen Sie GPS nicht für genaue Positionsbestimmungen ein und verlassen Sie sich bei der Positionsbestimmung oder der Navigation niemals ausschließlich auf die Positionsdaten des GPS-Empfängers.

Ihr Gerät unterstützt auch das Assisted Global Positioning System (A-GPS).

Das Assisted Global Positioning System (A-GPS) verwendet eine Paketdatenverbindung, um Assistance-Daten zur Verbesserung der GPS-Leistung abzurufen. Es verringert die Zeit zur Berechnung des aktuellen Standorts Ihres Geräts, wenn Ihr Gerät Signale von Satelliten empfängt.

A-GPS ist ein Netzdienst.

Ihr Gerät ist für die Verwendung des Nokia A-GPS-Dienstes vorkonfiguriert, wenn keine diensteanbieterspezifischen A-GPS-Einstellungen verfügbar sind. Die Assistance-Daten werden vom Nokia A-GPS-Dienstserver nur bei Bedarf abgerufen.

Sie müssen einen Paketdaten-Internet-Zugangspunkt in dem Gerät festgelegt haben, um die Assistance-Daten vom Nokia A-GPS-Dienst abzurufen. Um einen Zugangspunkt für A-GPS festzulegen, drücken Sie  $\sqrt{2}$  und wählen Sie **System** > **Einstell.** > **Allgemein** > **Standortbest.** > **Standortbest.-server** > **Zugangspunkt**. Ein WLAN-Zugangspunkt kann für diesen Dienst nicht verwendet werden. Der Paketdaten-Internet-Zugangspunkt wird benötigt, wenn GPS zum ersten Mal auf Ihrem Gerät verwendet wird.

Um verschiedene Standortbestimmungsmethoden für das Global Positioning System (GPS), z. B. Bluetooth GPS, zu aktivieren oder zu deaktivieren, drücken Sie  $\clubsuit$  und wählen Sie **System** > **Einstell.** > **Allgemein** > **Standortbest.** > **Bestimmungsmethoden**.

# <span id="page-84-0"></span>**GPS-Empfänger**

Der GPS-Empfänger befindet sich im unteren Teil des Geräts. Öffnen Sie bei der Verwendung des Empfängers das Nummerntastenfeld und halten Sie das Gerät in einem Winkel von 45 Grad aufrecht in der

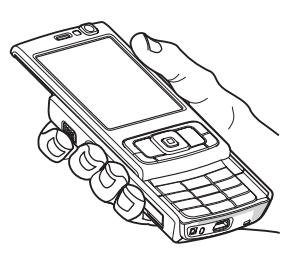

Hand. Dabei sollten Sie einen freien Blick auf den Himmel haben. Das Einrichten einer GPS-Verbindung kann von einigen Sekunden bis zu mehreren Minuten dauern. Das Einrichten einer GPS-Verbindung in einem Auto kann etwas länger dauern.

Der GPS-Empfänger wird über den Akku mit Strom versorgt. Durch die Verwendung des GPS-Empfängers wird der Akku möglicherweise schneller aufgebraucht.

# **Info zu Satellitensignalen**

Beachten Sie Folgendes, wenn Ihr Gerät kein Satellitensignal findet:

- **•** Gehen Sie gegebenenfalls ins Freie, um ein Signal besser zu empfangen.
- **•** Öffnen Sie gegebenenfalls das Nummerntastenfeld.
- **•** Begeben Sie sich im Freien zu einem möglichst uneingeschränkt offenen Standort.
- **•** Stellen Sie sicher, dass Sie die GPS-Antenne nicht mit der Hand verdecken. Die Position der Antenne finden Sie unter ["GPS-Empfänger",](#page-84-0) S. [85](#page-84-0).
- **•** Schlechtes Wetter kann sich ebenfalls auf die Stärke des Signals auswirken.
- **•** Das Einrichten einer GPS-Verbindung kann von einigen Sekunden bis zu mehreren Minuten dauern.

### **Satellitenstatus**

Um zu prüfen, wie viele Satelliten das Gerät gefunden hat und ob das Gerät Satellitensignale empfängt, drücken Sie und wählen Sie **System** > **Verbind.** > **GPS-Daten** > **Position** > **Optionen** > **Satellitenstatus**. Wenn das Gerät Satelliten gefunden hat, wird in der Satelliteninfo-Anzeige für jeden Satelliten ein Balkendiagramm angezeigt. Je länger der Balken ist, umso stärker ist das Satellitensignal. Wenn das Gerät aus dem Satellitensignal genügend Daten zur Berechnung Ihres Standorts empfangen hat, wird der Balken schwarz dargestellt.

Anfänglich muss das Gerät Signale von mindestens vier Satelliten empfangen, um die Koordinaten Ihres Standorts berechnen zu können. Wenn die anfängliche Berechnung erfolgt ist, ist es eventuell möglich, die weitere Berechnung der Koordinaten Ihres Standorts anhand der Signale von drei Satelliten durchzuführen. Im Allgemeinen ist die Genauigkeit jedoch besser, wenn mehr Satelliten gefunden werden.

# **Standortabfragen**

Möglicherweise erhalten Sie von einem Netzdienst eine Anfrage nach Ihren Standortinformationen. Dienstanbieter bieten mitunter Informationen zu lokalen Themen wie den Wetter- und Verkehrsbedingungen anhand des Standorts Ihres Geräts an.

Mit der Standortabfrage erhalten Sie eine Mitteilung, in der der anfragende Dienst angezeigt wird. Wählen Sie **Annehm.**, um Ihre Standortinformationen zu senden, oder **Ablehnen**, um die Anfrage abzulehnen.

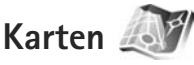

Drücken Sie und wählen Sie **Karten**. Mit **Karten** können Sie Ihren aktuellen Standort auf der Karte anzeigen, Karten nach verschiedenen Städten und Ländern durchsuchen, nach Adressen und interessanten Orten (Points of Interest) suchen, Routen von einem Standort zum anderen planen, Verkehrsinformationen anzeigen sowie Standorte als Orientierungspunkte speichern und diese an kompatible Geräte senden.

Sie können außerdem zusätzliche Dienste wie Stadtpläne und einen Fahren & Gehen-Routenführungsdienst mit Sprachführung sowie einen Verkehrsinformationsdienst erwerben.

**Karten** verwendet GPS. In den Geräteeinstellungen können Sie die Standortbestimmungsmethode für Ihr Gerät festlegen. Siehe ["Standortbestimmung"](#page-147-0), S. [148.](#page-147-0) Verwenden Sie entweder den internen GPS- oder einen externen GPS-Empfänger, um möglichst genaue Standortinformationen zu erhalten.

Bei der erstmaligen Verwendung von **Karten** müssen Sie möglicherweise einen Internet-Zugangspunkt für das Herunterladen von Karteninformationen für Ihren aktuellen Standort angeben. Um den Standard-Zugangspunkt später zu ändern, wählen Sie **Optionen** > **Tools** > **Einstellungen** > **Internet** > **Standardzugangspunkt** (wird nur angezeigt, wenn Sie online sind).

Wenn Sie eine Karte in dem Programm Karten durchsuchen, werden die Kartendaten für dieses Gebiet automatisch über das Internet auf Ihr Gerät heruntergeladen. Eine neue Karte wird nur heruntergeladen, wenn Sie zu einem Gebiet navigieren, das nicht in bereits heruntergeladenen Karten enthalten ist.

Fast alle digitalen Kartenwerke sind zu einem gewissen Grad ungenau und unvollständig. Sie sollten sich aus diesem Grund niemals ausschließlich auf die Karten verlassen, die Sie für die Verwendung in diesem Gerät heruntergeladen haben.

Beim Herunterladen von Karten werden möglicherweise große Datenmengen über das Netz des Dienstanbieters übertragen. Wenden Sie sich bezüglich der Preise für die Datenübertragung an Ihren Diensteanbieter.

 **Tipp:** Karten können auch über eine WLAN-Verbindung oder mittels Nokia Map Loader aus dem Internet heruntergeladen werden. Siehe ["Herunterladen von Karten",](#page-88-0) S. [89](#page-88-0).

Wenn Sie möchten, dass das Programm Karten automatisch eine Internetverbindung herstellt, wenn Sie das Programm starten, wählen Sie im Programm Karten **Optionen** > **Tools** > **Einstellungen** > **Internet** > **Beim Starten online gehen** > **Ja**.

Um eine Notiz zu empfangen, wenn sich Ihr Gerät in einem Netz außerhalb Ihres eigenen Mobilfunknetzes registriert, wählen Sie **Optionen** > **Tools** > **Einstellungen** > **Internet** > **Roaming-Warnung** > **Ein** (wird nur angezeigt, wenn Sie online sind). Weitere Details und Informationen zu Roaming-Kosten erhalten Sie von Ihrem Diensteanbieter.

#### **Durchsuchen von Karten**

Die Kartengenauigkeit variiert je nach Land.

Wenn Sie das Programm **Karten** öffnen, zeigt **Karten** den bei Ihrer letzten Sitzung gespeicherten Standort vergrößert an. Wenn bei Ihrer letzten Sitzung kein Standort gespeichert wurde, zeigt das Programm **Karten** anhand der Informationen, die das Gerät vom Mobilfunknetz empfängt, einen Ausschnitt mit der Hauptstadt des Landes an, in dem Sie sich befinden. Gleichzeitig wird die Karte für Ihren Standort heruntergeladen, wenn diese nicht bereits bei vorherigen Sitzungen heruntergeladen wurde.

#### **Ihr aktueller Standort**

Um eine GPS-Verbindung aufzubauen und Ihren aktuellen Standort vergrößert anzuzeigen, wählen Sie **Optionen** > Eig. Posit. oder drücken Sie 0. Wenn sich der Energiesparmodus einschaltet, während das Gerät versucht, eine GPS-Verbindung herzustellen, wird der Versuch unterbrochen.

Eine GPS-Anzeige wird auf dem Display angezeigt. Ein Balken ist ein Satellit. Wenn das Gerät versucht, einen Satelliten zu finden, ist der Balken gelb. Wenn das Gerät von dem Satelliten genügend Daten empfängt, um eine GPS-Verbindung herzustellen, wird der Balken grün. Je mehr grüne Balken angezeigt werden, um so stärker ist die Verbindung.

Wenn die GPS-Verbindung aktiv ist, wird Ihr aktueller Standort auf der Karte mit --- angezeigt.

### **Bewegen und vergrößern**

Um sich auf der Karte zu bewegen, navigieren Sie nach oben, unten, links oder rechts. Die Karte ist standardmäßig in Richtung Norden ausgerichtet. Die Kompassrose zeigt die Ausrichtung der Karte an und dreht sich während der Navigation, wenn sich die Ausrichtung ändert.

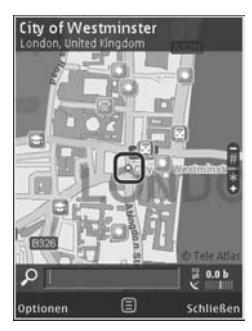

Beim Durchsuchen der Karte auf dem Display wird automatisch eine neue Karte heruntergeladen, wenn Sie zu einem Gebiet navigieren, das nicht in bereits heruntergeladenen Karten enthalten ist. Diese Karten sind gebührenfrei, dabei können jedoch große Datenmengen über das Netz des Dienstanbieters übertragen werden. Weitere Informationen zu den Datenübertragungsgebühren erhalten Sie von Ihrem Dienstanbieter.

Die Karten werden automatisch im Gerätespeicher oder auf einer kompatiblen Speicherkarte (sofern eingesetzt und als Standardkartenspeicher festgelegt) gespeichert.

Drücken Sie zum Vergrößern oder Verkleinern der Karte

\* oder #. Verwenden Sie den Skalierungsbalken, um die Entfernung zwischen zwei Punkten auf der Karte abzuschätzen.

#### **Anpassen der Kartenansicht**

Um das in den Karten verwendete metrische System festzulegen, wählen Sie **Optionen** > **Tools** > **Einstellungen** > **Karte** > **Maßsystem** > **Metrisch** oder **Englisch**.

Um die Points of Interest (POI) festzulegen, die auf der Karte angezeigt werden sollen, wählen Sie **Optionen** > **Tools** > **Einstellungen** > **Karte** > **Kategorien** sowie die entsprechenden Kategorien.

Um auszuwählen, ob die Karten im 2-D-Modus, im 3-D-Modus, als Satellitenbild oder einer Kombination davon angezeigt werden sollen, wählen Sie **Optionen** > **Kartenmodus** > **Karte**, **Karte in 3D-Ansicht**, **Satellit** oder **Hybrid**. Satellitenbilder sind möglicherweise nicht für alle geografischen Standorte verfügbar.

Um festzulegen, ob die Kartenansicht eine Tages- oder Nachtansicht sein soll, wählen Sie **Optionen** > **Tools** > **Einstellungen** > **Karte** > **Tagesmodus** oder **Nachtmodus**.

Um andere Internet-, Navigations-, Routing- und allgemeine Karteneinstellungen anzupassen, wählen Sie **Optionen** > **Tools** > **Einstellungen**.

### <span id="page-88-0"></span>**Herunterladen von Karten**

Beim Durchsuchen der Karte auf dem Display wird beim Wechseln zu einem anderen Land automatisch eine neue Karte heruntergeladen. Die heruntergeladenen Karten sind gebührenfrei, beim Herunterladen können jedoch große Datenmengen über das Netz des Dienstanbieters übertragen werden. Weitere Informationen zu den Datenübertragungsgebühren erhalten Sie von Ihrem Dienstanbieter.

Die Menge der übertragenen Daten in kB können Sie auf dem Datenzähler ablesen, der auf dem Display angezeigt wird. Der Zähler zeigt dem Umfang des Netzverkehrs an, wenn Sie online Karten durchsuchen, Routen erstellen oder nach Orten suchen.

Um zu verhindern, dass das Gerät automatisch Karten oder andere kartenbezogene Daten, die von den zusätzlichen Diensten benötigt werden, über das Internet herunterlädt (z. B. wenn Sie sich außerhalb Ihres eigenen Mobilfunknetzes befinden) wählen Sie **Optionen** > **Tools** > **Einstellungen** > **Internet** > **Beim Starten online gehen** > **Nein**.

Um festzulegen, wie viel Platz auf einer kompatiblen Speicherkarte Sie zum Speichern von Kartendaten oder Sprachführungsdateien verwenden möchten, wählen Sie **Optionen** > **Einstellungen** > **Karte** > **Max. Sp.kartennutzung**. Diese Option ist nur verfügbar, wenn eine kompatible Speicherkarte eingesetzt ist. Wenn der Speicher voll ist, werden die jeweils ältesten Kartendaten gelöscht. Die gespeicherten Karten können mit der PC-Software Nokia Map Loader gelöscht werden.

#### <span id="page-89-0"></span>**Nokia Map Loader**

Nokia Map Loader ist eine PC-Software, mit der Sie Karten für verschiedene Länder aus dem Internet herunterladen und auf Ihrem Gerät installieren können. Sie können die Software auch zum Herunterladen von Sprachdateien zur Routenführung verwenden.

Um Nokia Map Loader verwenden zu können, müssen Sie das Programm zunächst auf einem kompatiblen PC installieren. Sie können die PC-Software von folgender Adresse aus dem Internet herunterladen: www.nokia.com/ maps. Folgen Sie den Anweisungen auf dem Bildschirm.

Sie müssen das Programm **Karten** verwenden und mindestens ein Mal Karten durchsuchen, bevor Sie Nokia Map Loader nutzen können. Nokia Map Loader verwendet die Verlaufsinformationen von **Karten**, um die Version der herunterzuladenden Kartendaten zu ermitteln.

Nachdem Sie die PC-Software auf Ihrem PC installiert haben, gehen Sie zum Herunterladen von Karten wie folgt vor:

- **1.** Verbinden Sie Ihr Gerät über ein kompatibles USB-Datenkabel mit dem PC. Wählen Sie Massenspeicher als USB-Verbindungsmodus.
- **2.** Öffnen Sie Nokia Map Loader auf Ihrem PC. Nokia Map Loader ermittelt die Version der herunterzuladenden Kartendaten.
- **3.** Wählen Sie die gewünschten Karten oder Sprachführungsdateien, laden Sie sie herunter und installieren Sie sie auf Ihrem Gerät.
- **Tipp:** Verwenden Sie Nokia Map Loader, um auf dem Mobiltelefon Datenübertragungskosten zu sparen.

### **Suchen eines Ortes**

Um anhand eines Schlüsselworts nach einem Standort oder einem Point of Interest zu suchen, geben Sie in der Hauptansicht den Namen des Ortes oder das gewünschte Schlüsselwort in das Suchfeld ein, und wählen Sie **Suchen**.

Um eine Standortadresse aus Ihren Kontaktinformationen zu importieren, wählen Sie **Optionen** > **Aus Kontakte ausw.**.

Um einen Standort auf der Karte beispielsweise als Ausgangspunkt für eine Suche in der Nähe, zum Planen einer Route, zum Anzeigen ihrer Details oder zum Starten der Navigation (zusätzlicher Dienst) zu verwenden, drücken Sie die Navigationstaste und wählen Sie die gewünschte Option.

Um Orte und Attraktionen in Ihrem Gebiet nach Kategorien zu durchsuchen, wählen Sie **Optionen** > **Suchen** und eine Kategorie. Wenn Sie anhand einer Adresse suchen, müssen Sie die Stadt und das Land eingeben. Sie können auch eine Adresse verwenden, die Sie auf einer Kontaktkarte unter Kontakte gespeichert haben.

Um einen Standort als Favorit zu speichern, drücken Sie an dem gewünschten Standort die Navigationstaste, wählen Sie **Zu 'Meine Orte' hinzuf.**, geben Sie einen Namen für den Ort ein, und wählen Sie **OK**. Sie können den Standort auch unter einer Route oder einer Sammlung speichern. Um Ihre gespeicherten Orte anzuzeigen, wählen Sie **Optionen** > **Favoriten** > **Meine Orte**.

Um einen gespeicherten Ort an ein kompatibles Gerät zu senden, drücken Sie in der Ansicht Orte die Navigationstaste und wählen Sie **Senden**. Beim Senden eines Ortes in einer Kurzmitteilung werden die Informationen in normalen Text konvertiert.

Um einen Screenshot Ihres Standorts zu erstellen, wählen Sie **Optionen** > **Tools** > **Kartenaufn. speichern**. Der Screenshot wird in der Galerie gespeichert. Um den Screenshot zu senden, öffnen Sie die Galerie und wählen Sie die Option Senden aus der aktiven Symbolleiste oder dem Menü Optionen sowie die Methode.

Um Ihren Suchverlauf, Orte, die Sie auf einer Karte angezeigt haben, sowie Routen und Sammlungen, die Sie erstellt haben, anzuzeigen, wählen Sie **Optionen** > **Favoriten** und die gewünschte Option.

#### **Planen einer Route**

Um eine Route zu einem Ziel zu planen, navigieren Sie zu dem gewünschten Ziel, drücken Sie die Navigationstaste und wählen Sie **Zu Route hinzufügen**. Der Standort wird zu der Route hinzugefügt.

Um weitere Standorte zu der Route hinzuzufügen, wählen Sie **Optionen** > **Routenpunkt einfügen**. Der erste gewählte Haltepunkt ist der Ausgangspunkt. Um die Reihenfolge der Haltepunkte zu ändern, drücken Sie die Navigationstaste und wählen Sie **Verschieben**.

### **Zusätzliche Dienste für Karten**

Sie können verschiedene Arten von Stadt- und Reiseführern für verschiedene Städte erwerben und auf Ihr Gerät herunterladen. Sie können außerdem eine Lizenz für einen Fahren & Gehen-Routenführungsdienst mit Sprachführung sowie einen Verkehrsinformationsdienst zur Verwendung in **Karten** erwerben. Eine Navigationslizenz ist regionenspezifisch (Wahl der Region bei Erwerb der Lizenz) und kann nur in dem gewählten Gebiet verwendet werden.

Die heruntergeladenen Pläne werden automatisch im Gerätespeicher oder auf einer kompatiblen Speicherkarte (sofern eingesetzt) gespeichert.

Die für einen Führer oder eine Navigation erworbene Lizenz kann auf ein anderes Gerät übertragen werden, wobei eine Lizenz jedoch jeweils nur auf einem Gerät aktiv sein kann.

Verkehrs- und Routenführerinformationen sowie damit verbundene Dienste werden durch von Nokia unabhängige Drittanbieter erzeugt. Die Informationen können zu einem gewissen Grad ungenau und unvollständig sein und sind von der Verfügbarkeit abhängig. Sie sollten sich aus diesem Grund niemals ausschließlich auf die oben genannten Informationen und die zugehörigen Dienste verlassen.

#### **Navigation**

Um einen Fahren & Gehen-Navigationsdienst mit Sprachführung oder nur einen Gehen-Navigationsdienst zu erwerben, wählen Sie **Optionen** > **Extras** > **Reiseführer** oder **Gehen**. Sie können den Dienst mit Ihrer Kreditkarte bezahlen oder den Betrag über Ihre Mobilfunkrechnung abrechnen (falls dies von Ihrem Mobilfunk-Diensteanbieter unterstützt wird).

#### **Navigation mit dem Auto**

Bei der erstmaligen Verwendung der Navigation mit dem Auto werden Sie aufgefordert, eine Sprache auszuwählen und die Sprachführungsdateien der ausgewählten Sprache online herunterzuladen. Sie können Sprachführungsdateien auch mit Nokia Map Loader herunterladen. Siehe ["Nokia Map Loader",](#page-89-0) S. [90](#page-89-0).

Um die Sprache später zu ändern, wählen Sie in der Ansicht Karten **Optionen** > **Tools** > **Einstellungen** > **Navigation** > **Sprachführung** und eine Sprache. Laden Sie außerdem die Sprachführungsdateien der ausgewählten Sprache herunter.

#### **Navigation zu Fuß**

Die Navigation zu Fuß unterscheidet sich in vielerlei Hinsicht von der Navigation mit dem Auto: Die Fußgängerroute ignoriert etwaige Beschränkungen für die Navigation mit dem Auto, z. B. Einbahnstraßen und Wendeverbote, und enthält Bereiche wie Fußgängerzonen und Parks. Sie bevorzugt außerdem Fußwege und kleinere Straßen und umgeht Landstraßen und Autobahnen. Die Länge einer Route zu Fuß ist auf maximal 50 Kilometer und die Reisegeschwindigkeit auf maximal 30 km/h begrenzt. Wenn die Geschwindigkeitsbegrenzung überschritten wird, hält die Navigation an und wird wieder aufgenommen, sobald die Geschwindigkeit wieder innerhalb der Begrenzung liegt.

Routen- und Sprachführung sind für die Navigation zu Fuß nicht verfügbar. Stattdessen zeigt ein großer Pfeil die Route und ein kleiner Pfeil weist unten im Display direkt auf das Ziel. Die Satellitenansicht ist nur für die Navigation zu Fuß verfügbar.

#### **Navigieren zum gewünschten Ziel**

Um die Navigation zum gewünschten Ziel mit GPS zu starten, wählen Sie auf der Karte oder in einer Ergebnisliste einen beliebigen Standort und **Optionen** > **Hierhin fahren** oder **Hierhin gehen**.

Um während der Navigation zwischen verschiedenen Ansichten zu wechseln, navigieren Sie nach links oder rechts.

Um die Navigation zu beenden, drücken Sie **Beenden**.

Um Navigationsoptionen zu wählen, drücken Sie während der Navigation **Optionen**. Wenn die Navigation mit dem Auto aktiv ist, wird eine Menüansicht mit zwölf Optionen angezeigt.

Jede Taste der Tastatur entspricht einer Option in der Ansicht. Drücken Sie **2**, um einen Sprachbefehl zu wiederholen, **3**, um zwischen Tages- und Nachtmodus zu wechseln und **4**, um den aktuellen Ort zu speichern usw.

#### **Verkehrsinformationen**

Um eine Lizenz für einen Dienst für Verkehrsinformationen in Echtzeit zu erwerben, wählen Sie **Optionen** > **Extras** > **Verkehrsinformationen**. Der Dienst liefert Informationen zu Verkehrsereignissen, die Ihre Reise beeinflussen können. Beim Herunterladen von zusätzlichen Diensten werden möglicherweise große Datenmengen über das Netz des Dienstanbieters übertragen. Wenden Sie sich bezüglich der Preise für die Datenübertragung an Ihren Diensteanbieter.

Um Informationen zu Verkehrsereignissen anzuzeigen, die zu Verspätungen führen oder Sie daran hindern können, Ihr Ziel zu erreichen, wählen Sie **Optionen** > **Verkehrsinformationen**. Die Ereignisse werden in den Karten als Warndreiecke und Linienanzeigen angezeigt. Sie können automatische Umleitungen verwenden, um diese zu umgehen.

Um weitere Informationen zu einem Ereignis und die möglichen Umleitungsoptionen anzuzeigen, drücken Sie die Navigationstaste.

Um die Verkehrsinformationen zu aktualisieren, wählen Sie **Verkehrsinformationen aktualisieren**. Um festzulegen, wie oft die Verkehrsinformationen automatisch aktualisiert werden sollen, wählen Sie **Optionen** > **Tools** > **Einstellungen** > **Navigation** > **Aktuelle Verkehrsinfo**.

Um automatisch eine alternative Route für den Fall eines Verkehrsereignisses zu erstellen, das zu Verspätungen führen oder Sie daran hindern kann, Ihr Ziel zu erreichen, wählen Sie **Optionen** > **Tools** > **Einstellungen** > **Navigation** > **Wegen Verkehr umleiten** > **Automatisch**.

#### **Reiseführer**

Um verschiedene Arten von Stadt- und Reiseführern für verschiedene Städte zu erwerben und auf Ihr Gerät herunterzuladen, wählen Sie **Optionen** > **Extras** > **Reiseführer**.

Die Reiseführer bieten Informationen zu Attraktionen, Restaurants, Hotels und anderen Points of Interest. Die Reiseführer müssen vor der Verwendung erworben und heruntergeladen werden.

Um in einem heruntergeladenen Reiseführer zu suchen, wählen Sie auf der Registerkarte **Eigene** unter **Reiseführer** einen Reiseführer und eine Unterkategorie (sofern verfügbar) aus.

Um einen neuen Reiseführer auf Ihr Gerät herunterzuladen, wählen Sie in **Reiseführer** den gewünschten Reiseführer und **Her.laden** > **Ja**. Der Kaufvorgang startet automatisch. Sie können die Reiseführer mit Ihrer Kreditkarte bezahlen oder den Betrag über Ihre Mobilfunkrechnung abrechnen (falls dies von Ihrem Mobilfunk-Diensteanbieter unterstützt wird).

Um den Kauf zu bestätigen, wählen Sie zweimal **OK**. Um eine Kaufbestätigung per E-Mail zu erhalten, geben Sie Ihren Namen und Ihre E-Mail-Adresse ein und wählen Sie **OK**.

# **Orient.-punkte**

Drücken Sie und wählen Sie **System** > **Verbind.** > **Or.-punkte**. Mit **Or.-punkte** können Sie die Standortinformationen bestimmter Standorte auf Ihrem Gerät speichern. Die gespeicherten Standorte können in verschiedenen Kategorien (z. B. Geschäftlich) sortiert werden. Sie können außerdem weitere Informationen hinzufügen (z. B. Adressen). Ihre gespeicherten Orientierungspunkte können in kompatiblen Programmen verwendet werden, z. B. **GPS-Daten** und **Karten**.

Die GPS-Koordinaten werden anhand des internationalen Koordinatensystems WGS-84 in Grad und Dezimalgrad angegeben.

Um einen neuen Orientierungspunkt zu erstellen, wählen Sie **Optionen** > **Neuer Orient.-punkt**. Um eine Standortbestimmungsanfrage für die Koordinaten Ihres aktuellen Standorts zu stellen, wählen Sie **Aktueller Standort**. Um die Standortinformationen manuell einzugeben, wählen Sie **Manuell eingeben**.

Um die Informationen zu einem gespeicherten Orientierungspunkt zu bearbeiten oder diesem Informationen hinzuzufügen (z. B. einen Straßennamen), navigieren Sie zu einem Orientierungspunkt und drücken Sie . Navigieren Sie zum gewünschten Feld und geben Sie die Informationen ein.

Um den Orientierungspunkt auf der Karte anzuzeigen, wählen Sie **Optionen** > **Auf Karte zeigen**. Um eine Route zum Standort zu erstellen, wählen Sie **Optionen** > **Mit Karte navigieren**.

Sie können die Orientierungspunkte anhand der vorhandenen Kategorien sortieren und neue Kategorien hinzufügen. Um neue Orientierungspunkte zu bearbeiten und zu erstellen, drücken Sie <sub>(D)</sub> unter Or.-punkte und wählen Sie **Optionen** > **Kateg. bearbeiten**.

Um einen Orientierungspunkt zu einer Kategorie hinzuzufügen, navigieren Sie unter **Or.-punkte** zum entsprechenden Orientierungspunkt und wählen Sie **Optionen** > **Zu Kat. hinzufügen**. Navigieren Sie zu den Kategorien, zu denen der Orientierungspunkt hinzugefügt werden soll, und wählen Sie diese aus.

Um einen oder mehrere Orientierungspunkte an ein kompatibles Gerät zu senden, wählen Sie **Optionen** > **Senden**. Die empfangenen Orientierungspunkte werden unter **Mitteilungen** im Ordner **Eingang** gespeichert.

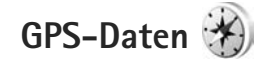

Drücken Sie und wählen Sie **System** > **Verbind.** > **GPS-Daten**. Unter **GPS-Daten** finden Sie Informationen zur Routenführung für ein ausgewähltes Ziel, Standortinformationen zu Ihrem aktuellen Standort sowie Reiseinformationen, z. B. die ungefähre Entfernung zum Ziel und die ungefähre Reisedauer.

Die GPS-Koordinaten werden anhand des internationalen Koordinatensystems WGS-84 in Grad und Dezimalgrad angegeben.

Um **GPS-Daten** zu verwenden, muss der GPS-Empfänger Ihres Geräts Standortinformationen von mindestens drei Satelliten empfangen, damit die Koordinaten Ihres Standorts berechnet werden können.

### **Routenführung**

Um die Routenführung zu verwenden, wählen Sie **Navigation**. Beginnen Sie mit der Routenführung im Freien. In geschlossenen Räumen kann der GPS-Empfänger die erforderlichen Informationen möglicherweise nicht von den Satelliten abrufen.

Bei der Routenführung wird auf dem Display Ihres Geräts ein sich drehender Kompass angezeigt. Ein roter Ball zeigt die Richtung zum Ziel an. Innerhalb des Kompassrings wird die ungefähre Entfernung zum Ziel angezeigt.

Mithilfe der Routenführung soll die direkteste Route und die kürzeste Entfernung zum Ziel ermittelt werden, die in einer geraden Linie gemessen wird. Alle Hindernisse (z. B. Gebäude oder natürliche Hindernisse) werden ignoriert. Beim Berechnen der Entfernung werden keine Höhenunterschiede berücksichtigt. Die Routenführung ist nur aktiv, wenn Sie sich bewegen.

Um Ihr Reiseziel festzulegen, wählen Sie **Optionen** > **Richtung festlegen** sowie einen Orientierungspunkt als Ziel, oder geben Sie die Längen- und Breitengrade ein. Wählen Sie **Navigation stoppen**, um das für die Reise angegebene Ziel zu löschen.

### **Abrufen der Standortinformationen**

Um die Standortinformationen zu Ihrem aktuellen Standort abzurufen, wählen Sie **Position**. Auf dem Display wird die geschätzte Genauigkeit des Standorts angezeigt.

Um Ihren aktuellen Standort als Orientierungspunkt zu speichern, wählen Sie **Optionen** > **Position speichern**.

Bei Orientierungspunkten handelt es sich um gespeicherte Standorte mit zusätzlichen Informationen. Sie können in anderen kompatiblen Geräten verwendet und zwischen diesen übertragen werden.

### **Tageskilometerzähler**

Wählen Sie **Wegstrecke** > **Optionen** > **Start**, um die Wegstreckenberechnung zu aktivieren, und **Stop**, um sie zu deaktivieren. Die berechneten Werte werden weiter angezeigt. Verwenden Sie diese Funktion, um im Freien ein besseres GPS-Signal zu empfangen.

Wählen Sie **Abschnitt zurücksetzen**, um die Werte für Wegstrecke und -zeit sowie für Durchschnitts- und Höchstgeschwindigkeit auf Null zurückzusetzen und um eine neue Berechnung zu starten. Wählen Sie **Neustart**, um außerdem den Kilometerzähler und die Gesamtzeit auf Null zu setzen.

Da der Tageskilometerzähler nur eine begrenzte Genauigkeit hat, können Rundungsfehler auftreten. Die Genauigkeit kann ebenfalls durch die Verfügbarkeit und Qualität von GPS-Signalen beeinflusst werden.

# **Individualisieren des Geräts**

Wählen Sie zum Individualisieren des Geräts eine der folgenden Optionen aus:

- **•** Um in der Ausgangsanzeige schnell auf die am häufigsten verwendeten Programme zuzugreifen, lesen Sie ["Aktive Ausgangsanzeige"](#page-99-0), S. [100](#page-99-0).
- **•** Um das Hintergrundbild oder den Bildschirmschoner für die Ausgangsanzeige zu ändern, lesen Sie ["Ändern des Erscheinungsbildes des Geräts",](#page-98-0) S. [99](#page-98-0).
- **•** Um die Klingeltöne anzupassen, lesen Sie ["Profile – Klingeltöne einstellen"](#page-96-0), S. [97](#page-96-0) und ["Hinzufügen von Klingeltönen zu Kontakten",](#page-129-0) S. [130.](#page-129-0)
- **•** Um die Schnellzugriffe für die Navigationstaste und die Auswahltasten in der Ausgangsanzeige zu ändern, lesen Sie ["Standby-Modus"](#page-142-0), S. [143](#page-142-0).
- **•** Um die in der Ausgangsanzeige angezeigte Uhr zu ändern, drücken Sie  $\Omega$  und wählen Sie Programme > **Uhr** > **Optionen** > **Einstellungen** > **Uhrentyp** > **Analog** oder **Digital**.
- **•** Um die Begrüßung durch ein Bild oder eine Animation zu ersetzen, drücken Sie und wählen Sie **System** > **Einstell.** > **Allgemein** > **Personalisieren** > **Display** > **Begrüßung oder Logo**.
- **•** Um die Ansicht im Hauptmenü zu ändern, wählen Sie im Hauptmenü **Optionen** > **Menüansicht ändern** > **Raster** oder **Liste**.
- **•** Um auf Ihrem Gerät bewegliche Symbole zu verwenden, wählen Sie im Hauptmenü **Optionen** > **Symbolanimation** > **Ein**.
- **•** Um die Anordnung des Hauptmenüs zu ändern, wählen Sie im Hauptmenü **Optionen** > **Verschieben**, **In Ordner verschieb.** oder **Neuer Ordner**. Sie können selten verwendete Programme in Ordner verschieben und häufiger verwendete Programme in das Hauptmenü einfügen.

# <span id="page-96-0"></span>**Profile – Klingeltöne einstellen**

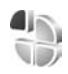

Um den Klingelton, das Kurzmitteilungssignal und andere Töne für verschiedene Ereignisse, Umgebungen oder Anrufergruppen festzulegen und anzupassen, drücken Sie und wählen Sie **System** > **Profile**.

Um das Profil zu ändern, wählen Sie **System** > **Profile**, ein Profil, und **Optionen** > **Aktivieren**. Oder drücken Sie in der Ausgangsanzeige  $\left(\cdot\right)$ , um das Profil zu ändern. Navigieren Sie zum gewünschten Profil und wählen Sie **OK**.

 **Tipp:** Um zwischen den Profilen **Normal** und **Lautlos** zu wechseln, halten Sie # gedrückt.

Um ein Profil zu ändern, drücken Sie  $\Omega$  und wählen Sie **System** > **Profile**. Navigieren Sie zum Profil und wählen Sie **Optionen** > **Personalisieren**. Navigieren Sie zu der Einstellung, die Sie ändern möchten, und drücken Sie (a), um die Wahlmöglichkeiten zu öffnen. Audiodaten auf einer kompatiblen Speicherkarte (sofern eingesetzt) werden mit  $\mathbf{I}$  angezeigt.

In der Liste der Töne wird mit der Verknüpfung **Sound-Downloads** (Netzdienst) eine Liste der Lesezeichen geöffnet. Sie können ein Lesezeichen wählen und die Verbindung zu einer Internetseite aufbauen, von der Sie weitere Töne herunterladen können.

Wenn beim Klingeln des Geräts der Name des Anrufers angesagt werden soll, wählen Sie **Optionen** > **Personalisieren** und stellen Sie **Anrufernamen ansag.** auf **Ein** ein. Der Name des Anrufers muss unter **Kontakte** gespeichert sein.

Um ein neues Profil zu erstellen, wählen Sie **Optionen** > **Neues Profil**.

### **Offline-Profil**

Mit dem Profil **Offline** wird das Gerät ohne Verbindung zum Mobilfunknetz verwendet. Wenn Sie das Profil **Offline** aktivieren, wird die Verbindung zum Mobilfunknetz deaktiviert. Dies wird durch das Symbol  $\blacktriangleright$  in der Signalstärkeanzeige dargestellt. Alle hochfrequenten

Mobilfunk-Signale zu und vom Gerät werden unterbunden. Wenn Sie eine Mitteilung senden, wird diese zum späteren Versand im Ausgang abgelegt.

Wenn das Profil **Offline** aktiviert ist, können Sie das Gerät ohne (U)SIM-Karte verwenden.

 **Wichtig:** Bei aktiviertem Offline-Profil können Sie keine Anrufe tätigen oder entgegennehmen oder andere Funktionen nutzen, die eine Verbindung zum Mobilfunknetz erfordern. Möglicherweise können jedoch immer noch Notrufe an die in Ihrem Gerät programmierte offizielle Notrufnummer getätigt werden. Wenn Sie Anrufe tätigen wollen, müssen Sie zuerst die Telefonfunktion durch Wechseln des Profils aktivieren. Wenn das Gerät gesperrt wurde, müssen Sie den Sperrcode eingeben.

Wenn Sie das Profil **Offline** aktivieren, können Sie weiterhin das WLAN verwenden, um beispielsweise Ihre E-Mail-Nachrichten zu lesen oder im Internet zu surfen. Beachten Sie beim Aufbau und der Nutzung einer WLAN-Verbindung alle geltenden Sicherheitsvorschriften. Siehe ["Wireless LAN"](#page-29-0), S. [30.](#page-29-0) Im Profil **Offline** können Sie auch eine Bluetooth Verbindung verwenden. Siehe "Bluetooth [Verbindung",](#page-32-0) S. [33](#page-32-0).

Um das Profil **Offline** zu verlassen, drücken Sie auf die Ein-/Aus-Taste und wählen Sie ein anderes Profil. Das Gerät stellt die Verbindung zum Mobilfunknetz wieder her (sofern die Signalstärke ausreicht).

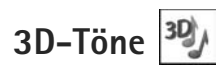

Drücken Sie und wählen Sie **System** > **3D-Töne**. Mit der Option **3D-Töne** können Sie 3D-Klingeltoneffekte aktivieren. Nicht alle Klingeltöne unterstützen 3D-Effekte.

Um die 3D-Effekte zu aktivieren, wählen Sie **3D-Klingeltoneffekte** > **Ein**. Um den Klingelton zu ändern, wählen Sie **Klingelton** und den gewünschten Klingelton.

Um den auf den Klingelton angewendeten 3-D-Effekt zu ändern, wählen Sie **Schallkurve** und den gewünschten Effekt. Um den Effekt zu ändern, wählen Sie eine der folgenden Einstellungen:

**Schallkurvengeschwind.** – Navigieren Sie nach links oder rechts, um die Geschwindigkeit einzustellen, mit der Klänge von der einen Richtung in die andere wechseln. Diese Einstellung ist nicht für alle Klingeltöne verfügbar.

**Echo** – Wählen Sie die Echoart.

**Doppler-Effekt** – Wählen Sie **Ein**, um den Klingelton höher einzustellen, wenn Sie Ihrem Gerät näher sind, und niedriger, wenn Sie weiter weg sind. Wenn Sie sich Ihrem Gerät nähern, scheint der Klingelton höher und wenn Sie sich entfernen, niedriger zu sein. Diese Einstellung ist nicht für alle Klingeltöne und Schallkurven verfügbar.

Um einen Klingelton mit 3D-Effekt einzustellen, wählen Sie **Optionen** > **Ton anhören**.

Wenn Sie die 3D-Töne aktivieren, jedoch keinen 3D-Effekt auswählen, wird Stereo-Widening auf den Klingelton angewendet.

Um die Klingeltonlautstärke einzustellen, wählen Sie **System** > **Profile** > **Optionen** > **Personalisieren** > **Ruftonlautstärke**.

# <span id="page-98-0"></span>**Ändern des Erscheinungsbildes des Geräts**

Um das Aussehen des Displays anzupassen (z. B. Hintergrund und Symbole), drücken Sie und wählen Sie **System** > **Einstell.** > **Allgemein** > **Personalisieren** > **Themen**.

Um das Thema zu ändern, das für alle Programme des Geräts verwendet wird, wählen Sie **Themen** > **Allgemein**. Um das Thema eines bestimmten Programms zu ändern, wählen Sie in der Hauptansicht das entsprechende Programm.

Um ein Thema vor der Aktivierung anzuzeigen, wählen Sie **Optionen** > **Vorschau**. Um ein Thema zu aktivieren, wählen Sie **Optionen** > **Festlegen**. Das aktive Thema wird mit  $\sqrt{\ }$  gekennzeichnet.

Die Themen auf einer kompatiblen Speicherkarte (sofern eingesetzt) sind mit **IE** versehen. Die Themen auf der Speicherkarte stehen nicht zur Verfügung, wenn die Speicherkarte nicht in das Gerät eingesetzt ist. Wenn Sie die auf der Speicherkarte vorhandenen Themen ohne die Speicherkarte verwenden möchten, speichern Sie die Themen zunächst im Gerätespeicher.

Um das Layout des Hauptmenüs zu ändern, wählen Sie **Themen** > **Menüansicht**.

Um eine Verbindung zum Internet herzustellen und weitere Themen aus **Allgemein** oder **Menüansicht** herunterzuladen, wählen Sie **Themen-Downloads** (Netzdienst).

Wichtig: Verwenden Sie nur Dienste, denen Sie vertrauen, und die ausreichende Sicherheit und Schutz gegen schädliche Software bieten.

Um den Hintergrund oder den Energiesparmodus des aktuellen Themas zu bearbeiten, wählen Sie **Themen** > **Hintergrund**, um das Hintergrundbild auf dem Display der aktiven Ausgangsanzeige zu ändern, oder **En.-sparmod.**, um den Energiesparmodus zu ändern, der auf dem Display der aktiven Ausgangsanzeige angezeigt wird. Unter ["Display"](#page-141-0), S. [142](#page-141-0) finden Sie weitere Informationen zum Einstellen der Zeit bis zum Aktivieren des Energiesparmodus.

# <span id="page-99-0"></span>**Aktive Ausgangsanzeige**

In der aktiven Ausgangsanzeige werden Schnellzugriffe für Programme und Ereignisse aus Prorammen (z. B. Kalender und Player) angezeigt.

Um die aktive Ausgangsanzeige zu aktivieren, bzw. zu deaktivieren, drücken Sie  $\Omega$  und wählen Sie **System** > **Einstell.** > **Allgemein** > **Personalisieren** > **Standby-Modus** > **Akt. Standby**.

Navigieren Sie zu einem Programm oder einem Ereignis und drücken Sie ...

Die in der Ausgangsanzeige verfügbaren Standard-Schnellzugriffe für die Navigationstaste können in der aktiven Ausgangsanzeige nicht verwendet werden.

Um die Standard-

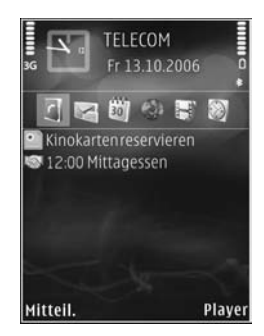

Schnellzugriffe für Programme zu ändern, drücken Sie und wählen Sie **System** > **Einstell.** > **Allgemein** > **Personalisieren** > **Standby-Modus** > **Progr. im akt. Modus**.

Einige Schnellzugriffe können nicht geändert werden.

# **Zeitmanagement**

# **Uhr**

Drücken Sie und wählen Sie **Programme** > **Uhr**. Um eine neue, einmalige Weckzeit einzustellen, wählen Sie **Optionen** > **Neue einmal. Weckzeit**. Um die aktiven und inaktiven Erinnerungen und Weckzeiten anzuzeigen, drücken Sie . Um eine neue Weckzeit einzustellen, wählen Sie **Optionen** > **Weckzeit einstellen**. Wenn der Wecker aktiv ist, wird  $\Omega$  angezeigt.

Um den Wecker auszuschalten, wählen Sie **Stop**. Wenn Sie den Weckton 5 Minuten lang ausschalten möchten, wählen Sie **Schlumm.**.

Wenn der Erinnerungszeitpunkt erreicht wird, während das Gerät ausgeschaltet ist, schaltet es sich selbsttätig ein und lässt den Erinnerungston erklingen. Wenn Sie **Stop** wählen, erscheint eine Abfrage, ob Sie das Gerät für Anrufe aktivieren möchten. Wählen Sie **Nein**, wenn Sie das Gerät ausschalten möchten, oder **Ja**, damit Sie Anrufe tätigen und entgegennehmen können. Wählen Sie nicht **Ja**, wenn es durch den Einsatz von Mobiltelefonen zu Störungen kommen oder Gefahr entstehen kann.

Um den Wecker zu deaktivieren, wählen Sie **Programme** > **Uhr** > **Optionen** > **Weckzeit entfernen**.

Um die Uhreinstellungen zu ändern, wählen Sie **Programme** > **Uhr** > **Optionen** > **Einstellungen** > **Uhrzeit** oder **Datum**, **Uhrentyp** oder **Weckton**.

Um Uhrzeit-, Datums- und Zeitzoneninformationen auf Ihrem Gerät automatisch über das Netz zu aktualisieren (Netzdienst), navigieren Sie nach unten und wählen Sie **Netzbetreiberzeit** > **Auto-Aktualisierung**.

### **Weltuhr**

Um die Weltuhr aufzurufen, wählen Sie **Uhr** und drücken Sie zweimal . In der Weltuhr können Sie die Zeit für verschiedene Städte anzeigen lassen. Um Städte zur Liste hinzuzufügen, wählen Sie **Optionen** > **Stadt hinzufügen**. Sie können maximal 15 Städte in die Liste aufnehmen.

Um die Stadt zu wählen, in der Sie sich derzeit aufhalten, navigieren Sie zu dieser Stadt und wählen Sie **Optionen** > **Als Aufenthaltsort wähl.**. Die Stadt wird in der Hauptansicht der Uhr angezeigt. Die vom Gerät angegebene Zeit entspricht der Ortszeit dieser Stadt. Prüfen Sie, ob die Zeitangabe für Ihre Zeitzone korrekt ist.

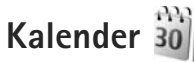

Drücken Sie und wählen Sie **Programme** > **Kalender**. Um einen neuen Kalendereintrag hinzuzufügen, navigieren Sie zum gewünschten Datum und wählen Sie **Optionen** > **Neuer Eintrag** und eine der folgenden Optionen:

**1 Besprechung** – Zur Erinnerung an einen Termin an einem bestimmten Datum und zu einer bestimmten Uhrzeit

**Notiz** – Zum Erstellen eines allgemeinen Eintrags für einen Tag

**Geburtstag/Jahrestag** – Zur Erinnerung an einen Geburtstag oder ein besonderes Datum (Einträge werden von Jahr zu Jahr weitergeführt) **Aufgabe** – Zur Erinnerung an eine Aufgabe, die an einem bestimmten Datum zu erledigen ist

**2** Füllen Sie die Felder aus. Um eine Erinnerung einzutragen, wählen Sie **Erinnerung** > **Ein**, und geben Sie anschließend die **Erinnerungszeit** und den **Erinnerungstag** ein. Wählen Sie **Optionen** > **Beschreib. hinzuf.**, um eine Beschreibung für einen Eintrag einzufügen.

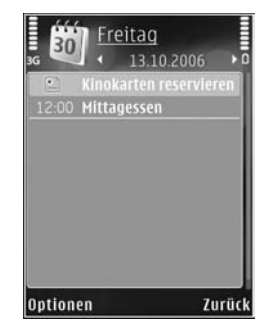

- **3** Um den Eintrag zu speichern, wählen Sie **OK**.
- Schnellzugriff: Drücken Sie in der Tages-, Wochen- oder Monatsansicht des Kalenders eine beliebige Taste  $(1 \text{ bis } 0)$ . Ein Termineintrag wird geöffnet und die eingegebenen Zeichen werden im Feld **Betreff** hinzugefügt. In der Aufgabenansicht wird eine Notiz für eine Aufgabe geöffnet.

Wenn ein Signal zur Erinnerung an einen Kalendereintrag ertönt, wählen Sie **Lautlos**, um das Erinnerungssignal auszuschalten. Der Erinnerungstext verbleibt auf dem Display. Zum Beenden des Erinnerungssignals wählen Sie **Stop**. Wählen Sie **Schlumm.**, damit das Erinnerungssignal nach einer gewissen Zeit erneut ertönt.

Sie können den Kalender mit der Nokia Nseries PC Suite mit einem kompatiblen PC synchronisieren. Wählen Sie bei Erstellung eines Kalendereintrags die gewünschte Option für die **Synchronisation**.

#### **Kalenderansichten**

Wählen Sie **Optionen** > **Einstellungen**, um den Anfangstag der Woche oder die Ansicht zu ändern, die beim Öffnen des Kalenders angezeigt wird.

Um zu einem bestimmten Datum zu gelangen, wählen Sie **Optionen** > **Datum öffnen**. Drücken Sie , um zum aktuellen Datum zu gelangen.

Um zwischen der Monats-, Wochen-, Tages- und Aufgabenansicht zu wechseln, drücken Sie  $*$ .

Wählen Sie **Optionen** > **Senden**, um einen Kalendereintrag an ein kompatibles Gerät zu senden.

Wenn das andere Gerät nicht mit UTC (Coordinated Universal Time, Koordinierte Weltzeit) kompatibel ist, werden die Kalendereinträge möglicherweise nicht korrekt angezeigt.

Um den Kalender zu ändern, wählen Sie **Optionen** > **Einstellungen** > **Kalender-Signalton**, **Standardansicht**, **Wochenbeginn** und **Art der Wochenansicht**.

### **Verwalten von Kalendereinträgen**

Um mehrere Einträge gleichzeitig zu löschen, navigieren Sie zur Monatsansicht und wählen Sie **Optionen** > **Eintrag löschen** > **Vor Datum** oder **Alle Einträge**.

Um eine Aufgabe als erledigt zu kennzeichnen, navigieren Sie in der Aufgabenliste zu dieser Aufgabe und wählen Sie **Optionen** > **Erledigt**.

# **Mitteilungen**

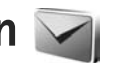

Drücken Sie und wählen Sie **Mitteil.** (Netzdienst).

Nur Geräte mit kompatiblen Funktionen können Multimedia-Mitteilungen empfangen und anzeigen. Das Erscheinungsbild einer Mitteilung kann unterschiedlich sein, je nachdem, von welchem Gerät sie empfangen wird.

Zum Erstellen einer neuen Mitteilung wählen Sie **Neue Mitteilung**.

**Mitteil.** enthält folgende Ordner:

**Eingang** – Enthält empfangene Mitteilungen außer E-Mails und Cell Broadcast-Mitteilungen. E-Mails werden in der **Mailbox** gespeichert.

**Meine Ordner – Verwalten Sie Ihre Mitteilungen** in Ordnern.

 **Tipp:** Mit den Texten im Vorlagenordner können Sie das wiederholte Schreiben von häufig gesendeten Mitteilungen vermeiden. Sie können auch eigene Vorlagen erstellen und speichern.

**Mailbox** – Bauen Sie eine Verbindung zu Ihrer Remote-Mailbox auf, um neue E-Mails abzurufen oder zuvor abgerufene E-Mails offline anzuzeigen. Siehe ["E-Mail",](#page-112-0) S. [113.](#page-112-0)

**Entwürfe** – Enthält Mitteilungsentwürfe, die nicht gesendet wurden.

**Gesendet** – Speichert die zuletzt gesendeten Mitteilungen (ausgenommen Mitteilungen, die über eine Bluetooth oder Infrarotverbindung gesendet wurden). Um die Anzahl der zu speichernden Mitteilungen zu ändern, siehe ["Andere Einstellungen"](#page-114-0), S. [115.](#page-114-0)

**Ausgang** – Mitteilungen, die später gesendet werden sollen, werden vorübergehend im Ausgang gespeichert, z. B. wenn das Gerät außerhalb des Versorgungsbereichs des Mobilfunknetzes liegt.

**Berichte** – Sie können vom Mobilfunknetz einen Sendebericht für die gesendeten Kurzmitteilungen und Multimedia-Mitteilungen anfordern (Netzdienst).

Zum Eingeben und Senden von Dienstanforderungen (auch als USSD-Befehle bezeichnet) – beispielsweise Aktivierungsbefehle für Netzdienste – an den Dienstanbieter wählen Sie **Optionen** > **Dienstbefehl** in der Hauptansicht von **Mitteil.**.

**Cell Broadcast** (Netzdienst) ermöglicht Ihnen, von Ihrem Dienstanbieter Nachrichten zu verschiedenen Themen, z. B. Wetter oder Verkehrslage, zu empfangen. Wenden Sie sich an Ihren Dienstanbieter, um Informationen zu den verfügbaren Themen und den entsprechenden Themennummern zu erhalten. Wählen Sie in der Hauptansicht von **Mitteilungen Optionen** > **Cell Broadcast**.

Cell Broadcast-Mitteilungen können in UMTS-Netzen nicht empfangen werden. Eine Paketdatenverbindung kann den Empfang von Cell Broadcast verhindern.

## **Texteingaben**

**ABC**, **abc** und **Abc** zeigen den gewählten Zeichenmodus an. **123** zeigt den Zahlenmodus an.

Um zwischen dem Buchstaben- und Zahlenmodus zu wechseln, halten Sie # gedrückt. Um den Zeichenmodus zu wechseln, drücken Sie #.

Um im Buchstabenmodus eine Ziffer einzufügen, halten Sie die gewünschte Zifferntaste gedrückt.

wird angezeigt, wenn Sie die herkömmliche Texteingabe verwenden.  $\Delta$  wird angezeigt, wenn die automatische Worterkennung verwendet wird.

Mit der automatischen Worterkennung können Sie jeden Buchstaben mit einem einzigen Tastendruck eingeben. Sie basiert auf einem integrierten Wörterbuch, dem Sie neue Wörter hinzufügen können.

Um die automatische Worterkennung zu aktivieren, drücken Sie und wählen **Texterkenn. aktivieren**.

 **Tipp:** Um die automatische Worterkennung ein- oder auszuschalten, drücken Sie zweimal schnell hintereinander  $H$ .

#### **Bearbeiten von Text und Listen**

- **•** Um ein Objekt in einer Liste zu markieren, navigieren Sie zum Objekt und drücken gleichzeitig  $\otimes$  und  $\circ$ .
- **•** Um mehrere Objekte in einer Liste zu markieren, halten Sie  $\otimes$  gedrückt und drücken gleichzeitig  $\odot$  oder  $\triangle$ . Lassen Sie zum Beenden der Auswahl die Taste dann die Taste <a>b</a> los.
- **•** Zum Kopieren und Einfügen von Text halten Sie gedrückt und drücken dazu <a>oder <a>oder <a>oder</a> <a>oder <a>oder </a></a>Oder <a>oder </a></a>O markieren. Um den Text in die Zwischenablage zu kopieren, halten Sie die Taste & weiter gedrückt und wählen Sie **Kopieren**. Um den Text in ein Dokument einzufügen, halten Sie die Taste Sogedrückt und wählen Sie **Einfügen**.

# **Erstellen und Senden von Mitteilungen**

Bevor Sie eine Multimedia-Mitteilung erstellen oder eine E-Mail schreiben können, müssen Sie die richtigen Verbindungseinstellungen festgelegt haben. Siehe ["E-Mail-Einstellungen"](#page-107-0), S. [108,](#page-107-0) ["E-Mail",](#page-112-0) S. [113.](#page-112-0)

Die Größe von MMS-Mitteilungen kann durch das Mobilfunknetz beschränkt sein. Überschreitet das eingefügte Bild die festgelegte Größe, ist es möglich, dass das Gerät das Bild verkleinert, um das Senden als MMS-Mitteilung zu ermöglichen.

**1** Wählen Sie **Neue Mitteilung** und eine der folgenden Optionen:

**Kurzmitteilung** – Zum Senden einer Kurzmitteilung **Multimedia-Mitt.** – Zum Senden einer Multimedia-Mitteilung (MMS)

**Audiomitteilung** – Zum Senden einer Audiomitteilung (eine Multimedia-Mitteilung, die einen Soundclip enthält)

**E-Mail** – Zum Senden einer E-Mail

**2** Drücken Sie im Feld **An** die Option , um die Empfänger oder Gruppen aus dem Kontaktverzeichnis auszuwählen, oder geben Sie die Telefonnummer bzw. die E-Mail-Adresse des Empfängers ein. Drücken Sie , um ein Semikolon (**;**) als Trennzeichen

zwischen Empfängern einzufügen. Sie können die Nummern oder Adressen auch aus der Zwischenablage einfügen.

- **3** Geben Sie in das Feld **Betreff** den Betreff der Multimedia-Mitteilung oder E-Mail ein. Um die Anzeige der Felder zu ändern, wählen Sie **Optionen** > **Adressfelder**.
- **4** Geben Sie in das Mitteilungsfeld die Mitteilung ein. Um eine Vorlage einzufügen, wählen Sie **Optionen** > **Einfügen** oder **Objekt einfügen** > **Vorlage**.
- **5** Um ein Medienobjekt zu einer Multimedia-Mitteilung hinzuzufügen, wählen Sie **Optionen** > **Objekt einfügen** > **Bild**, **Soundclip** oder **Videoclip**.

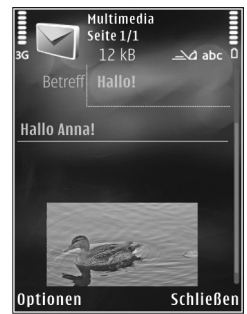

**6** Um Sound bzw. ein Video oder ein neues Foto für eine Multimedia-Mitteilung aufzunehmen, wählen Sie **Neues Obj. einfügen** > **Foto**, **Soundclip** oder **Videoclip**. Um eine neue Folie in die Mitteilung einzufügen, wählen Sie **Seite**. Um die Multimedia-Mitteilung vor dem Senden

anzuzeigen, wählen Sie **Optionen** > **Vorschau**.

- **7** Um einen Anhang zu einer E-Mail hinzuzufügen, wählen Sie **Optionen** > **Einfügen** > **Foto**, **Soundclip**, **Videoclip**, **Notiz** oder **Andere** für andere Dateitypen. E-Mail-Anhänge sind mit **ID** gekennzeichnet.
- **8** Um die Mitteilung zu senden, wählen Sie **Optionen** > Senden, oder drücken Sie L.
- **Hinweis:** Möglicherweise weist Sie das Gerät darauf hin, dass Ihre Mitteilung an die Nummer der im Gerät gespeicherten Kurzmitteilungszentrale gesendet wurde. Das Gerät kann jedoch nicht anzeigen, ob die Mitteilung bei der beabsichtigten Zieladresse empfangen wurde. Für weitere Hinweise zu Mitteilungsdiensten wenden Sie sich bitte an Ihren Diensteanbieter.

Das Gerät unterstützt das Versenden von Kurzmitteilungen, die die normale Zeichenbegrenzung einer einzelnen Mitteilung überschreiten. Längere Mitteilungen werden in Form von zwei oder mehr aufeinander folgenden Mitteilungen gesendet. Ihr Diensteanbieter erhebt hierfür eventuell entsprechende Gebühren. Zeichen mit Akzenten oder andere Sonderzeichen sowie Zeichen bestimmter Sprachen benötigen mehr Speicherplatz, wodurch die Anzahl der Zeichen, die in einer Mitteilung gesendet werden können, zusätzlich eingeschränkt wird.

Sie können möglicherweise keine Videoclips in einer Multimedia-Mitteilung versenden, die im MP4-Format gespeichert sind oder die Größenbeschränkung des Mobilfunknetzes überschreiten.

 **Tipp:** Sie können Bilder, Videos, Sound und Text zu einer Präsentation kombinieren und diese als Multimedia-Mitteilung senden. Erstellen Sie eine Multimedia-Mitteilung und wählen Sie **Optionen** > **Präsent. erstellen**. Die Option wird nur angezeigt, wenn **MMS-Erstell.-modus** auf **Mit Warnung** oder Unbeschränkt gesetzt ist. Siehe ["Multimedia-](#page-111-0)[Mitteilungen",](#page-111-0) S. [112.](#page-111-0)

# **Eingang – Mitteilungen empfangen**

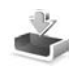

Im Ordner Eingang kennzeichnet  $\stackrel{*}{\sim}$  eine ungelesene Kurzmitteilung, eine ungelesene Multimedia-Mitteilung,  $\overrightarrow{e}$  eine ungelesene Audiomitteilung, \*... über eine Infrarotverbindung empfangene Daten und über eine Bluetooth Verbindung empfangene Daten.

Wenn Sie eine Mitteilung erhalten, werden und **1 neue Mitteilung** in der Ausgangsanzeige angezeigt. Um die Mitteilung zu öffnen, wählen Sie **Zeigen**. Um eine Mitteilung im **Eingang** zu öffnen, navigieren Sie zu ihr und drücken auf  $\bullet$ . Zum Beantworten einer Mitteilung wählen Sie **Optionen** > **Antworten**.

### **Multimedia-Mitteilungen**

 **Wichtig:** Öffnen Sie Mitteilungen mit äußerster Vorsicht. Multimedia-Mitteilungsobjekte können schädliche Software enthalten oder auf andere Weise Schäden an Ihrem Gerät oder PC verursachen.

Unter Umständen erhalten Sie eine Benachrichtigung, dass eine noch nicht gelesene Multimedia-Mitteilung in der Multimedia-Mitteilungszentrale verfügbar ist. Um eine Paketdatenverbindung zum Abrufen der Mitteilung auf Ihr Gerät zu starten, wählen Sie **Optionen** > **Abrufen**.

Wenn Sie eine Multimedia-Mitteilung (\* ) öffnen, sehen Sie unter Umständen ein Bild und eine Mitteilung. wird angezeigt, wenn die Mitteilung Sound enthält, zeigt an, dass die Mitteilung ein Video enthält. Um den Sound oder das Video abzuspielen, wählen Sie das entsprechende Symbol.

Um Medienobjekte aus einer Multimedia-Mitteilung anzuzeigen, wählen Sie **Optionen** > **Objekte**.

Wenn die Mitteilung eine Multimedia-Präsentation enthält, wird angezeigt. Um die Präsentation wiederzugeben, wählen Sie das entsprechende Symbol.

## **Daten und Einstellungen**

Das Gerät kann viele verschiedene Mitteilungstypen empfangen, die Daten wie Visitenkarten, Klingeltöne, Betreiberlogos, Kalendereinträge und E-Mail-Benachrichtigungen enthalten. Sie können außerdem auch von Ihrem Netzbetreiber oder der IT-Abteilung Ihres Unternehmens Einstellungen in einer Konfigurationsmitteilung empfangen.

Um die Daten einer Mitteilung zu speichern, wählen Sie **Optionen** und die entsprechende Option.

## **Internetdienst-Mitteilungen**

Internetdienst-Mitteilungen sind Benachrichtigungen (z. B. eine Nachrichtenübersicht) und können eine Kurzmitteilung oder einen Link enthalten. Informationen über Verfügbarkeit und Anmeldung erhalten Sie von Ihrem Dienstanbieter.

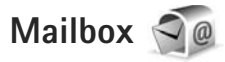

# <span id="page-107-0"></span>**E-Mail-Einstellungen**

 **Tipp:** Mit **SettingWizard** können Sie Ihre Mailbox-Einstellungen festlegen. Drücken Sie  $\mathcal{G}_i$  und wählen Sie **System** > **Dienstprogr.** > **Sett.Wizard**.

Zum Verwenden der E-Mail-Funktion müssen Sie über einen gültigen Internet-Zugangspunkt (IAP) auf dem Gerät verfügen und Ihre E-Mail-Einstellungen ordnungsgemäß festlegen. Siehe ["Zugangspunkte",](#page-151-0) S. [152.](#page-151-0)
Wenn Sie die Option **Mailbox** in der Hauptansicht für **Mitteil.** wählen und Ihr E-Mail-Konto noch nicht eingerichtet haben, werden Sie dazu aufgefordert. Um die E-Mail-Einstellungen mithilfe des Mailbox-Assistenten einzurichten, wählen Sie **Start**. Siehe auch ["E-Mail"](#page-112-0), S. [113](#page-112-0).

Sie benötigen ein eigenes E-Mail-Konto. Befolgen Sie die Anweisungen Ihres Remote-Mailbox- und Internetdienstanbieters (ISP).

Wenn Sie eine neue Mailbox einrichten, wird **Mailbox** in der Hauptansicht für **Mitteilungen** durch den von Ihnen angegebenen Namen ersetzt. Sie können bis zu sechs Mailboxen einrichten.

## **Öffnen der Mailbox**

Wenn Sie die Mailbox öffnen, werden Sie gefragt, ob Sie eine Verbindung zur Mailbox herstellen möchten (**Mit Mailbox verbinden?**).

Wählen Sie **Ja**, um eine Verbindung zu Ihrer Mailbox herzustellen und neue Betreff-Zeilen oder Mitteilungen abzurufen. Bei der Online-Anzeige von E-Mails besteht über eine Datenverbindung eine permanente Verbindung zur Remote-Mailbox.

Wählen Sie **Nein**, um zuvor abgerufene E-Mails offline zu lesen.

Zum Erstellen einer neuen E-Mail wählen Sie in der Hauptansicht der Mitteilungen die Option **Neue Mitteilung** > **E-Mail** oder in der Mailbox die Option Optionen > Verfassen > E-Mail. Siehe "Erstellen und [Senden von Mitteilungen",](#page-105-0) S. [106](#page-105-0).

#### **Abrufen von E-Mails**

Wenn Sie offline sind, wählen Sie **Optionen** > **Verbinden**, um eine Verbindung mit der Remote-Mailbox herzustellen.

- **Wichtig:** Öffnen Sie Mitteilungen mit äußerster Vorsicht. E-Mails können schädliche Software enthalten oder auf andere Weise Schäden an Ihrem Gerät oder PC verursachen.
- **1** Wenn eine Verbindung zu einer Remote-Mailbox aktiv ist, wählen Sie **Optionen** > **E-Mail abrufen** und eine der folgenden Optionen:

**Neue** – Ruft alle neuen Mitteilungen ab. **Ausgewählte** – Ruft nur die markierten Mitteilungen ab.

**Alle** – Ruft alle Mitteilungen von der Mailbox ab. Um das Abrufen zu beenden, wählen Sie **Abbruch**.

- **2** Wenn Sie die Verbindung beenden und die E-Mails offline anzeigen möchten, wählen Sie **Optionen** > **Verbindung trennen**.
- **3** Um eine E-Mail zu öffnen, drücken Sie . Wenn die E-Mail nicht abgerufen und Sie sich im Offline-Modus befinden, werden Sie gefragt, ob diese Mitteilung von der Mailbox abgerufen werden soll.

Um E-Mail-Anhänge anzuzeigen, öffnen Sie die entsprechende Mitteilung und wählen Sie das durch ID gekennzeichnete Feld für Anhänge. Wenn das Anhangsymbol abgeblendet ist, wurde der Anhang nicht auf das Gerät geladen. Wählen Sie **Optionen** > **Holen**.

#### **Automatischer E-Mail-Abruf**

Zum automatischen Abrufen von Mitteilungen wählen Sie **Optionen** > **E-Mail-Einstellungen** > **Automatischer Abruf**. Weitere Informationen finden Sie unter ["Automatischer Abruf"](#page-113-0) auf S. [114.](#page-113-0)

Wenn Sie das Gerät auf ein automatisches Herunterladen von E-Mails einrichten, werden möglicherweise große Datenmengen über das Netz des Diensteanbieters übertragen. Wenden Sie sich bezüglich der Preise für die Datenübertragung an Ihren Diensteanbieter.

### **Löschen von E-Mails**

Um den Inhalt einer E-Mail vom Gerät, jedoch nicht aus der Remote-Mailbox zu löschen, wählen Sie **Optionen** > **Löschen**. Wählen Sie unter **Löschen von:** die Option **Nur Telefon**.

Im Gerät werden die Betreff-Zeilen der Remote-Mailbox wiedergegeben. Das heißt, Sie haben zwar den Inhalt der Mitteilung vom Gerät gelöscht, die Betreff-Zeile ist jedoch weiterhin vorhanden. Wenn Sie die Betreff-Zeile ebenfalls löschen möchten, müssen Sie zuerst die E-Mail von Ihrer

Remote-Mailbox löschen und danach erneut eine Verbindung von Ihrem Gerät zur Remote-Mailbox herstellen, um den Status zu aktualisieren.

Um eine E-Mail aus dem Gerät und der Remote-Mailbox zu löschen, wählen Sie **Optionen** > **Löschen**. Wählen Sie unter **Löschen von:** die Option **Telefon und Server**.

Um das Löschen einer E-Mail auf dem Gerät und auf dem Server rückgängig zu machen, navigieren Sie zu einer E-Mail, die für das Löschen beim nächsten Verbindungsaufbau vorgesehen ist  $(\mathcal{A})$ , und wählen Sie **Optionen** > **Löschen rückgängig**.

## **Trennen der Verbindung mit der Mailbox**

Wenn Sie online sind, wählen Sie **Optionen** > **Verbindung trennen**, um die Datenverbindung zur Remote-Mailbox zu trennen.

## **Mitteilungen auf einer SIM-Karte anzeigen**

Bevor Sie SIM-Mitteilungen anzeigen können, müssen Sie diese in einen Ordner Ihres Geräts kopieren.

**1** Wählen Sie in der Hauptansicht von **Mitteil. Optionen** > **SIM-Mitteilungen**.

- **2** Wählen Sie **Optionen** > **Markierungen** > **Markieren** oder **Alles markieren**, um Mitteilungen zu markieren.
- **3** Wählen Sie **Optionen** > **Kopieren**. Eine Liste mit Ordnern wird geöffnet.
- **4** Um den Kopiervorgang zu starten, wählen Sie einen Ordner aus und dann **OK**. Öffnen Sie den Ordner, um die Mitteilungen anzuzeigen.

## **Mitteilungs-Einstellungen**

Füllen Sie alle mit **Definition nötig** oder einem roten Sternchen markierten Felder aus. Befolgen Sie die Anweisungen des Diensteanbieters. Möglicherweise erhalten Sie eine Konfigurationsmitteilung mit Einstellungen von Ihrem Diensteanbieter.

Möglicherweise wurden einige oder alle Mitteilungszentralen für Ihr Gerät von Ihrem Diensteanbieter voreingestellt, so dass Sie diese nicht ändern, erstellen, bearbeiten oder entfernen können.

#### **Kurzmitteilungen**

Drücken Sie und wählen Sie **Mitteil.** > **Optionen** > **Einstellungen** > **Kurzmitteilung** und eine der folgenden Optionen:

**Mitteilungszentralen** – Zeigt eine Liste aller Zentralen für Kurzmitteilungsdienste an, die definiert wurden.

**Zeichenkodierung** – Wählen Sie **Eingeschr. Unterst.**, um die Zeichenkonvertierung in ein anderes Kodierungssystem zu verwenden (sofern verfügbar).

**Verw. Mitt.-zentrale** – Legen Sie fest, welche Mitteilungszentrale für die Übermittlung von Kurzmitteilungen verwendet wird.

**Bericht erstellen** – Geben Sie an, ob Sendeberichte für Ihre Mitteilungen von Ihrem Netz gesendet werden (Netzdienst).

**Speicherdauer** – Geben Sie an, wie lange die Mitteilungszentrale versuchen soll, eine Mitteilung zu senden, für die der erste Sendeversuch fehlgeschlagen ist (Netzdienst). Wenn die Mitteilung innerhalb der angegebenen Gültigkeitsdauer nicht gesendet werden kann, wird die Mitteilung aus der Mitteilungszentrale gelöscht.

**Mitteil. gesendet als** – Wenden Sie sich an Ihren Diensteanbieter, um zu erfahren, ob Ihre Mitteilungszentrale in der Lage ist, Kurzmitteilungen in diese anderen Formate umzuwandeln.

**Bevorzugte Verbind.** – Wählen Sie die Verbindung aus, die verwendet werden soll.

**Über selbe Zentr. antw.** – Geben Sie an, ob eine als Antwort zu sendende Mitteilung über dieselbe Nummer der Kurzmitteilungszentrale übermittelt werden sollw (Netzdienst).

#### **Multimedia-Mitteilungen**

Drücken Sie und wählen Sie **Mitteil.** > **Optionen** > **Einstellungen** > **Multimedia-Mitteilung** und eine der folgenden Optionen:

**Bildgröße** – Legen Sie die Größe des Bildes in einer Multimedia-Mitteilung fest.

**MMS-Erstell.-modus** – Wenn Sie **Mit Warnung** wählen, werden Sie informiert, falls die Mitteilung, die Sie senden möchten, möglicherweise vom Empfänger nicht unterstützt wird. Durch **Eingeschränkt** verhindert das Gerät das Senden von Mitteilungen, die möglicherweise nicht unterstützt werden. Um Inhalte ohne eine entsprechende Benachrichtigung in Ihre Mitteilungen einzufügen, wählen Sie **Unbeschränkt**.

**Verwend. Zug.-punkt** – Wählen Sie den Zugangspunkt, der als bevorzugte Verbindung verwendet werden soll.

**Multimedia-Abruf** – Geben Sie an, wie Sie Mitteilungen empfangen möchten. Um Mitteilungen automatisch in Ihrem Heimnetz zu empfangen, wählen Sie **Autom. in Heimnetz**. Außerhalb Ihres Heimnetzes erhalten Sie eine Benachrichtigung, dass Sie eine Mitteilung erhalten haben, die Sie in der Multimedia-Mitteilungszentrale abrufen können.

Wenn Sie sich außerhalb Ihres Heimnetzes befinden, kann das Senden und Empfangen von Multimedia-Mitteilungen teurer sein.

Wenn Sie **Multimedia-Abruf** > **Immer automatisch** wählen, ruft Ihr Gerät Mitteilungen sowohl im Heimnetz als auch außerhalb automatisch über eine aktive Paketdatenverbindung ab.

**Anonyme Mitt. zulass.** – Geben Sie an, ob Mitteilungen von anonymen Absendern zurückgewiesen werden sollen.

**Werbung empfangen** – Legen Sie fest, ob Sie Multimedia-Werbemitteilungen empfangen möchten.

**Bericht empfangen** – Geben Sie an, ob der Status der gesendeten Mitteilung im Protokoll angezeigt werden soll (Netzdienst).

**Berichtsendung deaktiv.** – Geben Sie an, ob das Gerät keine Sendeberichte über empfangene Mitteilungen senden soll.

**Speicherdauer** – Geben Sie an, wie lange die Mitteilungszentrale versuchen soll, eine Mitteilung zu senden, für die der erste Sendeversuch fehlgeschlagen ist (Netzdienst). Wenn die Mitteilung innerhalb der angegebenen Gültigkeitsdauer nicht gesendet werden kann, wird die Mitteilung aus der Mitteilungszentrale gelöscht.

### <span id="page-112-0"></span>**E-Mail**

Drücken Sie und wählen Sie **Mitteil.** > **Optionen** > **Einstellungen** > **E-Mail**.

Um festzulegen, welche Mailbox zum Senden von E-Mails verwendet werden soll, wählen Sie **Verwendete Mailbox** und eine Mailbox.

Wählen Sie **Mailboxen** und eine Mailbox, um die folgenden Einstellungen zu ändern: **Verbindungseinstell.**, **Benutzereinstell.**, **Abrufeinstellungen** und **Automatischer Abruf**.

Um eine Mailbox und die zugehörigen Mitteilungen auf dem Gerät zu entfernen, navigieren Sie zur entsprechenden Mailbox und drücken Sie  $\blacksquare$ .

Zum Erstellen einer neuen Mailbox wählen Sie **Optionen** > **Neue Mailbox**.

#### **Verbindungseinstellungen**

Um die Einstellungen für eingehende E-Mails zu ändern, wählen Sie **Eingehende E-Mails** und eine der folgenden Optionen:

**Benutzername** – Geben Sie den Benutzernamen ein, den Sie von Ihrem Diensteanbieter erhalten haben.

**Passwort** – Geben Sie Ihr Passwort ein. Wenn Sie dieses Feld leer lassen, werden Sie zur Eingabe Ihres Passwortes aufgefordert, sobald Sie versuchen, eine Verbindung mit Ihrer Remote-Mailbox aufzubauen.

**Eingangsserver** – Geben Sie die IP-Adresse oder den Host-Namen des Mail-Servers an, der Ihre E-Mail empfängt.

**Verw. Zugangspunkt** – Wählen Sie einen Internet-Zugangspunkt (IAP). Siehe ["Zugangspunkte",](#page-151-0) S. [152](#page-151-0).

**Mailbox-Name** – Geben Sie einen Namen für die Mailbox ein.

**Mailbox-Typ** – Legt das E-Mail-Protokoll fest, das Ihr Remote-Mailbox-Diensteanbieter empfiehlt. Die Optionen sind **POP3** und **IMAP4**. Diese Einstellung kann nicht geändert werden.

**Sicherheit (Ports)** – Wählen Sie eine Sicherheitsoption zur Sicherung der Verbindung zur Remote-Mailbox.

**Port** – Geben Sie einen Port für die Verbindung an.

**Sicherer APOP-Login** (nur für POP3) – Verwenden Sie das POP3-Protokoll zur Verschlüsselung beim Senden von Passwörtern an den Remote-E-Mail-Server bei gleichzeitiger Verbindung zur Mailbox.

Um die Einstellungen für ausgehende E-Mails zu ändern, wählen Sie **Ausgehende E-Mails** und eine der folgenden Optionen:

**Meine E-Mail-Adr.** – Geben Sie die E-Mail-Adresse ein, die Sie von Ihrem Diensteanbieter erhalten haben.

**Ausgeh. Mail-Server** – Geben Sie die IP-Adresse oder den Host-Namen des Mail-Servers an, der Ihre E-Mail sendet. Sie können möglicherweise nur den ausgehenden Mail-Server Ihres Diensteanbieters verwenden. Bitte wenden Sie sich für weitere Informationen an Ihren Diensteanbieter.

Die Einstellungen für **Benutzername**, **Passwort**, **Verw. Zugangspunkt**, **Sicherheit (Ports)** und **Port** ähneln denen unter **Eingehende E-Mails**.

#### **Benutzereinstellungen**

**Mein Mail-Name** – Geben Sie Ihren Namen ein. Der Name wird anstelle der E-Mail-Adresse beim Empfänger angezeigt, sofern das Gerät diese Funktion unterstützt.

**Mitteilung senden** – Legen Sie fest, wie E-Mails von Ihrem Gerät gesendet werden. Wählen Sie **Sofort**, damit das Gerät über **Mitteilung senden** eine Verbindung zur Mailbox herstellt. Wenn Sie **Nächste Verbind.** wählen, wird die E-Mail gesendet, sobald die Verbindung zur Remote-Mailbox verfügbar ist.

**Kopie an eig. E-Mail** – Wählen Sie aus, ob Sie eine Kopie der E-Mail an Ihre eigene Mailbox senden möchten.

**Mit Signatur** – Geben Sie an, ob eine Signatur an Ihre E-Mails angehängt werden soll.

**Signale f. neue E-Mail** – Wählen Sie, ob beim Empfang neuer E-Mails eine entsprechende Benachrichtigung ausgegeben werden soll (ein Signalton, eine Notiz und eine Mail-Anzeige).

#### **Abrufeinstellungen**

**E-Mail-Abruf** – Legen Sie fest, welche Teile der E-Mail abgerufen werden sollen: **Nur Überschrift.**, **Teilweise (KB)** (POP3) oder **Mitt. u. Anhänge** (POP3).

**Abrufumfang** – Geben Sie an, wie viele neue E-Mails von der Mailbox abgerufen werden.

**IMAP4-Ordnerpfad** (nur für IMAP4) – Legen Sie den Ordnerpfad für Ordner fest, die abonniert werden sollen.

**Ordnerabonnements** (nur für IMAP4) – Abonnieren Sie andere Ordner aus der Remote-Mailbox und rufen Sie Inhalte aus diesen Ordnern ab.

#### <span id="page-113-0"></span>**Automatischer Abruf**

**E-Mail-Benachricht.** – Um beim Empfang neuer E-Mails in der Remote-Mailbox automatisch die Betreff-Zeilen abzurufen, wählen Sie **Abruf & Auto-Akt.** oder **Nur in Heimnetz**.

**E-Mail-Abruf** – Um die Betreff-Zeilen neuer E-Mails automatisch zu festgelegten Zeiten von der Remote-Mailbox abzurufen, wählen Sie **Aktiviert** oder **Nur in Heimnetz**. Legen Sie fest, zu welchem Zeitpunkt und wie oft die Mitteilungen abgerufen werden.

**E-Mail-Benachricht.** und **E-Mail-Abruf** können nicht gleichzeitig aktiv sein.

Wenn Sie das Gerät auf ein automatisches Herunterladen von E-Mails einrichten, werden möglicherweise große Datenmengen über das Netz des Diensteanbieters übertragen. Wenden Sie sich bezüglich der Preise für die Datenübertragung an Ihren Diensteanbieter.

#### **Internetdienst-Mitteilungen**

Drücken Sie und wählen Sie **Mitteilungen** > **Optionen** > **Einstellungen** > **Dienstmitteilung**. Geben Sie an, ob Sie Dienstmitteilungen empfangen möchten. Wenn der Browser automatisch gestartet und die Netzverbindung aufgebaut werden soll, um den Inhalt nach Eingang einer Dienstmitteilung abzurufen, wählen Sie **Mitteil. herunterladen** > **Automatisch**.

#### **Cell Broadcast**

Wenden Sie sich an Ihren Dienstanbieter, um Informationen zu den verfügbaren Themen und den entsprechenden Themennummern zu erhalten. Drücken Sie und wählen Sie **Mitteilungen** > **Optionen** > **Einstellungen** > **Cell Broadcast** und eine der folgenden Optionen:

**Empfang** – Legen Sie fest, ob Sie Broadcast-Mitteilungen empfangen möchten.

**Sprache** – Geben Sie die Sprache an, in der Sie Mitteilungen empfangen möchten: **Alle**, **Ausgewählte** oder **Andere**.

**Themensuche** – Geben Sie an, ob das Gerät automatisch nach neuen Themennummern suchen und die neuen Nummern ohne Namen in der Themenliste speichern soll.

#### **Andere Einstellungen**

Drücken Sie und wählen Sie **Mitteilungen** > **Optionen** > **Einstellungen** > **Sonstige** und eine der folgenden Optionen:

**Gesendete speichern** – Legen Sie fest, ob eine Kopie der gesendeten Kurzmitteilungen, Multimedia-Mitteilungen oder E-Mails im Ordner **Gesendet** gespeichert werden soll.

**Anzahl gespch. Mitt.** – Legen Sie fest, wie viele gesendete Mitteilungen im Ordner **Gesendet** maximal gespeichert werden sollen. Wenn das Limit erreicht ist, wird die jeweils älteste Mitteilung gelöscht.

**Verwendeter Speich.** – Wenn eine kompatible Speicherkarte in das Gerät eingesetzt wurde, wählen Sie den Speicher aus, in dem die Mitteilungen abgelegt werden sollen: **Telefonspeicher** oder **Speicherkarte**.

# **Anrufen**

## **Sprachanrufe**

**1** Geben Sie in der Ausgangsanzeige die Telefonnummer mit Vorwahl ein. Um eine Ziffer zu löschen, drücken Sie **r** 

Drücken Sie für Auslandsgespräche zweimal für das Zeichen **+** (es steht für den internationalen Zugangscode). Geben Sie dann die Ländervorwahl, die Ortsvorwahl (ggf. ohne führende 0) sowie die Rufnummer ein.

- **2** Drücken Sie , um die Nummer anzurufen.
- **3** Drücken Sie J. um den Anruf zu beenden (oder den Anrufversuch abzubrechen). Durch Drücken auf wird ein Gespräch immer beendet, auch wenn eine andere Anwendung aktiv ist. Durch Schließen der Abdeckung werden aktive Sprachanrufe nicht beendet.

Um die Lautstärke während eines Anrufs einzustellen, verwenden Sie die Lautstärketaste an der Seite des Geräts. Sie können dazu auch die Navigationstaste verwenden. Wenn die Lautstärke auf **Stumm** eingestellt ist, wählen Sie zunächst **Ton ein**.

Um über **Kontakte** einen Anruf zu tätigen, drücken Sie und wählen Sie **Kontakte**. Navigieren Sie zum gewünschten Namen oder geben Sie die ersten Buchstaben des Namens in das Suchfeld ein. Die übereinstimmenden Kontakte werden aufgelistet. Um den Anruf zu tätigen, drücken Sie L.

Damit Sie Anrufe auf diese Weise tätigen können, müssen Sie zunächst die Kontakte von der SIM-Karte in den Ordner Kontakte kopieren. Siehe "Kopieren von [Kontakten",](#page-127-0) S. [128](#page-127-0).

Um eine kürzlich gewählte Nummer anzurufen, drücken Sie in der Ausgangsanzeige L. Navigieren Sie zur Nummer und drücken Sie 1.

Um ein Bild oder Video in einer Multimedia-Mitteilung an den anderen Gesprächsteilnehmer zu senden, wählen Sie **Optionen** > **MMS senden** (nur in UMTS-Netzen). Sie können die Mitteilung bearbeiten und den Empfänger vor dem Senden ändern. Drücken Sie L. um die Datei an ein kompatibles Gerät zu senden (Netzdienst).

Um einen aktiven Sprachanruf zu halten und gleichzeitig ein anderes Gespräch anzunehmen, wählen Sie **Optionen** > **Halten**. Um zwischen dem aktiven und dem gehaltenen Gespräch zu wechseln, wählen Sie **Optionen** > **Tauschen**. Um den aktiven und den gehaltenen Anruf zu verbinden und sich selbst aus der Leitung auszuschließen, wählen Sie **Optionen** > **Durchstellen**.

Um DTMF-Tonfolgen zu senden (z. B. ein Passwort), wählen Sie **Optionen** > **DTMF senden**. Geben Sie die DTMF-Tonfolge ein oder suchne Sie diese unter **Kontakte**. Um ein Wartezeichen (**w**) oder ein Pausezeichen (**p**) zu senden, drücken Sie mehrmals . Drücken Sie **OK**, um den Ton zu senden. Sie können DTMF-Töne zu den Feldern **Telefonnummer** oder **DTMF** auf einer Kontaktkarte hinzufügen.

**举** Tipp: Drücken Sie L, um nur einen aktiven Sprachanruf zu halten. Um den Anruf zu aktivieren, drücken Sie nochmals L.

Um den Sound während eines aktiven Anrufs vom Telefon zum Lautsprecher weiterzuleiten, wählen Sie **Optionen** > **Lautspr. aktivieren**. Um den Sound zu einem kompatiblen Headset mit Bluetooth Verbindung weiterzuleiten (sofern angeschlossen), wählen Sie **Optionen** > **Freispr. aktivieren**. Um zurück zum Telefon zu wechseln, wählen Sie **Optionen** > **Telefon aktivieren**.

Um einen aktiven Anruf zu beenden und einen anklopfenden Anruf entgegenzunehmen, wählen Sie **Optionen** > **Ersetzen**.

Um mehrere aktiven Anrufe zu beenden, wählen Sie **Optionen** > **Alle Anrufe beenden**.

Viele der Optionen, die Sie während eines Sprachanrufs verwenden können, sind Netzdienste.

### **Sprach- und Video-Mailboxen**

Um die Sprach- oder Video-Mailbox anzurufen (Netzdienst, Video-Mailbox nur im UMTS-Netz verfügbar), halten Sie in der Ausgangsanzeige die Taste 1 gedrückt und wählen Sie **Sprachmailbox** oder **Video-Mailbox**. Siehe auch ["Rufumleitung",](#page-149-0) S. [150](#page-149-0) und .Videoanrufe", S. [119.](#page-118-0)

Um die Telefonnummer der Sprach- oder Video-Mailbox zu ändern, drücken Sie und wählen Sie **System** > **Dienstprogr.** > **Anr.-mailbox**, eine Mailbox und **Optionen** > **Nummer ändern**. Geben Sie die Nummer (die Sie von Ihrem Dienstanbieter erhalten haben) ein und wählen Sie **OK**.

#### **Telefonkonferenz**

- **1** Rufen Sie den ersten Teilnehmer an.
- **2** Rufen Sie einen weiteren Teilnehmer an, indem Sie **Optionen** > **Neuer Anruf** wählen. Der erste Anruf wird automatisch gehalten.
- **3** Wenn der neue Anruf angenommen wurde, nehmen Sie den ersten Teilnehmer wieder in die Telefonkonferenz auf, indem Sie **Optionen** > **Konferenz** wählen. Um eine weitere Person in die Telefonkonferenz aufzunehmen, wiederholen Sie Schritt 2 und wählen Sie **Optionen** > **Konferenz** > **Zu Konf. hinzufügen**. Das Gerät unterstützt Telefonkonferenzen mit bis zu sechs Teilnehmern (einschließlich Sie selbst).

Um mit einem der Teilnehmer privat zu sprechen, wählen Sie **Optionen** > **Konferenz** > **Privat**. Wählen Sie einen Teilnehmer und anschließend **Privat**. Die Telefonkonferenz wird am Gerät gehalten. Die anderen Teilnehmer können die Telefonkonferenz fortsetzen. Um das Einzelgespräch zu beenden und zur Telefonkonferenz zurückzukehren, wählen Sie **Optionen** > **Zu Konf. hinzufügen**. Um einen Teilnehmer aus der Telefonkonferenz auszuschließen, wählen Sie **Optionen** > **Konferenz** > **Teiln. ausschließen**. Navigieren Sie zum Teilnehmer und wählen Sie **Ausschl.**.

**4** Um die aktive Telefonkonferenz zu beenden, drücken Sie <sup>.</sup> I.

#### **Kurzwahl einer Telefonnummer**

Um die Kurzwahl zu aktivieren, drücken Sie  $\Omega$  und wählen Sie **System** > **Einstell.** > **Telefon** > **Anrufen** > **Kurzwahl** > **Ein**.

Um eine Telefonnummer einer der

Kurzwahltasten ( $\rightarrow -9$ ) zuzuordnen, drücken Sie und wählen Sie **System** > **Dienstprogr.** > **Kurzwahl**. Navigieren Sie zu der Taste, der Sie die Telefonnummer zuweisen möchten, und wählen Sie Optionen > Zuweisen. 1 ist für die Sprach-oder Video-Mailbox und n zum Starten des Internet-Browsers reserviert.

Um in der Ausgangsanzeige einen Anruf zu tätigen, drücken Sie die Kurzwahltaste und l.

## <span id="page-117-0"></span>**Sprachanwahl**

Das Gerät unterstützt nutzerunabhängige Sprachbefehle. Diese sind nicht stimmabhängig, d. h. der Benutzer muss zuvor keine Anrufnamen aufzeichnen. Stattdessen wird vom Gerät ein Anrufname für jeden Eintrag in der Kontaktliste erstellt und der gesprochene Anrufname mit diesem verglichen. Die Stimmerkennung des Geräts passt sich an die Stimme des Hauptbenutzers an, um die Sprachbefehle besser zu erkennen.

Der Anrufname für einen Kontakt ist der auf der Kontaktkarte gespeicherte Name oder das Pseudonym. Um den vom Telefon erstellten Anrufnamen zu hören, öffnen Sie eine Kontaktkarte und wählen Sie **Optionen** > **Anrufn. wiedergeb.**.

#### **Anrufen mit Anrufname**

**Hinweis:** Die Verwendung von Anrufnamen kann beispielsweise in einer lauten Umgebung oder in einem Notfall schwierig sein. Sie sollten sich daher nicht unter allen Umständen ausschließlich auf die Sprachanwahl verlassen.

Bei der Sprachanwahl ist der Lautsprecher aktiv. Halten Sie das Gerät in kurzem Abstand vor Ihren Mund, wenn Sie den Anrufnamen aussprechen.

- **1** Um die Sprachanwahl in der Ausgangsanzeige zu starten, halten Sie die rechte Auswahltaste gedrückt. Wenn Sie ein kompatibles Headset mit einer Rufannahme-/Beendigungs-Taste verwenden, halten Sie die Rufannahme-/Beendigungs-Taste gedrückt, um eine Sprachanwahl zu tätigen.
- **2** Ein kurzer Signalton ertönt und der Hinweis **Jetzt sprechen** wird angezeigt. Sprechen Sie den auf der Kontaktkarte gespeicherten Namen oder das Pseudonym deutlich aus.
- **3** Das Gerät gibt einen synthetisierten Anrufnamen für den erkannten Kontakt in der ausgewählten Display-Sprache wieder und zeigt den Namen und die Nummer an. Nach einer Zeitverzögerung von 2,5 Sekunden wird die Nummer gewählt. Wenn nicht der gewünschte Kontakt erkannt wurde, wählen Sie **Nächste**, um eine Liste weiterer Entsprechungen anzuzeigen, oder **Stop**, um die Sprachanwahl abzubrechen.

Wenn unter dem Namen mehrere Telefonnummern gespeichert sind, wird die Standardnummer ausgewählt, sofern diese festgelegt wurde. Andernfalls wird die erste verfügbare Telefonnummer in der folgenden Reihenfolge ausgewählt: **Mobiltelefon**, **Mobiltel. (privat)**, **Mobiltel. (dnstl.)**, **Telefon**, **Telefon (privat)** und **Tel. (dienstl.)**.

## <span id="page-118-0"></span>**Videoanrufe**

Wenn Sie einen Videoanruf tätigen (Netzdienst), wird zwischen Ihnen und Ihrem Gesprächspartner eine Zweiwege-Videoverbindung in Echtzeit aufgebaut. Dem Gesprächspartner wird das Live-Videobild oder das von der Kamera Ihres Geräts aufgenommene Videobild angezeigt.

Um einen Videoanruf zu tätigen, muss eine USIM-Karte eingesetzt sein und Sie müssen sich im Versorgungsbereich eines UMTS-Netzes befinden. Informationen zu Verfügbarkeit und Bezug von Videotelefonie-Diensten erhalten Sie von Ihrem Dienstanbieter.

Ein Videoanruf kann nur zwischen zwei Parteien erfolgen. Der Videoanruf kann zu einem kompatiblen Mobilgerät oder ISDN-Client aufgebaut werden. Wenn andere Sprach-, Videotelefonie- oder Datenanrufe aktiv sind, können keine Videoanrufe getätigt werden.

#### Symbole:

Sie haben keinen Videoempfang (entweder werden vom Empfänger keine Videodaten gesendet oder das Netz überträgt diese nicht). Sie haben die Videoübertragung auf Ihrem Gerät unterdrückt. Um stattdessen ein Standbild zu senden, lesen Sie ["Anrufen"](#page-147-0), S. [148](#page-147-0).

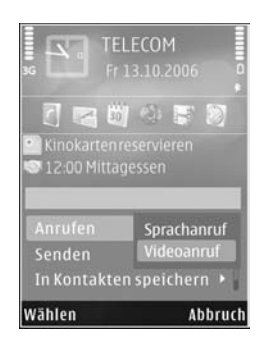

Auch wenn Sie das Senden von Videos während eines Videoanrufs unterdrückt haben, wird der Anruf als Videoanruf abgerechnet. Informationen zu den Preisen erhalten Sie von Ihrem Diensteanbieter.

- **1** Um einen Videoanruf zu tätigen, geben Sie in der Ausgangsanzeige die Telefonnummer ein oder wählen Sie unter **Kontakte** einen Kontakt aus.
- **2** Wählen Sie **Optionen** > **Anrufen** > **Videoanruf**.

Die Zusatzkamera an der Vorderseite wird standardmäßig bei Videoanrufen verwendet. Wenn die Objektivabdeckung geöffnet ist, kommt stattdessen die Hauptkamera zum Einsatz. Der Aufbau der Verbindung für den Videoanruf kann eine Weile dauern. Der Hinweis **Videobild wird erwartet** wird angezeigt. Wenn die Verbindung nicht

hergestellt werden kann, (wenn zum Beispiel Videoanrufe vom Netz nicht unterstützt werden oder das Gerät des Empfängers nicht kompatibel ist), werden Sie gefragt, ob Sie anstelle des Videoanrufs einen normalen Anruf tätigen oder eine Multimedia-Mitteilung senden möchten.

Der Videoanruf ist aktiv, wenn Sie zwei Videobilder sehen und Sound über den Lautsprecher hören. Der Gesprächspartner kann das Senden von Videobildern unterdrücken ( $\leq$ ). In diesem Fall hören Sie nur den Ton und sehen ggf. ein Standbild oder eine graue Hintergrundgrafik.

Um zwischen der Übermittlung von Video und nur Sound zu wechseln, wählen Sie **Optionen** > **Aktivieren** oder **Deaktivieren** > **Video senden**, **Audio senden** oder **Audio & Video senden**.

Drücken Sie zum Vergrößern oder Verkleinern des Bildes  $\spadesuit$  oder  $\heartsuit$ .

Um die Reihenfolge zu ändern, in der die gesendeten Videobilder im Display angezeigt werden, wählen Sie **Optionen** > **Bildreihenf. ändern**.

Um den Ton an ein an das Gerät angeschlossenes kompatibles Headset mit Bluetooth Verbindung zu leiten, wählen Sie **Optionen** > **Freispr. aktivieren**. Um den Ton zurück zum Lautsprecher des Gerätes zu leiten, wählen Sie **Optionen** > **Telefon aktivieren**.

Um die Lautstärke während eines Videoanrufs einzustellen, verwenden Sie die Lautstärketaste an der Seite des Geräts.

Um die Hauptkamera zum Senden von Videos zu verwenden, öffnen Sie die Kamera-Abdeckung an der Rückseite. Um zur Zusatzkamera zu wechseln, wählen Sie **Optionen** > **Zweitkamera verw.**. Um zurück zur Hauptkamera zu wechseln, wählen Sie **Optionen** > **Hauptkamera verw.**.

Um den Videoanruf zu beenden, drücken Sie  $\blacksquare$ 

## **Videofreigabe**

Verwenden Sie **Video zuschalt.** (Netzdienst), um Live-Videos oder einen gespeicherten Videoclip während eines Sprachanrufs von einem Mobiltelefon auf ein anderes kompatibles, mobiles Gerät zu übertragen.

Beim Aktivieren von **Video zuschalt.** ist der Lautsprecher aktiv. Wenn Sie für den Sprachanruf während der Videofreigabe keinen Lautsprecher verwenden möchten, können Sie auch ein kompatibles Headset verwenden.

## **Anforderungen für die Freigabe von Videos**

Da für die Funktion **Video zuschalt.** eine UMTS-Verbindung erforderlich ist, hängt die Möglichkeit der Verwendung der Funktion **Video zuschalt.** von der

Verfügbarkeit des UMTS-Netzes ab. Weitere Informationen zu diesem Dienst, der Netzverfügbarkeit und den Kosten, die sich aus der Verwendung dieses Dienstes ergeben, erhalten Sie von Ihrem Dienstanbieter.

Um **Video zuschalt.** zu verwenden, müssen Sie folgende Schritte durchführen:

- **•** Stellen Sie sicher, dass das Gerät für Verbindungen von Person zu Person eingerichtet ist. Siehe ["Einstellungen"](#page-121-0), S. [122.](#page-121-0)
- **•** Vergewissern Sie sich, dass eine aktive UMTS-Verbindung besteht und Sie sich innerhalb des Sendebereiches des UMTS-Netzes befinden. Siehe ["Einstellungen"](#page-121-0), S. [122.](#page-121-0) Wenn Sie die Freigabesitzung innerhalb eines UMTS-Netzes beginnen und dann in ein GSM-Netz wechseln, wird die Übertragung unterbrochen, der Sprachanruf jedoch fortgesetzt. Sie können **Video zuschalt.** nicht starten, wenn Sie keinen UMTS-Netzempfang haben.
- **•** Stellen Sie sicher, dass sowohl der Sender als auch der Empfänger im UMTS-Netz eingebucht sind. Wenn Sie jemanden zu einer Freigabesitzung einladen, der sich außerhalb der UMTS-Netzabdeckung befindet oder die Funktion **Video zuschalt.** nicht installiert sowie sein Gerät nicht für Verbindungen von Person zu Person eingerichtet hat, erfährt der Empfänger nicht, dass Sie eine Einladung senden. In diesem Fall werden Sie in einer Fehlermeldung darüber informiert, dass der Empfänger die Einladung nicht annehmen kann.

### <span id="page-121-0"></span>**Einstellungen**

#### **Einstellungen für Verbindungen von Person zu Person**

Eine Verbindung von Person zu Person wird auch als SIP-Verbindung (Session Initiation Protocol) bezeichnet. Die SIP-Profileinstellungen müssen auf dem Gerät konfiguriert werden, bevor Sie **Video zuschalt.** verwenden können.

Wenden Sie sich an Ihren Diensteanbieter, um die SIP-Profileinstellungen zu erhalten und diese in Ihrem Gerät zu speichern. Sie erhalten die Einstellungen möglicherweise als Mobilfunknachricht oder eine Liste der benötigten Parameter.

Wenn Ihnen die SIP-Adresse eines Empfängers bekannt ist, können Sie diese zur Kontaktkarte für diese Person hinzufügen. Öffnen Sie **Kontakte** im Hauptmenü des Geräts und öffnen Sie die Kontaktkarte (oder legen Sie eine neue Karte für diese Person an). Wählen Sie **Optionen** > **Detail hinzufügen** > **SIP** oder **Gemeins. Ansicht**. Geben Sie die SIP-Adresse im Format

Benutzername@Domänenname ein (Sie können statt des Domänennamens die IP-Adresse verwenden).

Wenn Ihnen die SIP-Adresse des Kontakts nicht bekannt ist, können Sie auch die Telefonnummer des Empfängers einschließlich der Ländervorwahl, z. B. +49, für die Echtzeitübertragung eines Videos angeben (sofern diese Option von Ihrem Dienstanbieter unterstützt wird).

#### **UMTS-Verbindungseinstellungen**

Führen Sie folgende Schritte durch, um eine UMTS-Verbindung einzurichten:

- **•** Wenden Sie sich an Ihren Diensteanbieter, um eine Vereinbarung zur Nutzung des UMTS-Netzes abzuschließen.
- **•** Stellen Sie sicher, dass die Einstellungen Ihres Geräts für die Verbindung zum UMTS-Zugangspunkt ordnungsgemäß konfiguriert sind. Hilfe hierzu erhalten Sie unter ["Verbindung",](#page-150-0) S. [151.](#page-150-0)

## **Freigabe von Live-Video oder Videoclips**

- **1** Wenn ein Sprachanruf aktiv ist, wählen Sie **Optionen** > **Video zuschalten** > **Live-Video** und öffnen Sie die Kamera-Abdeckung an der Rückseite. Wählen Sie für die Freigabe eines Videoclips **Optionen** > **Video zuschalten** > **Aufgezeichneter Clip**. Es wird eine Liste der im Gerätespeicher oder auf der kompatiblen Speicherkarte gespeicherten Videoclips geöffnet. Wählen Sie den Videoclip für die Videofreigabe aus. Wählen Sie zum Anzeigen einer Vorschau des Clips **Optionen** > **Wiedergabe**.
- **2** Vor der gemeinsamen Nutzung eines Live-Videos sendet Ihr Gerät die Einladung an die SIP-Adresse, die Sie zur Kontaktkarte des Empfängers hinzugefügt haben.

Wählen Sie bei der gemeinsamen Nutzung eines Videoclips **Optionen** > **Einladen**. Sie müssen den Videoclip ggf. in ein geeignetes Format für die Videofreigabe konvertieren. Der Hinweis **Clip muss vor dem Zuschalten konvertiert werden. Fortfahren?** wird angezeigt. Wählen Sie **OK**.

Wenn die Kontaktinformationen des Empfängers unter **Kontakte** gespeichert sind und die Kontaktkarte mehrere SIP-Adressen oder Telefonnummern einschließlich Ländervorwahl enthält, wählen Sie die gewünschte Adresse oder Telefonnummer. Wenn die SIP-Adresse oder Telefonnummer des Empfängers nicht in der Liste ist, geben Sie die SIP-Adresse oder die Telefonnummer einschließlich Ländervorwahl ein und wählen Sie **OK**, um die Einladung zu senden.

- **3** Das Video wird automatisch gemeinsam genutzt, sobald der Empfänger die Einladung annimmt.
- **4** Wählen Sie **Pause**, um die Freigabesitzung zu unterbrechen. Wählen Sie **Fortfahren**, um die Videofreigabesitzung fortzusetzen. Um den Videoclip vor- oder zurückzuspulen, drücken Sie  $\bigcirc$  oder  $\mathbb Q$ . Um den Clip erneut wiederzugeben, drücken Sie **Wiedergabe**.
- **5** Wählen Sie **Stop**, um die Freigabesitzung zu beenden. Um den Sprachanruf zu beenden, drücken Sie  $\cdot$  J. Die Videofreigabe wird auch beendet, wenn der aktive Sprachanruf beendet wird.

Um das freigegebene Live-Video zu speichern wählen Sie **Speich.**, um die Anfrage **Videoclip speichern?** zu bestätigen. Das freigegebene Video wird im Ordner **Bilder & Videos** in der **Galerie** gespeichert.

Wenn Sie andere Anwendungen während der Videoclip-Freigabe öffnen, wird die Freigabe unterbrochen. Um zur Ansicht für Videofreigabe zurückzukehren und diese fortzusetzen, wählen Sie **Optionen** > **Fortfahren**. Siehe ["Aktive Ausgangsanzeige",](#page-99-0) S. [100.](#page-99-0)

#### **Annehmen einer Einladung**

Wenn Sie eine Einladung für die Echtzeitübertragung von Videoaufnahmen erhalten, wird eine Einladungsmitteilung mit dem Namen des Senders oder der SIP-Adresse angezeigt. Wenn das Gerät nicht auf **Lautlos** eingestellt ist, ertönt beim Empfang einer Einladung der Signalton.

Wenn Sie eine Einladung zur gemeinsamen Nutzung erhalten und Sie sich nicht innerhalb des UMTS-Netzsendebereichs befinden, werden Sie über den Empfang der Einladung nicht informiert.

Beim Erhalt einer Einladung können Sie folgende Einstellungen wählen:

**OK** – Zum Aktivieren der Freigabesitzung

**Anrufen**

**Ablehnen** – Zum Ablehnen der Einladung Der Sender erhält eine Mitteilung, dass Sie die Einladung abgelehnt haben. Sie können auch die Ende-Taste drücken, um die Freigabesitzung abzulehnen und den Sprachanruf zu beenden.

Wenn Sie einen Videoclip empfangen, drücken Sie zum Abstellen des Clip-Tons **Ton aus**.

Zum Beenden der Videofreigabe wählen Sie **Stop**. Die Videofreigabe wird auch beendet, wenn der aktive Sprachanruf beendet wird.

## **Annehmen oder Ablehnen von Anrufen**

Drücken Sie , um den Anruf anzunehmen, oder öffnen Sie die Abdeckung.

Um den Klingelton eines eingehenden Anrufs abzuschalten, wählen Sie **Lautlos**.

Wenn Sie den Anruf nicht annehmen möchten, drücken Sie . Wenn Sie die Funktion **Rufumleitung** > **Wenn besetzt** aktiviert haben, um Anrufe umzuleiten, werden abgewiesene eingehende Anrufe ebenfalls umgeleitet. Siehe ["Rufumleitung"](#page-149-0), S. [150.](#page-149-0)

Wenn Sie **Lautlos** wählen, um den Klingelton eines eingehenden Anrufs auszuschalten, können Sie, ohne den Anruf abzulehnen, eine Kurzmitteilung senden, die den Anrufer darüber informiert, dass Sie den Anruf nicht entgegennehmen können. Wählen Sie **Optionen** > **Kurzmitteil. senden**. Weitere Informationen zum Festlegen dieser Option und Schreiben einer Standardnachricht finden Sie unter ["Anrufen"](#page-147-0), S. [148](#page-147-0).

## **Annehmen oder Ablehnen von Videoanrufen**

Wenn ein Videoanruf eingeht, wird angezeigt.

Drücken Sie  $\lfloor$ , um den Videoanruf entgegenzunehmen. Die Frage **Senden des Videobildes an Anrufer erlauben?** wird angezeigt. Wählen Sie **Ja**, um die Übertragung des Live-Videobilds zu starten.

Wenn Sie den Videoanruf nicht aktivieren, bleibt die Videoübertragung deaktiviert und Sie hören nur den Ton des Anrufers. Anstelle des Videobildes wird ein grauer Bildschirm angezeigt. Wie Sie den grauen Bildschirm durch ein Standbild ersetzen können, das mit der Kamera des Geräts aufgenommen wurde, erfahren Sie unter ["Anrufen"](#page-147-0), **Foto in Videoanruf**, S. [148](#page-147-0).

Um den Videoanruf zu beenden, drücken Sie  $\blacksquare$  .

## **Anklopfen**

Sie können einen Anruf entgegennehmen, während Sie ein anderes Gespräch führen, wenn Sie die Option **Anklopfen** in **System** > **Einstell.** > **Telefon** > **Anrufen** > **Anklopfen** aktiviert haben (Netzdienst).

Um den anklopfenden Anruf entgegenzunehmen, drücken Sie L. Der erste Anruf wird gehalten.

Um zwischen den beiden Anrufen zu wechseln, wählen Sie **Tauschen**. Wählen Sie **Optionen** > **Durchstellen**, um einen eingehenden oder gehaltenen Anruf mit einem aktiven Anruf zu verbinden und sich selbst von beiden Anrufen zu trennen. Um den aktiven Anruf zu beenden, drücken Sie . Zum Beenden beider Anrufe wählen Sie **Optionen** > **Alle Anrufe beenden**.

# **Protokoll**

Um die Telefonnummern der Anrufe in Abwesenheit, der empfangenen und getätigten Anrufe durchzusehen, drücken Sie und wählen Sie **System** > **Protokoll** > **Letzte Anrufe**. Anrufe in Abwesenheit und empfangene Anrufe werden nur registriert, wenn das Netz diese Funktionen unterstützt und das Gerät eingeschaltet ist und sich im Versorgungsbereich des Netzes befindet.

Um alle Listen der letzten Anrufe zu löschen, wählen Sie **Optionen** > **Letzte Anrufe lösch.** in der Hauptansicht der letzten Anrufe. Um eine der Anruflisten zu löschen, öffnen Sie die zu löschende Liste und wählen Sie **Optionen** > **Liste löschen**. Um ein Einzelereignis zu löschen, öffnen Sie eine Liste, navigieren zum Ereignis und drücken  $\Gamma$ .

### **Anrufdauer**

Um die ungefähre Dauer der ein- und aúsgehenden Anrufe anzuzeigen, drücken Sie und wählen Sie **System** > **Protokoll** > **Anrufdauer**.

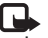

**Hinweis:** Die tatsächlich von Ihrem Diensteanbieter in Rechnung gestellte Zeit für Anrufe kann je nach Netzmerkmalen, Rechnungsrundung usw. variieren.

Um alle Anrufdaueranzeigen zu löschen, wählen Sie **Optionen** > **Zähler löschen**. Dafür benötigen Sie den Sperrcode. Siehe ["Telefon und SIM-Karte"](#page-143-0), S. [144.](#page-143-0)

### **Paketdaten**

Um den Umfang der über Paketdatenverbindungen gesendeten und empfangenen Daten zu überprüfen, drücken Sie und wählen Sie **System** > **Protokoll** > **Paketdaten**. Beispielsweise könnten Ihre Paketdatenverbindungen nach dem Umfang der gesendeten und empfangenen Daten abgerechnet werden.

### **Überwachen aller Kommunikationsereignisse**

Die Symbole unter **Protokoll** sehen folgendermaßen aus:

- Eingehender Anruf
- Ausgehender Anruf

Kommunikationsereignisse in Abwesenheit

Um alle Sprachanrufe, Kurzmitteilungen oder vom Gerät registrierten Daten- und WLAN-Verbindungen durchzusehen, drücken Sie . Wählen Sie anschließend **System** > **Protokoll** und drücken Sie , um das allgemeine Protokoll zu öffnen.

Teil-Ereignisse, z. B. das Senden einer extralangen verknüpften Kurzmitteilung sowie Paketdatenverbindungen, werden als ein

Kommunikationsereignis protokolliert. Verbindungen mit Ihrer Mailbox, der Multimedia-Mitteilungszentrale oder mit Internetseiten werden als Paketdatenverbindungen angezeigt.

Um eine unbekannte Telefonnummer aus dem **Protokoll** zu Ihren Kontakten hinzuzufügen, wählen Sie **Optionen** > **In Kontakten speichern**.

Zum Filtern des Protokolls, wählen Sie **Optionen** > **Filter** und einen Filter.

Um den gesamten Protokollinhalt, die Liste der letzten Anrufe und die Sendeberichte für Mitteilungen dauerhaft zu löschen, wählen Sie **Optionen** > **Protokoll löschen**. Wählen Sie zum Bestätigen des Vorgangs **Ja**. Drücken Sie  $\Gamma$ , um ein einzelnes Ereignis aus dem Protokoll zu löschen.

Um die Protokollgültigkeit festzulegen, wählen Sie **Optionen** > **Einstellungen** > **Protokollgültigkeit**. Wenn Sie **Keine Protokolle** wählen, werden der gesamte Protokollinhalt, die Liste der letzten Anrufe und die Sendeberichte für Mitteilungen dauerhaft gelöscht.

**举** Tipp: In der Detailansicht können Sie eine Telefonnummer in die Zwischenablage kopieren und beispielsweise in eine Kurzmitteilung einfügen. Wählen Sie **Optionen** > **Nummer kopieren**.

Damit der Paketdatenzähler den Umfang der übertragenen Daten und die Dauer einer bestimmten Paketdatenverbindung anzeigt, navigieren Sie zu einem ein- oder ausgehenden Ereignis (angezeigt durch **Paket**) und wählen Sie **Optionen** > **Details anzeigen**.

# **Kontakte (Telefonbuch)**

Drücken Sie und wählen Sie **Kontakte**. Unter **Kontakte** können Sie Kontaktdaten, wie etwa Telefonnummern, Privatadressen oder E-Mail-Adressen Ihrer Kontakte speichern und aktualisieren. Sie können auch einen individuellen Klingelton oder ein Mini-Foto zu einer Kontaktkarte hinzufügen. Sie können außerdem Kontaktgruppen erstellen und auf diese Weise Kurzmitteilungen oder E-Mails an mehrere Empfänger gleichzeitig versenden. Kontakten können Sie empfangene Kontaktinformationen (Visitenkarten) hinzufügen. Siehe ["Daten und Einstellungen"](#page-107-0), S. [108](#page-107-0). Das Senden oder Empfangen von Kontaktinformationen ist nur mit kompatiblen Geräten möglich.

Um die Anzahl der Kontakte und Gruppen sowie den unter **Kontakte** verfügbaren Speicherplatz anzuzeigen, wählen Sie **Optionen** > **Kontaktinfos**.

## **Speichern und Bearbeiten von Namen und Nummern**

- **1** Wählen Sie **Optionen** > **Neuer Kontakt**.
- **2** Füllen Sie die gewünschten Felder aus und wählen Sie **OK**.

Um Kontaktkarten unter **Kontakte** zu bearbeiten, navigieren Sie zur betreffenden Kontaktkarte und wählen Sie **Optionen** > **Bearbeiten**. Sie können auch nach dem gewünschten Kontakt suchen, indem Sie die ersten Buchstaben des Namens in das Suchfeld eingeben. Eine Liste der Kontakte, die mit den eingegebenen Buchstaben beginnen, ist auf dem Display zu sehen.

 **Tipp:** Zum Hinzufügen und Ändern von Kontaktkarten können Sie auch den Nokia Contacts Editor aus der Nokia Nseries PC Suite verwenden.

Um ein kleines Foto in eine Kontaktkarte aufzunehmen, öffnen Sie die Kontaktkarte und wählen Sie **Optionen** > **Bearbeiten** > **Optionen** > **Mini-Foto hinzufüg.**. Das kleine Foto wird angezeigt, wenn ein Anruf der Kontaktperson erfolgt.

Um den dem Kontakt zugewiesenen Anrufnamen wiederzugeben, wählen Sie eine Kontaktkarte und **Optionen** > **Anrufn. wiedergeb.**. Siehe ["Sprachanwahl",](#page-117-0) S. [118](#page-117-0).

Um Kontaktinformationen zu senden, wählen Sie die zu sendende Karte und **Optionen** > **Visitenkarte senden** > **Via Kurzmitteilung**, **Via Multimedia**, **Via Bluetooth** oder Via Infrarot. Siehe ["Mitteilungen",](#page-103-0) S. [104](#page-103-0), "Senden von [Daten über eine Bluetooth Verbindung"](#page-34-0), S. [35.](#page-34-0)

**Tipp:** Wenn Sie Kontaktkarten auf einem kompatiblen Drucker mit Bluetooth Funktechnik und Unterstützung für das Bluetooth Profil Basic Printing (BPP) (z. B. HP Deskjet 450 Mobile Printer oder HP Photosmart 8150) drucken möchten, wählen Sie **Optionen** > **Drucken**.

Um einen Kontakt in eine Gruppe einzufügen, wählen Sie **Optionen** > **Zu Gruppe hinzu:** (wird nur angezeigt, wenn Sie bereits eine Gruppe angelegt haben). Siehe "Erstellen [von Kontaktgruppen"](#page-129-0), S. [130.](#page-129-0)

Um zu überprüfen, zu welchen Gruppen ein Kontakt gehört, wählen Sie den Kontakt und **Optionen** > **Gruppenzugehörigk.**.

Um eine Kontaktkarte unter **Kontakte** zu löschen, wählen Sie die Karte und drücken Sie  $\Gamma$ . Um mehrere Kontaktkarten gleichzeitig zu löschen, drücken Sie und  $\mathbb Q$  zum Markieren der Kontakte. Drücken Sie anschließend  $\Gamma$ , um die Auswahl zu löschen.

#### **Standardnummern und -adressen**

Sie können Standardnummern oder -adressen zu einer Kontaktkarte hinzufügen. Wenn für einen Kontakt mehrere Nummern oder Adressen hinterlegt sind, können Sie auf diese Weise einfach automatisch eine bestimmte Nummer oder Adresse für Anrufe oder Mitteilungen verwenden. Die Standardnummer wird auch bei der Sprachanwahl verwendet.

- **1** Wählen Sie unter **Kontakte** einen Kontakt aus.
- **2** Wählen Sie **Optionen** > **Standard**.
- **3** Wählen Sie den Standard, dem Sie eine Nummer oder Adresse hinzufügen möchten, und wählen Sie anschließend **Zuweisen**.
- **4** Wählen Sie eine Nummer oder Adresse als Standardeinstellung.

Die Standardnummer oder -adresse wird auf der Kontaktkarte unterstrichen.

## <span id="page-127-0"></span>**Kopieren von Kontakten**

Um Namen und Nummern von einer SIM-Karte in den Gerätespeicher zu kopieren, drücken Sie  $\bullet$  und wählen Sie **Kontakte** > **Optionen** > **SIM-Kontakte** > **SIM-Speicher**, die zu kopierenden Namen und **Optionen** > **Zu Kont. kopieren**.

Um unter **Kontakte** Kontakte auf die SIM-Karte zu kopieren, wählen Sie die zu kopierenden Namen und **Optionen** > **Kopie in SIM-Speich.** oder **Optionen** > **Kopieren** > **In SIM-Speicher**. Es werden nur die Kontaktkartenfelder kopiert, die von Ihrer SIM-Karte unterstützt werden.

 **Tipp:** Sie können Ihre Kontakte mithilfe der Nokia Nseries PC Suite mit einem kompatiblen PC synchronisieren.

#### **SIM-Speicher und weitere SIM-Dienste**

Wenden Sie sich bezüglich Verfügbarkeit und weiterer Informationen über die Verwendung der SIM-Kartendienste an den Verkäufer Ihrer SIM-Karte. Dies kann der Diensteanbieter oder ein anderer Verkäufer sein.

Drücken Sie und wählen Sie **Kontakte** > **Optionen** > **SIM-Kontakte** > **SIM-Speicher**, um die Namen und Nummern anzuzeigen, die auf der SIM-Karte gespeichert sind. Im SIM-Speicher können Sie Nummern zu Kontakten hinzufügen, diese bearbeiten oder kopieren und Anrufe tätigen.

Um die Liste der Rufnummernbeschränkungen anzuzeigen, wählen Sie **Optionen** > **SIM-Kontakte** > **Kont. m. Beschränk.**. Diese Einstellung wird nur angezeigt, wenn sie von Ihrer SIM-Karte unterstützt wird.

Um Anrufe von Ihrem Gerät auf bestimmte Telefonnummern zu beschränken, wählen Sie **Optionen** > **Nr.-beschränk. ein**. Sie benötigen Ihren PIN2-Code, um die Rufnummernbeschränkung zu aktivieren bzw. zu deaktivieren oder um die Liste für die Rufnummernbeschränkung zu bearbeiten. Wenden Sie sich an Ihren Dienstanbieter, wenn Sie den Code nicht haben. Um neue Nummern zur Liste der Rufnummernbeschränkungen hinzuzufügen, wählen Sie **Optionen** > **Neuer SIM-Kontakt**. Für diese Funktionen benötigen Sie den PIN2-Code.

Wenn Sie **Rufnrn.-beschränk.** verwenden, sind Paketdatenverbindungen nur zum Senden von Kurzmitteilungen möglich. In diesem Fall muss die Nummer der Mitteilungszentrale und die Telefonnummer des Empfängers in die Liste der erlaubten Nummern eingetragen sein.

Wenn die Rufnummernbeschränkung aktiviert ist, können möglicherweise immer noch Notrufe an die in Ihrem Gerät programmierte offizielle Notrufnummer getätigt werden.

## **Hinzufügen von Klingeltönen zu Kontakten**

Gehen Sie fogendermaßen vor, um einen Klingelton für einen Kontakt oder eine Kontaktgruppe festzulegen:

- **Drücken Sie ◉, um eine Kontaktkarte zu öffnen,** oder öffnen Sie die Gruppenliste und wählen Sie eine Kontaktgruppe aus.
- **2** Wählen Sie **Optionen** > **Klingelton**. Eine Liste der Klingeltöne wird geöffnet.
- **3** Wählen Sie den gewünschten Klingelton für diesen Kontakt bzw. diese Gruppe aus. Sie können auch einen Videoclip als Klingelton verwenden.

Wenn eine Kontaktperson bzw. ein Mitglied einer Kontaktgruppe Sie anruft, wird der gewählte Klingelton wiedergegeben (sofern die Telefonnummer des Anrufers mitgesendet und von Ihrem Gerät erkannt wurde).

Um den Klingelton zu entfernen, wählen Sie **Standard-Rufton** aus der Liste der Klingeltöne.

## <span id="page-129-0"></span>**Erstellen von Kontaktgruppen**

- 1 Drücken Sie unter Kontakte die Option  $\odot$ , um die Gruppenliste zu öffnen.
- **2** Wählen Sie **Optionen** > **Neue Gruppe**.
- **3** Geben Sie einen Namen für die Gruppe ein oder verwenden Sie den Standardnamen **Gruppe ...** und wählen Sie **OK**.
- **4** Wählen Sie die Gruppe und **Optionen** > **Einträge hinzufügen**.
- **5** Navigieren Sie zu einem Kontakt und drücken Sie (a), um ihn zu markieren. Um mehrere Mitglieder gleichzeitig hinzuzufügen, wiederholen Sie diesen Vorgang für alle Kontakte, die Sie hinzufügen möchten.
- **6** Wählen Sie **OK**, um die Kontakte zur Gruppe hinzuzufügen.

Um eine Gruppe umzubenennen, wählen Sie **Optionen** > **Umbenennen**, geben Sie den neuen Namen ein und wählen Sie **OK**.

### **Entfernen von Mitgliedern einer Gruppe**

- **1** Wählen Sie in der Gruppenliste die Gruppe, die Sie ändern möchten.
- **2** Navigieren Sie zum Kontakt und wählen Sie **Optionen** > **Aus Gruppe entfern.**.
- **3** Wählen Sie **Ja**, um den Kontakt aus der Gruppe zu entfernen.

# **Office**

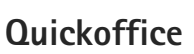

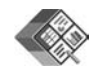

Mit Quickoffice können Sie DOC-, XLS-, PPT- und TXT-Dokumente anzeigen. Es werden nicht alle Dateiformate bzw Funktionen unterstützt. Apple Macintosh wird nicht unterstützt.

Um die Quickoffice-Programme verwenden zu können, drücken Sie und wählen Sie **Programme** > **Office** > **Quickoffice**. Es wird eine Liste der auf Ihrem Gerät und auf einer kompatiblen Speicherkarte (sofern eingelegt) gespeicherten DOC-, XLS-, PPT- und TXT-Dateiformate geöffnet.

Um **Quickword**, **Quicksheet**, **Quickpoint** oder **Quickmanager** zu öffnen, drücken Sie , um zur gewünschten Ansicht zu gelangen.

### **Quickword**

Mit **Quickword** können Sie native Microsoft Word-Dokumente mit Ihrem Gerät anzeigen.

**Quickword** unterstützt die Anzeige von Dokumenten, die im DOC- und TXT-Format erstellt und mit Microsoft Word 97, 2000, XP und 2003 erstellt wurden. Es werden nicht alle Variationen oder Merkmale der genannten Dateiformate unterstützt.

Um ein Dokument zu öffnen, drücken Sie  $\Omega$  und wählen Sie **Programme** > **Office** > **Quickoffice** > **Quickword** und das entsprechende Dokument.

Um auf eine Version von Quickword aufzurüsten, die die Bearbeitung ermöglicht, öffnen Sie ein Dokument und wählen Sie **Optionen** > **Zu Bearb. aktualisieren**. Das Upgrade ist kostenpflichtig.

Siehe auch ["Weitere Informationen"](#page-131-0), S. [132.](#page-131-0)

### **Quicksheet**

Mit **Quicksheet** können Sie native Microsoft Excel-Dokumente mit Ihrem Gerät anzeigen.

**Quicksheet** unterstützt die Anzeige von Tabellenkalkulationen, die im XLS-Format gespeichert sind und mit Microsoft Excel 97, 2000, XP oder 2003 erstellt wurden. Es werden nicht alle Variationen oder Merkmale des genannten Dateiformats unterstützt.

Um eine Tabellenkalkulation zu öffnen, drücken Sie und wählen Sie **Programme** > **Office** > **Quickoffice** > **Quicksheet** und die entsprechende Tabellenkalkulation. **Office**

Um auf eine Version von Quicksheet aufzurüsten, die die Bearbeitung ermöglicht, öffnen Sie eine Tabelle und wählen Sie **Optionen** > **Bearb.-modus öffnen**. Das Upgrade ist kostenpflichtig.

Siehe auch ["Weitere Informationen",](#page-131-0) S. [132](#page-131-0).

## **Quickpoint**

Mit **Quickpoint** können Sie native Microsoft PowerPoint-Präsentationen mit Ihrem Gerät anzeigen.

**Quickpoint** unterstützt die Anzeige von Präsentationen, die im PPT-Format gespeichert sind und mit Microsoft PowerPoint 2000, XP oder 2003 erstellt wurden. Es werden nicht alle Variationen oder Merkmale des genannten Dateiformats unterstützt.

Um eine Präsentation zu öffnen, drücken Sie und wählen Sie **Programme** > **Office** > **Quickoffice** > **Quickpoint** und die entsprechende Präsentation.

Um auf eine Version von Quickpoint aufzurüsten, die die Bearbeitung ermöglicht, öffnen Sie eine Präsentation und wählen Sie **Optionen** > **Zu Bearb. aktualisieren**. Das Upgrade ist kostenpflichtig.

Siehe auch ["Weitere Informationen",](#page-131-0) S. [132](#page-131-0).

## **Quickmanager**

Mit Quickmanager können Sie Software wie Updates, Upgrades und andere nützliche Programme herunterladen. Sie können die Downloads per Telefonrechnung oder Kreditkarte bezahlen.

Um ein Upgrade von Quickword, Quicksheet oder Quickpoint auf eine Version durchzuführen, mit der eine Bearbeitung möglich ist, müssen Sie eine Lizenz erwerben.

Um Quickmanager zu öffnen, drücken Sie  $\Omega$  und wählen Sie **Programme** > **Office** > **Quickoffice** > **Quickmanager**.

### <span id="page-131-0"></span>**Weitere Informationen**

Bei Problemen mit **Quickword**, **Quicksheet**, **Quickpoint** oder **Quickmanager** besuchen Sie die Website www.quickoffice.com, um weitere Informationen zu erhalten. Sie erhalten ebenso Unterstützung, wenn Sie eine E-Mail an supportS60@quickoffice.com senden.

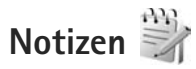

Um Notizen im TXT-Format zu schreiben, drücken Sie und wählen Sie **Programme** > **Office** > **Notizen**.

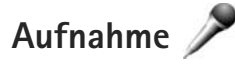

Um Sprachmemos aufzunehmen, drücken Sie und wählen Sie **Programme** > **Medien** > **Aufnahme**. Um ein Telefongespräch aufzunehmen, öffnen Sie während eines Sprachanrufs die Option **Aufnahme**. Beide Gesprächsteilnehmer vernehmen während der Aufnahme alle 5 Sekunden einen Ton.

## **Adobe Reader**

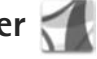

Mit Adobe Reader können Sie PDF-Dokumente auf dem Display Ihres Geräts anzeigen.

Dieses Programm wurde für Inhalte von PDF-Dokumenten auf Mobilteilen und anderen mobilen Geräten optimiert und bietet im Vergleich zu PC-Versionen lediglich eine begrenzte Anzahl von Funktionen.

Um Dokumente zu öffnen, drücken Sie  $\Omega$  und wählen Sie **Programme** > **Office** > **Adobe PDF**. Die zuletzt geöffneten Dateien werden in der Dateiansicht aufgelistet. Um ein Dokument zu öffnen, navigieren Sie zu dem entsprechenden Dokument und drücken Sie ...

Verwenden Sie den **Dateiman.**, um nach Dokumenten, die im Gerätespeicher und auf der Speicherkarte gespeichert sind, zu suchen und sie zu öffnen.

## **Weitere Informationen**

#### Weitere Informationen finden Sie unter www.adobe.com.

Um Fragen, Empfehlungen und Informationen zum Programm auszutauschen, besuchen Sie das Benutzerforum Adobe Reader for Symbian OS unter http://adobe.com/support/forums/main.html.

# **Rechner**

Drücken Sie und wählen Sie **Programme** > **Rechner**.

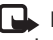

 **Hinweis:** Dieser Taschenrechner verfügt nur über eine begrenzte Genauigkeit und ist für einfache Berechnungen bestimmt.

**Umrechner**  Um Maßeinheiten von einer Einheit in eine andere umzurechnen, drücken Sie  $\Omega$  und wählen Sie **Programme** > **Office** > **Umrechner**.

Da der **Umrechner** nur eine begrenzte Genauigkeit hat, können Rundungsfehler auftreten.

**1** Wählen Sie im Feld **Art** die zu verwendende Maßeinheit aus.

- **2** Wählen Sie im ersten Feld für **Einheit** die umzurechnende Einheit aus. Wählen Sie im nächsten Feld für **Einheit** die Einheit aus, in die Sie umrechnen möchten.
- **3** Geben Sie im ersten Feld für **Wert** den umzurechnenden Wert ein. Das andere Feld für **Wert** ändert sich automatisch und zeigt den umgerechneten Wert an.

### **Festlegen einer Grundwährung und von Wechselkursen**

Wählen Sie **Art** > **Währung** > **Optionen** > **Wechselkurse**. Bevor Sie Währungen umrechnen können, müssen Sie eine Basiswährung wählen und Wechselkurse hinzufügen. Der Kurs der Basiswährung ist immer 1.

**Hinweis:** Wenn Sie die Basiswährung ändern, müssen Sie die Wechselkurse neu eingeben, da alle vorher angegebenen Wechselkurse gelöscht werden.

# **Zip Manager**

Verwenden Sie das Programm **Zip Manager**, um Dateien zu komprimieren. Komprimierte Dateien benötigen weniger Speicherplatz und können einfacher an kompatible Geräte gesendet werden.

Um das Programm zu öffnen, drücken Sie  $\cdot$  und wählen Sie **Programme** > **Office** > **Zip**.

Um Archive zu erstellen oder zu verwalten oder um die Einstellungen zu ändern, wählen Sie **Optionen** und die gewünschte Option.

Sie können Archivdateien auf dem Gerät oder einer kompatiblen Speicherkarte speichern.

## **Funktastatur**

Um eine Nokia Funktastatur oder andere kompatible kabellose Tastaturen einzurichten, die das Profil Bluetooth Human Interface Devices (HID) zur Verwendung mit Ihrem Gerät unterstützen, verwenden Sie das Programm **Funktastatur**. Über die Tastatur können Sie Text bequem unter Verwendung des vollständigen QWERTZ-Layouts für Kurzmitteilungen, E-Mails und Kalendereinträge eingeben.

- **1** Aktivieren Sie die Bluetooth Funktion auf Ihrem Gerät.
- **2** Schalten Sie die Tastatur ein.
- **3** Drücken Sie  $\mathbf{\hat{s}}$  und wählen Sie System > Verbind. > **Funktastatur**.
- **4** Wählen Sie **Optionen** > **Tastatur suchen**, um nach Geräten mit Bluetooth Funktion zu suchen.
- **5** Wählen Sie die Tastatur aus der Liste und drücken Sie  $\odot$ , um die Verbindung herzustellen.
- **6** Um die Tastatur mit Ihrem Gerät zu koppeln, geben Sie einen Passcode Ihrer Wahl (1 bis 9 Ziffern) über das Gerät und denselben Passcode über Ihre Tastatur ein. Um die Ziffern des Passcodes einzugeben, müssen Sie möglicherweise zuerst die Taste **Fn** drücken.
- **7** Wenn Sie nach einem Tastaturlayout gefragt werden, wählen Sie eines aus der Liste auf Ihrem Gerät.
- **8** Wenn der Name der Tastatur angezeigt wird, ändert sich deren Status in **Tastatur verbunden** und die grüne Anzeige auf Ihrer Tastatur blinkt langsam. Die Tastatur ist jetzt bereit.

Weitere Details zum Betrieb und zur Wartung Ihrer Tastatur finden Sie in der entsprechenden Bedienungsanleitung.

## **Barcode-Leser**

Verwenden Sie das Programm **Barcode**, um die verschiedenen Codetypen (wie Strichcodes und Codes in Magazinen) zu dekodieren. Die Codes können Informationen wie Internet-Adressen, E-Mail-Adressen und Telefonnummern enthalten.

Um Strichcodes zu scannen und zu dekodieren, drücken Sie und wählen Sie **Programme** > **Office** > **Barcode**.

Wenn Sie die Hauptkamera aktivieren möchten, um einen Code zu scannen, öffnen Sie die Kamera-Abdeckung,

indem Sie den Aktivierungsschalter der Kamera betätigen. Um den Code zu scannen, wählen Sie **Code scannen**. Positionieren Sie den Code so, dass er sich zwischen den roten Linien auf dem Display befindet. Der **Barcode** scannt und dekodiert den Code und die dekodierten Informationen werden auf dem Display dargestellt.

Um die gescannten Daten zu speichern, wählen Sie **Optionen** > **Speichern**. Die Daten werden im BCR-Format gespeichert.

Um zuvor gespeicherte, dekodierte Informationen in der Hauptansicht anzuzeigen, wählen Sie **Gespeich. Daten**. Um einen Code zu öffnen, drücken Sie ...

Wenn Sie die dekodierten Informationen anzeigen, werden die verschiedenen Verknüpfungen, Internet-Adressen, Telefonnummern und E-Mail-Adressen im oberen Bereich des Displays durch Symbole gekennzeichnet, und zwar in der gleichen Anordnung wie sie in den dekodierten Informationen angezeigt werden.

Wenn Sie in der Ansicht **Gespeich. Daten** den Eintrag **Optionen**, wählen, können Sie neue Codes scannen oder die dekodierten Informationen verwenden.

Das Gerät kehrt zur Ausgangsanzeige zurück, um den Akku zu schonen, falls das Programm **Barcode** nicht aktiviert werden kann oder eine Minute lang keine Taste betätigt wird. Um mit dem Scannen fortzufahren oder gespeicherte Informationen anzuzeigen, drücken Sie ...

# **System**

# **Programm-Manager**

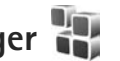

Drücken Sie und wählen Sie **Programme** > **Progr.-Man.**. Auf dem Gerät können Sie zwei Arten von Programmen und Software installieren:

- **•** JavaTM-Programme (J2METM) mit der Erweiterung JAD oder JAR (  $\pm$  ).
- **•** Andere Programme und Software, die für das Symbian-Betriebssystem geeignet sind ( $\blacksquare$ ). Die Erweiterung der Installationsdateien lautet SIS. Installieren Sie nur speziell für das Nokia N95 bestimmte Software. Softwareanbieter verwenden häufig die offizielle Modellnummer dieses Produkts: Nokia N95-1.

Sie können Installationsdateien von einem kompatiblen Computer auf Ihr Gerät übertragen, aus dem Internet herunterladen oder in einer Multimedia-Mitteilung, z. B. als E-Mail-Anhang, bzw. über eine Bluetooth oder Infrarotverbindung erhalten. Mit dem Nokia Application Installer aus der Nokia Nseries PC Suite können Sie ein Programm auf dem Gerät installieren. Wenn Sie die Datei mit dem Microsoft Windows Explorer übertragen, speichern Sie die Datei auf eine kompatible Speicherkarte (lokaler Datenträger).

## **Installieren von Programmen und Software**

gibt ein SIS-Programm an, ein Java-Programm,  $\bigcap$  zeigt an, dass das Programm nicht vollständig installiert wurde und  $\Box$  zeigt an, dass das Programm auf der Speicherkarte installiert wurde.

 **Wichtig:** Installieren und verwenden Sie nur Programme und andere Software aus vertrauenswürdigen Quellen, wie zum Beispiel Programme, die "Symbian signed" sind oder den Java VerifiedTM-Test bestanden haben.

Beachten Sie vor der Installation Folgendes:

**•** Wählen Sie **Optionen** > **Details zeigen**, um den Typ, die Versionsnummer und den Lieferanten oder Hersteller des Programms anzuzeigen. Wählen Sie vor der Installation unter **Zertifikate** die Option **Details anzeigen**, um Details zum Sicherheitszertifikat des Programms anzuzeigen. Siehe ["Zertifikatmanagement"](#page-145-0), S. [146.](#page-145-0)

- **•** Wenn Sie eine Datei installieren, die eine Aktualisierung bzw. Reparatur eines vorhandenen Programms enthält, können Sie das ursprüngliche Programm nur mithilfe der Original-Installationsdatei oder einer vollständigen Sicherungskopie des entfernten Softwarepakets wiederherstellen. Um das ursprüngliche Programm wiederherzustellen, entfernen Sie zunächst das Programm und installieren Sie es dann erneut von der Original-Installationsdatei bzw. der Sicherungskopie.
- **•** Die JAR-Datei wird zum Installieren von Java-Programmen benötigt. Wenn diese fehlt, werden Sie möglicherweise aufgefordert, sie herunterzuladen. Wenn für das Programm kein Zugangspunkt definiert ist, werden Sie aufgefordert, einen auszuwählen. Zum Herunterladen der JAR-Datei benötigen Sie möglicherweise einen Benutzernamen und ein Passwort, um auf den Server zuzugreifen. Diese erhalten Sie vom Lieferanten bzw. Hersteller des Programms.
- 1 Um die Installationsdatei zu suchen, drücken Sie und wählen Sie **Programme** > **Progr.-Man.**. Suchen Sie alternativ dazu im Gerätespeicher oder auf einer kompatiblen Speicherkarte (sofern eingesetzt) in **Dateiman.** oder öffnen Sie im **Mitteil.** > **Eingang** eine Mitteilung, die eine Installationsdatei enthält.

**2** Wählen Sie unter **Progr.-Man.** die Option **Optionen** > **Installieren**. Navigieren Sie in anderen Programmen zur Installationsdatei und drücken Sie (. um die Installation zu starten.

Während der Installation werden Informationen über den Status des Installationsvorgangs angezeigt. Wenn Sie ein Programm ohne digitale Signatur oder Zertifizierung installieren, wird eine Warnmeldung angezeigt. Setzen Sie die Installation nur fort, wenn Sie Herkunft und Inhalt des Programms mit Sicherheit kennen.

Um ein installiertes Programm zu starten, gehen Sie zum entsprechenden Menüpunkt und drücken Sie . Wenn für das Programm kein Standardordner festgelegt wurde, wird es im Ordner **Programme** installiert.

Wählen Sie **Optionen** > **Protokoll ansehen**, um festzustellen, welche Softwarepakete wann installiert oder deinstalliert wurden.

 **Wichtig:** Das Gerät unterstützt nur ein Antivirus-Programm gleichzeitig. Wenn Sie mehrere Programme mit Antivirus-Funktion verwenden, kann dies die Leistung und den Betrieb beeinträchtigen, oder die Funktionsfähigkeit Ihres Geräts beenden.

Ihre im Gerätespeicher abgelegten Installationsdateien (.sis) der Programme werden nach der Installation des Programms auf einer kompatiblen Speicherkarte nicht gelöscht. Diese Dateien belegen u. U. viel Speicherplatz, wodurch verhindert wird, dass Sie andere Dateien abspeichern können. Um ausreichend Speicher zu behalten, sollten Sie die Installationsdateien mithilfe der Nokia Nseries PC Suite zuerst auf einem kompatiblen PC sichern und sie dann mithilfe des Dateimanagers aus dem Gerätespeicher löschen. Siehe ["Dateimanager",](#page-19-0) S. [20.](#page-19-0) Wenn die SIS-Datei ein Anhang einer Mitteilung ist, löschen Sie die Mitteilung aus dem Posteingang.

## **Entfernen von Programmen und Software**

Navigieren Sie zu einem Softwarepaket und wählen Sie **Optionen** > **Entfernen**. Wählen Sie zum Bestätigen des Vorgangs **Ja**.

Wenn Sie Software entfernen, können Sie diese anschließend nur über die Originaldatei des Softwarepakets oder über eine vollständige Sicherungsdatei des entfernten Softwarepakets wiederherstellen. Wenn Sie ein Softwarepaket deinstallieren, können Sie Dokumente, die mit dieser Software erstellt wurden, unter Umständen nicht mehr öffnen.

Wenn ein anderes Softwarepaket von der entfernten Software abhängt, kann dieses Softwarepaket unter Umständen nicht mehr ausgeführt werden. Weitere Informationen hierzu finden Sie in der Dokumentation zur installierten Software.

### **Einstellungen**

Wählen Sie **Optionen** > **Einstellungen** und eine der folgenden Optionen:

**Software-Installation** – Wählen Sie diese Option, wenn Symbian-Software ohne überprüfte digitale Signatur installiert werden kann.

**Online-Zert.-prüfung** – Hiermit überprüfen Sie vor der Installation eines Programms die Online-Zertifikate.

**Standard-Web-Adr.** – Legt die Standardadresse zur Prüfung von Online-Zertifikaten fest.

Einige Java-Programme erfordern u. U. eine Nachricht oder eine Netzverbindung zu einem bestimmten Zugangspunkt, damit zusätzliche Daten oder Komponenten heruntergeladen werden können. Navigieren Sie in der Hauptansicht von **Progr.-Man.** zu einem Programm und wählen Sie **Optionen** > **Öffnen**, um programmbezogene Einstellungen zu ändern.

## **Verwaltung digitaler Rechte (Digital Rights Management)**

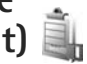

Zum Schutz von geistigem Eigentum einschließlich Urheberrechten setzen die Eigentümer von Inhalten unterschiedliche Techniken zur Verwaltung digitaler Rechte (Digital Rights Management, DRM) ein. Dieses Gerät verwendet für den Zugriff auf DRM-geschützte Daten verschiedene DRM-Programme. Mit diesem Gerät können Sie auf Inhalte zugreifen, die durch WMDRM 10, OMA DRM 1.0 und OMA DRM 2.0 geschützt sind. Bei DRM-Software, die den Schutz dieser Inhalte nicht sicherstellt, können die Eigentümer der Inhalte verlangen, dass die Funktion der DRM-Software, auf neue DRM-geschützte Inhalte zugreifen zu können, widerrufen wird. Dieser Widerruf kann ebenfalls dazu führen, dass die Aktualisierung von DRM-geschützten Inhalten, die bereits auf dem Gerät gespeichert sind, nicht möglich ist. Der Widerruf von derartiger DRM-Software hat keine Auswirkung auf die Nutzung von nicht DRM-ungeschützten Inhalten oder Inhalten, die mit anderen Arten von DRM-Software geschützt sind.

DRM-geschützte (Digital Rights Management) Inhalte werden mit einem zugehörigen Aktivierungsschlüssel geliefert, in dem Ihre Rechte zur Nutzung des Inhalts definiert sind.

Enthält Ihr Gerät OMA DRM-geschützte Inhalte, verwenden Sie zum Sichern dieser Inhalte und deren Aktivierungsschlüssel die Sicherungsfunktion der Nokia Nseries PC Suite. Andere Methoden der Übertragung könnten die Aktivierungsschlüssel, die zur Weiterverwendung der OMA DRM-geschützten Inhalte wieder hergestellt werden müssen, nach einer Formatierung des Gerätespeichers nicht übertragen. Die Aktivierungsschlüssel müssen möglicherweise auch nach einer Beschädigung der Daten auf Ihrem Gerät wieder hergestellt werden.

Enthält Ihr Gerät WMDRM-geschützte Inhalte, sind die Inhalte und die Aktivierungsschlüssel nach einer Formatierung des Gerätespeichers verloren. Die Aktivierungsschlüssel und Inhalte können ebenfalls bei einer Beschädigung der Daten auf Ihrem Gerät verloren gehen. Der Verlust der Aktivierungsschlüssel oder der Inhalte können Ihre Möglichkeiten einschränken, die Inhalte auf dem Gerät erneut zu nutzen. Weitere Informationen erhalten Sie von Ihrem Diensteanbieter.

Einige Aktivierungsschlüssel sind möglicherweise mit einer bestimmten SIM-Karte verbunden und auf die geschützten Inhalte kann nur zugegriffen werden, wenn die SIM-Karte eingesetzt ist.

Drücken Sie , um die im Gerät gespeicherten Aktivierungsschlüssel für Digital Rights anzuzeigen, und wählen Sie **Programme** > **Medien** > **Akt.-schl.** und eine der folgenden Optionen:

**Gült. Schlüss.** – Zeigt Schlüssel an, die mit mindestens einer Mediendatei verbunden sind, sowie Schlüssel, deren Gültigkeitsperiode noch nicht begonnen hat.

**Ungült. Schl.** – Zeigt ungültige Schlüssel an. Die Zeitdauer für die Verwendung der Mediendatei ist abgelaufen oder es handelt sich um eine geschützte Mediendatei auf dem Gerät, die jedoch nicht mit einem Aktivierungsschlüssel verbunden ist.

**Nicht verwd.** – Zeigt Schlüssel an, die nicht mit Mediendateien auf dem Gerät verbunden sind.

Um mehr Nutzungszeit zu erwerben oder den Nutzungszeitraum einer Mediendatei zu verlängern, wählen Sie einen ungültigen Aktivierungsschlüssel und dann **Optionen** > **Neuen Schlüssel laden**. Aktivierungsschlüssel können nicht aktualisiert werden, wenn der Empfang von Internetdienst-Mitteilungen deaktiviert ist. Siehe ["Internetdienst-Mitteilungen",](#page-107-1) S. [108.](#page-107-1)

Um detaillierte Informationen wie Gültigkeitsstatus und Senderechte anzuzeigen, navigieren Sie zu einem Aktivierungsschlüssel und drücken Sie ...

# <span id="page-139-0"></span>**Sprachbefehle**

Sie können Ihr Gerät mithilfe von Sprachbefehlen bedienen. Weitere Informationen zu den von Ihrem Gerät unterstützten nutzerunabhängigen Sprachbefehle finden Sie unter ["Sprachanwahl"](#page-117-0), S. [118.](#page-117-0)

Um nutzerunabhängige Sprachbefehle beim Starten von Programmen und Profilen zu verwenden, müssen Sie **Spr.-befehle** und den dazugehörigen Ordner **Profile** öffnen. Drücken Sie und wählen Sie **System** > **Spr.-befehle** > **Profile**. Das Gerät erstellt Anrufnamen für Programme und Profile. Um nutzerunabhängige Sprachbefehle zu verwenden, halten Sie 1 in der Ausgangsanzeige gedrückt und sprechen Sie einen Sprachbefehl. Der Sprachbefehl entspricht dem Namen des Programms oder des Profils, das in der Liste angezeigt wird.

Um weitere Programme zur Liste hinzuzufügen, wählen Sie **Optionen** > **Neues Programm**. Um einen zweiten Sprachbefehl zum Starten des Programms hinzuzufügen, wählen Sie **Optionen** > **Befehl ändern** und geben Sie den neuen Sprachbefehl als Text ein. Vermeiden Sie die Eingabe von sehr kurzen Namen, Abkürzungen und Akronymen.

Um den Anrufnamen mit synthetisch generierter Stimme wiederzugeben, wählen Sie **Optionen** > **Wiedergabe**.

Um die Einstellungen für Sprachbefehle zu ändern, wählen Sie **Optionen** > **Einstellungen**. Um die Ausgabe erkannter Anrufnamen und Befehle in der ausgewählten Display-Sprache mit synthetisch generierter Stimme auszuschalten, wählen Sie **Synthesizer** > **Aus**. Um die Stimmerkennung zurückzusetzen, wenn beispielsweise der Hauptbenutzer gewechselt hat, wählen Sie **Sprachanpass. entfernen**.

# **Einstellungen**

Drücken Sie zum Ändern der Einstellungen auf und wählen Sie **System** > **Einstell.**. Navigieren Sie zu **Allgemein**, **Telefon**, **Verbindung** oder **Programme** und drücken Sie . Navigieren Sie zu der zu ändernden Einstellung oder Gruppe von Einstellungen und drücken Sie auf  $\bullet$ .

Einige Geräteeinstellungen wurden möglicherweise von Ihrem Diensteanbieter vorkonfiguriert und können nicht geändert werden.

## **Allgemein**

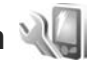

Um die allgemeinen Einstellungen des Geräts zu ändern oder die ursprünglichen Standardeinstellungen wiederherzustellen, drücken Sie  $\mathcal{L}_2$  und wählen Sie **System** > **Einstell.** > **Allgemein** > **Personalisieren**, **Datum/Uhrzeit**, **Zubehör**, **Sicherheit**, **Werkseinstell.** oder **Standortbest.**.

Informationen zur Einstellung von **Datum/Uhrzeit** finden Sie unter ["Uhr"](#page-100-0) auf S. [101.](#page-100-0)

### **Personalisieren**

Wenn Sie Display-, Ausgangsanzeige- oder allgemeine Funktionseinstellungen ändern möchten, drücken Sie und wählen Sie **System** > **Einstell.** > **Allgemein** > **Personalisieren**.

Unter **Töne** können Sie die Töne des Kalenders, der Uhr und des aktiven Profils speichern.

Über **Themen** können Sie das Programm **Themen** öffnen. Siehe ["Ändern des Erscheinungsbildes des Geräts",](#page-98-0) S. [99](#page-98-0).

Mit **Sprachbefehle** können Sie auf die Einstellungen des Programms **Spr.-befehle** zugreifen. Siehe ["Sprachbefehle",](#page-139-0) S. [140.](#page-139-0)

#### **Display**

Lichtsensor – Drücken Sie < oder e», um den Lichtsensor anzupassen, mit dem die Lichtverhältnisse der Umgebung gemessen und die Helligkeit des Displays automatisch eingestellt wird. Bei schlechten Lichtverhältnissen kann durch den Lichtsensor ein Flackern des Displays hervorgerufen werden.

**Schriftgröße** – Sie können die Größe der Schrift und Symbole auf dem Display anpassen.

**Zeit bis Energiesparm.**– Mit dieser Option legen Sie fest, nach welchem Zeitraum der Energiesparmodus aktiviert wird.

**Begrüßung oder Logo** – Die Begrüßung oder das Logo werden bei jedem Einschalten des Geräts kurz angezeigt. Wählen Sie **Standard**, um das Standardbild anzuzeigen, **Text**, um einen eigenen Text zu verfassen oder **Foto**, um ein Bild in der **Galerie** auszuwählen.

**Beleuchtungsdauer** – Legen Sie den Zeitraum fest, nach dem die Displaybeleuchtung ausgeschaltet wird.

#### **Standby-Modus**

**Akt. Standby** – In der Ausgangsanzeige können Sie mit Schnellzugriffen auf Programme zugreifen. Siehe ["Aktive Ausgangsanzeige",](#page-99-0) S. [100](#page-99-0).

**Progr. im akt. Modus** – Wählen Sie die Schnellzugriffe für Programme aus, die in der aktiven Ausgangsanzeige angezeigt werden sollen. Diese Einstellung ist nur verfügbar, wenn **Akt. Standby** aktiviert ist.

**Schnellzugriffe** > **Linke Auswahltaste** und **Rechte Auswahltaste** – Sie können den Auswahltasten einen Schnellzugriff für die Ausgangsanzeige zuweisen.

Außerdem können Sie auch der Navigationstaste verschiedene Schnellzugriffe zuweisen. Die Schnellzugriffe über die Navigationstaste sind in der aktiven Ausgangsanzeige nicht verfügbar.

**Betreiberlogo** – Diese Einstellung ist nur verfügbar, wenn Sie ein Betreiberlogo empfangen und gespeichert haben. Wählen Sie **Aus**, wenn kein Logo angezeigt werden soll.

#### **Sprache**

**Display-Sprache** – Wenn Sie die Display-Sprache des Geräts ändern, werden auch die Datums- und Uhrzeitformate sowie die Trennzeichen z. B. für Berechnungen angepasst. Mit der Option **Automatisch** wird die Sprache entsprechend den Informationen Ihrer SIM-Karte festgelegt. Nach dem Ändern der Display-Sprache wird das Gerät neu gestartet.

Änderungen der Einstellung **Display-Sprache** oder **Eingabesprache** wirken sich auf alle Programme Ihres Geräts aus. Die Einstellungen bleiben aktiv, bis Sie diese erneut ändern.

**Eingabesprache** – Die verfügbaren Zeichen und Sonderzeichen für die Texteingabe und das für die Texterkennung verwendete Wörterbuch sind von der Spracheinstellung abhängig.

**Texterkennung** – Sie können die Texterkennung für alle Editoren **Ein**- oder **Aus**schalten. Die automatische Texterkennung ist nicht für alle Sprachen verfügbar.

#### **Zubehör**

Eine Auflistung der Zubehöranzeigen finden Sie unter ["Wichtige Symbole",](#page-13-0) auf S. [14](#page-13-0). Einige Zubehöranschlüsse geben nicht an, welche Art von Zubehör an das Gerät angeschlossen ist.

Die verfügbaren Einstellungen sind von der Art des Zubehörs abhängig. Wählen Sie ein Zubehör und eine der folgenden Optionen:

**Standardprofil** – Legen Sie das Profil fest, das immer aktiviert werden soll, wenn ein bestimmtes kompatibles Zubehörteil an Ihr Gerät angeschlossen wird. Siehe ["Profile – Klingeltöne einstellen"](#page-96-0), S. [97.](#page-96-0)

**Autom. Rufannahme** – Aktivieren Sie diese Option, wenn das Gerät einen eingehenden Anruf nach fünf Sekunden automatisch annehmen soll. Wenn die Klingeltonart auf **Einzelton** oder **Lautlos** gesetzt ist, kann die automatische Anrufannahme nicht verwendet werden.

**Beleuchtung** – Legen Sie fest, ob die Beleuchtung nach Ablauf einer bestimmten Zeit ausgeschaltet wird oder eingeschaltet bleibt. Diese Einstellung ist nicht für alle Zubehörteile verfügbar.

Um die Einstellungen für die Verbindung über einen TV-Ausgang zu ändern, wählen Sie **TV-Ausgang** und eine der folgenden Optionen:

**Standardprofil** – Legen Sie das Profil fest, das bei jedem Anschluss eines Nokia Videokabels an Ihr Gerät aktiviert werden soll.

**TV-Bildformat** – Wählen Sie das Bildformat des TV-Geräts: **Normal** oder **Widescreen** für das Format 4:3.

**TV-System** – Wählen Sie das analoge Videosignalsystem, das mit dem TV-Gerät kompatibel ist.

**Flimmerfilter** – Wählen Sie **Ein**, um die Bildqualität auf dem TV-Bildschirm zu verbessern Mit dem Flimmerfilter kann möglicherweise nicht das Bildflimmern auf allen TV-Bildschirmen verringert werden.

## **Sicherheit**

Zum Ändern von Sicherheitseinstellungen drücken Sie und wählen Sie **System** > **Einstell.** > **Allgemein** > **Sicherheit** > **Telefon und SIM-Karte**, **Zertif.- Management** oder **Sicherheitsmodul**.

#### <span id="page-143-0"></span>**Telefon und SIM-Karte**

**PIN-Code-Abfrage** – Wenn diese Option aktiviert ist, muss bei jedem Einschalten des Geräts der PIN-Code eingegeben werden. Die Abfrage der PIN kann bei einigen SIM-Karten nicht deaktiviert werden.
**PIN-Code**, **PIN2-Code** und **Sperrcode** – Sie können den Sperrcode, den PIN-Code und den PIN2-Code ändern. Diese Codes dürfen nur Ziffern von **0** bis **9** enthalten. Wenn Sie einen dieser Codes vergessen haben, wenden Sie sich an Ihren Diensteanbieter. Siehe ["Glossar für PIN- und Sperrcodes"](#page-144-0), S. [145.](#page-144-0)

Verwenden Sie keine den Notrufnummern ähnlichen Zugriffscodes, um ein versehentliches Wählen der Notrufnummern zu vermeiden.

<span id="page-144-2"></span>**Tastatursperrfrist** – Sie können festlegen, dass die Tastatur des Geräts nach einem bestimmten Zeitraum der Inaktivität gesperrt wird.

**Zeit bis Telefonsperre** – Um zu verhindern, dass fremde Personen Ihr Gerät verwenden, können Sie festlegen, dass das Gerät nach einem bestimmten Zeitraum automatisch gesperrt wird. Das gesperrte Gerät kann erst wieder nach Eingabe des Sperrcodes verwendet werden. Um die Sperrfrist zu deaktivieren, wählen Sie **Keine**.

Siehe ["Glossar für PIN- und Sperrcodes"](#page-144-0). S. [145](#page-144-0).

Wenn das Gerät gesperrt ist, können möglicherweise immer noch Notrufe an die in Ihrem Gerät programmierte offizielle Notrufnummer getätigt werden.

 **Tipp:** Um das Gerät manuell zu sperren, drücken Sie auf  $\left(\cdot\right)$ . Eine Liste von Befehlen wird geöffnet. Wählen Sie **Telefon sperren**.

**Tastensp. b. geschl. Abd.** – Legen Sie fest, ob die Tastatur durch Schließen der Schiebeabdeckung gesperrt wird.

 **Tipp:** Um die Tastatur manuell zu sperren bzw. zu entsperren, drücken Sie  $\int$  und dann  $\int$ .

**Sperren bei SIM-Änd.** – Sie können das Gerät so einstellen, dass der Sperrcode abgefragt wird, sobald eine unbekannte SIM-Karte in das Gerät eingesetzt wird. Im Gerät ist eine Liste mit SIM-Karten gespeichert, die als Karten des Besitzers erkannt werden.

**Geschl. Benutzergrp.** – Sie können eine Gruppe von Personen festlegen, die Sie anrufen und deren Anrufe Sie entgegennehmen können (Netzdienst).

Wenn Anrufe auf geschlossene Benutzergruppen beschränkt sind, können möglicherweise immer noch Notrufe an die in Ihrem Gerät programmierte offizielle Notrufnummer getätigt werden.

**SIM-Dienste bestätig.** – Legen Sie fest, ob bei Verwendung eines SIM-Kartendienstes Bestätigungsmeldungen angezeigt werden (Netzdienst).

### <span id="page-144-1"></span><span id="page-144-0"></span>**Glossar für PIN- und Sperrcodes**

Wenn Sie einen dieser Codes vergessen haben, wenden Sie sich an Ihren Diensteanbieter.

<span id="page-145-0"></span>PIN (Personal Identification Number) – Dieser Code schützt die SIM-Karte gegen unbefugte Benutzung. Sie erhalten die PIN (4 bis 8 Ziffern) zusammen mit der SIM-Karte. Wenn dreimal hintereinander ein falscher PIN-Code eingegeben wurde, wird der Code gesperrt und Sie müssen zur Entsperrung den PUK-Code eingeben.

<span id="page-145-2"></span>UPIN-Code – Diesen Code erhalten Sie möglicherweise zusammen mit der USIM-Karte. Die USIM-Karte ist eine Erweiterung der SIM-Karte und wird von UMTS-Mobiltelefonen unterstützt.

PIN2-Code – Dieser Code (4 bis 8 Ziffern) wird bei einigen SIM-Karten benötigt, um auf bestimmte Funktionen Ihres Geräts zuzugreifen.

<span id="page-145-1"></span>Sperrcode (auch als Sicherheitscode bekannt) – Dieser Code (fünf Ziffern) kann zum Sperren des Geräts gegen unbefugte Benutzung verwendet werden. Die Voreinstellung für den Sperrcode lautet **12345**. Ändern Sie den Sperrcode, um eine unbefugte Benutzung Ihres Geräts zu vermeiden. Halten Sie den neuen Code geheim und bewahren Sie ihn an einem sicheren Ort getrennt vom Gerät auf. Wenn Sie den Code vergessen haben, wenden Sie sich an Ihren Diensteanbieter.

<span id="page-145-5"></span>PUK (Personal Unblocking Key) und PUK2 – Diese Codes (acht Ziffern) werden benötigt, um die Sperrung eines PIN-Codes bzw. PIN2-Codes aufzuheben. Falls die Codes nicht der SIM-Karte beiliegen, wenden Sie sich an den Betreiber, dessen Karte in Ihr Gerät eingesetzt ist.

<span id="page-145-3"></span>UPUK-Code – Dieser Code (acht Ziffern) wird zum Ändern eines gesperrten UPIN-Codes benötigt. Falls der Code der USIM-Karte nicht beiliegt, wenden Sie sich an den Betreiber, dessen USIM-Karte in Ihr Gerät eingesetzt ist.

### <span id="page-145-4"></span>**Zertifikatmanagement**

Digitale Zertifikate gewährleisten keine Sicherheit. Sie werden zum Überprüfen der Herkunft von Software verwendet.

In der Hauptansicht der Zertifikatsverwaltung wird eine Liste der Zertifikate von Zertifizierungsstellen angezeigt, die in Ihrem Gerät gespeichert sind. Drücken Sie  $\bullet$ . um eine Liste persönlicher Zertifikate zu öffnen, sofern vorhanden.

Digitale Zertifikate sollten verwendet werden, wenn Sie eine Verbindung zum Online-Dienst einer Bank bzw. zu anderen Internetseiten oder Servern herstellen möchten, bei denen vertrauliche Informationen übertragen werden. Sie sollten sie auch verwenden, um sich vor Viren oder gefährlicher Software zu schützen und wenn Sie sicherstellen möchten, dass es sich bei der Software, die Sie herunterladen und installieren, um keine Fälschung handelt.

 **Wichtig:** Die Risiken, die bei der Nutzung von Fernverbindungen und der Installation von Software über diese entstehen, werden durch die Verwendung von Zertifikaten erheblich verringert. Dies gilt aber nur, wenn die Zertifikate ordnungsgemäß verwendet werden. Das Vorhandensein eines Zertifikats an sich bietet noch keinen Schutz. Der Zertifikats-Manager muss korrekte, authentische oder vertrauenswürdige Zertifikate enthalten, damit die Sicherheit erhöht wird. Die Lebensdauer von Zertifikaten ist begrenzt. Wenn bei einem Zertifikat, das gültig sein sollte, die Meldung angezeigt wird, dass das Zertifikat abgelaufen oder noch nicht gültig ist, prüfen Sie, ob das Datum und die Uhrzeit am Gerät richtig eingestellt sind.

Bevor Sie Zertifikatseinstellungen ändern, müssen Sie sicherstellen, dass Sie dem Eigentümer des Zertifikats tatsächlich vertrauen, und dass das Zertifikat dem angegebenen Eigentümer gehört.

### **Zertifikatdetails anzeigen – Authentizität prüfen**

Sie können sich in Hinblick auf die Identität eines Servers nur sicher sein, wenn die Signatur und die Laufzeit des entsprechenden Zertifikats überprüft wurden.

Sie werden informiert, wenn die Identität des Servers nicht authentifiziert ist oder das Gerät nicht über das korrekte Sicherheitszertifikat verfügt.

Um die Zertifikatdetails zu überprüfen, navigieren Sie zu einem Zertifikat und wählen **Optionen** > **Zertifikat-Details**. Beim Öffnen der Zertifikatdetails wird die Gültigkeit des Zertifikats überprüft und gegebenenfalls einer der folgenden Hinweise angezeigt:

- **• Zertifikat nicht beglaubigt** Sie haben kein Programm festgelegt, das das Zertifikat verwenden soll. Siehe ["Beglaubigungseinstellungen ändern",](#page-146-0) S. [147.](#page-146-0)
- **• Abgelaufenes Zertifikat** Die Laufzeit für das ausgewählte Zertifikat ist abgelaufen.
- **• Zertifikat noch nicht gültig** Die Laufzeit für das ausgewählte Zertifikat hat noch nicht begonnen.
- **• Zertifikat fehlerhaft** Das Zertifikat kann nicht verwendet werden. Wenden Sie sich an den Kartenaussteller.

### <span id="page-146-0"></span>**Beglaubigungseinstellungen ändern**

Bevor Sie Zertifikatseinstellungen ändern, müssen Sie sicherstellen, dass Sie dem Eigentümer des Zertifikats tatsächlich vertrauen, und dass das Zertifikat dem angegebenen Eigentümer gehört.

Navigieren Sie zu einem Sicherheitszertifikat und wählen Sie **Optionen** > **Beglaubig.-einstell.**. Je nach Zertifikat wird eine Liste von Programmen angezeigt, die das markierte Zertifikat verwenden können. Beispiel:

**• Symbian-Installation**: **Ja** – Das Zertifikat kann zur Zertifizierung der Herkunft einer neuen Symbian-Betriebssystemsoftware verwendet werden.

- **• Internet**: **Ja** Das Zertifikat kann zur Zertifizierung von Servern verwendet werden.
- **• Programminstallat.**: **Ja** Das Zertifikat kann zur Zertifizierung der Herkunft eines neuen Java™-Programms verwendet werden.

Wählen Sie **Optionen** > **Einstellung ändern**, um den Wert zu ändern.

### **Sicherheitsmodul**

Um ein Sicherheitsmodul (sofern vorhanden) unter **Sicherheitsmodul** anzuzeigen und zu bearbeiten, navigieren Sie zu dem Modul und drücken dann auf die Navigationstaste. Um ausführliche Informationen zu einem Sicherheitsmodul anzuzeigen, navigieren Sie zu dem Modul und wählen Sie **Optionen** > **Sicherheitsdetails**.

## **Werkseinstellungen**

<span id="page-147-1"></span>Um einige der Einstellungen auf ihre Standardwerte zurückzusetzen, wählen Sie **Werkseinstell.**. Dazu benötigen Sie den Sperrcode. Siehe ["Telefon und SIM-](#page-143-0)[Karte"](#page-143-0), S. [144.](#page-143-0) Nach dem Zurücksetzen der Einstellungen dauert der nächste Einschaltvorgang möglicherweise länger. Dokumente und Dateien sind davon nicht betroffen.

## **Standortbestimmung**

**Bestimmungsmethoden** – Wählen Sie die Methode aus, mit der der Standort Ihres Geräts bestimmt werden soll: der interne GPS-Empfänger Ihres Geräts, **Bluetooth GPS**, um einen kompatiblen externen Bluetooth GPS-Empfänger zu verwenden, und **Netzbasiert**, um Informationen des Mobilfunknetzes zu verwenden (Netzdienst). Die Standortinformationen können durch kompatible Programme auf Ihrem Gerät verwendet werden.

## **Telefon**

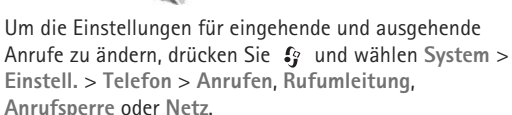

## <span id="page-147-0"></span>**Anrufen**

**Eigene Nr. senden** – Sie können die Rufnummernübermittlung für ausgehende Anrufe aktivieren (**Ja**) oder deaktivieren (**Nein**). Möglicherweise wird die Einstellung von Ihrem Diensteanbieter vorkonfiguriert (**Netzabhängig**) (Netzdienst).

**Anklopfen** – Wenn Anklopfen (Netzdienst) aktiviert wurde, erhalten Sie während eines Anrufs vom Netz eine Benachrichtigung über ein neu eingehendes Gespräch. Schalten Sie die Funktion ein (**Aktivieren**) oder aus (**Deaktivieren**) oder prüfen Sie, ob die Funktion aktiviert ist (**Status prüfen**).

**Anruf ablehnen mit SMS** – Wählen Sie **Ja**, um den Anrufer mit einer Kurzmitteilung zu informieren, warum Sie das Gespräch nicht entgegennehmen konnten. Siehe ["Annehmen oder Ablehnen von Anrufen",](#page-123-0) S. [124](#page-123-0).

**Mitteilungstext** – Geben Sie einen Text für die Kurzmitteilung ein, die bei Abweisen eines Anrufes gesendet wird.

**Foto in Videoanruf** – Wenn während eines Videoanrufs kein Video übertragen wird, können Sie ein Bild wählen, das stattdessen angezeigt wird.

**Automat. Wiederwahl** – Wenn Sie **Ein** wählen, werden nach einem erfolglosen Wahlversuch maximal zehn Versuche unternommen, die Verbindung herzustellen. Zum Beenden der automatischen Wiederwahl drücken Sie .

**Gesprächsdauer anzeig.** – Bei aktivierter Einstellung wird die Gesprächsdauer während eines Anrufs angezeigt.

**Kurzwahl** – Wenn Sie **Ein** wählen, können die Telefonnummern, die den Kurzwahltasten ( $\rightarrow -9$ ) zugewiesen sind, durch Drücken und Halten dieser

Tasten gewählt werden. Siehe auch "Kurzwahl einer [Telefonnummer",](#page-117-0) S. [118](#page-117-0).

**Antw. mit jeder Taste** – Wenn Sie diese Option mit **Ein** aktivieren, können Sie eingehende Anrufe durch Drücken einer beliebigen Taste der Tastatur (außer  $\tau$ ,  $\cap$ ,  $\cap$ und  $\vert$  ) annehmen.

**Verwendete Leitung** – Diese Einstellung (Netzdienst) ist nur verfügbar, wenn die SIM-Karte zwei Teilnehmernummern, also zwei Telefonleitungen, unterstützt. Legen Sie die Telefonleitung fest, die für ausgehende Anrufe und Kurzmitteilungen verwendet werden soll. Unabhängig von der gewählten Leitung können auf beiden Leitungen Anrufe entgegengenommen werden. Wenn Sie die Option **Leitung 2** wählen und diesen Netzdienst nicht abonniert haben, können Sie keine Anrufe tätigen. Wenn Leitung 2 gewählt ist, wird in der Ausgangsanzeige  $\sum$  angezeigt.

 **Tipp:** Um die Telefonleitung zu wechseln, halten Sie in der Ausgangsanzeige # gedrückt.

**Leitungswechsel** – Um die Leitungsauswahl (Netzdienst) zu verhindern, können Sie **Deaktivieren** wählen, sofern diese Option von Ihrer SIM-Karte unterstützt wird. Zum Ändern dieser Einstellung benötigen Sie den PIN2-Code.

## <span id="page-149-1"></span>**Rufumleitung**

Die Funktion **Rufumleitung** ermöglicht das Umleiten eingehender Anrufe auf Ihre Sprachmailbox oder an eine andere Telefonnummer. Wenden Sie sich für weitere Informationen an Ihren Diensteanbieter.

Geben Sie an, welche Anrufe umgeleitet werden sollen und legen Sie die gewünschten Optionen für die Umleitung fest. Um Sprachanrufe umzuleiten, wenn Ihre Nummer besetzt ist oder wenn eingehende Anrufe abgewiesen werden, wählen Sie **Wenn besetzt**. Schalten Sie die Funktion ein (**Aktivieren**) oder aus (**Aufheben**) oder prüfen Sie, ob die Funktion aktiviert ist (**Status prüfen**).

Es können mehrere Rufumleitungen gleichzeitig aktiv sein. Wenn alle Anrufe umgeleitet werden, wird in der Ausgangsanzeige angezeigt.

Anrufsperrung und Rufumleitung können nicht gleichzeitig aktiv sein.

## <span id="page-149-0"></span>**Anrufsperre**

Mit der Funktion **Anrufsperre** (Netzdienst) können Sie ein- und ausgehende Anrufe auf Ihrem Gerät beschränken. Zum Ändern der Einstellungen benötigen Sie von Ihrem Diensteanbieter das Passwort für die Sperrung.

Wählen Sie die gewünschte Sperroption und aktivieren (**Aktivieren**) oder deaktivieren (**Aufheben**) Sie diese oder überprüfen Sie, ob diese Option bereits aktiv ist (**Status prüfen**). Die Funktion **Anrufsperre** wirkt sich auf sämtliche Anrufe – auch Datenanrufe – aus.

Anrufsperrung und Rufumleitung können nicht gleichzeitig aktiv sein.

Wenn die Anrufsperrung aktiviert ist, können möglicherweise immer noch Notrufe zu bestimmten offiziellen Notrufnummern getätigt werden.

## <span id="page-149-2"></span>**Netz**

Das Gerät kann automatisch zwischen GSM- und UMTS-Netzen wechseln. Das GSM-Netz ist in der Ausgangsanzeige durch  $\Psi$  gekennzeichnet. Das UMTS-Netz ist mit 3G gekennzeichnet.

**Netzmodus** (wird nur angezeigt, wenn diese Funktion vom Mobilfunkanbieter unterstützt wird) – Mit dieser Funktion können Sie das zu verwendende Netz wählen. Wenn Sie **Dualmodus** wählen, verwendet das Gerät automatisch entsprechend den Netzparametern und den Roaming-Vereinbarungen zwischen den Netzbetreibern ein GSM- oder UMTS-Netz. Wenden Sie sich für ausführliche Informationen an Ihren Diensteanbieter.

**Betreiberauswahl** – Wenn Sie nach einem der verfügbaren Netze suchen und automatisch das gefundene Netz verwenden möchten, wählen Sie **Automatisch**. Mit der Option **Manuell** können Sie in einer Netzliste das zu verwendende Netz manuell auswählen. Falls die Verbindung zum manuell ausgewählten Netz abbricht, wird ein Signalton ausgegeben und Sie werden aufgefordert, erneut ein Netz auszuwählen. Das ausgewählte Netz muss über eine Roaming-Vereinbarung mit Ihrem Mobilfunkanbieter verfügen.

**3% Glossar:** Eine Roaming-Vereinbarung ist ein Abkommen zwischen mehreren Diensteanbietern, durch die Benutzern eines Diensteanbieters die Nutzung der Dienste eines anderen Diensteanbieters ermöglicht wird.

**Zelleninfo** – Wählen Sie **Ein**, um abhängig von der derzeit verwendeten Funkzelle Informationen vom Netzbetreiber zu empfangen (Netzdienst).

## <span id="page-150-0"></span>**Verbindung**

<span id="page-150-3"></span><span id="page-150-2"></span>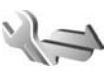

Um die Einstellungen für Zugangspunkte und weitere Verbindungen bearbeiten zu können, drücken Sie  $\Omega$  und wählen Sie **System** > **Einstell.** > **Verbindung** > **Bluetooth**, **USB**, **Zugangspunkte**, **Paketdaten**, **Wireless LAN**, **SIP-Einstell.**, **Web-Tel.**, **Konfigurat.** oder **ZPN-Verwaltung**.

Informationen zu den Bluetooth Verbindungseinstellungen finden Sie unter ["Einstellungen"](#page-33-0) auf S. [34.](#page-33-0) Einstellungen für das USB-Datenkabel finden Sie unter ["USB",](#page-37-0) S. [38](#page-37-0).

## **Datenverbindungen und Zugangspunkte**

<span id="page-150-4"></span>Ihr Gerät unterstützt Paketdatenverbindungen (Netzdienst) wie beispielsweise GPRS im GSM-Netz. Wenn Sie Ihr Gerät in GSM- und UMTS-Netzen verwenden können Sie gleichzeitig mehrere Datenverbindungen offen halten und mehrere Zugangspunkte können eine Datenverbindung gemeinsam verwenden. Im UMTS-Netz bleiben Datenverbindungen bei Sprachanrufen aktiv.

<span id="page-150-5"></span>Sie können auch eine WLAN-Datenverbindung verwenden. Siehe ["Wireless LAN",](#page-29-0) S. [30](#page-29-0). Es kann jeweils nur eine Verbindung in einem WLAN aktiv sein. Derselbe Internet-Zugangspunkt kann jedoch von mehreren Programmen verwendet werden.

<span id="page-150-1"></span>Zum Erstellen einer Datenverbindung ist ein Zugangspunkt erforderlich. Sie können verschiedene Zugangspunkte definieren:

- **•** MMS-Zugangspunkt zum Senden und Empfangen von Multimedia-Mitteilungen
- **•** Internet-Zugangspunkt (IAP) zum Senden und Empfangen von E-Mails und zum Herstellen einer Internetverbindung

Erkundigen Sie sich bei Ihrem Diensteanbieter, welcher Zugangspunkt für den gewünschten Dienst erforderlich ist. Informationen zu Verfügbarkeit und Bezug von Paketdatenverbindungen erhalten Sie von Ihrem Diensteanbieter.

## <span id="page-151-0"></span>**Zugangspunkte**

Sie erhalten die Einstellungen für den Zugangspunkt von Ihrem Netzbetreiber oder Diensteanbieter möglicherweise als Kurzmitteilung. Siehe "Daten und Einstellungen". S. [108](#page-107-0). Möglicherweise wurden einige oder alle Zugangspunkte für Ihr Gerät von Ihrem Diensteanbieter voreingestellt, so dass Sie diese nicht ändern, erstellen, bearbeiten oder entfernen können. **B** bedeutet einen geschützten Zugangspunkt.

Durch  $\Rightarrow$  wird ein Zugangspunkt für Paketdaten und  $\circ$ ein WLAN-Internetzugangspunkt gekennzeichnet.

 **Tipp:** Verwenden Sie den WLAN-Assistenten, um in einem WLAN Internet-Zugangspunkte zu erstellen. Siehe ["WLAN-Assistent",](#page-30-0) S. [31](#page-30-0).

Um einen neuen Zugangspunkt zu erstellen, wählen Sie **Optionen** > **Neuer Zugangspunkt**.

Um die Einstellungen für einen Zugangspunkt zu bearbeiten, wählen Sie **Optionen** > **Bearbeiten**. Folgen Sie den Anweisungen des Diensteanbieters. **Verbindungsname** – Geben Sie einen beschreibenden Namen für die Verbindung ein.

**Datenträger** – Wählen Sie den Datenverbindungstyp.

Je nach gewählter Datenverbindung sind nur bestimmte Felder verfügbar. Füllen Sie alle mit **Definition nötig** oder einem roten Sternchen markierten Felder aus. Andere Felder können Sie leer lassen, sofern Ihr Dienstanbieter nichts anderes vorgibt.

Eine Datenverbindung kann nur verwendet werden, wenn diese Funktion vom Netzbetreiber unterstützt und ggf. für Ihre SIM-Karte aktiviert wird.

### **Paketdaten-Zugangspunkt**

Folgen Sie den Anweisungen des Diensteanbieters.

**Name v. Zugangspkt.** – Sie erhalten den Namen des Zugangspunktes von Ihrem Diensteanbieter.

**Benutzername** – Der Benutzername wird gegebenenfalls für das Herstellen einer Datenverbindung benötigt und in der Regel vom Diensteanbieter zur Verfügung gestellt.

**Passwort abfragen** – Wenn Sie bei jedem Anmeldevorgang auf einem Server ein Passwort eingeben müssen oder Ihr Passwort nicht speichern möchten, wählen Sie **Ja**.

**Passwort** – Möglicherweise wird für das Herstellen einer Datenverbindung ein Passwort benötigt. Dieses wird in der Regel vom Diensteanbieter zur Verfügung gestellt.

**Authentifizierung** – Wählen Sie **Normal** oder **Gesichert**.

**Startseite** – Je nach Zugangspunkt, den Sie einrichten, geben Sie die Internetadresse oder die Adresse der Multimedia-Mitteilungszentrale ein.

Wählen Sie **Optionen** > **Erweiterte Einstell.**, um folgende Einstellungen zu ändern:

**Netztyp** – Wählen Sie das zu verwendende Internetprotokoll: **IPv4** oder **IPv6**. Die weiteren Einstellungen hängen sind vom ausgewählten Netztyp abhängig.

**Telefon-IP-Adresse** (nur für IPv4) – Geben Sie die IP-Adresse des Geräts ein.

**DNS-Adresse** – Geben Sie unter **Primäre DNS-Adresse** die IP-Adresse des primären DNS-Servers ein. Geben Sie unter **Sekundäre DNS-Adr.** die IP-Adresse des sekundären DNS-Servers ein. Sie erhalten diese Adressen bei Ihrem Internetdienstanbieter.

**Proxyserver-Adr.** – Legen Sie die Adresse des Proxy-Servers fest.

**Proxy-Portnummer** – Geben Sie die Proxy-Portnummer ein.

### <span id="page-152-0"></span>**WLAN-Access-Points**

Folgen Sie den Anweisungen des WLAN-Diensteanbieters.

**WLAN-Netzname** – Wählen Sie **Manuell eingeben** oder **Namensuche**. Wenn Sie ein vorhandenes Netz wählen, sind die Einstellungen für **WLAN-Netzmodus** und **WLAN-Sich.-modus** von den Einstellungen des entsprechenden Zugangspunktes abhängig.

**Netzstatus** – Sie können festlegen, ob der Name des Netzes angezeigt wird.

**WLAN-Netzmodus** – Wählen Sie **Ad-hoc**, um ein Ad-hoc-Netz zu erstellen und für Geräte das direkte Senden und Empfangen von Daten zuzulassen. Ein WLAN-Access-Point ist nicht erforderlich. Alle Geräte in einem Ad-hoc-Netz müssen dieselbe Einstellung für **WLAN-Netzname** verwenden.

**WLAN-Sich.-modus** – Wählen Sie die zu verwendende Verschlüsselung: **WEP**, **802.1x** (nicht für Ad-hoc-Netz) oder **WPA/WPA2**. Wenn Sie **Offenes Netz** wählen, wird keine Verschlüsselung verwendet. Die WEP-, 802.1x- und WPA-Verschlüsselungen können nur verwendet werden, wenn das WLAN diese Funktionen unterstützt.

**WLAN-Sich.-einst.** – Legen Sie die Einstellungen für den gewählten Sicherheitsmodus fest:

Sicherheitseinstellungen für **WEP**:

- **• Verwend. WEP-Schl.** Wählen Sie die WEP-Schlüsselnummer aus. Sie können bis zu vier WEP-Schlüssel erstellen. Die hier vorgenommenen Einstellungen müssen auch beim WLAN-Access-Point eingegeben werden.
- **• Authentifizier.-typ** Wählen Sie **Offen** oder **Gemeinsam** als Authentifizierungstyp zwischen dem Gerät und dem WLAN-Access-Point.
- **• WEP-Schlüsseleinst.** Geben Sie **WEP-Verschlüsselung** (Länge des Schlüssels), **WEP-Schlüsselpassw.** (**ASCII** oder **Hexadezimal**) und **WEP-Schlüssel** (die WEP-Schlüsseldaten im ausgewählten Format) ein.

Sicherheitseinstellungen für **802.1x** und **WPA/WPA2**:

- **• WPA/WPA2** Legen Sie die Authentifizierungsmethode fest: Wählen Sie **EAP**, um ein EAP-Plug-in (Extensible Authentication Protocol) zu verwenden, oder **PSK-Schlüssel**, um ein Passwort zu verwenden. Nehmen Sie die erforderlichen Einstellungen vor:
- **• EAP Plug-in-Einstell.** (nur für **EAP**) Legen Sie die Einstellungen entsprechend den Anweisungen Ihres Diensteanbieters fest.
- **• PSK-Schlüssel** (nur für **PSK-Schlüssel**) Geben Sie ein Passwort ein. Dasselbe Passwort muss auch beim WLAN-Access-Point eingegeben werden.
- **• Nur-WPA2-Modus** (nur für **WPA/WPA2**) Geben Sie an, ob das TKIP-Protokoll verwendet wird.

**Startseite** – Legen Sie die Startseite fest.

Wählen Sie **Optionen** > **Erweiterte Einstell.** und eine der folgenden Optionen:

**IPv4-Einstellungen**: **Telefon-IP-Adresse** (die IP-Adresse des Geräts), **Unternetz-Maske** (die Subnet-IP-Adresse), **Standard-Gateway** (das Gateway) und **DNS-Adresse**. Geben Sie die IP-Adressen des primären und sekundären DNS-Servers ein. Fragen Sie Ihren Internetdiensteanbieter nach diesen Daten.

**IPv6-Einstellungen** > **DNS-Adresse** – Wählen Sie**Automatisch**, **Bekannt** oder **Benutz.-definiert**.

**Ad-hoc-Kanal** (nur für **Ad-hoc**) – Wählen Sie **Benutzerdefiniert**, um eine Kanalnummer (1 bis 11) manuell einzugeben.

**Proxyserver-Adr.** – Geben Sie die Adresse des Proxy-Servers ein.

**Proxy-Portnummer** – Geben Sie die Proxy-Portnummer ein.

### <span id="page-154-2"></span>**Paketdaten**

Die Paketdaten-Einstellungen gelten für alle Zugangspunkte mit Paketdatenverbindung.

**Paketdatenverbind.** – Wenn Sie **Wenn verfügbar** wählen und ein Netz verwenden, in dem Paketdaten unterstützt werden, wird das Gerät automatisch im Paketdatennetz registriert. Außerdem wird eine aktive

Paketdatenverbindung, etwa zum Senden und Empfangen von E-Mails, schneller aufgebaut. Wenn keine Paketdaten verfügbar sind, versucht das Gerät immer wieder, eine Paketdatenverbindung aufzubauen. Wenn Sie **Wenn nötig** wählen, wird nur dann eine Paketdatenverbindung verwendet, wenn Sie Programm oder Aktionen starten, die diese benötigen.

**Zugangspunkt** – Der Name des Zugangspunktes ist erforderlich, wenn das Gerät als Paketdatenmodem für Ihren Computer verwendet wird.

**Hochgeschw.-Paketzug.** – Aktivieren oder Deaktivieren Sie die Verwendung von HSDPA (Netzdienst) in UMTS-Netzen. Weitere Informationen zu HSDPA finden Sie unter ["Schneller Download"](#page-14-0) auf S. [15](#page-14-0).

### <span id="page-154-1"></span>**Wireless LAN**

WLAN-Verfügb. zeigen – Legen Sie fest, ob **HP** angezeigt werden soll, wenn ein WLAN verfügbar ist.

**Netzscanintervall** – Wenn Sie **WLAN-Verfügb. zeigen** auf **Ja** setzen, können Sie wählen, wie oft das Gerät nach verfügbaren WLANs sucht und die Anzeige aktualisiert.

Zum Anzeigen der erweiterten Einstellungen wählen Sie**Optionen** > **Erweiterte Einstell.**. Es wird nicht empfohlen, die erweiterten Einstellungen für ein WLAN zu ändern.

### <span id="page-154-0"></span>**SIP-Einstellungen**

SIP-Einstellungen (Session Initiation Protocol) sind für bestimmte Netzdienste erforderlich, die SIP verwenden. Dazu zählt zum Beispiel die Videofreigabe. Möglicherweise erhalten Sie die Einstellungen von Ihrem Diensteanbieter als gesonderte Kurzmitteilung. Sie können diese Einstellungsprofile unter **SIP-Einstell.** anzeigen, löschen oder erstellen.

### **Einstellungen für Internet-Anrufe**

Um ein neues Profil für Internet-Anrufe zu erstellen, wählen Sie **Optionen** > **Neues Profil**.

Um ein vorhandenes Profil zu bearbeiten, wählen Sie **Optionen** > **Bearbeiten**.

## **Konfigurationen**

Möglicherweise erhalten Sie beglaubigte Servereinstellungen von Ihrem Diensteanbieter in einer Konfigurationsmitteilung. Sie können diese Einstellungen unter **Konfigurat.** anzeigen oder löschen.

## **ZPN-Verwaltung**

Mit dem Dienst **ZPN-Verwaltung** können Sie Paketdatenverbindungen beschränken und Ihr Gerät so einstellen, dass nur bestimmte Paketdatenzugangspunkte verwendet werden.

Diese Einstellung ist nur verfügbar, wenn Ihre SIM-Karte den Kontrolldienst für Zugangspunkte unterstützt.

Um den Kontrolldienst zu aktivieren bzw. deaktivieren oder die zulässigen Zugangspunkte zu ändern, wählen Sie **Optionen** und die entsprechende Option. Zum Ändern dieser Optionen benötigen Sie den PIN2-Code. Den Code erhalten Sie von Ihrem Diensteanbieter.

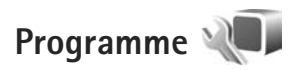

Um die Einstellungen einiger Programme auf Ihrem Gerät zu ändern, drücken Sie  $\sqrt{s}$  und wählen System > **Einstell.** > **Programme**. Die Einstellungen können auch in den jeweiligen Programmen unter den Einstellungsoptionen geändert werden.

## **Fehlersuche: Fragen und Antworten**

### **Zugriffscodes**

- **F:** Wie lautet mein Passwort für den Sperr-, PIN- oder PUK-Code?
- **A:** Der Standard-Sperrcode ist **12345**. Wenn Sie den Sperrcode vergessen oder verloren haben, wenden Sie sich an Ihren Händler.

Wenn Sie einen PIN- oder PUK-Code vergessen oder verloren oder keinen Code erhalten haben, wenden Sie sich an Ihren Mobilfunkanbieter.

Informationen zu Passwörtern erhalten Sie von Ihrem Zugangspunktanbieter, beispielsweise einem kommerziellen Internetdiensteanbieter (ISP) oder einem Mobilfunkanbieter.

### **Programm reagiert nicht**

- **F:** Wie schließe ich ein Programm, das nicht reagiert?
- **A:** Halten Sie gedrückt. Navigieren Sie dann zum entsprechenden Programm und drücken Sie  $\Gamma$ , um das Programm zu schließen.

### **Bluetooth Verbindung**

- **F:** Warum findet mein Telefon das Gerät meines Bekannten nicht?
- **A:** Vergewissern Sie sich, dass beide Geräte miteinander kompatibel sind, die Bluetooth Funktion eingeschaltet haben und sich nicht im verborgenen Modus befinden.

<span id="page-156-0"></span>Achten Sie außerdem darauf, dass die Distanz der beiden Geräte maximal 10 Meter beträgt und keine Mauern oder andere Hindernisse dazwischen liegen.

- **F:** Warum kann ich eine Bluetooth Verbindung nicht beenden?
- **A:** Wenn die Verbindung zu Ihrem Gerät über ein anderes Gerät hergestellt wurde, können Sie die Verbindung entweder mit dem anderen Gerät oder durch Deaktivieren der Bluetooth Funktion trennen. Wählen Sie **System** > **Bluetooth** > **Bluetooth** > **Aus**.

### **Kamera**

- **F:** Warum sehen Bilder fleckig aus?
- **A:** Sorgen Sie dafür, dass die Schutzfenster des Kameraobjektivs sauber sind.

### **Display**

- **F:** Warum werden bei jedem Einschalten des Geräts fehlende, verfärbte oder helle Punkte auf dem Bildschirm angezeigt?
- **A:** Dies ist eine typische Eigenschaft von Displays dieser Art. Einige Displays können Pixel oder Bildpunkte enthalten, die aktiviert oder deaktiviert bleiben. Dies ist normal und kein Anzeichen für eine Fehlfunktion.

### **Heimnetz (UPnP)**

- **F:** Warum werden die Dateien, die auf meinem Gerät gespeichert sind, nicht auf dem anderen Gerät angezeigt?
- **A:** Vergewissern Sie sich, dass Sie die Einstellungen für das Heimnetz konfiguriert haben, die Funktion **Dateifreigabe** auf Ihrem Gerät aktiviert und das andere Gerät UPnP-kompatibel ist.
- **F:** Was kann ich tun, wenn die Heimnetzverbindung abbricht?
- **A:** Schalten Sie die WLAN-Verbindung an Ihrem kompatiblen PC und Ihrem Gerät aus und stellen Sie sie anschließend wieder her. Wenn das Problem weiterhin besteht, starten Sie sowohl den kompatiblen PC als auch das Gerät neu. Wenn immer noch kein Verbindung hergestellt werden kann, ändern Sie die WLAN-Einstellungen des kompatiblen PC und des Geräts. Siehe ["Wireless LAN"](#page-29-0), S. [30](#page-29-0) und ["Verbindung",](#page-150-0) S. [151](#page-150-0).
- **F:** Warum wird mein kompatibler PC im Heimnetz nicht auf meinem Gerät angezeigt?
- **A:** Wenn Sie auf dem kompatiblen PC eine Firewall ausführen, überprüfen Sie, ob Home Media Server die externe Verbindung verwenden darf (fügen Sie Home Media Server gegebenenfalls zur Ausnahmeliste der Firewall hinzu). Überprüfen Sie in den Firewalleinstellungen, ob Datenverkehr über folgende Ports zugelassen ist: 1900, 49152, 49153 und 49154. Manche WLAN-Access-Points verfügen über eine integrierte Firewall. Überprüfen Sie in diesem Fall,

ob die Firewall des Zugangspunkts Datenverkehr über

folgende Ports zulässt: 1900, 49152, 49153 und 49154. Vergewissern Sie sich, dass die WLAN-Einstellungen Ihres Geräts mit denen des kompatiblen PC übereinstimmen.

### **Speicher fast voll**

- **F:** Was kann ich tun, wenn der Gerätespeicher fast voll ist?
- **A:** Löschen Sie regelmäßig nicht mehr benötigte Objekte auf Ihrem Gerät, um Speicherplatz zur Verfügung zu stellen. Siehe ["Speicher fast voll - freier Speicher",](#page-19-0) S. [20.](#page-19-0) Löschen Sie Kontaktinformationen, Kalendernotizen, Anrufdaueranzeigen, Telefonkostenzähler, Spielstände oder andere Daten im jeweiligen Programm. Wenn Sie mehrere Elemente löschen, wird möglicherweise eine der folgenden Meldungen angezeigt: **Nicht genügend Speicher. Erst einige Daten löschen.** oder **Speicher fast voll. Einige Daten aus Telefonspeicher löschen.**. Versuchen Sie in diesem Fall, die Objekte einzeln zu löschen (beginnen Sie mit dem kleinsten Objekt). Um die Speicherauslastung und die Art der vorliegenden Daten im Gerät anzuzeigen, drücken Sie  $\Omega$  und wählen **System** > **Dateimanager** > **Optionen** > **Speicherdetails**.
- **F:** Wie kann ich meine Daten vor dem Löschen speichern?
- **A:** Verwenden Sie zum Speichern Ihrer Daten eine der folgenden Methoden:
- **•** Erstellen Sie mit der Nokia Nseries PC Suite eine Sicherung aller Daten auf einem kompatiblen PC.
- **•** Senden Sie Bilder an Ihre E-Mail-Adresse und speichern Sie diese anschließend auf Ihrem Computer.
- **•** Senden Sie Daten über eine Bluetooth Verbindung an ein kompatibles Gerät.
- **•** Speichern Sie Daten auf einer kompatiblen Speicherkarte.

#### **Mitteilungen**

- **F:** Warum kann ich keinen Kontakt auswählen?
- **A:** Die Kontaktkarte besitzt keine Telefonnummer oder E-Mail-Adresse. Fügen Sie unter **Kontakte** die fehlenden Informationen zur Kontaktkarte hinzu.

### **Multimedia-Mitteilung**

- **F:** Der Hinweis **Mitteilung wird abgerufen** wird kurz angezeigt. Was bedeutet dies?
- **A:** Das Gerät versucht, eine Multimedia-Mitteilung aus der Multimedia-Mitteilungszentrale abzurufen. Prüfen Sie, ob die Einstellungen für Multimedia-Mitteilungen richtig definiert sind und die Telefonnummern oder Adressen korrekt eingegeben wurden. Drücken Sie und wählen Sie **Mitteilungen** > **Optionen** > **Einstellungen** > **MMS**.
- **F:** Wie kann ich die Datenverbindung beenden, wenn das Gerät immer wieder erneut eine Datenverbindung herstellt?
- **A:** Um das Herstellen einer Datenverbindung durch das Gerät zu unterbinden, drücken Sie  $\Omega$  und wählen Sie **Mitteilungen** > **Optionen** > **Einstellungen** > **Multimedia-Mitteilung** > **Multimedia-Abruf** sowie eine der folgenden Einstellungen:

**Manuell** – Zum Speichern von Mitteilungen in der

Multimedia-Mitteilungszentrale, um sie später abzurufen. Wenn Sie eine neue Mitteilung aus der Multimedia-Mitteilungszentrale abrufen können, erhalten Sie eine Benachrichtigung.

**Aus** – Zum Ignorieren aller eingehenden Multimedia-Mitteilungen. Nach dieser Änderung stellt das Gerät keine Netzverbindungen für Multimedia-Mitteilungen her.

### **PC-Verbindungen**

- **F:** Warum kann ich das Gerät nicht mit meinem PC verbinden?
- **A:** Stellen Sie sicher, dass die Nokia Nseries PC Suite auf Ihrem PC installiert und aktiviert ist. Siehe Bedienungsanleitung für die Nokia PC Suite auf der CD-ROM oder DVD-ROM. Weitere Informationen zur Verwendung der Nokia Nseries PC Suite finden Sie in der Hilfe zur Nokia Nseries PC Suite oder auf den Support-Seiten unter www.nokia.com.
- **F:** Kann ich mein Gerät in Kombination mit einem kompatiblen PC als Faxmodem verwenden?
- **A:** Sie können Ihr Gerät nicht als Faxmodem verwenden. Mit einer Rufumleitung (Netzdienst) können Sie aber alle eingehenden Faxanrufe an eine andere Nummer umleiten.

### **Wireless LAN**

- **F:** Warum wird ein WLAN-Access-Point nicht angezeigt, obwohl ich mich in dessen Reichweite aufhalte?
- **A:** Möglicherweise verwendet der WLAN-Access-Point einen verborgenen SSID (Service Set Identifier). Um auf Netze mit einer verborgenen SSID zugreifen zu können, müssen Sie die richtige SSID kennen und auf dem Nokia Gerät einen WLAN-Internet-Zugangspunkt für das Netz erstellen.
- **F:** Wie kann ich das WLAN auf meinem Nokia Gerät ausschalten?
- **A:** Das WLAN wird auf Ihrem Nokia Gerät automatisch deaktiviert, wenn Sie keine Verbindung herstellen (auch nicht zu einem anderen Zugangspunkt) oder verfügbare Netze suchen. Um den Akku weiter zu entlasten, können Sie Ihr Nokia Gerät so einstellen, dass es nicht oder seltener im Hintergrund nach verfügbaren Netzen sucht. Das WLAN wird zwischen Scans im Hintergrund deaktiviert.

So ändern Sie die Einstellungen für die Suche im Hintergrund:

- **1** Drücken Sie und wählen Sie **System** > **Einstell.** > **Verbindung** > **Wireless LAN**.
- **2** Ändern Sie unter **WLAN-Verfügb. zeigen** die Einstellung in **Nie**, um die Hintergrundsuche zu deaktivieren, oder erhöhen Sie unter **Netzscanintervall** die Zeitabstände zwischen den Suchvorgängen.

**3** Um die Änderung zu speichern, drücken Sie **Zurück**.

Wenn die Option **Netzscanintervall** auf **Nie** gesetzt wurde, wird das Symbol für die WLAN-Verfügbarkeit in der Ausgangsanzeige nicht angezeigt. Sie können jedoch weiterhin manuell nach verfügbaren WLANs suchen und wie gewohnt eine Verbindung herstellen.

## **Akku-Informationen**

## **Laden und Entladen**

Ihr Gerät wird von einem Akku gespeist. Der Akku kann zwar mehrere hundert Mal ge- und entladen werden, nutzt sich aber im Laufe der Zeit ab. Wenn die Sprech- und Standby-Zeiten deutlich kürzer als normal sind, ersetzen Sie den Akku. Verwenden Sie ausschließlich von Nokia zugelassene Akkus und laden Sie Akkus nur mit von Nokia zugelassenen Ladegeräten, die speziell für diesen Zweck vorgesehen sind.

Die genaue Modellnummer des Ladegeräts kann je nach Steckertyp variieren. Die Steckervarianten sind wie folgt gekennzeichnet: E, EB, X, AR, U, A, C oder UB.

Wird der Austauschakku zum ersten Mal eingesetzt oder wurde der Akku über einen längeren Zeitraum nicht verwendet, müssen Sie das Ladegerät möglicherweise nach dem ersten Anschließen trennen und erneut anschließen, um den Ladevorgang zu starten.

Trennen Sie das Ladegerät vom Netz und vom Gerät, wenn es nicht benötigt wird. Trennen Sie den vollständig geladenen Akku vom Ladegerät, da das Überladen die Lebensdauer des Akkus verkürzt. Bei Nichtgebrauch entlädt sich ein voll aufgeladener Akku mit der Zeit.

Ist der Akku vollständig entladen, dauert es möglicherweise einige Minuten, bis die Ladeanzeige in der Anzeige eingeblendet wird oder Sie Anrufe tätigen können.

<span id="page-160-0"></span>Benutzen Sie den Akku nur für den vorgesehenen Zweck. Benutzen Sie keine beschädigten Ladegeräte oder Akkus.

Schließen Sie den Akku nicht kurz. Ein unbeabsichtigter Kurzschluss kann auftreten, wenn durch einen metallischen Gegenstand wie z. B. ein Geldstück, eine Büroklammer oder ein Stift der Plus- und Minuspol des Akkus direkt miteinander verbunden werden. (Die Pole sehen aus wie Metallstreifen auf dem Akku.) Dies kann auftreten, wenn Sie beispielsweise einen Ersatzakku in Ihrer Tasche oder Ihrem Portemonnaie aufbewahren. Durch Kurzschließen der Pole können der Akku oder der verbindende Gegenstand beschädigt werden.

Die Kapazität und Lebensdauer des Akkus wird verkürzt, wenn er an kalten oder warmen Orten, wie z. B. in einem geschlossenen Auto bei sommerlichen oder winterlichen Bedingungen, liegen gelassen wird. Versuchen Sie daher immer, den Akku bei Temperaturen zwischen 15 °C und 25 °C (59 °F und 77 °F) aufzubewahren. Ein Gerät mit einem kalten oder warmen Akku funktioniert unter Umständen vorübergehend nicht, selbst wenn der Akku vollständig geladen ist. Die Leistung von Akkus ist insbesondere bei Temperaturen deutlich unter dem Gefrierpunkt eingeschränkt.

Werfen Sie Akkus nicht ins Feuer, da sonst Explosionsgefahr besteht! Akkus können ebenfalls explodieren, wenn sie beschädigt sind. Akkus müssen ordnungsgemäß entsorgt werden. Führen Sie diese der Wiederverwertung zu, soweit dies möglich ist. Entsorgen Sie diese nicht über den Hausmüll.

Versuchen Sie nicht, Akkus zu öffnen oder zu zerstören. Tritt aus einem Akku Flüssigkeit aus, achten Sie darauf, dass diese Flüssigkeit nicht mit der Haut oder den Augen in Berührung kommt. Sollte es dennoch zu einer Berührung kommen, reinigen Sie die Haut oder die Augen sofort mit Wasser oder wenden Sie sich an einen Arzt.

## **Richtlinien zur Ermittlung der Echtheit von Nokia Akkus**

Verwenden Sie zu Ihrer Sicherheit ausschließlich Nokia Original-Akkus. Um sicherzustellen, dass Sie einen Nokia Original-Akku verwenden, kaufen Sie diesen bei einem Nokia Fachhändler und überprüfen Sie den Hologramm-Aufkleber wie nachfolgend beschrieben:

Die erfolgreiche Überprüfung des Hologramms anhand dieser Schritte bedeutet jedoch keine absolute Sicherheit, dass es sich um einen Nokia Original-Akku handelt. Sollten Sie irgendeinen Grund zu der Annahme haben, dass Ihr Akku kein Original-Zubehör von Nokia ist, sehen Sie von dessen Verwendung ab und wenden Sie sich an den Nokia Kundendienst oder einen Fachhändler in Ihrer Nähe. Der Nokia Kundendienst oder Fachhändler prüft dann, ob es sich bei dem Akku um Original-Zubehör von Nokia handelt. Falls die Authentizität nicht nachweisbar ist, geben Sie den Akku dort wieder ab, wo Sie ihn erworben haben.

## **Überprüfen des Hologramms**

- **1** Wenn Sie sich den Hologramm-Aufkleber ansehen, ist in einem bestimmten Betrachtungswinkel das Nokia Symbol der sich reichenden Hände und in einem anderen Betrachtungswinkel das Logo "Nokia Original Enhancements" erkennbar.
- <span id="page-161-0"></span>**2** Wenn Sie das Hologramm zur linken, rechten, unteren und oberen Seite des Logos neigen, sind jeweils 1, 2, 3 bzw. 4 Punkte auf einer Seite zu sehen.

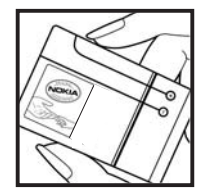

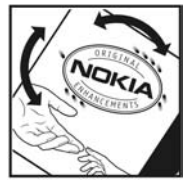

### **Was ist zu tun, wenn sich der Akku nicht als Nokia Original-Akku erweist?**

Wenn nicht sichergestellt werden kann, dass es sich bei dem Nokia Akku mit dem Hologramm-Aufkleber um einen Nokia Original-Akku handelt, verwenden Sie den Akku nicht, sondern bringen Sie ihn zum Nokia Kundendienst oder zu einem Fachhändler in Ihrer Nähe. Die Verwendung eines Akkus, der nicht vom Hersteller zugelassen ist, kann gefährlich sein und dazu führen, dass Ihr Gerät und das verwendete Zubehör in ihrer Leistung beeinträchtigt bzw. beschädigt werden. Daneben kann die Zulassung oder Garantie bzw. Gewährleistung für das Gerät erlöschen.

Weitere Informationen zu Original-Akkus von Nokia finden Sie unter www.nokia.com/battery.

## **Pflege und Wartung**

Ihr Gerät wurde mit großer Sorgfalt entworfen und hergestellt und sollte auch mit Sorgfalt behandelt werden. Die folgenden Empfehlungen sollen Ihnen helfen, Ihre Garantie- und Gewährleistungsansprüche zu wahren.

- **•** Bewahren Sie das Gerät trocken auf. In Niederschlägen, Feuchtigkeit und allen Arten von Flüssigkeiten und Nässe können Mineralien enthalten sein, die elektronische Schaltkreise korrodieren lassen. Wenn das Gerät nass wird, nehmen Sie den Akku heraus und lassen Sie das Gerät vollständig trocknen, bevor Sie den Akku wieder einlegen.
- **•** Verwenden Sie das Gerät nicht in staubigen oder schmutzigen Umgebungen oder bewahren Sie es dort auf. Die beweglichen Teile und elektronischen Komponenten können beschädigt werden.
- **•** Bewahren Sie das Gerät nicht in heißen Umgebungen auf. Hohe Temperaturen können die Lebensdauer elektronischer Geräte verkürzen, Akkus beschädigen und bestimmte Kunststoffe verformen oder zum Schmelzen bringen.
- **•** Bewahren Sie das Gerät nicht in kalten Umgebungen auf. Wenn das Gerät anschließend wieder zu seiner normalen Temperatur zurückkehrt, kann sich in seinem Innern Feuchtigkeit bilden und die elektronischen Schaltungen beschädigen.
- **•** Versuchen Sie nicht, das Gerät anders als in dieser Anleitung beschrieben zu öffnen.
- <span id="page-162-0"></span>**•** Lassen Sie das Gerät nicht fallen, setzen Sie es keinen Schlägen oder Stößen aus und schütteln Sie es nicht. Durch eine grobe Behandlung können im Gerät befindliche elektronische Schaltungen und mechanische Feinteile Schaden nehmen.
- **•** Verwenden Sie keine scharfen Chemikalien, Reinigungslösungen oder starke Reinigungsmittel zur Reinigung des Geräts.
- **•** Malen Sie das Gerät nicht an. Durch die Farbe können die beweglichen Teile verkleben und so den ordnungsgemäßen Betrieb verhindern.
- **•** Reinigen Sie Linsen z. B. von Kameras, Abstandssensoren und Lichtsensoren mit einem weichen, sauberen und trockenen Tuch.
- **•** Verwenden Sie nur die mitgelieferte Antenne oder eine andere zugelassene Zusatzantenne. Nicht zugelassene Antennen, unbefugte Änderungen oder unerlaubte Zusätze könnten das Gerät beschädigen und gegen die für Funkgeräte geltenden Vorschriften verstoßen.
- **•** Verwenden Sie die Ladegeräte nicht im Freien.
- **•** Erstellen Sie Sicherheitskopien aller wichtiger Daten, die Sie aufbewahren möchten (z. B. Adressbuch- und Kalendereinträge).
- **•** Um das Gerät zur Optimierung der Leistung gelegentlich neu zu starten, schalten Sie es aus und entnehmen Sie den Akku.

Diese Empfehlungen gelten in gleicher Weise für Ihr Gerät, Akku, Ladegerät sowie sämtliches Zubehör. Wenn ein Gerät nicht ordnungsgemäß funktioniert, bringen Sie es zum nächsten autorisierten Kundendienst.

### **Entsorgung**

 $\widehat{\mathbb{X}}$ 

Das Symbol der durchgestrichenen Abfalltonne auf Rädern auf Ihrem Produkt, in der Dokumentation oder auf der Verpackung weist darauf hin, dass sämtliche elektrischen und elektronischen Komponenten, Batterien und Akkus in der Europäischen Union einer getrennten Müllsammlung zugeführt werden müssen. Entsorgen Sie diese Produkte nicht über den unsortierten Hausmüll.

Geben Sie die Produkte an entsprechenden Sammelstellen zurück, um mögliche Umwelt- oder Gesundheitsschäden durch unkontrollierte Müllbeseitigung zu vermeiden und die nachhaltige Wiederverwertung stofflicher Ressourcen zu fördern. Informationen zu den Sammelstellen erhalten Sie über den Händler, bei dem Sie das Produkt erworben haben, von regionalen Abfallunternehmen, staatlichen Behörden für die Einhaltung der erweiterten Herstellerhaftung oder dem für Ihr Land oder Ihre Region zuständigen Nokia Vertreter. Weitere Hinweise hierzu finden Sie in der Eco Declaration zum Produkt oder den landesspezifischen Informationen unter www.nokia.com.

## **Zusätzliche Sicherheitshinweise**

### **Kleinkinder**

Das Gerät und sein Zubehör können Kleinteile enthalten. Halten Sie diese außerhalb der Reichweite von kleinen Kindern.

### **Betriebsumgebung**

Dieses Gerät erfüllt bei Einsatz in der vorgesehenen Haltung am Ohr oder in einer Position von mindestens 1,5 cm (5/8 Zoll) vom Körper entfernt die Richtlinien zur Freisetzung hochfrequenter Schwingungen. Wenn eine Gürteltasche, ein Gürtelclip oder eine Halterung verwendet wird, um das Gerät am Körper einzusetzen, sollte diese Vorrichtung kein Metall enthalten und das Gerät sollte sich mindestens in der oben genannten Entfernung vom Körper entfernt befinden.

Um Dateien oder Mitteilungen zu übertragen, benötigt dieses Gerät eine gute Verbindung zum Mobilfunknetz. In einigen Fällen kann die Übertragung von Dateien oder Mitteilungen verzögert werden, bis eine derartige Verbindung verfügbar ist. Stellen Sie sicher, dass die oben angegebenen Anweisungen bezüglich Abständen eingehalten werden, bis die Übertragung beendet ist.

Teile des Geräts sind magnetisch. Deshalb werden Metallgegenstände unter Umständen von dem Gerät magnetisch angezogen. Bringen Sie keine Kreditkarten oder andere magnetische Datenträger in die Nähe des Geräts, da auf diesen enthaltene Daten hierdurch gelöscht werden können.

### <span id="page-164-0"></span>**Medizinische Geräte**

Der Betrieb von Funkgeräten, einschließlich Mobiltelefonen, kann unter Umständen die Funktionalität von nicht ausreichend abgeschirmten medizinischen Geräten stören. Wenden Sie sich an einen Arzt oder den Hersteller des medizinischen Geräts, um festzustellen, ob diese ausreichend gegen externe Hochfrequenzemissionen abgeschirmt sind oder wenn Sie Fragen zu anderen Themen haben. Schalten Sie Ihr Gerät in Gesundheitseinrichtungen aus, wenn Sie durch in diesen Bereichen aufgestellte Vorschriften dazu aufgefordert werden. Krankenhäuser oder Gesundheitseinrichtungen können unter Umständen Geräte verwenden, die auf externe Hochfrequenzemissionen sensibel reagieren können.

**Implantierte medizinische Geräte** Hersteller von medizinischen Geräten empfehlen, einen Mindestabstand von 15,3 cm (6 Zoll) zwischen einem Mobilfunkgerät und einem implantierten medizinischen Gerät, wie einem Herzschrittmacher oder einem ICD-Gerät, einzuhalten, um eventuelle Störungen des medizinischen Geräts zu vermeiden. Personen, die solche Geräte besitzen, sollten:

- **•** immer einen Mindestabstand von 15,3 cm (6 Zoll) zwischen Mobilfunkgerät und medizinischem Gerät einhalten, sobald das Mobilfunkgerät eingeschaltet ist;
- **•** das Mobilfunkgerät nicht in der Brusttasche aufbewahren;
- **•** das Mobilfunkgerät an das dem medizinischen Gerät entferntere Ohr halten, um die Gefahr möglicher Störungen zu verringern.

**•** Schalten Sie das Mobilfunkgerät sofort aus, wenn Grund zur Annahme besteht, dass eine Störung auftritt.

**•** Lesen und befolgen Sie die Hinweise des Herstellers des implantierten medizinischen Geräts.

Wenn Sie Fragen zur Verwendung Ihres Mobilfunkgeräts mit einem implantierten medizinischen Gerät haben, wenden Sie sich an den Verkäufer des medizinischen Geräts.

**Hörgeräte** Einige digitale mobile Geräte können unter Umständen Störungen bei einigen Hörgeräten verursachen. Wenn Störungen auftreten, wenden Sie sich an Ihren Diensteanbieter.

### **Fahrzeuge**

HF-Signale können unter Umständen die Funktion nicht ordnungsgemäß installierter oder nicht ausreichend abgeschirmter elektronischer Systeme in Kraftfahrzeugen, z. B. elektronisch gesteuerte Benzineinspritzungen, elektronische ABS-Systeme (Anti-Blockier-Systeme), elektronische Fahrtgeschwindigkeitsregler, Airbagsysteme beeinträchtigen. Für weitere Informationen wenden Sie sich bitte an den Hersteller Ihres Fahrzeugs oder jeglichen Zubehörs oder an den jeweiligen Vertreter.

Das Gerät sollte nur von Fachpersonal gewartet oder in das Fahrzeug eingebaut werden. Fehlerhafte Montage oder Wartung kann gefährliche Folgen haben und zum Erlöschen der für das Gerät gültigen Garantie bzw. Gewährleistung führen. Prüfen Sie regelmäßig, ob das Kfz-Zubehör für Ihr Mobilfunkgerät in Ihrem Fahrzeug ordnungsgemäß installiert ist und einwandfrei funktioniert. Bewahren Sie keine brennbaren Flüssigkeiten, Gase oder Explosivstoffe im selben Raum wie das Gerät, seine Teile oder das Zubehör auf oder führen diese so mit sich. Bedenken Sie bei Fahrzeugen, die mit einem Airbag ausgestattet sind, dass der Airbag mit großer Wucht gefüllt wird. Platzieren Sie Objekte einschließlich fest installiertem oder beweglichem Kfz-Zubehör für Ihr Mobilfunkgerät weder oberhalb des Airbags noch in dem vom gefüllten Airbag belegten Bereich. Wenn die Mobiltelefonausrüstung innerhalb des Fahrzeugs nicht ordnungsgemäß installiert ist und der Airbag gefüllt wird, kann es zu ernsthaften Verletzungen kommen.

Das Gerät darf in einem Flugzeug während des Fluges nicht verwendet werden. Schalten Sie das Gerät aus, bevor Sie in ein Flugzeug steigen. Der Einsatz eines mobilen Telekommunikationsgeräts an Bord eines Flugzeugs kann für den Betrieb des Flugzeugs gefährliche Folgen haben, das Mobiltelefonnetz stören und illegal sein.

### **Explosionsgefährdete Orte**

Schalten Sie Ihr Gerät an Orten mit einer explosionsgefährdeten Atmosphäre aus und handeln Sie entsprechend den Schildern und Anweisungen. Zu den Orten mit einer explosionsgefährdeten Atmosphäre zählen Orte, an denen Ihnen normalerweise empfohlen wird, den Fahrzeugmotor abzustellen. An solchen Orten kann ein Funke eine Explosion auslösen oder einen Brand mit körperlichen Schäden oder Todesfolge auslösen. Schalten Sie das Gerät an Tankstellen und in der Nähe von Benzinpumpen aus. Beachten Sie die Einschränkungen in Bezug auf den Einsatz von Funkgeräten in Kraftstoffdepots, -lagern und verkaufsbereichen, chemischen Anlagen oder Sprenggebieten. Orte mit einer explosionsgefährdeten Atmosphäre sind zwar häufig, aber nicht immer deutlich gekennzeichnet. Hierzu gehören beispielsweise das Unterdeck auf Schiffen, Umgebungen von Leitungen und Tanks, in denen sich Chemikalien befinden, Fahrzeuge, die mit Flüssiggas (wie z. B. Propan oder Butan) betrieben werden, sowie Orte, an denen sich Chemikalien oder Partikel wie Getreidestaub, Staub oder Metallpulver in der Luft befinden.

### <span id="page-166-0"></span>**Notrufe**

**Wichtig:** Mobiltelefone wie dieses Gerät arbeiten mit Funksignalen, Mobilfunk- und Festnetzen sowie vom Benutzer programmierten Funktionen. Daher kann der Verbindungsaufbau nicht in allen Situationen gewährleistet werden. Sie sollten sich nicht ausschließlich auf ein mobiles Gerät verlassen, wenn es um lebenswichtige Kommunikation (z. B. bei medizinischen Notfällen) geht.

### **Tätigen Sie einen Notruf wie folgt:**

- **1** Schalten Sie das Gerät ein, falls es nicht schon eingeschaltet ist. Stellen Sie sicher, dass die Signalstärke ausreichend ist. In einigen Netzen kann es erforderlich sein, dass eine gültige SIM-Karte ordnungsgemäß in das Gerät eingelegt ist.
- **2** Drücken Sie auf die Beendigungstaste so oft wie notwendig, um die Anzeige zu löschen und das Mobiltelefon für Anrufe vorzubereiten.
- **3** Geben Sie die für das Mobilfunknetz, mit dem Sie gerade verbunden sind, gültige Notrufnummer ein. Notrufnummern sind je nach Standort unterschiedlich.
- **4** Drücken Sie auf die Anruftaste.

Falls bestimmte Funktionen aktiviert sind, müssen Sie diese Funktionen eventuell ausschalten, bevor Sie einen Notruf tätigen können. Wenn sich das Gerät im Offline- oder Flugprofil befindet, müssen Sie möglicherweise durch Wechseln des Profils die Telefonfunktion aktivieren, damit Sie einen Notruf tätigen können. Weitere Hinweise und Informationen erhalten Sie in dieser Anleitung oder von Ihrem Diensteanbieter.

Wenn Sie einen Notruf tätigen, geben Sie alle nötigen Informationen so genau wie möglich an. Ihr mobiles Gerät könnte das einzige Kommunikationsmittel sein, das sich am Unfallort befindet. Beenden Sie das Gespräch nicht, bevor Ihnen die Erlaubnis hierzu erteilt worden ist.

### **Informationen zur Zertifizierung (SAR)**

DIESES MOBILE GERÄT ENTSPRICHT DEN RICHTLINIEN ZUR BEGRENZUNG DER EXPOSITION DURCH ELEKTROMAGNETISCHE FELDER.

Ihr mobiles Gerät ist ein Funkempfangs- und -sendegerät. Es wurde so konstruiert, dass es die von internationalen Regelwerken empfohlenen Grenzwerte für die Exposition durch elektromagnetische Felder nicht überschreitet. Diese von der unabhängigen Kommission ICNIRP herausgegebenen Empfehlungen beinhalten Sicherheitsspannen, um den Schutz aller Personen unabhängig vom Alter und allgemeinen Gesundheitszustand sicherzustellen.

Die Expositions-Empfehlungen für mobile Geräte verwenden eine Maßeinheit, die als Spezifische Absorptionsrate oder SAR bezeichnet wird. Der in den ICNIRP-Empfehlungen dokumentierte SAR-Grenzwert beträgt 2,0 Watt/Kilogramm (W/kg) als Durchschnittswert pro 10 Gramm Körpergewebe. SAR-Tests werden auf der Basis von Standardbedienungspositionen durchgeführt, wobei das Gerät in allen getesteten Frequenzbändern mit der höchstmöglichen Sendeleistung betrieben wird. Der tatsächliche SAR-Wert eines Geräts im Betrieb kann dabei unter dem Maximalwert liegen, da das Gerät so konstruiert ist, dass jeweils nur die Sendeleistung nutzt, die zum Zugriff auf das Mobilfunknetz erforderlich ist. Der Wert kann sich abhängig von verschiedenen Faktoren ändern, wie zum Beispiel Ihre Entfernung zur nächsten Basisstation des Funknetzes. Der maximale SAR-Wert gemäß den ICNIRP-Empfehlungen für die Verwendung des Geräts am Ohr ist 0,58 W/kg.

Die Verwendung von Gerätezubehör kann Auswirkungen auf die SAR-Werte haben. Die SAR-Grenzwerte können abhängig von den nationalen Richtlinien und Testanforderungen sowie dem Frequenzband variieren. Weitere Informationen zu SAR-Werten finden Sie in den Produktinformationen unter www.nokia.com.

# **Index**

### **A**

Adobe Reader [133](#page-132-0) Akkus Authentifizieren [162](#page-161-0) für de[n Einsatz zugelassen](#page-160-0) [10](#page-9-0) Laden 161 Aktive Ausgangsanzeige [100](#page-99-0) Aktivierungsschlüssel [Siehe](#page-138-0) *Digital Rights Management* Anrufe ablehnen [124](#page-123-1) anklopfende [125](#page-124-0) annehmen [124](#page-123-1) Einstellungen [148](#page-147-0) empfangene [125](#page-124-1) Gültigkeit [125](#page-124-2) in Abwesenheit [125](#page-124-1) international [116](#page-115-0) sperren [150](#page-149-0) tätigen [116](#page-115-1) übertragen [125](#page-124-3) umleiten [150](#page-149-1) Video zuschalten [121](#page-120-0) Anrufe in Abwesenheit [125](#page-124-1)

Anrufnamen [140](#page-139-0) Anrufe tätigen [118](#page-117-1) Anrufprotokoll [Siehe](#page-124-1) *Protokoll* Ausgangsanzeige [97](#page-96-0) **B**

Barcode-Leser [135](#page-134-0) Bilder [Siehe](#page-70-0) *Galerie* Bilder bear[beiten](#page-32-0) [74](#page-73-0) Bluetooth 33 Daten senden [35](#page-34-0) deaktivieren [34](#page-33-1) Gerätea[dresse](#page-34-2) [35](#page-34-1) koppeln 35 Sicherheit [34](#page-33-2)

### **C**

Cache leeren [27](#page-26-0) Cell Broadcast [115](#page-114-0) Codes [145](#page-144-1) Computerverbindungen [38](#page-37-1)

### **D**

Dateiformate JAD [136](#page-135-0) JAR [136,](#page-135-0) [137](#page-136-0) Player [40](#page-39-0) RealPlayer [54](#page-53-0) SIS [136](#page-135-1) Dateimanager [20](#page-19-1) Daten sichern [19](#page-18-0) Datenkabel [38](#page-37-2) Datenverbindungen beenden [32](#page-31-0) Details [32](#page-31-1) einrichten [151](#page-150-1) Einstellungen [151](#page-150-2) Netz [8,](#page-7-0) [150](#page-149-2) Symbole [14](#page-13-0) Datum [101](#page-100-0) Dienstbefehle [104](#page-103-0) Digital Rights Management [139](#page-138-0) Display-Sprache [143](#page-142-0)

### DRM

[Siehe](#page-138-1) *Digital Rights Management* Drucken

> Bilder [77](#page-76-0) Kontaktkarten [128](#page-127-0)

### **E**

Eingabesprache [143](#page-142-1) Einstellungen Anrufsperre [150](#page-149-0) Bluetooth Verbindung [34](#page-33-3) Datenv[erbindungen](#page-141-0) [151](#page-150-3) Display 142 E-Mail [108,](#page-107-1) [113](#page-112-0) Energiesp[armodus](#page-11-0) [143](#page-142-2) festlegen 12 Kurzmitteilungen [111](#page-110-0) Mitteilungen [111](#page-110-1) Multimedi[a-Mitteilungen](#page-145-0) [112](#page-111-0) PIN-Code 146 Programm [142](#page-141-1) Ruf[umleitung](#page-154-0) [150](#page-149-1) SIP 155 Sperrcode [146](#page-145-1) Sprache [143](#page-142-0) Tastatursperre [145](#page-144-2) Telefon indiv[idualisieren](#page-143-1) [97](#page-96-0) TV-Ausgang 144 UPIN-Code [146](#page-145-2)

UPUK-Code [146](#page-145-3) ursprünglic[he Einstellungen](#page-145-4) [148](#page-147-1) Zertifikate 146 Zugangspunkte [152](#page-151-0) E-Mail Anhänge anzeigen [110](#page-109-0) automatischer [Abruf](#page-112-0) [110](#page-109-1) Einstellungen 113 Mailbox löschen [113](#page-112-1) Mitteil[ungen löschen](#page-108-0) [110](#page-109-2) öffnen 109 Remote-[Mailbox](#page-105-0) [108](#page-107-2) schreiben 106 Senden [106](#page-105-1) speichern [115](#page-114-1) von Mailbox a[brufen](#page-142-2) [109](#page-108-0) Energiesparmodus 143 Externer SIM-Modus [36](#page-35-0)

### **F**

Fehlersuche [157](#page-156-0) FM-Radio [45](#page-44-0) Freisprechbetrieb [Siehe](#page-15-0) *Lautsprecher* Funknetz (WL[AN\)](#page-30-1) [30](#page-29-1) Assistent 31 Durchsuchen [155](#page-154-1) Einstellungen [155](#page-154-1) IAP erstellen [32](#page-31-2), [33](#page-32-1) Sicherheit [80](#page-79-0) Zugangspunkteinstellungen [153](#page-152-0)

#### **G** Galerie

aktive Symbolleiste [72](#page-71-0) Bilder bearbeiten [74](#page-73-0) Bilder drucken [77](#page-76-1) Bilder und Videos 71 Dateien i[n Alben ordnen](#page-74-0) [73](#page-72-0)[,](#page-74-0) [78](#page-77-0) Diaschau 75 Druckkorb [73](#page-72-1) Modus TV-Ausgang [76](#page-75-0) Präsentationen [77](#page-76-2) Geräte-Manager [39](#page-38-0) GPRS [Siehe](#page-150-4) *Datenverbindungen* GPS GPS-Ve[rbindung](#page-85-0) [84](#page-83-0) Karten 86 Standortbestimmung [84](#page-83-1)

### **H**

Headset [17](#page-16-0) Hilfeprogramm [11](#page-10-0) Hintergrund ändern 99 Bilder verwenden [62](#page-61-0)[,](#page-98-0) [72](#page-71-1) HSDPA (High Speed Downlink Packet Access) [15](#page-14-1)

### **I**

Infrarotverbindung [37](#page-36-0) Inhalte eines andere[n Geräts](#page-12-0)  übertragen 13 Internet Blogs [27](#page-26-1) Browser [22](#page-21-0) Dienst[mitteilungen](#page-26-2) [108](#page-107-3) Feeds 27 [Siehe](#page-21-0) *Internet* [Zugangspunkte, siehe](#page-150-3)  *Zugan[gspunkte](#page-51-0)* Internetvideos 52 Internet-Zugangspunkte (IAP) [Siehe](#page-150-3) *Zugangspunkte*

### **J**

Java [136](#page-135-0)

### **K**

Kalender Einträge erstellen [102](#page-101-0) Nokia Nseries PC Suite synchronisieren [103](#page-102-0) Kamera aktive Sy[mbolleiste](#page-63-0) [60](#page-59-0) Blitzlicht 64 Farb- und Beli[chtungseinstellung](#page-63-1)  anpassen 64

Foto-Einstellungen [64](#page-63-1) Fotos aufnehmen [59](#page-58-0) Hauptkamera-[Einstellungen](#page-65-0) [63](#page-62-0) Selbstauslöser 66 Serienbi[ldfunktion](#page-64-1) [65](#page-64-0) Szenen 65 Video aufnehmen [66](#page-65-1) Videoaufnahme-Eins[tellungen](#page-65-2) [68](#page-67-0) Videoclips speichern 66 Videos bearbeiten [75](#page-74-1) Karten Karten durchsuchen [87](#page-86-0) nach Standorten suchen [90](#page-89-0) Klingeltöne 3-D [99](#page-98-1) persönlicher Klingelton [130](#page-129-0) [Siehe auch](#page-129-0) *Profile* Konferenzschaltung [117](#page-116-0) Kontakte zwischen SIM-Karte und Telefonspeich[er kopieren](#page-10-1) [128](#page-127-1) Kontaktinformationen 11 Kontaktkarten 127 Bilder einfügen [127](#page-126-0) Senden [128](#page-127-2) Kurzmitteilungen Eingang [104](#page-103-1) Einstellungen [111](#page-110-0) empfangen [107](#page-106-0)

schreiben [106](#page-105-2) Senden [106](#page-105-0), [107](#page-106-1) speichern [115](#page-114-1) Kurzwahl [118](#page-117-2)

### **L**

Ladege[räte](#page-20-0) [10](#page-9-1) Laden! 21 Lautsprecher [16](#page-15-1) Lautstärkeregelung Lautsprecher [16](#page-15-1) Lautstärke einstellen [15](#page-14-2) währen[d eines Anrufs](#page-22-0) [116](#page-115-2) Lesezeichen 23 Letzte Anrufe [125](#page-124-1)

### **M**

Mailhoy [108](#page-107-2) Menü, neu ordnen [97](#page-96-1) microSD-Karte [18](#page-17-0) Mitteilungen Cell Broadcast [115](#page-114-0) Eingang [107](#page-106-0) Einstell[ungen](#page-105-1) [111](#page-110-1) E-Mail 106 Kurzmitt[eilungen](#page-107-2) [106](#page-105-0) Mailhox 108 Multimedia-Mitteilungen [106](#page-105-3)

### MMS

[Siehe](#page-107-4) *[Multimedia-Mitteilungen](#page-38-1)* Modem 39 Multimedia-Menü [16](#page-15-2) Multimedia-[Mitteilungen](#page-107-4) abrufen 108 Einstellungen [112](#page-111-0) empfangen [107](#page-106-0) erstellen [106](#page-105-0) Senden [106](#page-105-3) speichern [115](#page-114-1) Musik [Siehe](#page-39-1) *Musik-Player*

### **N**

N-Gage [17](#page-16-1) Nokia Funktast[atur](#page-54-0) [134](#page-133-0) Nokia Lifeblog 55 Notizen [132](#page-131-0)

#### **O**

Office-Programme [131](#page-130-0)

### **P**

Paketdaten-Einste[llungen](#page-37-1) [155](#page-154-2) PC-Verbindungen 38 PDF-Dateien [133](#page-132-0) Personalisierung [99](#page-98-2) PIN-Codes [146](#page-145-0)

#### Player

Dateiformate [40](#page-39-0) Musik-Shop [42](#page-41-0) Musik herunterladen [42](#page-41-0) Songs wiedergeben 40 Übertragen von M[usik](#page-41-1) [43](#page-42-0) Wi[edergabelisten 42](#page-96-2) Profile 97 Programme entfernen [138](#page-137-0) instal[lieren](#page-135-0) [136](#page-135-2) Java 136 Programme installieren [136](#page-135-3) Programm-Manager [136](#page-135-3) Protokoll filtern [126](#page-125-0) Gültigkeit [126](#page-125-1) Inhalte [löschen](#page-145-5) [126](#page-125-2) PUK-Codes 146

### **Q**

Quickoffice [131](#page-130-0)

### **R**

Radio [45](#page-44-0) RealPlayer [54](#page-53-1) Rechner [133](#page-132-1) Rekorder 133 Remote-Mailbox [108](#page-107-2)[,](#page-132-2) [109](#page-108-0) Rufnummernbeschränkung [129](#page-128-0)

### **S**

Schlummern [101](#page-100-0) Sendeberichte [112](#page-111-1) Senden Kontaktkarte[n, Visitenkarten](#page-105-0) [128](#page-127-2) Mitteilungen 106 Sicherheit Notrufe [167](#page-166-0) Richtlinien [7](#page-6-0) Zusätzliche Informationen [165](#page-164-0) Sicherheitscode [Siehe](#page-145-1) *Sperrcode* SIM-Karte Gerät ohne SIM-Karte verwenden [98](#page-97-0) Mitteilungen [110](#page-109-3) Namen und Nummern [129](#page-128-1) Namen und Numme[rn auf das](#page-127-1)  [Gerät kopieren 128](#page-135-1) SIS-Datei 136 SMS [Siehe](#page-103-2) *Kurzmitteilungen* Software Datei an das Gerät übe[rmitteln](#page-137-0) [136](#page-135-4) Programme entfernen 138 Programme installieren [136](#page-135-3) Software-Aktualisierung [12](#page-11-1)

Songs Dateiformate [40](#page-39-0) übertra[gen](#page-69-0) [43](#page-42-0) Soundclips 70 Speicher Speicherbelegung anzeigen [20](#page-19-2) Speicherplatz freigeben [20,](#page-19-3) [125](#page-124-4) Speicherkarte auswerfen [19](#page-18-1) einsetzen [18](#page-17-1) Speic[herkarte](#page-145-1) [19](#page-18-0) Sperrc[ode 146](#page-16-1) Spiele 17 Spielen [17](#page-16-1) Sprachanwahl [118](#page-117-3) Sprachbefehle [140](#page-139-0) Spracheinstellungen [143](#page-142-0) Sprachmailbox [117](#page-116-1) Anrufe zur Sp[rachmailbox](#page-149-1)  umleiten 150 Telefonnummer [ändern](#page-116-1) [117](#page-116-2) Sprachmitteilungen 117 Standby-Anzeige [Siehe](#page-96-0) *Ausgangsa[nzeige](#page-83-1)* Standortbestimmung 84 Supportinfor[mationen](#page-76-3) [11](#page-10-1) SVG-Dat[eien 77](#page-13-0) Symbole 14

Synchronisation [38](#page-37-3) Szenen Bildszenen [65](#page-64-2) Videoszenen [65](#page-64-3)

### **T**

T.-Sperre [16](#page-15-3), [145](#page-144-2) Tastatursperre [16,](#page-15-3) [145](#page-144-2) Telefon mit Lautsprecher [Siehe](#page-15-1) *Lautsprecher* Telefonbuch Siehe *[Kontaktkarten](#page-98-2)* Themen 99 Töne Klingelton stumm sc[halten](#page-14-2) [124](#page-123-2) Lautstärke einstellen 15 [Siehe](#page-129-0) *Klingeltöne* Töne aufnehmen [133](#page-132-2) TV-Ausgang aufgenommene Medie[ndateien](#page-75-0)  über TV abspielen 76 Einstellungen [144](#page-143-1)

### **U**

Übe[rtragen von Musik](#page-100-0) [43](#page-42-0) Uhr 101 Uhrzeit [101](#page-100-0) Umrechner [133](#page-132-3) UMTS [Siehe](#page-150-5) *Datenverbindungen* Universal Pl[ug and Play](#page-145-2) [80](#page-79-0) UPIN-Code 146 UPUK-Code [146](#page-145-3) Urheberrechtsschutz [Siehe](#page-138-0) *Digita[l Rights Management](#page-37-2)* USB-Datenkabel 38 USSD-Befehle [104](#page-103-0)

### **V**

Verbindungseinste[llungen](#page-50-0) [151](#page-150-3) Video on Demand 51 Videoanruf ablehnen [124](#page-123-3) annehmen [124](#page-123-3) tätigen [119](#page-118-0) Videoclips [70](#page-69-0) Video-Player [Siehe](#page-53-2) *RealPlayer* Videos [Siehe](#page-70-0) *Galerie* **W** Wartung [163](#page-162-0) Weblog [55](#page-54-0) Wecker [101](#page-100-0) Wireless LAN [Siehe auch](#page-29-1) *Universal Plug and Play*

Wörterbuch [105](#page-104-0)

### **Z** Zertifikate [146](#page-145-4) Zugangspunkte [151](#page-150-3) Zusatzprogramme [11](#page-10-2)